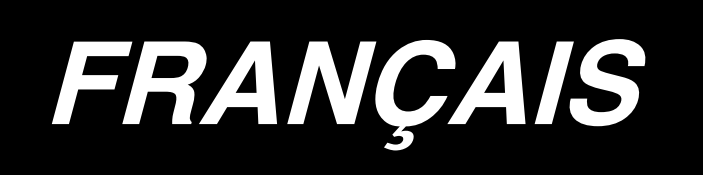

# LBH-1790 / IP-310 **MANUEL D'UTILISATION**

## **SOMMAIRE**

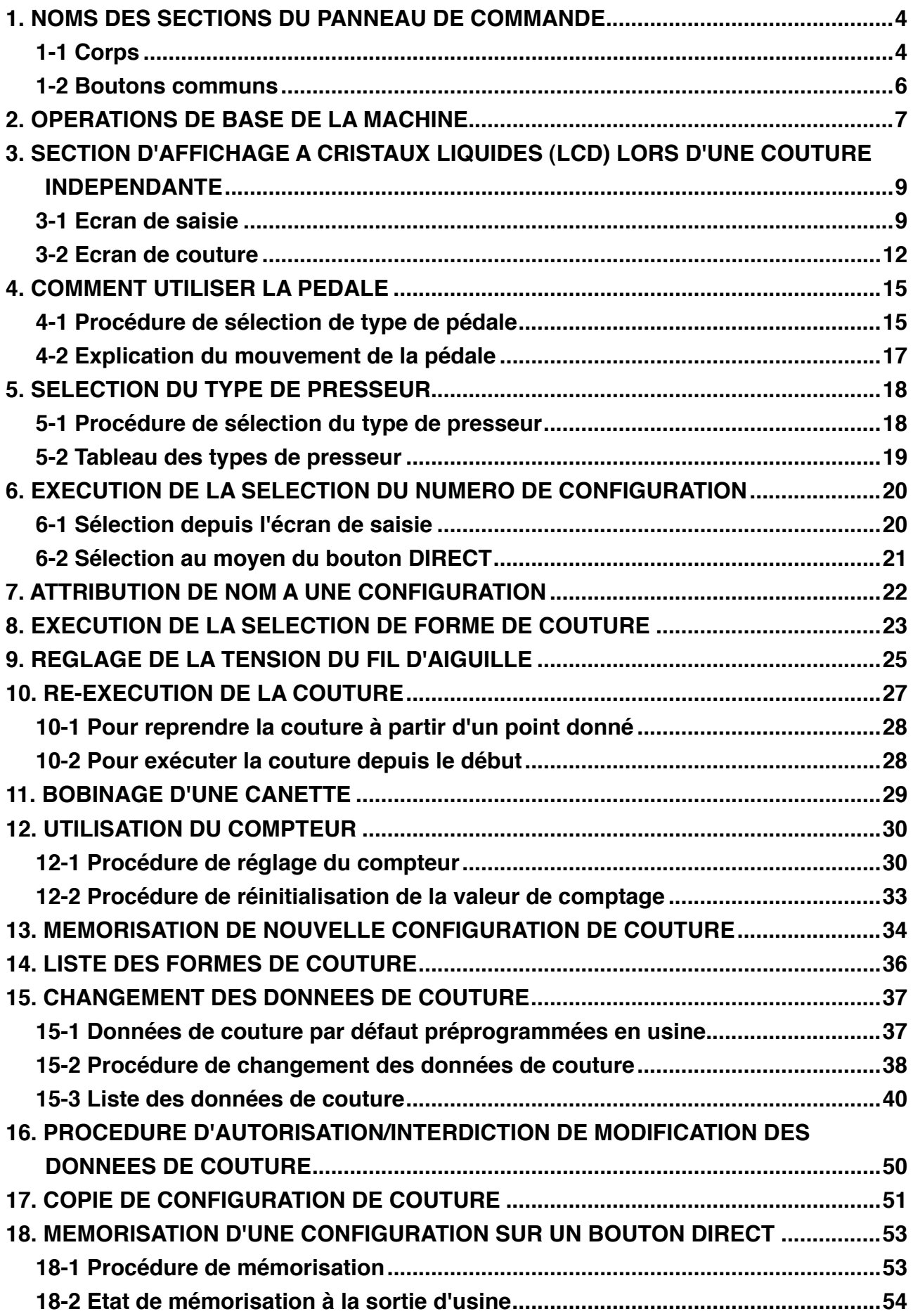

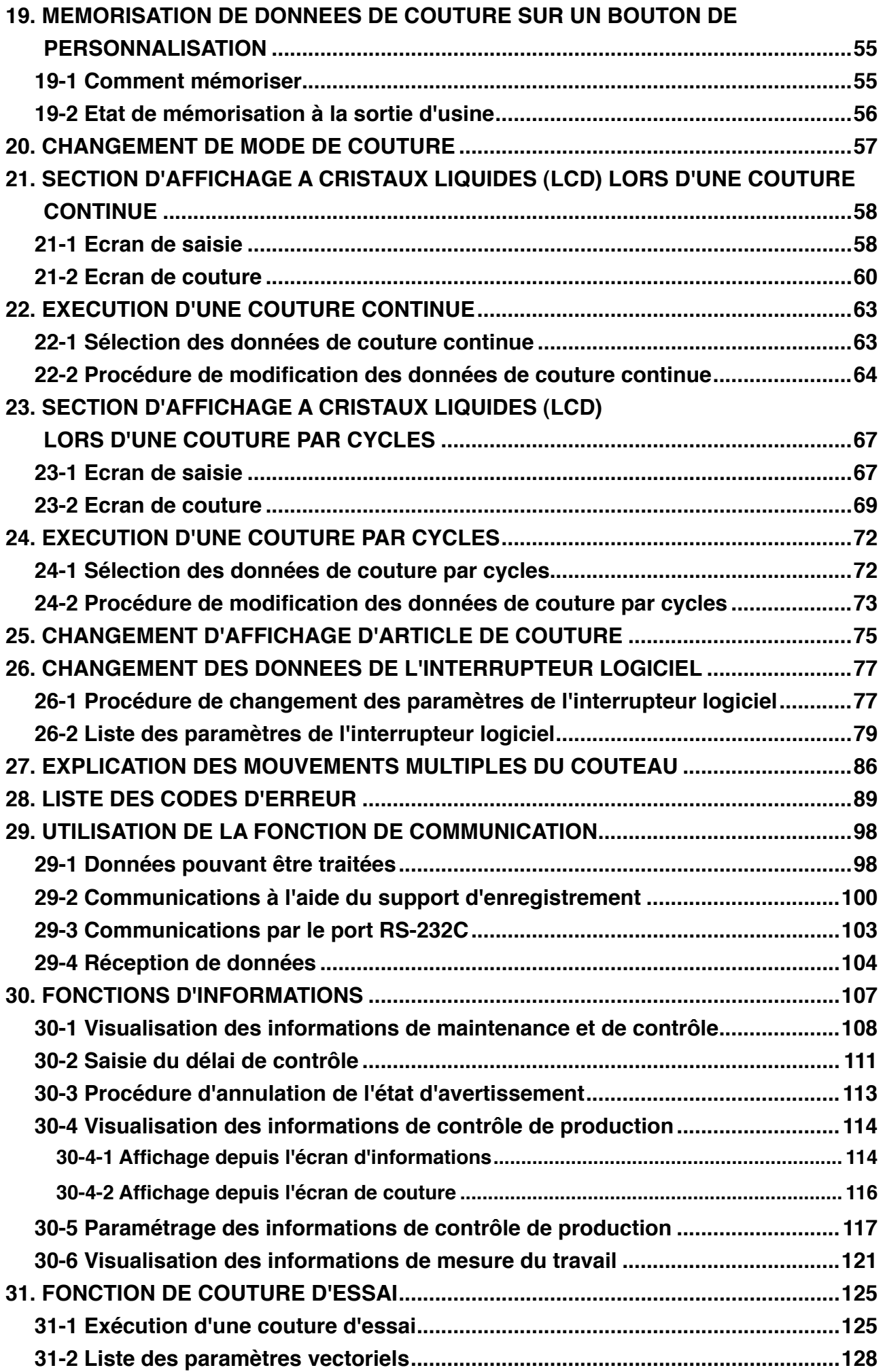

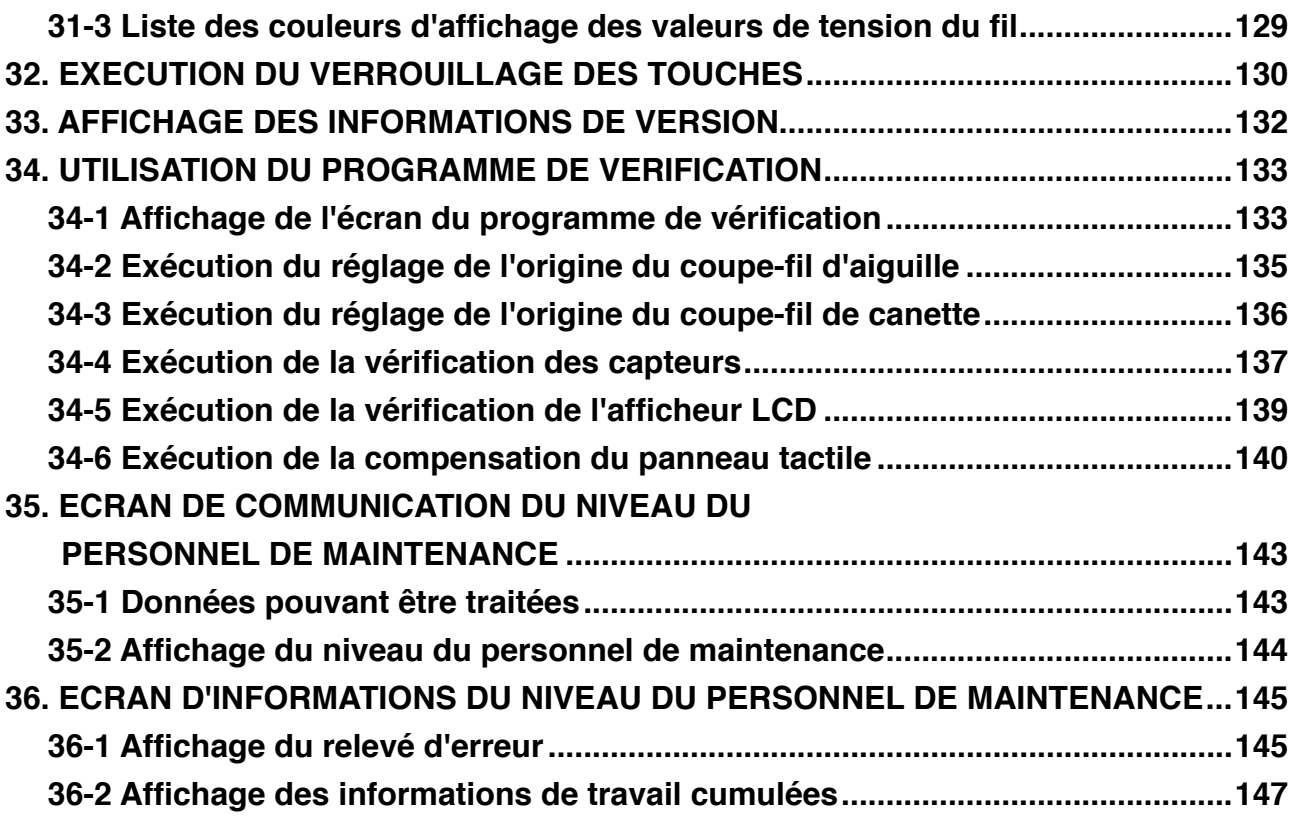

### <span id="page-4-0"></span>1. NOMS DES SECTIONS DU PANNEAU DE COMMANDE

1-1 Corps

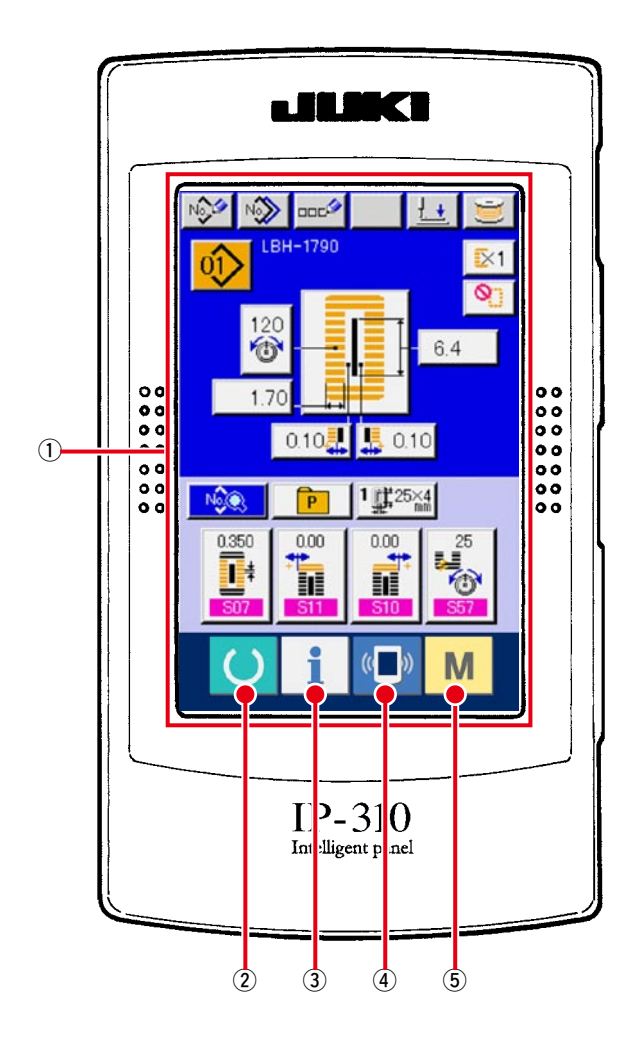

(Avant)

(Côté droit)

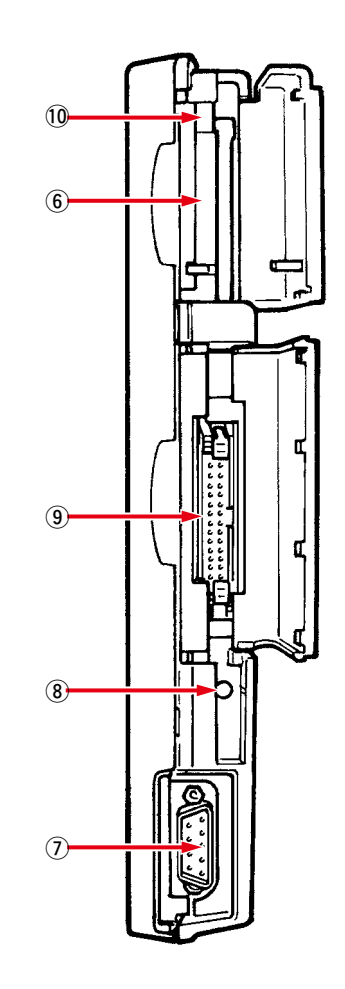

#### 1 Section PANNEAU TACTILE, écran LCD

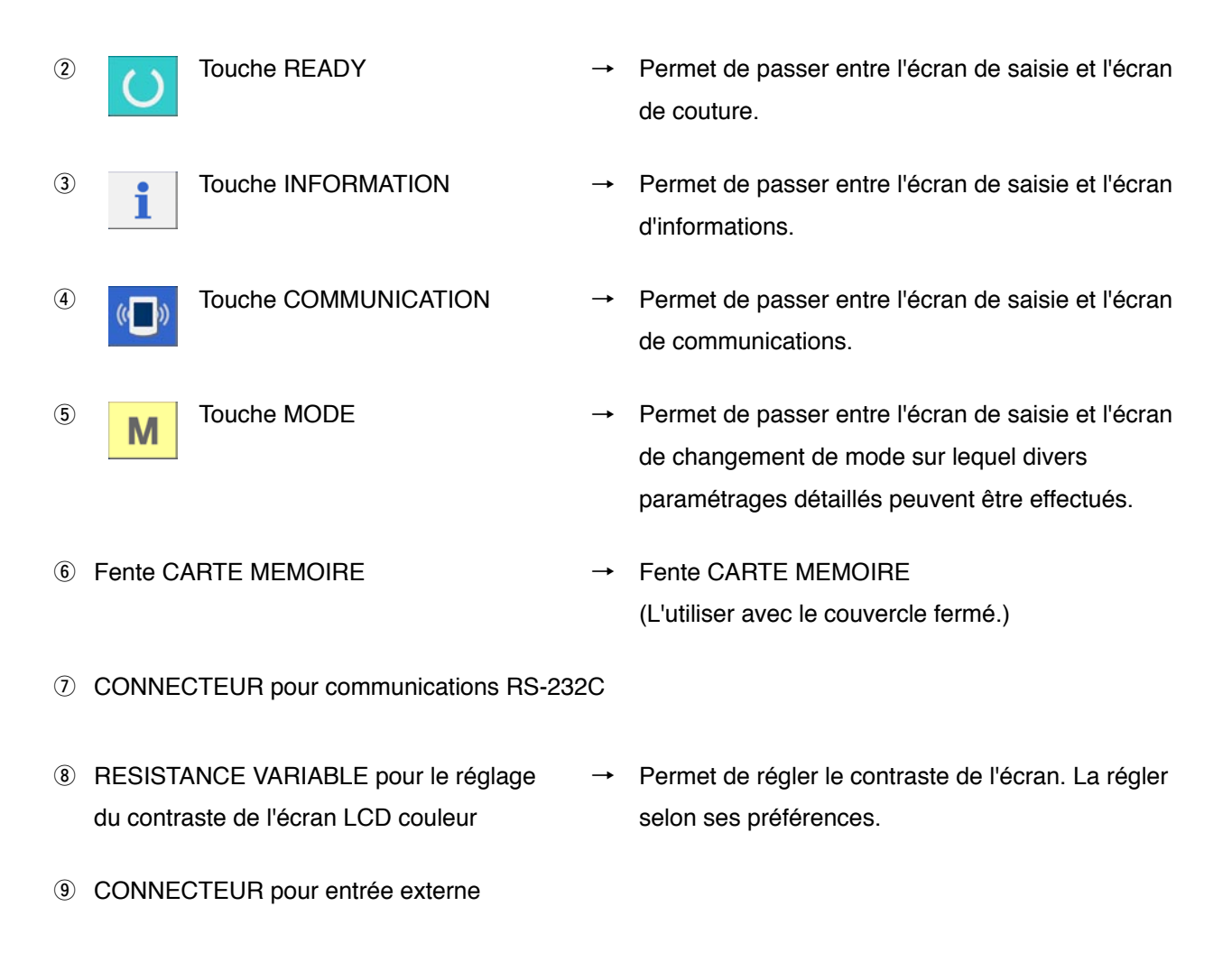

!0 Levier d'éjection de CARTE MEMOIRE

#### <span id="page-6-0"></span>**1-2 Boutons communs**

Les boutons permettant d'effectuer des opérations communes sur les différents écrans de l'IP-310 sont les suivants :

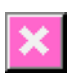

Ŵ

 $\mathsf{No}_{\mathsf{db}}$ 

No.

**DOCA** 

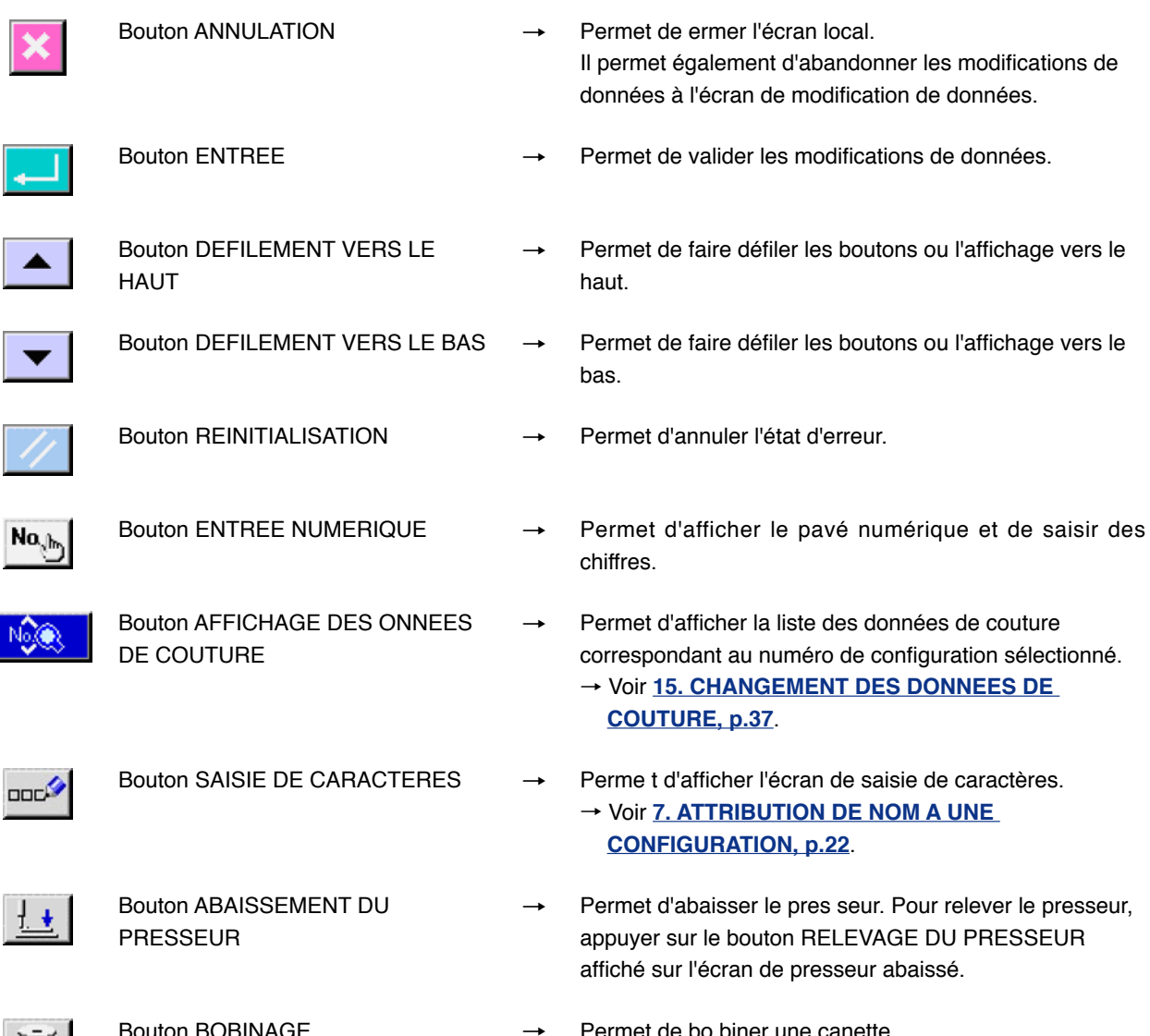

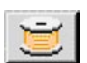

 $\pm$ 

Bouton BOBINAGE

→ Voir **[11. BOBINAGE D'UNE CANETTE, p.29](#page-29-0)**.

### <span id="page-7-0"></span>**2. OPERATIONS DE BASE DE LA MACHINE**

1 **Placer l'interrupteur d'alimentation sur marche.**

S'assurer tout d'abord que le type de presseur  $\left|\prod_{k=1}^{n} Z_{k}^{K} A_{k}\right|$  (A) spécifié correspond à celui qui est utilisé. Pour les procédures de vérification et de paramétrage, voir **[5. SELECTION DU TYPE DE](#page-18-0)  PRESSEUR, p.18**.

#### 2 **Sélectionner le numéro de configuration que l'on désire exécuter.**

A la mise sous tension, l'écran de saisie s'affiche. Le bouton de numéro de configuration  $\left| \right\rangle (B)$ actuellement sélectionné s'affiche sur la partie supérieure de l'écran. Appuyer sur ce bouton pour sélectionner le numéro de configuration. Pour la procédure de sélection du numéro de configuration voir

**[6. EXECUTION DE LA SELECTION DU](#page-20-0)  NUMERO DE CONFIGURATION, p.20**.

Les configurations n° 1 à 10 décrites sous **[15-1. Données de couture par défaut](#page-37-0)  préprogrammées en usine ont été** 

**programmées en usine, p.37**. Sélectionner la configuration que l'on désire coudre parmi ces numéros. (Les numéros sur lesquels aucune configuration n'est préprogrammée ne sont pas affichés.)

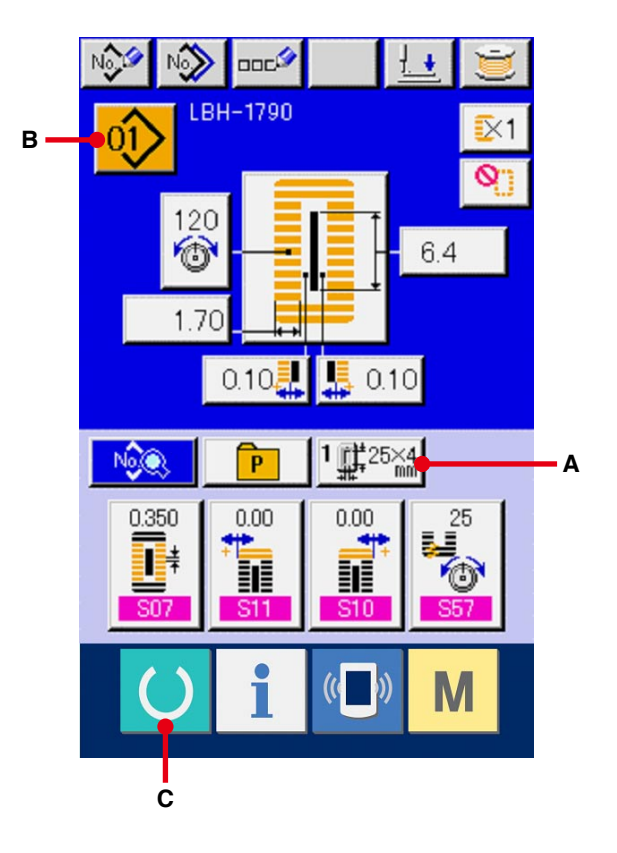

※ Pour une explication détaillée de cet écran, voir **[3. SECTION D'AFFICHAGE LORS D'UNE](#page-9-0)  COUTURE INDEPENDANTE, p.9**.

#### 3 **Placer la machine en mode de couture.**

Appuyer sur la touche PRET (C). L'écran INTERDICTION DE MISE HORS TENSION s'affiche. Effectuer la préparation pour la couture alors que cet écran est affiché. Lorsque la machine est en mode de couture, le rétroéclairage de l'affichage LCD passe au vert.

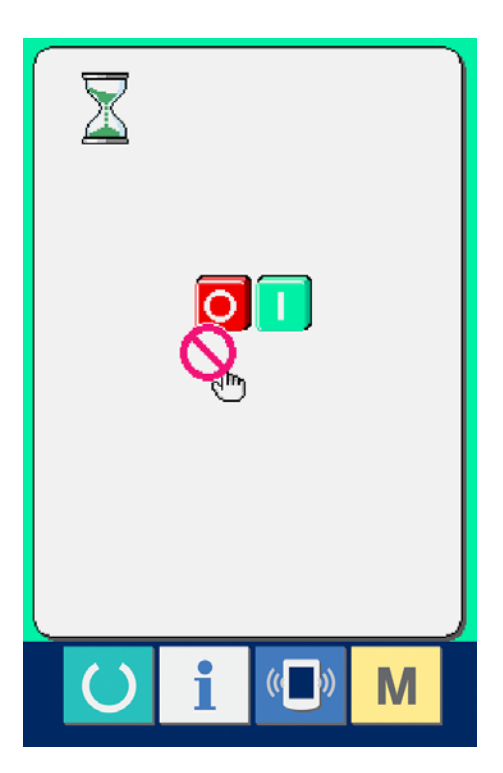

#### 4 **Commencer la couture.**

Placer l'article à coudre sous le presseur et actionner la pédale pour mettre la machine en marche. La couture commence.

→ Voir **[4. COMMENT UTILISER LA PEDALE, p.15](#page-15-0)**.

※ Pour une explication détaillée de cet écran, voir **[3. AFFICHAGE LORS D'UNE COUTURE](#page-9-0)  INDEPENDANTE, p.9**.

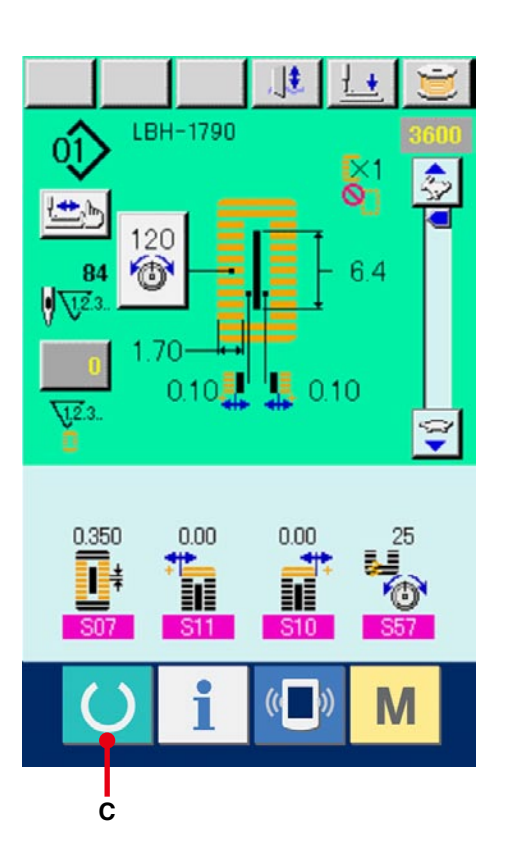

### <span id="page-9-0"></span>3. SECTION D'AFFICHAGE A CRISTAUX LIQUIDES (LCD) LORS D'UNE **COUTURE INDEPENDANTE**

#### 3-1 Ecran de saisie

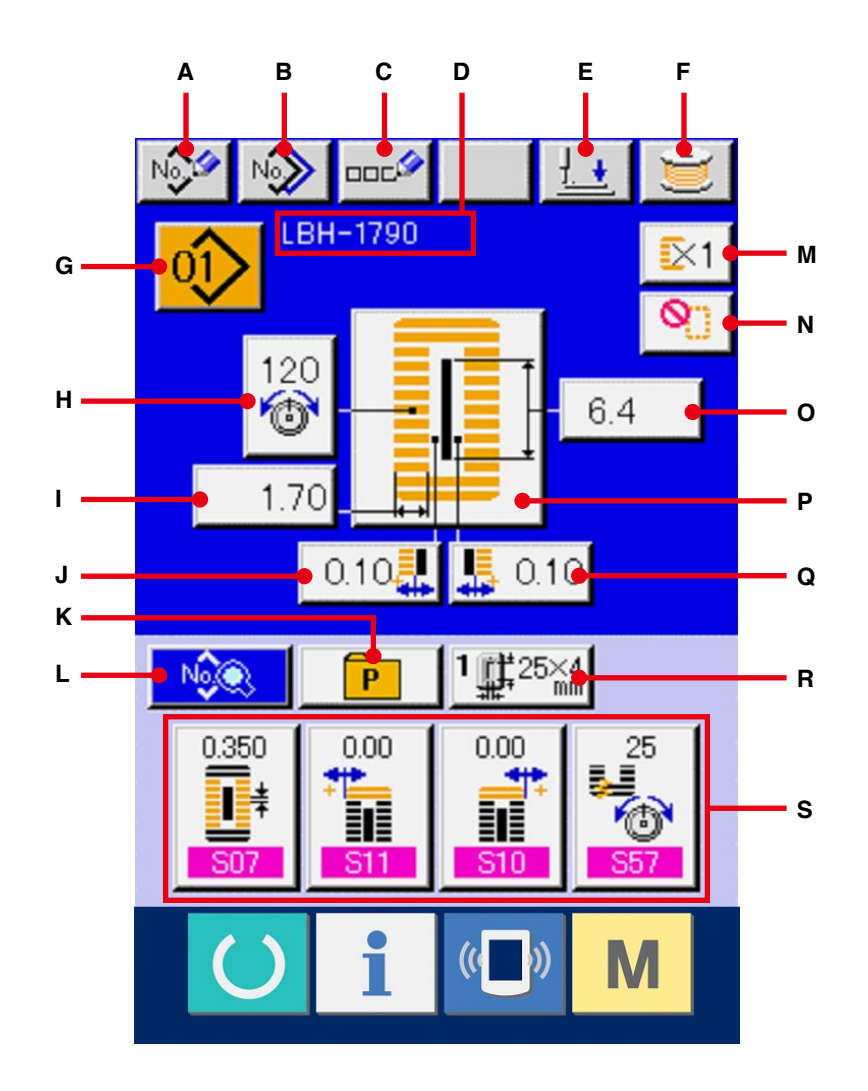

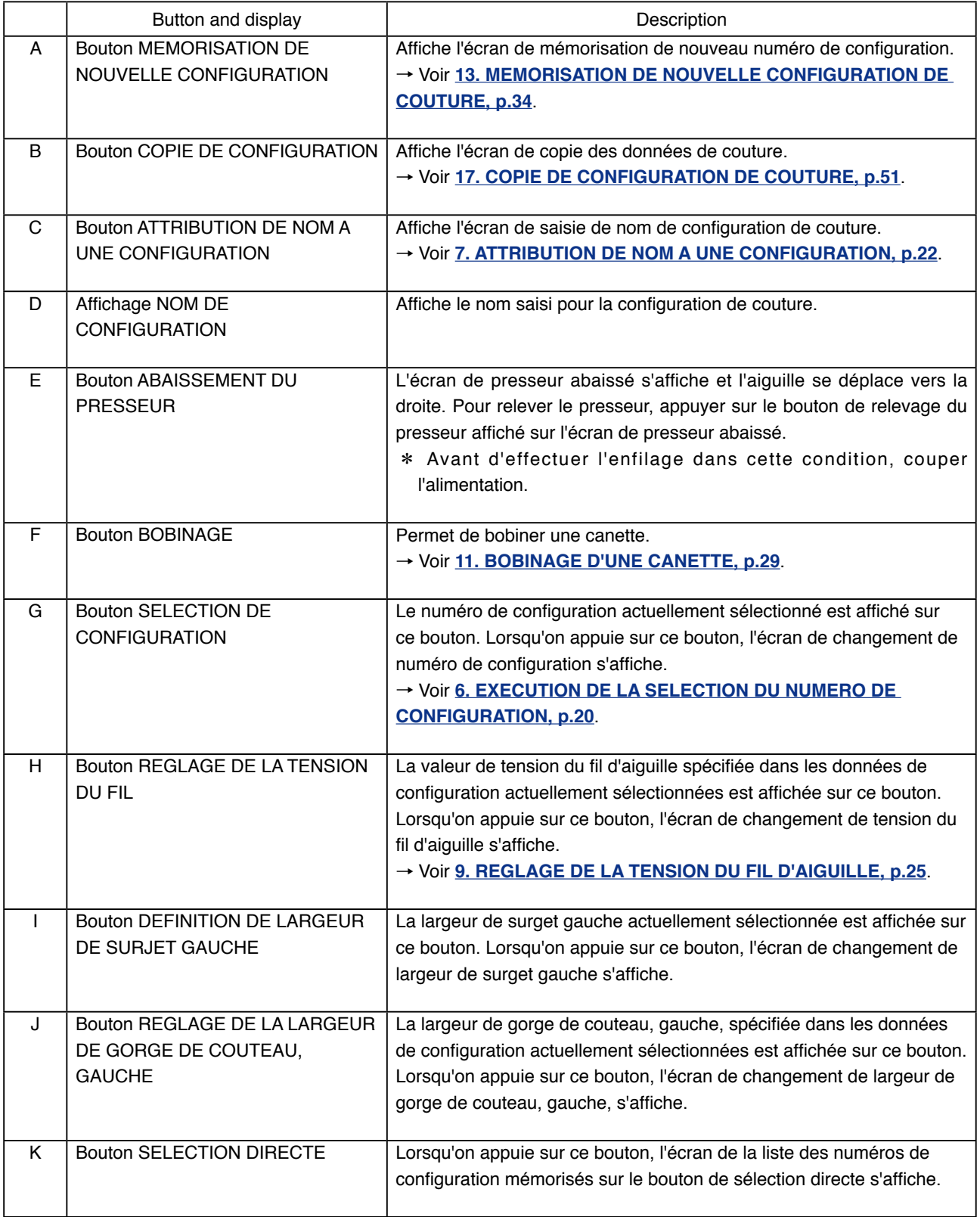

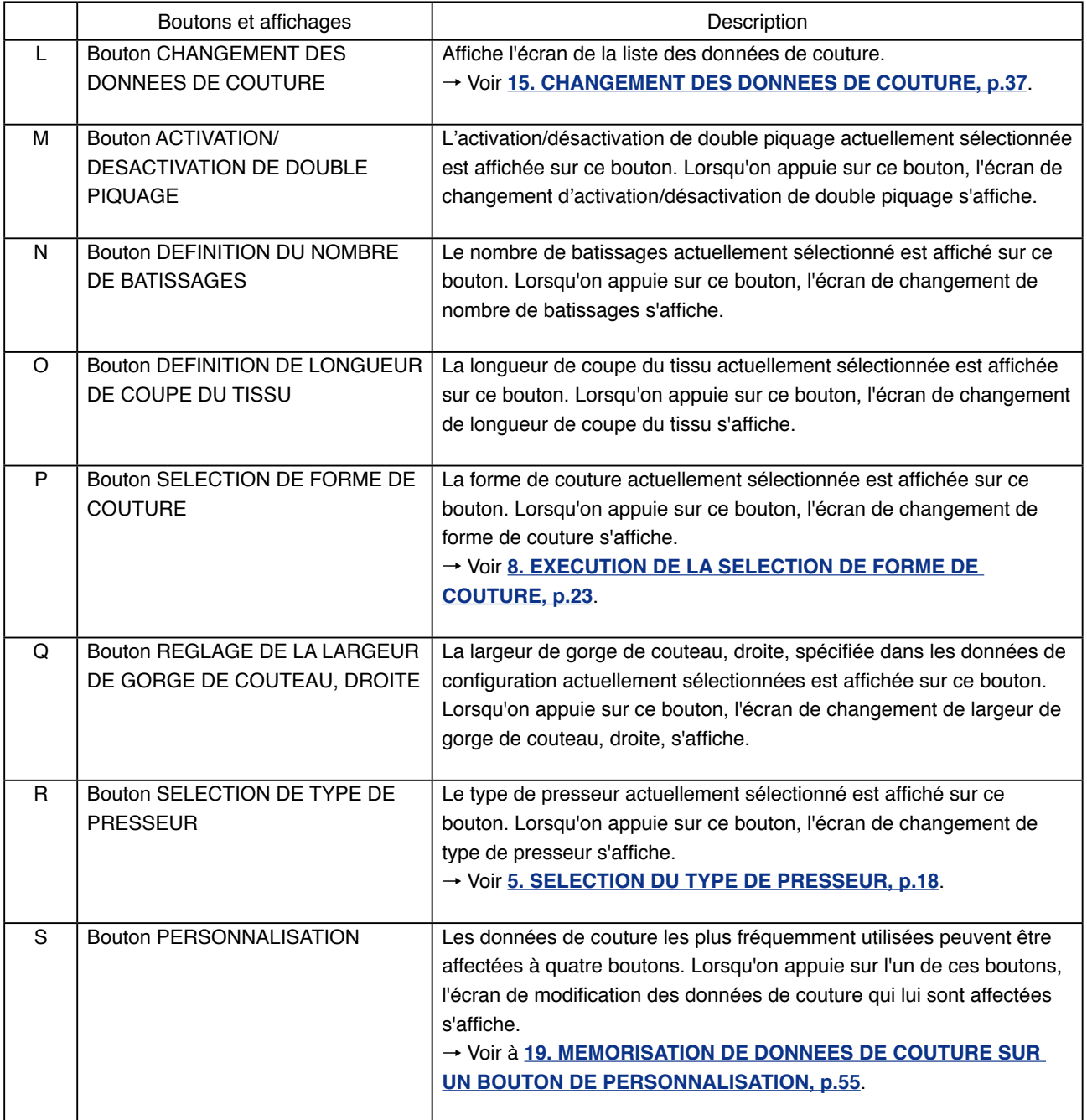

<span id="page-12-0"></span>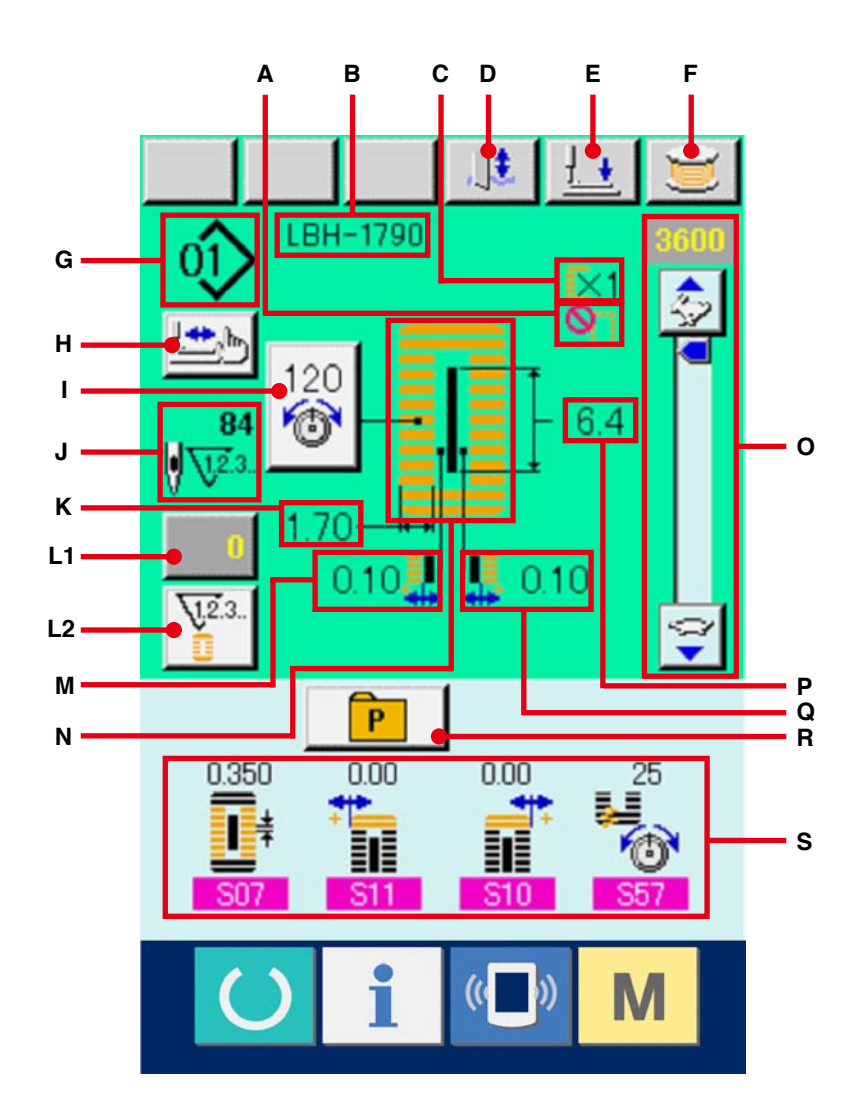

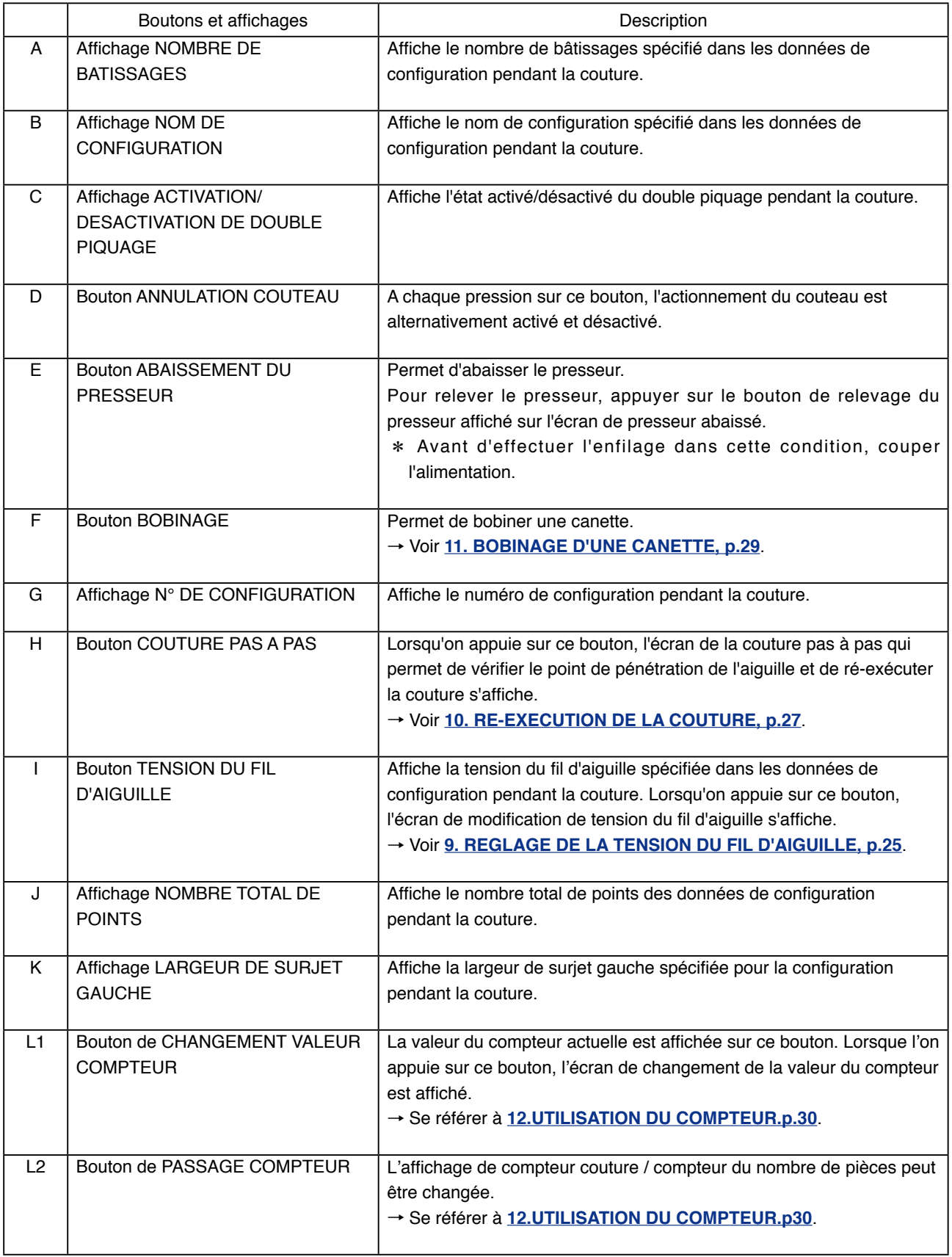

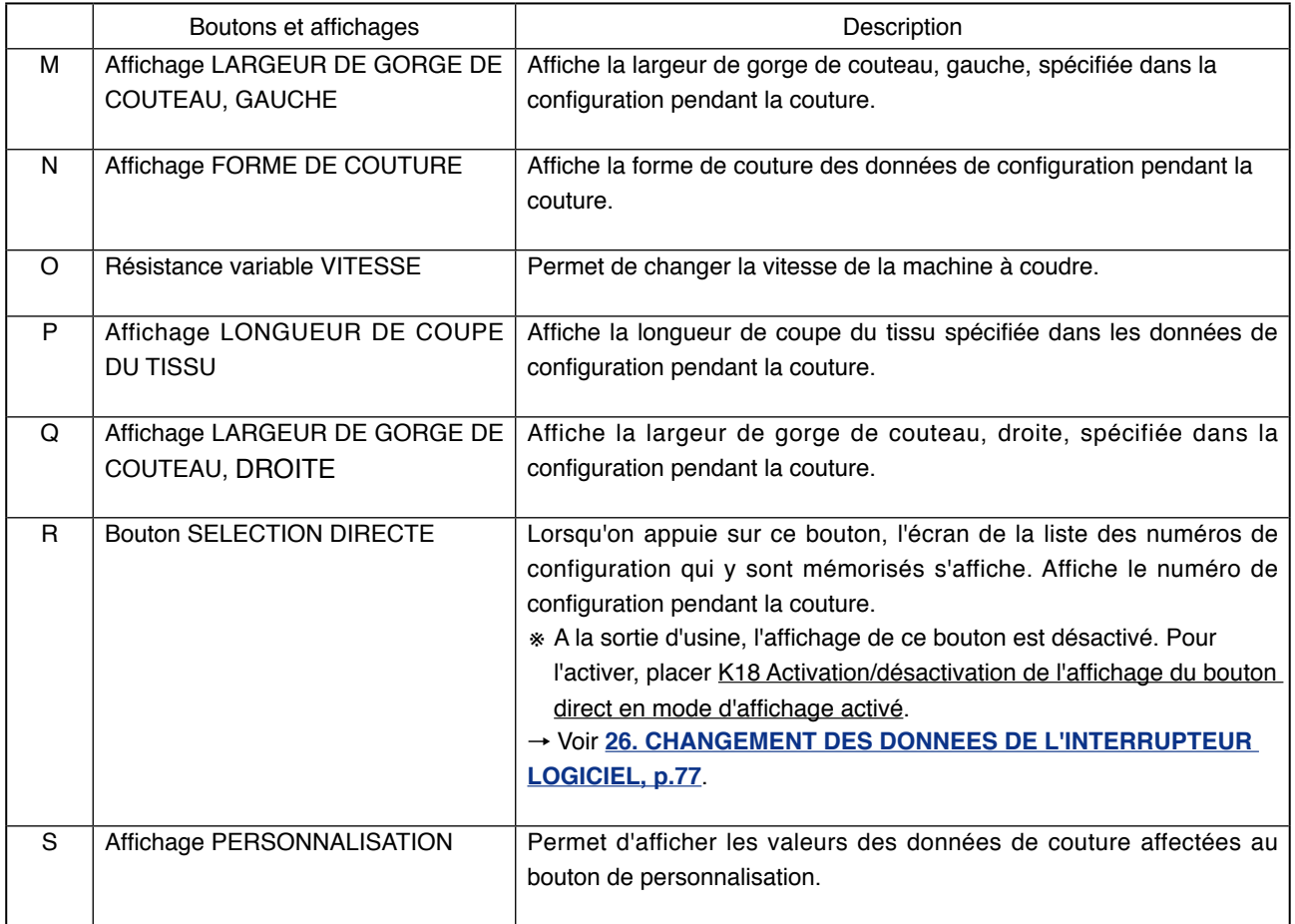

### <span id="page-15-0"></span>**4. COMMENT UTILISER LA PEDALE**

Cette machine peut être utilisée avec l'un des 3 modes de fonctionnement de la pédale décrits plus loin. Sélectionner un mode qui permette de travailler efficacement avant d'utiliser la machine.

#### **4-1 Procédure de sélection de type de pédale**

**1 Afficher le paramètre de sélection de type de pédale.**

Appuyer sur la touche  $\boxed{\mathsf{M}}$  (A) pendant 6

secondes pour afficher le bouton de l'interrupteur

logiciel (niveau 2)  $\frac{2}{3}$  (B).

Lorsqu'on appuie sur ce bouton, l'écran de la liste de l'interrupteur logiciel (niveau 2) s'affiche.

Appuyer sur le bouton K01  $\leq$  (C) du

paramètre de sélection de type de pédale sur l'écran de la liste de l'interrupteur logiciel (niveau 2) pour afficher l'écran de changement de type de pédale.

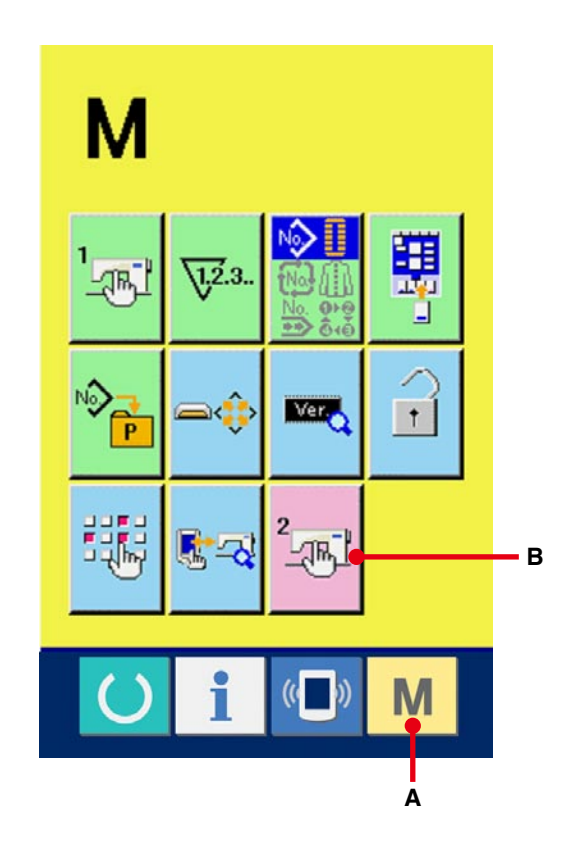

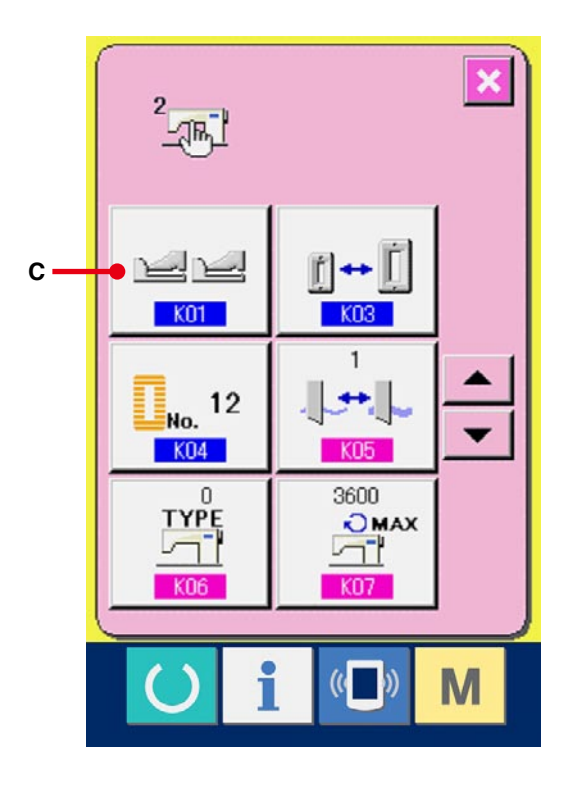

#### 2 **Sélectionner le type de pédale.**

Les boutons des trois types de pédale (D à F) s'affichent sur l'écran de changement de type de pédale. Sélectionner le type de pédale désiré et appuyer sur le bouton ENTREE (G).

Lorsqu'on continue d'appuyer sur la touche

(A), on revient à l'écran de modification des données.

#### D : 2 pédales

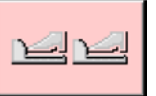

M

E : 1 pédale (sans position intermédiaire)

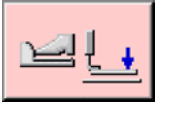

F : 1 pédale (avec position intermédiaire)

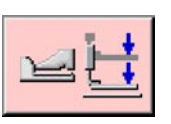

 $\begin{picture}(120,10) \put(0,0){\line(1,0){10}} \put(15,0){\line(1,0){10}} \put(15,0){\line(1,0){10}} \put(15,0){\line(1,0){10}} \put(15,0){\line(1,0){10}} \put(15,0){\line(1,0){10}} \put(15,0){\line(1,0){10}} \put(15,0){\line(1,0){10}} \put(15,0){\line(1,0){10}} \put(15,0){\line(1,0){10}} \put(15,0){\line(1,0){10}} \put(15,0){\line($  $K01$  $\mathbf{x}$ **D E F GA**

<span id="page-17-0"></span>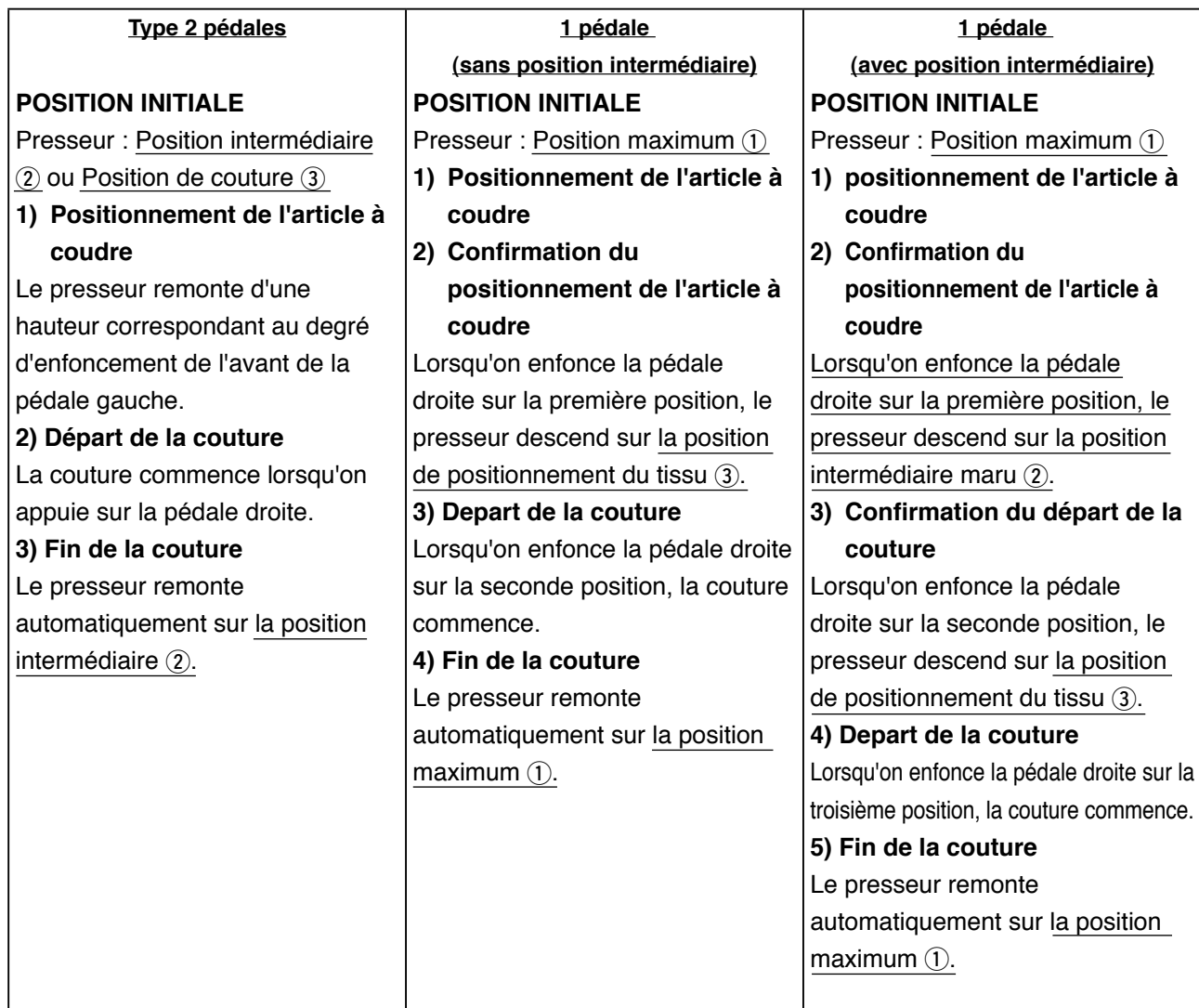

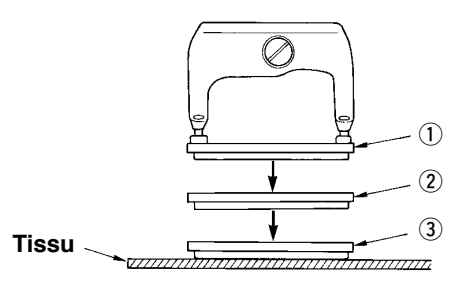

- $*$  La hauteur de chaque position  $(1)$  à  $(3)$  indiquée sur le côté gauche peut être spécifiée ou changée à l'aide de l'interrupteur logiciel.
- → **[26. METHODE DE CHANGEMENT DES DONNEES](#page-77-0)  DE L'INTERRUPTEUR LOGICIEL, p.77.**

#### ● **Réglage des contacteurs de pédale**

Poser ou retirer la vis indiquée sur la figure selon le paramétrage de l'interrupteur logiciel.

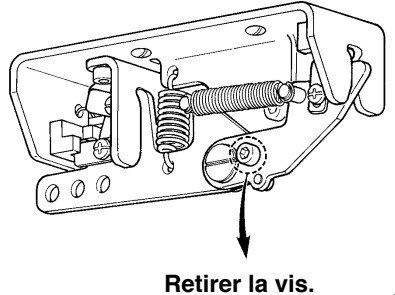

**Type 2 pédales, 1 pédale (sans position intermédiaire)** **1 pédale (avec position intermédiaire)**

**Poser la vis.**

### <span id="page-18-0"></span>**5. SELECTION DU TYPE DE PRESSEUR**

#### **5-1 Procédure de sélection du type de presseur**

#### 1 **Afficher l'écran de saisie.**

Les paramètres ne peuvent être modifiés que sur l'écran de saisie (bleu). Si l'écran de couture (vert)

est affiché, appuyer sur la touche READY

pour afficher l'écran de saisie.

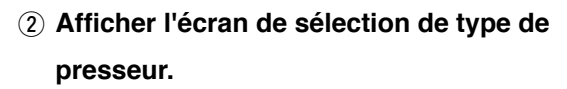

Appuyer sur le bouton SELECTION DE TYPE DE PRESSEUR <sup>1</sup> #<sup>25</sup><sup>4</sup> (A) pour afficher l'écran de sélection de type de presseur.

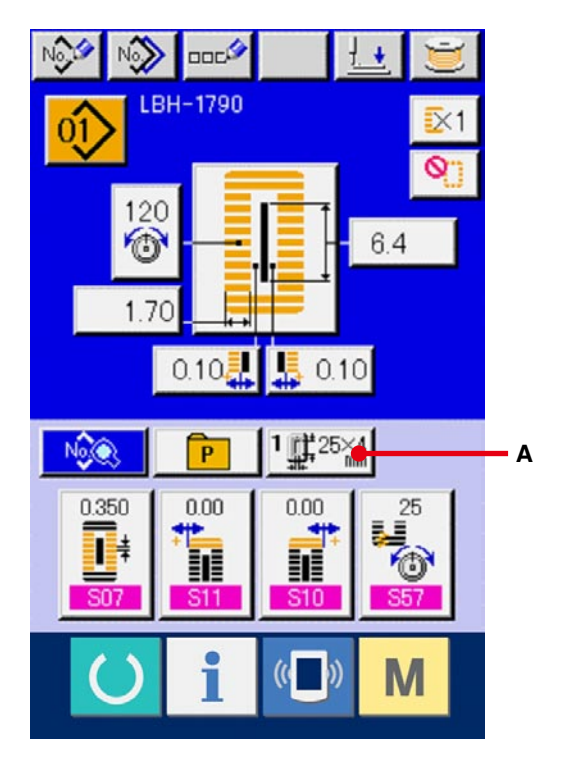

#### 3 **Sélectionner le type de presseur.**

Appuyer sur le bouton (B) du type de presseur monté sur la machine. Le bouton sur lequel on appuie passe en vidéo inversée. Spécifier le type de presseur en se reportant au Tableau des types de presseur plus loin.

#### 4 **Valider le type de presseur.**

Appuyer sur le bouton  $ENTER$  (C) pour fermer l'écran de changement de type de presseur. Ceci termine la procédure de changement.

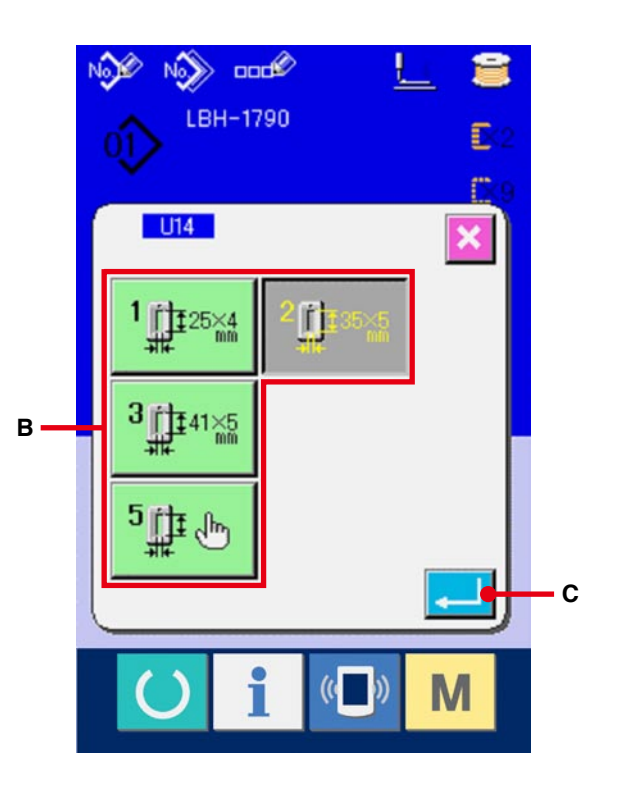

#### <span id="page-19-0"></span>**5-2 Tableau des types de presseur**

Comme type de presseur, spécifier le nombre figurant dans le cadre de numéro de pièce gravé sur le presseur.

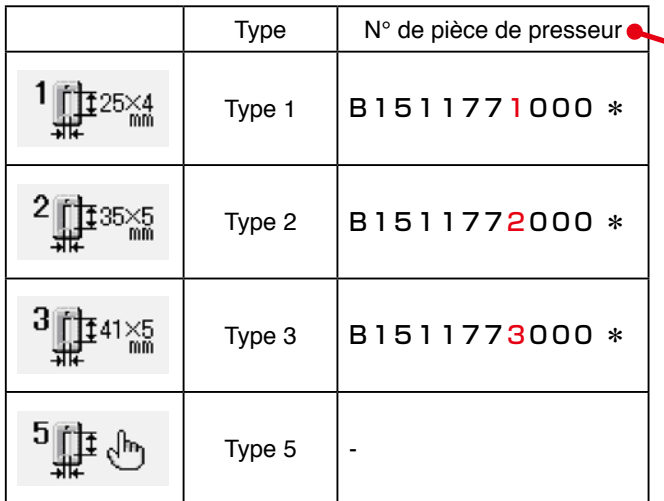

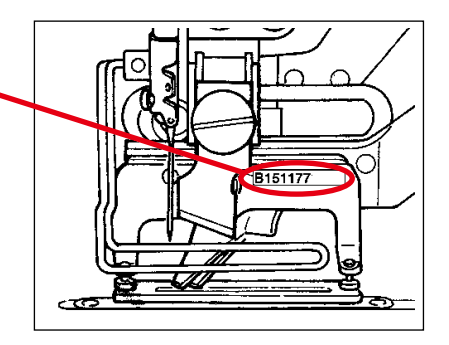

※ Spécifier le type 5 lors de l'utilisation d'un pied presseur autre que de type 1 à 3. Pour régler la machine pour le presseur utilisé, changer les paramètres LU15 Largeur de presseur et LU16 Longueur de presseur de l'interrupteur logiciel (niveau 1).

→ Voir **[26. CHANGEMENT DES DONNEES DE L'INTERRUPTEUR LOGICIEL, p.77](#page-77-0)**.

※ Pour utiliser le type 5 avec une largeur de points d'au moins 6 mm et une longueur de points d'au moins 41 mm, il est nécessaire de remplacer des pièces telles que bras de presseur, plaque d'entraînement, etc.

### <span id="page-20-0"></span>**6. EXECUTION DE LA SELECTION DU NUMERO DE CONFIGURATION**

#### **6-1 Sélection depuis l'écran de saisie**

#### 1 **Afficher l'écran de saisie.**

Les paramètres ne peuvent être modifiés que sur l'écran de saisie (bleu). Si l'écran de couture (vert) est affiché, appuyer sur la touche READY pour afficher l'écran de saisie.

#### 2 **Afficher l'écran SELECTION DE NUMERO DE CONFIGURATION.**

Appuyer sur le bouton SELECTION DE N° DE CONFIGURATION 01> (A) pour afficher l'écran de sélection de numéro de configuration. Le numéro de configuration actuellement sélectionné et le contenu s'affichent sur la partie supérieure de l'écran et les boutons de liste des numéros de configuration mémorisés s'affichent sur la partie inférieure de l'écran.

#### 3 **Sélectionner le numéro de configuration.**

```
Lorsqu'on appuie sur le bouton HAUT/BAS \blacktriangle (B), les boutons de numéro de configuration
```
(C) mémorisés changent dans l'ordre. Le contenu des données d'affichage saisies dans le numéro de configuration s'affiche sur le bouton. Appuyer alors sur le bouton de numéro de configuration (C) que l'on désire sélectionner.

4 **Valider le numéro de configuration.**

Appuyer sur le bouton ENTREE [ U (D) pour fermer l'écran de sélection de numéro de configuration. Ceci termine la procédure de sélection.

※ Pour supprimer la configuration mémorisée, appuyer sur le bouton SUPPRIMER  $\left\| \cdot \right\|_{\mathbb{H}}$  (E). Toutefois, la configuration mémorisée dans une couture continue ou une couture par cycles ne peut pas être supprimée.

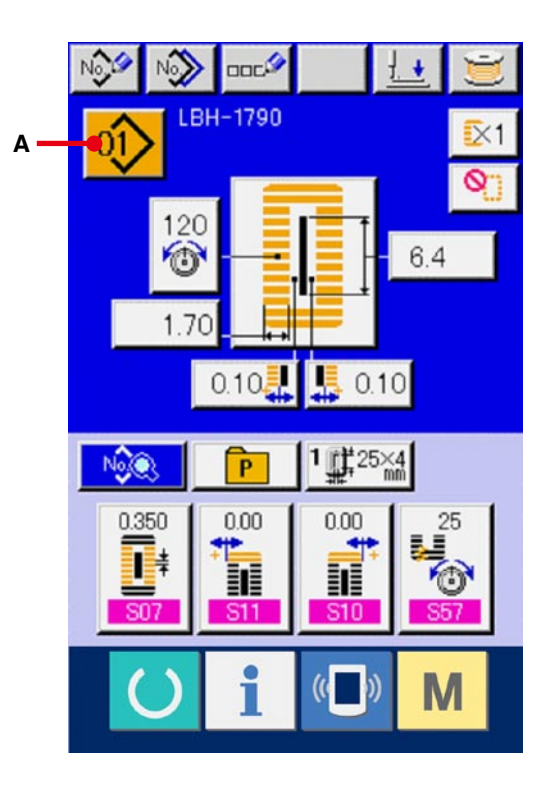

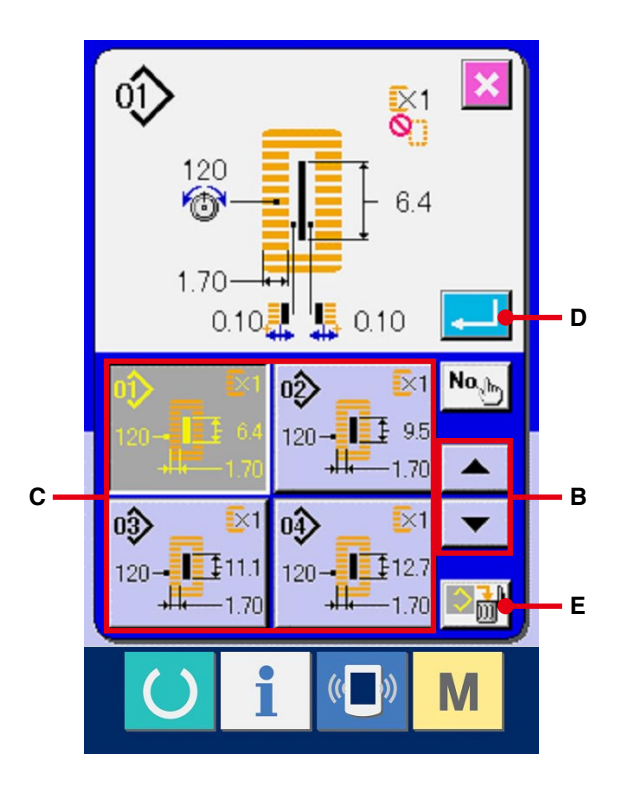

#### <span id="page-21-0"></span>**6-2 Sélection au moyen du bouton DIRECT**

Le bouton DIRECT permet de mémoriser le numéro de configuration désiré.

Une fois une configuration mémorisée sur un bouton, elle peut être rappelée par simple pression sur ce bouton.

→ Voir **[18. MEMORISATION D'UNE CONFIGURATION SUR UN BOUTON DIRECT, p.53](#page-53-0)**.

- 1 **Afficher l'écran de sélection de bouton direct.** Appuyer sur le bouton DIRECT  $\begin{bmatrix} P \end{bmatrix}$  (A) à l'écran de saisie (bleu) pour afficher l'écran de sélection de bouton DIRECT.
- ※ Lorsque l'affichage est activé avec le paramètre d'activation/désactivation de l'affichage du bouton direct de l'interrupteur logiciel (niveau 2) K18 , le bouton DIRECT peut être utilisé même sur l'écran de couture.
- → Voir **[26. CHANGEMENT DES DONNEES DE](#page-77-0) L'INTERRUPTEUR LOGICIEL, p.77**.
- 2 **Sélectionner le numéro de configuration.** Les numéros de configuration ayant été mémorisés sur le bouton DIRECT peuvent être sélectionnés. Appuyer sur le bouton N ° DE CONFIGURATION (B) désiré. L'écran de sélection de bouton direct se ferme alors. Le numéro de configuration sélectionné s'affiche.

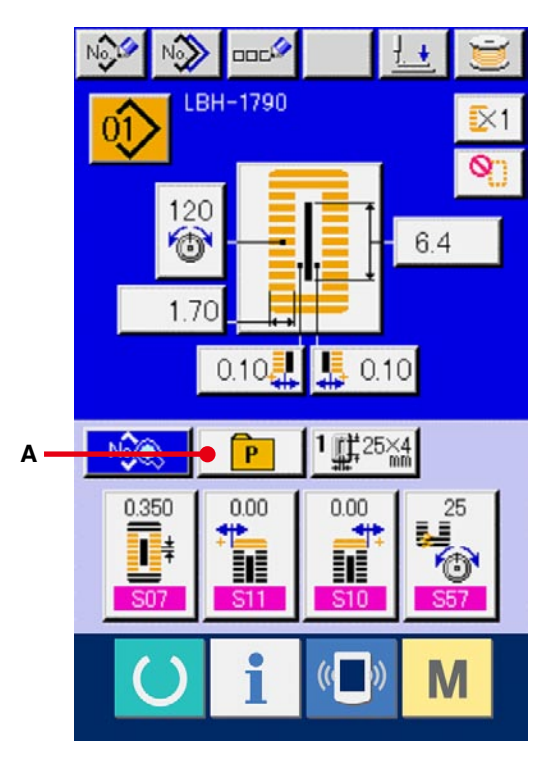

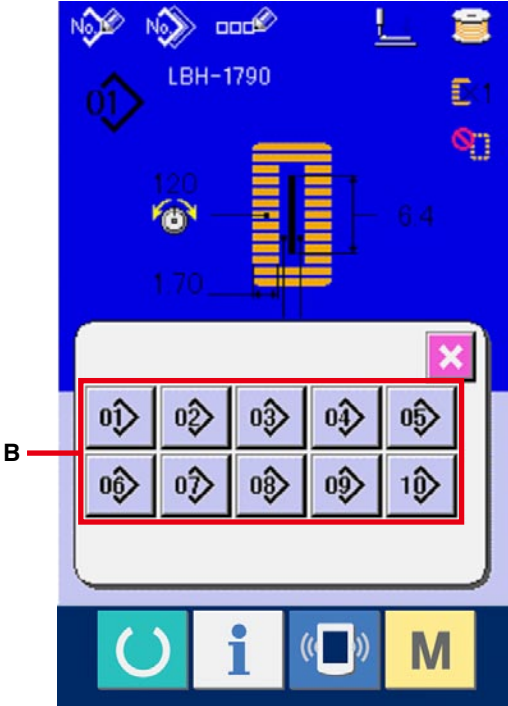

### <span id="page-22-0"></span>**7. ATTRIBUTION DE NOM A UNE CONFIGURATION**

Jusqu'à 14 caractères peuvent être saisis pour une configuration.

#### 1 **Afficher l'écran de saisie.**

Le nom de configuration ne peut être saisi que sur l'écran de saisie (bleu). Si l'écran de couture (vert) est affiché, appuyer sur la touche READY

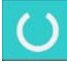

pour afficher l'écran de saisie (bleu).

2 **Afficher l'écran de saisie de caractères.** Appuyer sur le bouton SAISIE DE CARACTERES (A) pour afficher l'écran de saisie de caractères.

#### 3 **Saisir les caractères.**

Appuyer sur le bouton du caractère (B) désiré pour saisir le caractère. Les caractères (A à Z et 0 à 9) et les symboles  $(+, -, /, #, ...)$  peuvent être saisis. Jusqu'à 14 caractères peuvent être saisis. On peut déplacer le curseur avec le bouton de DEPLACEMENT GAUCHE DU CURSEUR ← (C) et le bouton de DEPLACEMENT DROIT DU CURSEUR  $\left| \rightarrow \right|$  (D). Pour supprimer le caractère saisi, positionner le curseur sur le caractère à supprimer et appuyer sur le bouton SUPPRIMER  $\Box$  (E).

#### 4 **Valider le caractère saisi.**

Appuyer sur le bouton  $ENTER$  (F) pour valider le caractère saisi. Une fois validé, le caractère saisi est affiché sur la partie supérieure de l'écran de saisie (bleu).

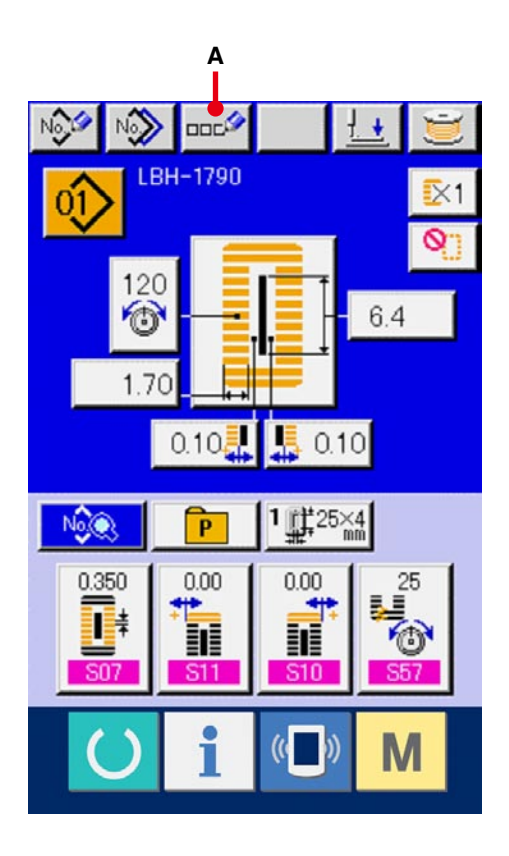

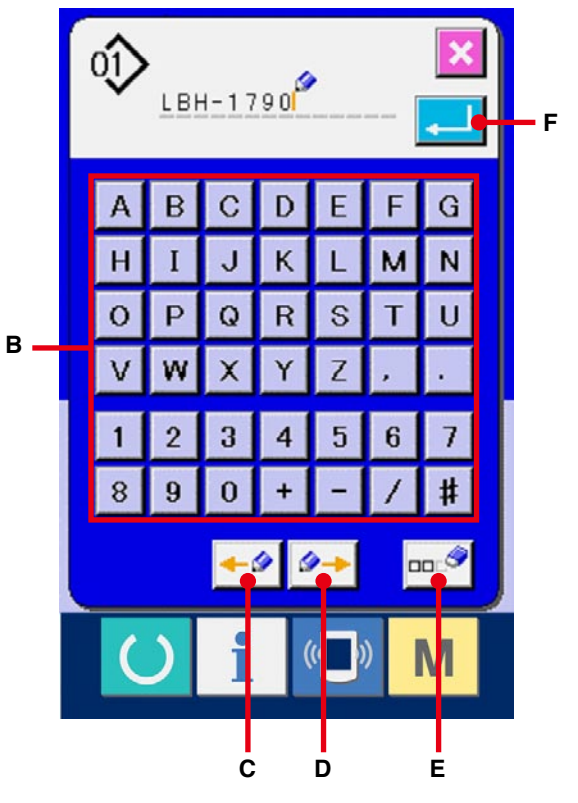

### <span id="page-23-0"></span>**8. EXECUTION DE LA SELECTION DE FORME DE COUTURE**

#### 1 **Afficher l'écran de saisie.**

La forme de couture ne peut être sélectionnée que sur l'écran de saisie (bleu).

Si l'écran de couture (vert) est affiché, appuyer

sur la touche READY (1) pour afficher l'écran de saisie (bleu).

2 **Afficher l'écran de sélection de forme de couture.**

Appuyer sur le bouton FORME DE COUTURE

 (A) pour afficher l'écran de sélection de forme de couture.

3 **Sélectionner la section de la première bride.** Sélectionner la forme que l'on désire coudre parmi les boutons des 5 types de forme de première bride (B). Une fois la forme sélectionnée, l'ensemble de la forme de couture dans laquelle est utilisée la première bride sélectionnée s'affiche.

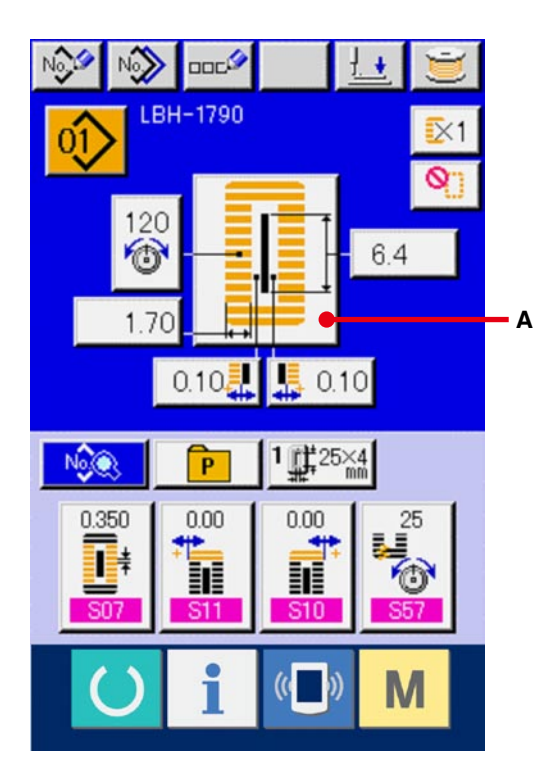

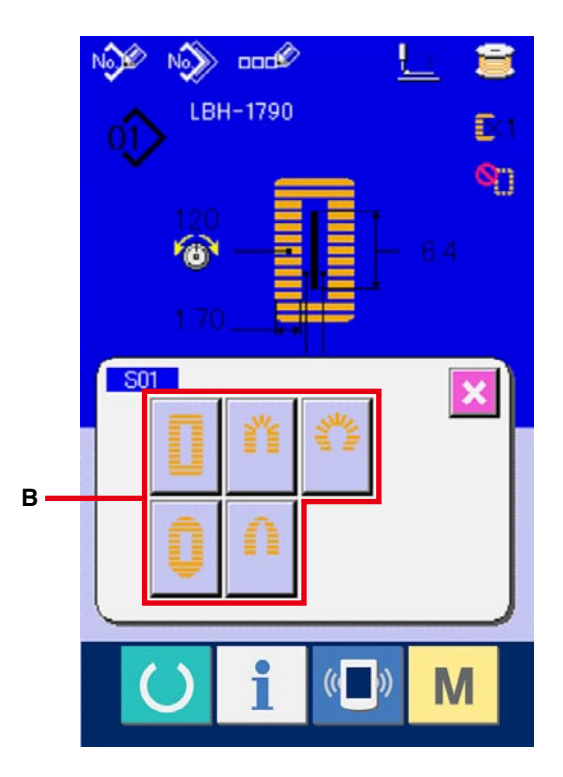

#### 4 **Sélectionner la forme de couture.**

Sélectionner le bouton FORME DE COUTURE (C) désiré.

#### 5 **Valider la sélection de forme de couture.**

Appuyer sur le bouton ENTREE (D) pour valider la sélection de forme de couture. La forme de couture sélectionnée s'affiche à l'écran de saisie des données (bleu).

Note) Le nombre de formes de couture affiché dépend du niveau de sélection de forme de couture sélectionné de l'interrupteur logiciel (niveau 2)  $\boxed{\text{K04}}$  .

→ Voir **[26. CHANGEMENT DES DONNEES DE](#page-77-0) L'INTERRUPTEUR LOGICIEL, p.77**.

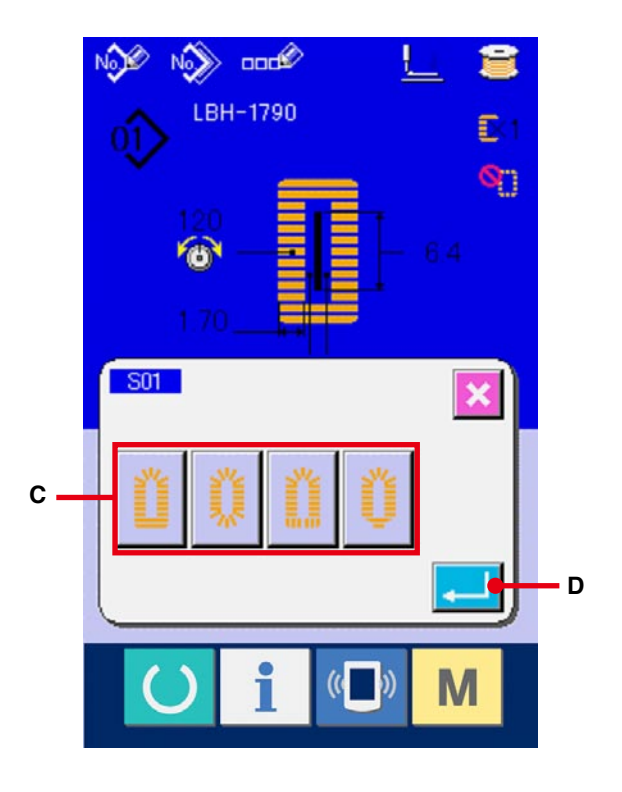

### <span id="page-25-0"></span>**9. REGLAGE DE LA TENSION DU FIL D'AIGUILLE**

#### 1 **Afficher l'écran de saisie.**

La tension du fil d'aiguille ne peut être modifiée que sur l'écran de saisie (bleu). Si l'écran de couture (vert) est affiché, appuyer sur la touche

READY **(C)** pour afficher l'écran de saisie

(bleu).

2 **Afficher l'écran de changement de tension du fil d'aiguille.**

Appuyer sur le bouton TENSION DU FIL

D'AIGUILLE (A) pour afficher l'écran de

changement de tension du fil d'aiguille.

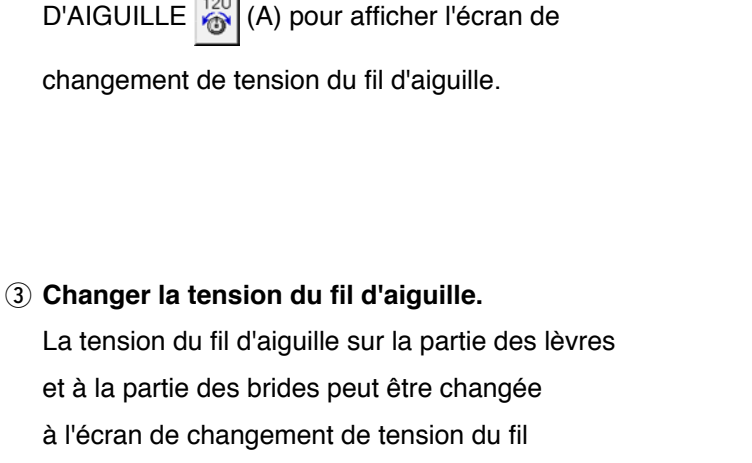

à l'écran de changement de tension du fil d'aiguille. Changer la valeur de tension avec le bouton HAUT  $\left| \begin{array}{c} 1 \\ 1 \end{array} \right|$  (B) ou le bouton BAS  $\left| \begin{array}{c} 0 \\ \end{array} \right|$  (C) correspondant aux parties respectives.

4 **Valider le changement de tension du fil d'aiguille.**

Appuyer sur le bouton ANNULATION X (D) pour fermer l'écran de changement de tension du fil d'aiguille. Ceci termine la procédure de changement.

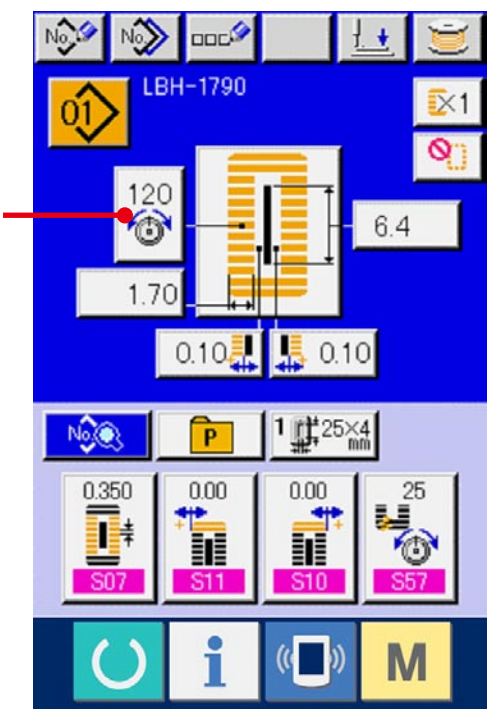

**A**

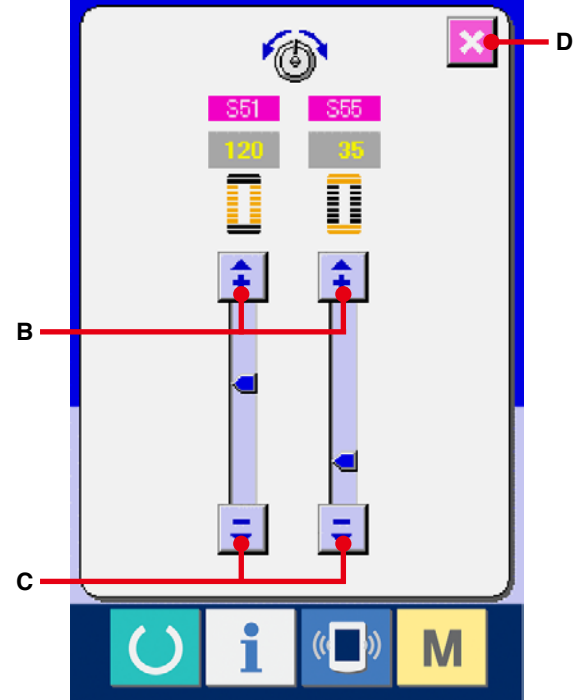

※ [Pour la tension sur des parties autres que les lèvres et les brides, voir](#page-37-0) **15. CHANGEMENT DES DONNEES DE COUTURE, p.37** et **[26. CHANGEMENT DES DONNEES DE L'INTERRUPTEUR](#page-77-0)  LOGICIEL, p.77**.

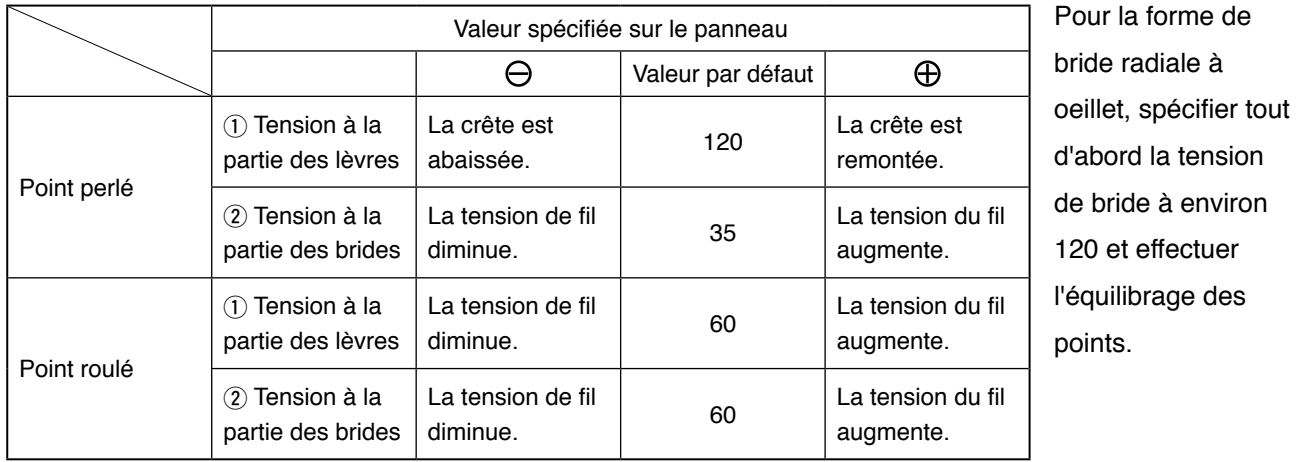

**Spécifier la valeur de tension sur** 1 **la partie des lèvres et** 2 **la partie des brides.**

#### **Point perlé et point roulé**

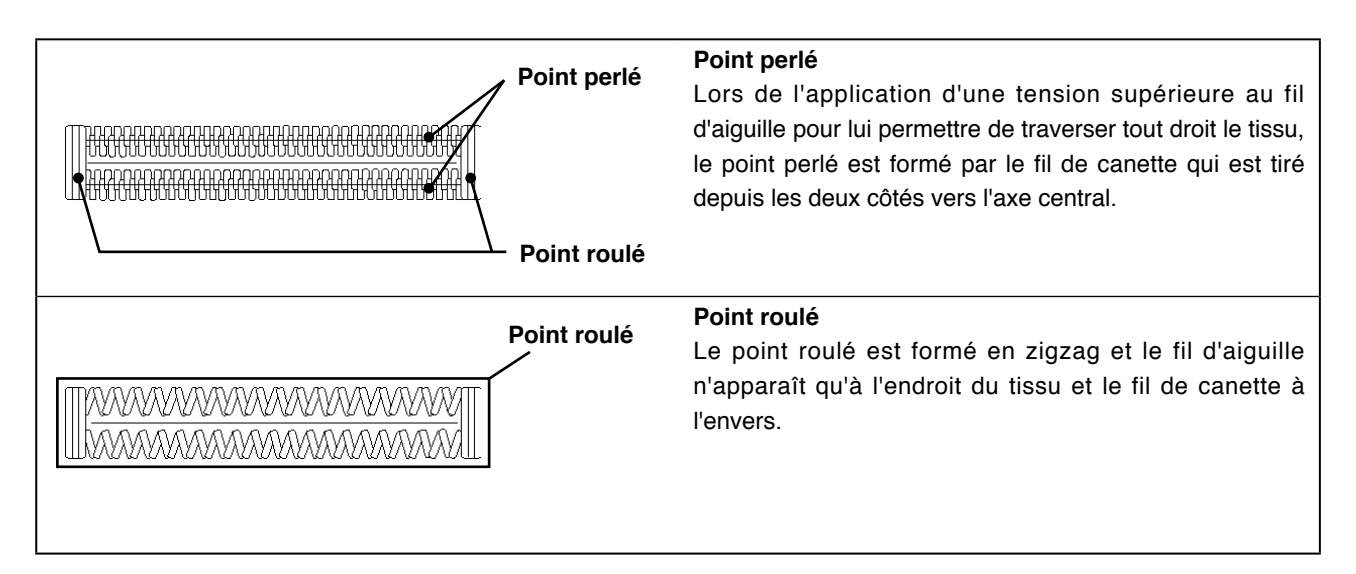

### <span id="page-27-0"></span>**10. RE-EXECUTION DE LA COUTURE**

Lorsqu'on appuie sur la touche STOP (A) pendant la couture, la machine interrompt la couture et s'arrête. Un écran d'erreur s'affiche alors pour signaler que l'on a appuyé sur la touche STOP.

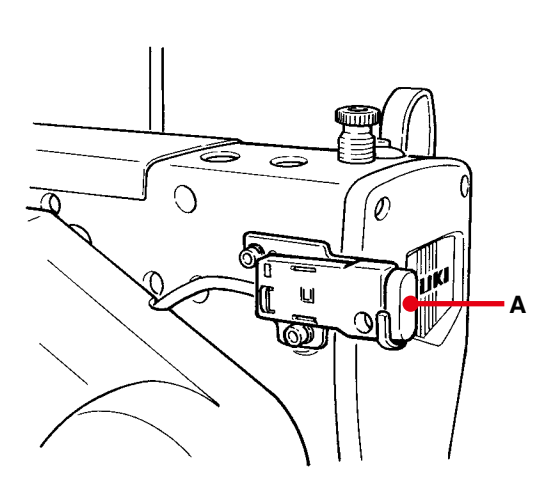

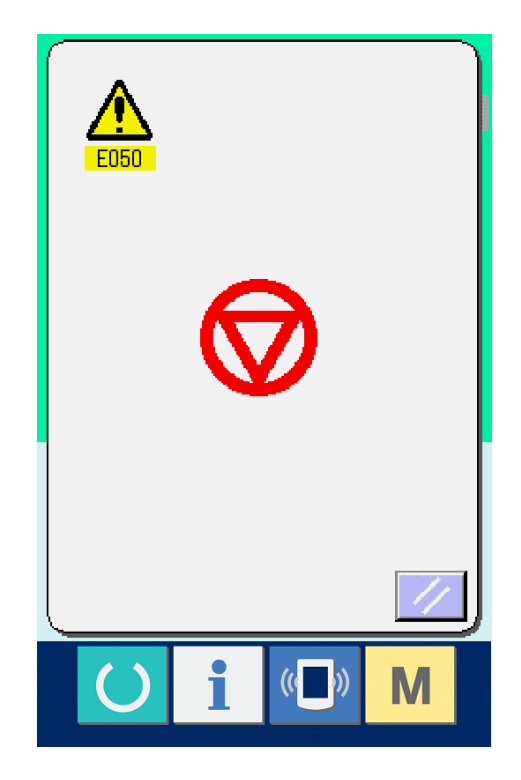

#### <span id="page-28-0"></span>**10-1 Pour reprendre la couture à partir d'un point donné**

#### 1 **Annuler l'état d'erreur.**

Appuyer sur le bouton REINITIALISATION (B) pour annuler l'état d'erreur. L'écran de mouvement pas à pas s'affiche alors.

#### 2 **Ramener le presseur sur sa position initiale.**

Appuyer sur la touche BACKWARD (C) pour ramener le presseur en arrière point par point. Appuyer sur la touche FORWARD (D) pour faire avancer le presseur point par point. Ramener le presseur sur la position de ré-exécution de la couture.

#### 3 **Reprendre la couture.**

Appuyer sur la pédale droite pour reprendre la couture.

#### **10-2 Pour exécuter la couture depuis le début**

#### 1 **Annuler l'état d'erreur.**

Appuyer sur le bouton REINITIALISATION

(B) pour annuler l'état d'erreur.

L'écran de mouvement pas à pas s'affiche alors.

#### 2 **Ramener l'article sur la position de positionnement du tissu.**

Appuyer à nouveau sur le bouton DEPLACEMENT SUR LA POSITION INITIALE  $\|\cdot\|$  (E) pour ramener le presseur sur la position de positionnement du tissu (position de départ).

Appuyer sur le bouton ANNULATION  $\|\times\|$  (I) pour fermer l'écran local et ramener le presseur sur la position de positionnement du tissu (position de départ).

#### 3 **Commencer la couture.**

Lorsqu'on appuie sur la pédale droite, la couture reprend.

※ Dans le cas d'une couture continue, (E) déplace sur la position de départ de la couture de la forme pendant la couture, et une autre pression déplace sur la position de départ de la couture de la forme précédente.

- ※ Les commandes de couture existantes sont indiquées en vidéo inversée sur la section (F). Les cinq types de commande ci-dessous sont disponibles.
	- **.** Commande de couture

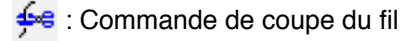

- $\cdot$  : Avance sans couture
- **8** Tension du fil
- $\blacksquare$ <sub>1</sub> : Entraînement du couteau
- ※ Le nombre actuel de points/nombre total de points sont affichés sur la section (G).
- ※ La valeur de tension du fil est affichée sur la section (H). Lorsqu'on saisit une commande de tension du fil au point de pénétration de l'aiguille à l'aide d'un périphérique de saisie externe, le bouton s'affiche et il est possible de changer la tension du fil.
- ※ Le couteau peut être désactivé avec (J).

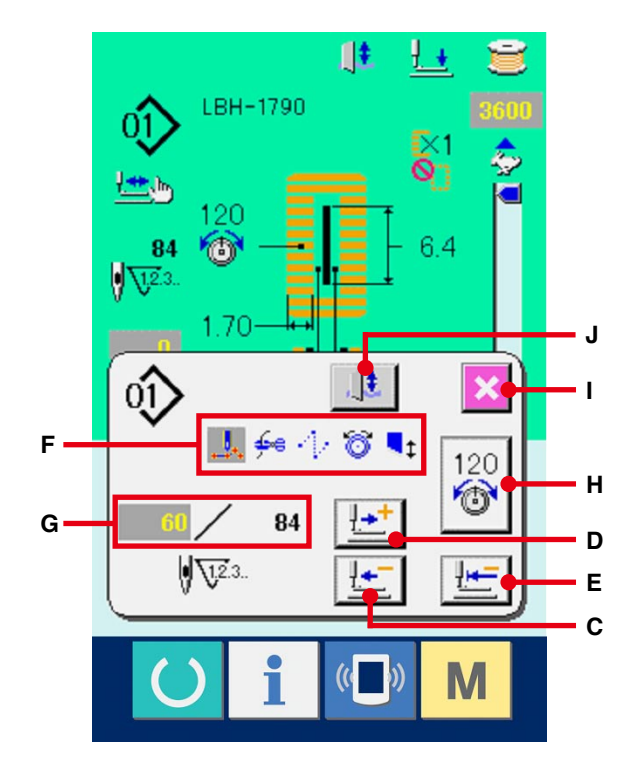

### <span id="page-29-0"></span>**11. BOBINAGE D'UNE CANETTE**

#### 1 **Mettre la canette en place.**

Placer correctement la canette sur l'axe du bobineur. Pousser ensuite le guide-fil de canette dans le sens de la flèche.

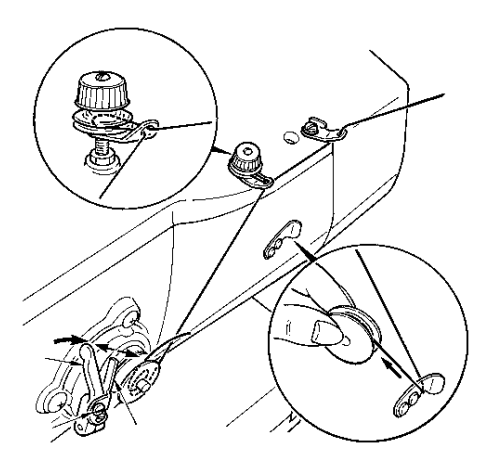

nnrí LBH-1790

#### 2 **Afficher l'écran de bobinage.**

Appuyer sur le bouton BOBINAGE  $\left| \bigcup_{i=1}^{\infty} \right|$  (A) à l'écran de saisie (bleu) ou à l'écran de couture (vert) pour afficher l'écran de bobinage.

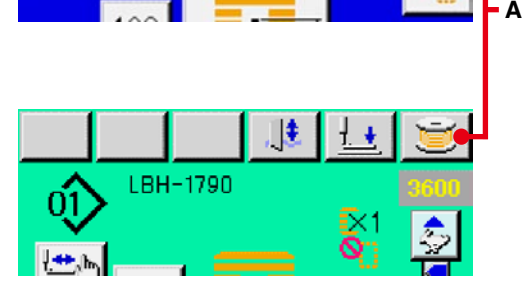

#### 3 **Commencer le bobinage.**

Appuyer sur la pédale de départ. La machine tourne et commence à bobiner la canette.

#### 4 **Arrêter la machine.**

Appuyer sur la touche STOP (B). La machine s'arrête et revient en mode normal.

Appuyer deux fois sur la pédale de départ. La machine s'arrête sans quitter le mode de bobinage. Utiliser cette méthode pour bobiner plusieurs canettes.

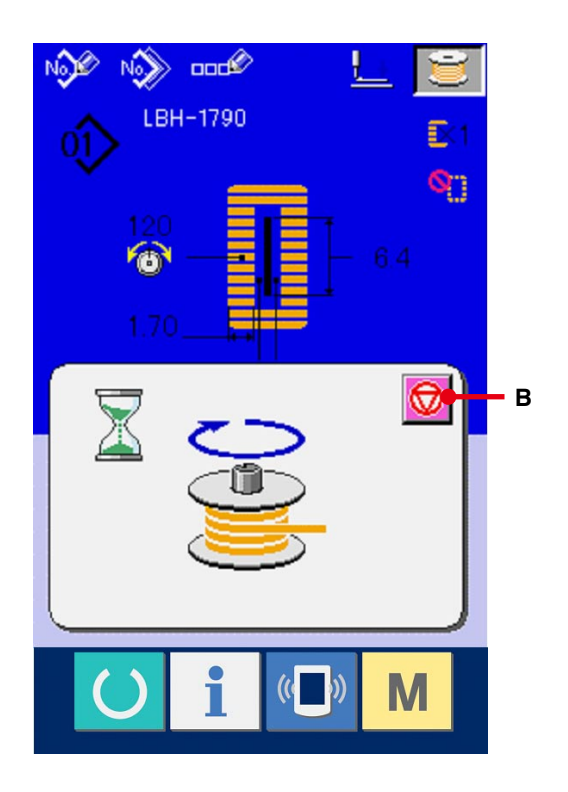

### <span id="page-30-0"></span>**12. UTILISATION DU COMPTEUR**

#### **12-1 Procédure de réglage du compteur**

#### 1 **Afficher l'écran de réglage du compteur.**

Appuyer sur la touche  $\left|\mathbf{M}\right|$  pour afficher le

bouton REGLAGE DU COMPTEUR  $\nabla^2$  (A).

Lorsqu'on appuie sur ce bouton, l'écran de réglage du compteur s'affiche.

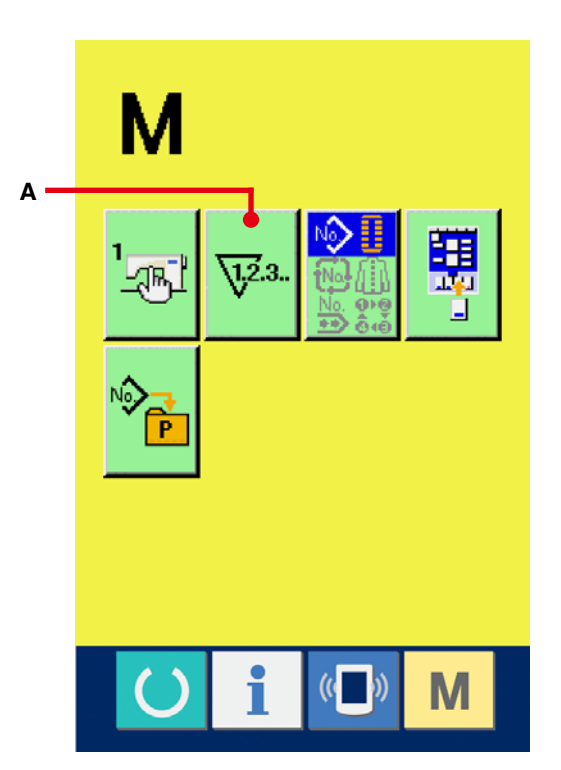

#### 2 **Sélection du type de compteur**

Cette machine comporte deux types de compteur : le compteur de couture et le compteur de nombre de pièces.

Appuyer sur le bouton SELECTION DE TYPE

DE COMPTEUR  $\left|\frac{\sqrt{2}+1}{2}\right|$  (B) ou  $\left|\frac{\sqrt{2}+1}{2}\right|$  (C) pour afficher

l'écran de sélection de type de compteur. Chaque type de compteur peut être réglé séparément.

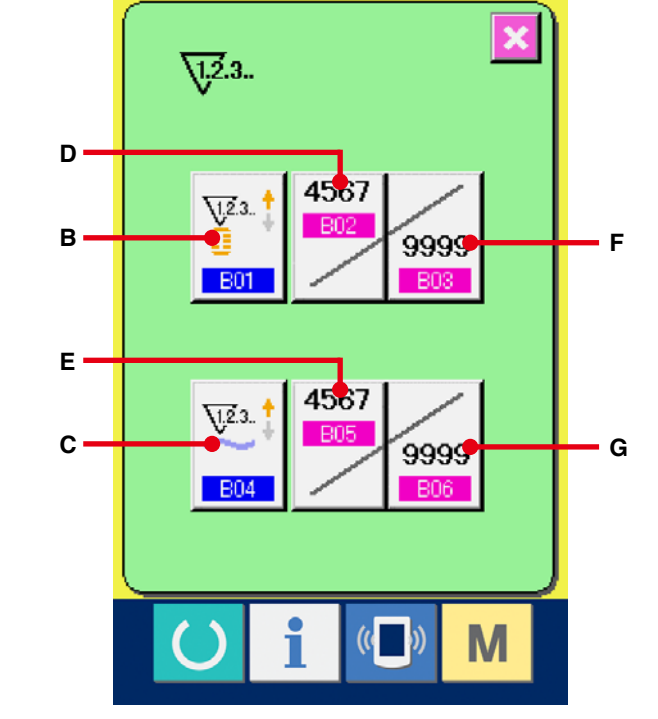

#### **[ Compteur de couture ]**

Compteur PROGRESSIF

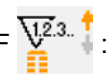

A chaque couture d'une forme, la valeur actuelle augmente d'une unité. Lorsque la valeur actuelle atteint la valeur de réglage, l'écran de comptage s'affiche.

Compteur DEGRESSIF  $\frac{\sqrt{2}}{2}$ .

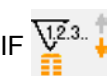

A chaque couture d'une forme, la valeur actuelle diminue d'une unité. Lorsque la valeur actuelle atteint "0", l'écran de comptage s'affiche.

Compteur non utilisé **Que 3.** 

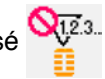

#### **[ Compteur de nombre de pièces ]**

Compteur PROGRESSIF  $\sum_{n=1}^{\infty}$ 

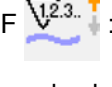

A la fin de chaque cycle ou de chaque couture continue, la valeur actuelle augmente d'une unité. Lorsque la valeur actuelle atteint la valeur de réglage, l'écran de comptage s'affiche.

Compteur DEGRESSIF  $\overline{\mathbf{V}^{2,3}}$ .

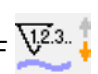

A la fin de chaque cycle ou de chaque couture continue, la valeur actuelle diminue d'une unité. Lorsque la valeur actuelle atteint "0", l'écran de comptage s'affiche.

Compteur non utilisé Que.

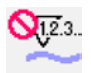

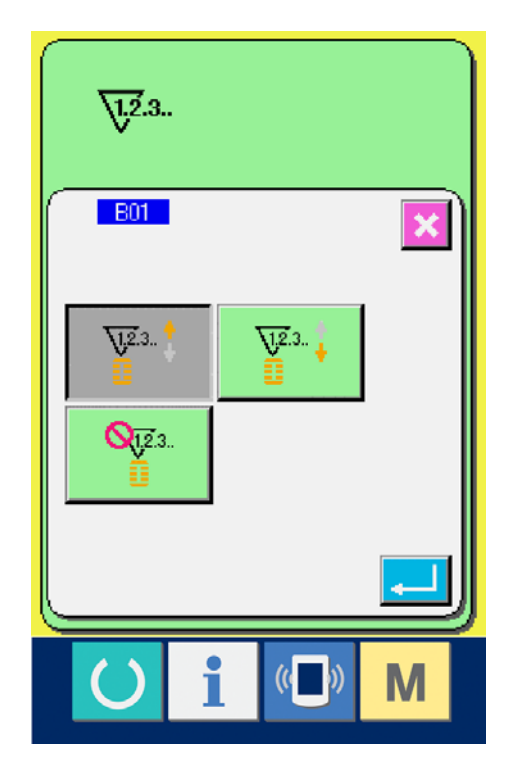

#### 3 **Changement de la valeur de réglage du compteur**

Dans le cas du compteur de couture, appuyer sur le bouton <sup>3999</sup> (F). Dans le cas du compteur

de nombre de pièces, appuyer sur le bouton

(G). L'écran de saisie de la valeur de réglage est affiché.

Saisir ici la valeur de réglage. (Voir p.30)

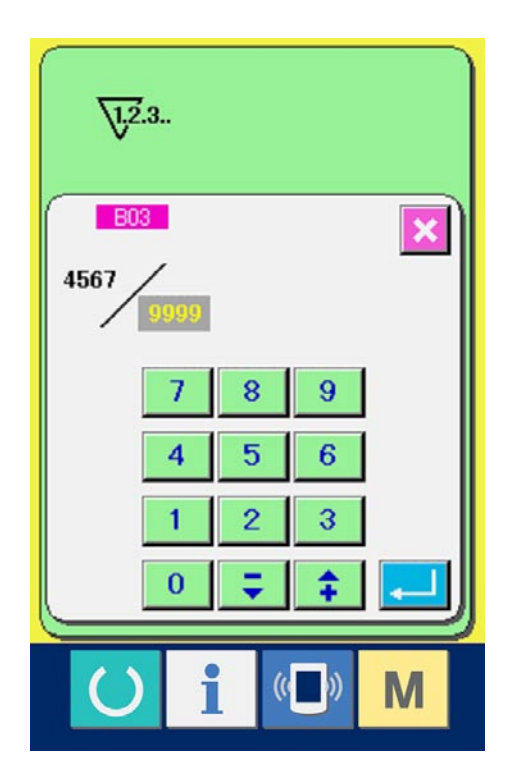

# 4 **Changement de la valeur actuelle du**

#### **compteur.**

Dans le cas du compteur de couture, appuyer sur

le bouton (D). Dans le cas du compteur de

nombre de pièces, appuyer sur le bouton (E).

L'écran de saisie de la valeur de réglage actuelle est affiché.

Saisir ici la valeur actuelle. (Voir p.30)

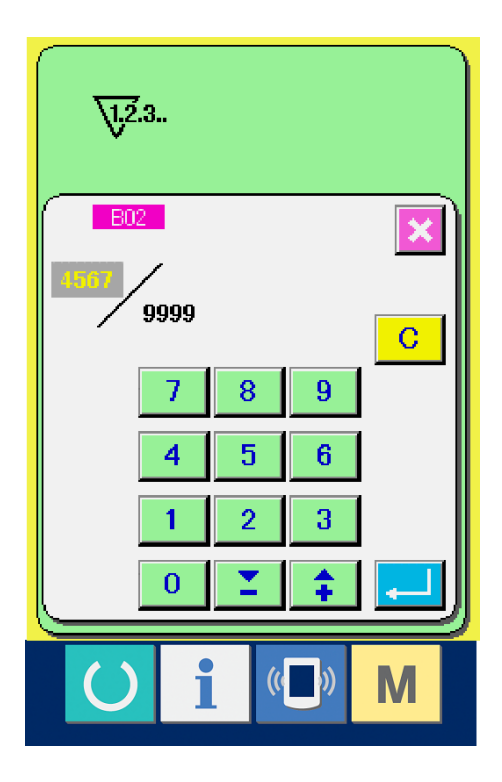

#### <span id="page-33-0"></span>12-2 Procédure de réinitialisation de la valeur de comptage

Lorsque la condition de comptage est atteinte pendant la couture, l'écran de comptage s'affiche et le vibreur sonore est actionné. Appuyer sur le bouton EFFACER C (H) pour réinitialiser le compteur. L'écran de couture réapparaît. Le comptage reprend alors.

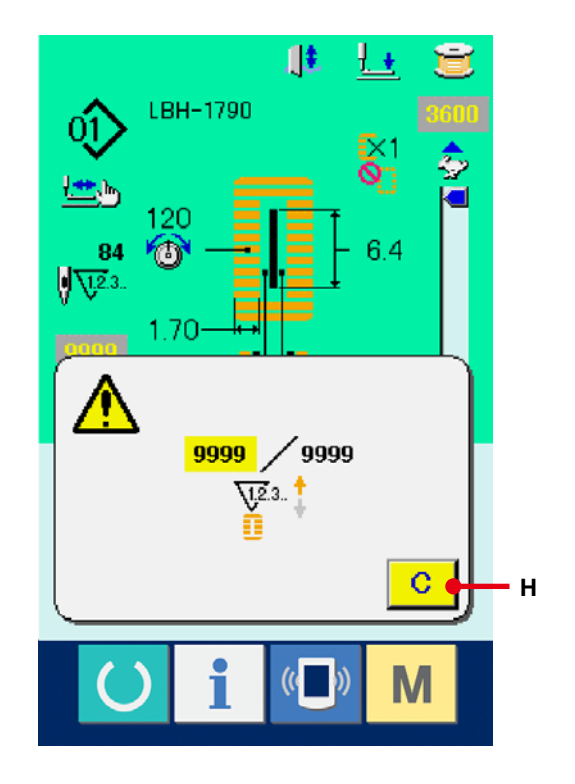

#### <span id="page-34-0"></span>1 **Afficher l'écran de saisie.**

La mémorisation de la nouvelle configuration ne peut être effectuée que sur l'écran de saisie (bleu). Si l'écran de couture (vert) est affiché, appuyer sur la touche READY (1) pour afficher l'écran de saisie (bleu).

2 **Afficher l'écran de mémorisation de nouvelle configuration.**

Appuyer sur le bouton NOUVELLE MEMORISATION (A) pour afficher l'écran de mémorisation de nouvelle configuration.

#### 3 **Saisir le numéro de configuration.**

Saisir le nouveau numéro de configuration à mémoriser avec le pavé numérique (B). Si le numéro de configuration saisi a déjà été mémorisé, la forme de couture mémorisée s'affiche sur la partie supérieure de l'écran.

Sélectionner un numéro de configuration qui n'a pas été mémorisé et qui n'est pas affiché sur la partie supérieure de l'écran. Il n'est pas possible de mémoriser une configuration sur un numéro déjà mémorisé.

On peut rappeler un numéro de configuration inutilisé avec les boutons -  $\cdot$  +  $\rightarrow$   $\rightarrow$   $\rightarrow$  (D et C).

#### 4 **Valider le numéro de configuration.**

Appuyer sur le bouton ENTREE [All (E) pour valider le numéro de configuration à mémoriser. L'écran de la liste des formes de première bride s'affiche.

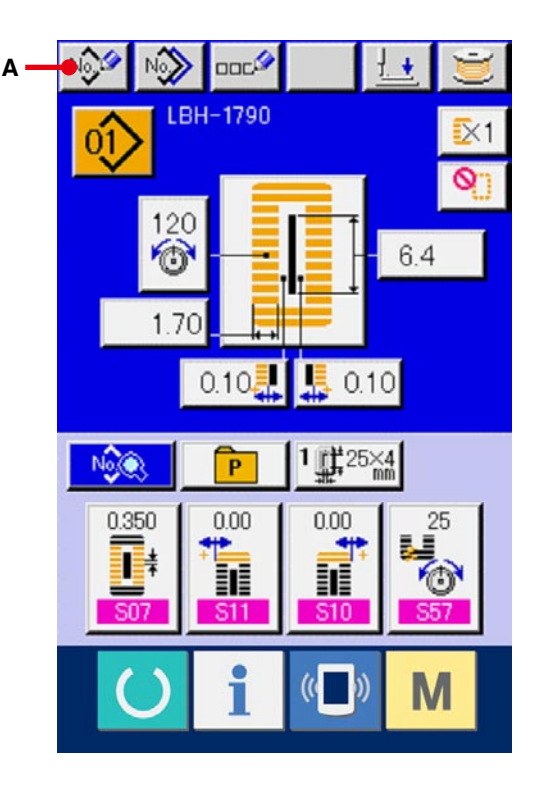

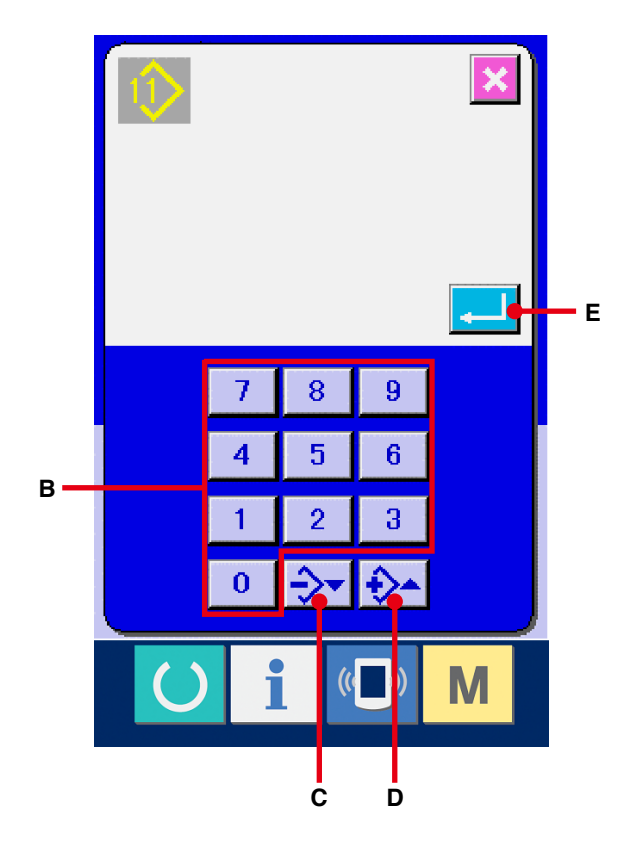

#### 5 **Sélectionner la forme de couture.**

Sélectionner la forme de couture désirée parmi les boutons des 5 types de forme de première bride (F). Une fois la forme de première bride sélectionnée, l'ensemble de la forme de couture dans laquelle elle est utilisée s'affiche.

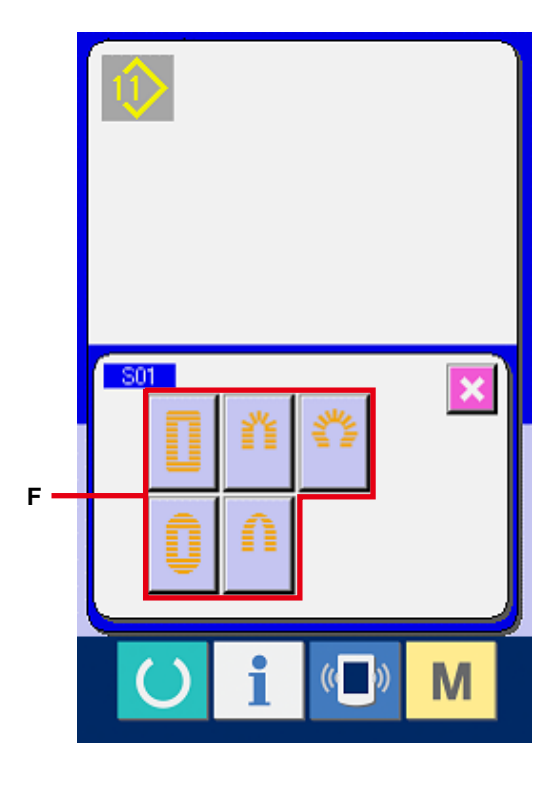

#### 6 **Sélectionner la forme de couture.**

Sélectionner le bouton FORME DE COUTURE (G) désiré.

#### 7 **Valider la sélection de la forme de couture.**

Appuyer sur le bouton ENTREE (H) pour valider la sélection de forme. La forme de couture sélectionnée s'affiche à l'écran de saisie des données (bleu). La valeur initiale des données de couture est saisie en fonction de la forme de couture sélectionnée.

Note) Le nombre de formes de couture affiché dépend du niveau sélectionné au paramètre K04 Niveau de sélection de forme de couture de l'interrupteur logiciel (niveau 2).

→ Voir **[26. CHANGEMENT DES DONNEES DE](#page-77-0)  L'INTERRUPTEUR LOGICIEL, p.77**.

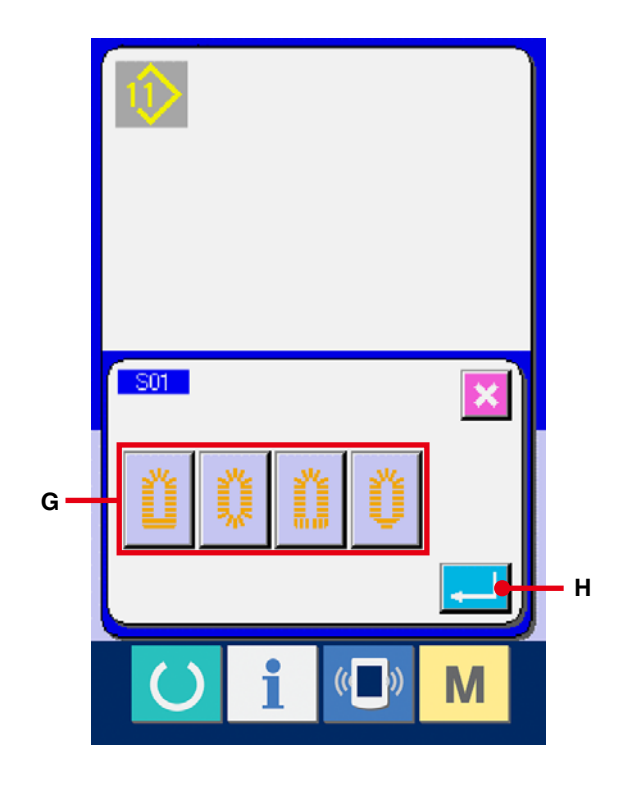
# <span id="page-36-0"></span>**14. LISTE DES FORMES DE COUTURE**

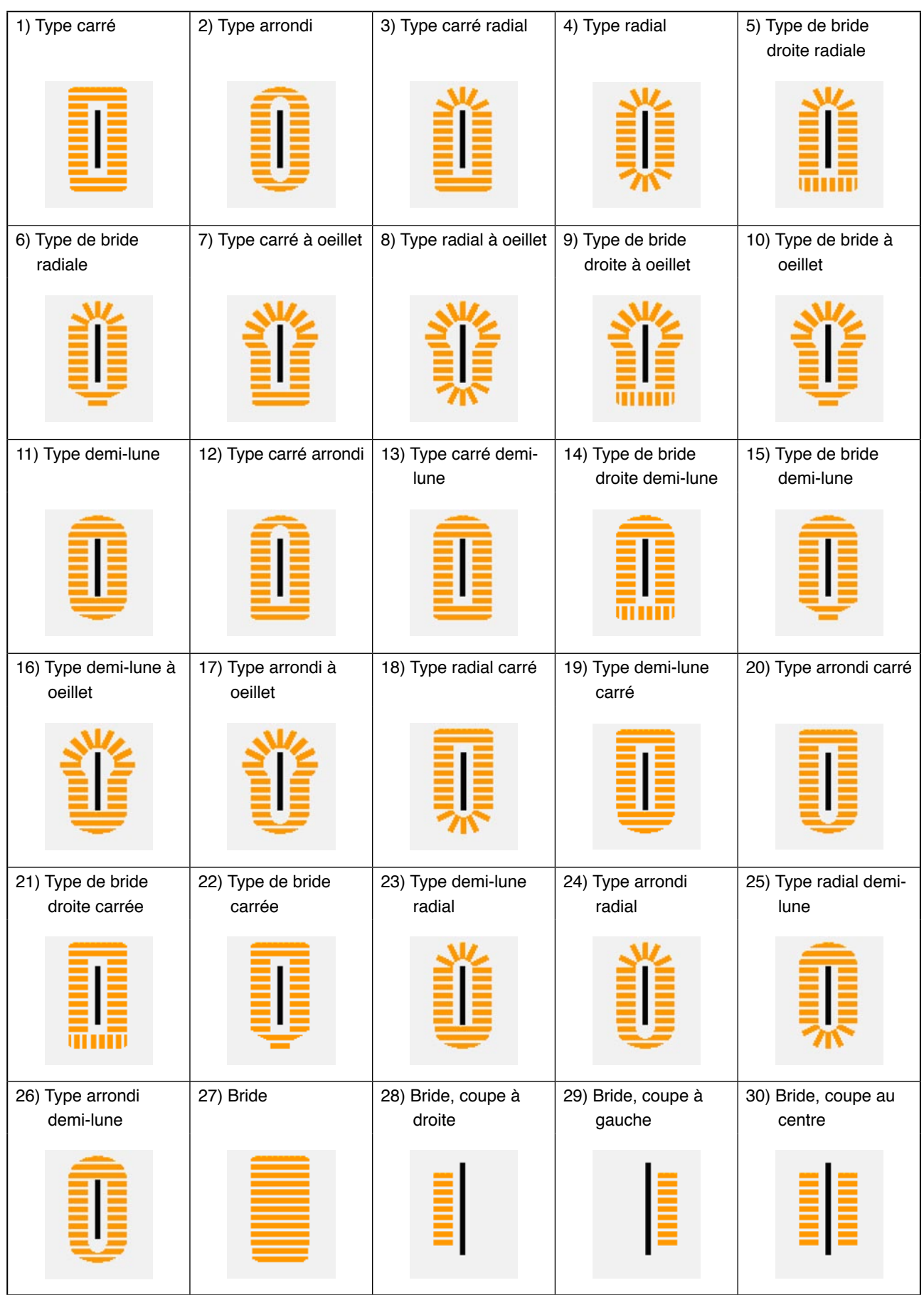

# **15. CHANGEMENT DES DONNEES DE COUTURE**

## **15-1 Données de couture par défaut préprogrammées en usine**

Les configurations 1 à 10 ont été préprogrammées en usine. Les valeurs par défaut de la forme du type carré, pour lesquelles seule la longueur de coupe du tissu diffère, ont été spécifiées dans les données de couture.

→ Pour les valeurs par défaut de la forme du type carré, voir 13. TABLEAU DES VALEURS PAR DEFAUT POUR CHAQUE FORME, p.34 du manuel d'utilisation fourni avec le dispositif.

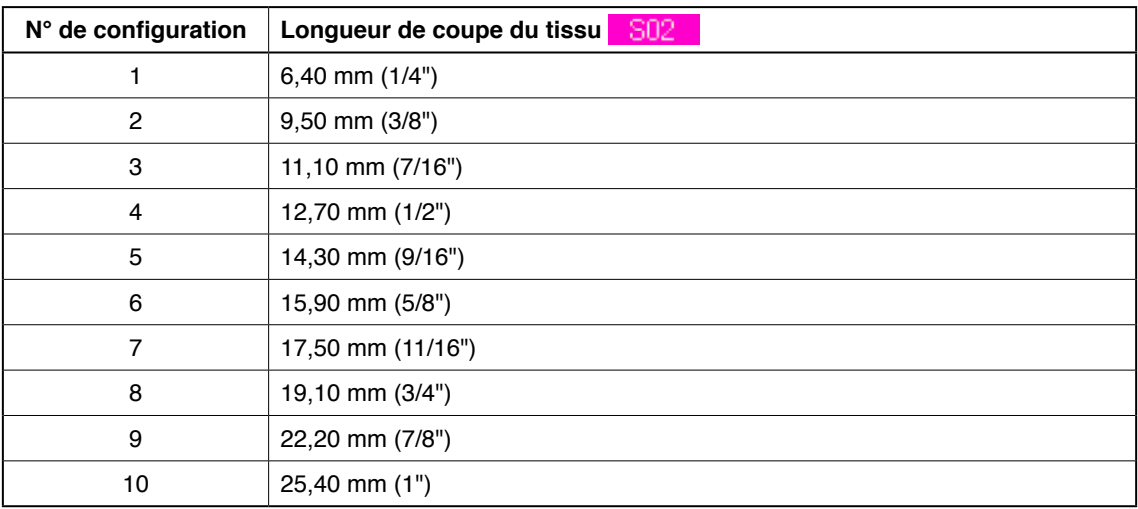

## **15-2 Procédure de changement des données de couture**

#### 1 **Afficher l'écran de saisie.**

Le changement des données de couture ne peut être effectué que sur l'écran de saisie (bleu). Si l'écran de couture (vert) est affiché, appuyer sur la touche READY () pour afficher l'écran de saisie (bleu).

2 **Afficher l'écran des données de couture.** Appuyer sur le bouton DONNEES DE COUTURE (A) pour afficher l'écran des données No. OR couture.

- 3 **Sélectionner la donnée de couture à modifier.** Appuyer sur le bouton de DEFILEMENT VERS LE HAUT/BAS  $\bullet$   $\bullet$   $\bullet$  (B) et sélectionner le bouton DONNEES DE COUTURE (C) que l'on désire modifier. Les éléments de données qui ne sont pas utilisés pour la forme et ceux qui sont spécifies sans fonction ne sont pas affichés. Faire attention.
- → Voir **16. PROCEDURE D'AUTORISATION/ [INTERDICTION DE MODIFICATION DES](#page-50-0)  DONNEES DE COUTURE, p.50**.

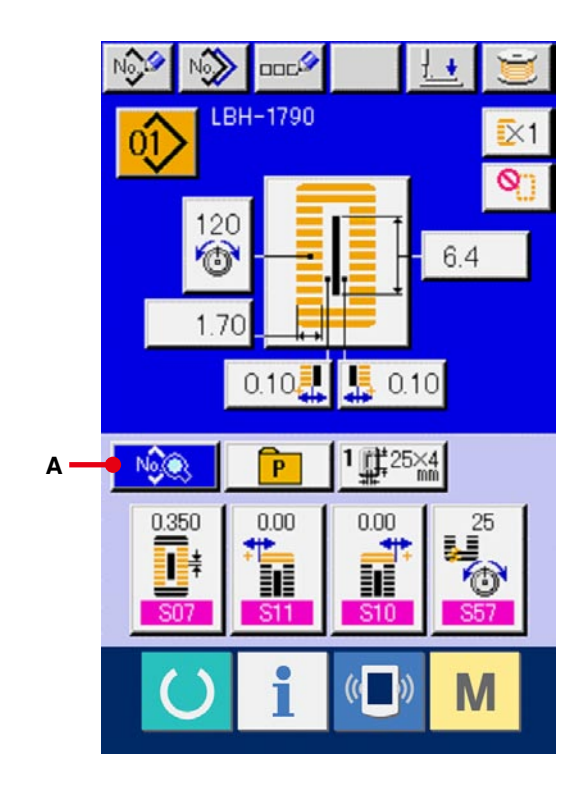

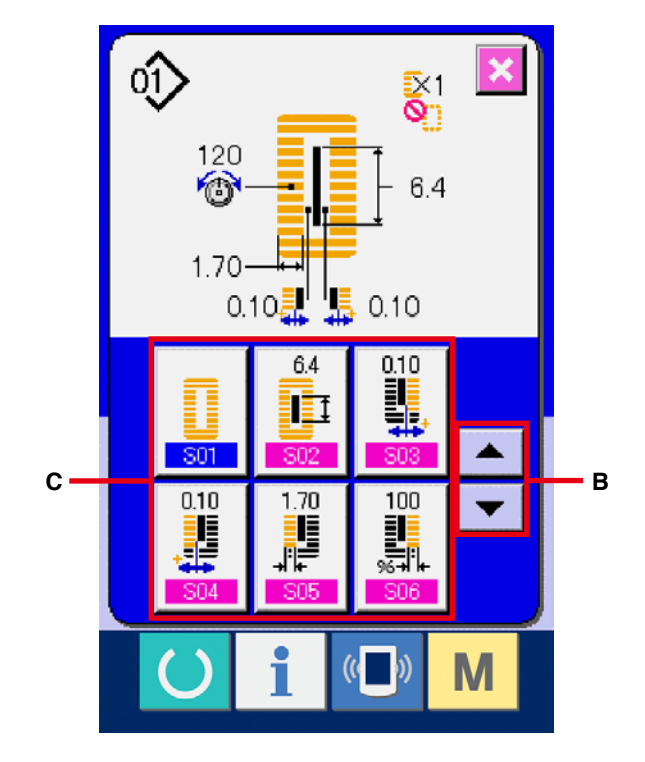

#### 4 **Modifier les données.**

Certains éléments des données de couture peuvent être modifiés par le changement d'une valeur numérique, d'autres par la sélection d'un pictogramme. Un numéro en rose tel que S02 sur un élément des données de couture permet de changer la valeur numérique et l'on peut modifier la valeur de réglage avec les boutons +/ affiché sur l'écran de changement. Un numéro en bleu sur un élément des données de couture tel que S<sub>20</sub> permet de sélectionner un pictogramme et l'on peut changer le pictogramme affiché sur l'écran de changement.

→ Pour plus d'informations sur les données de couture, voir **[15-3 Liste des données de](#page-40-0)  couture., p.40**.

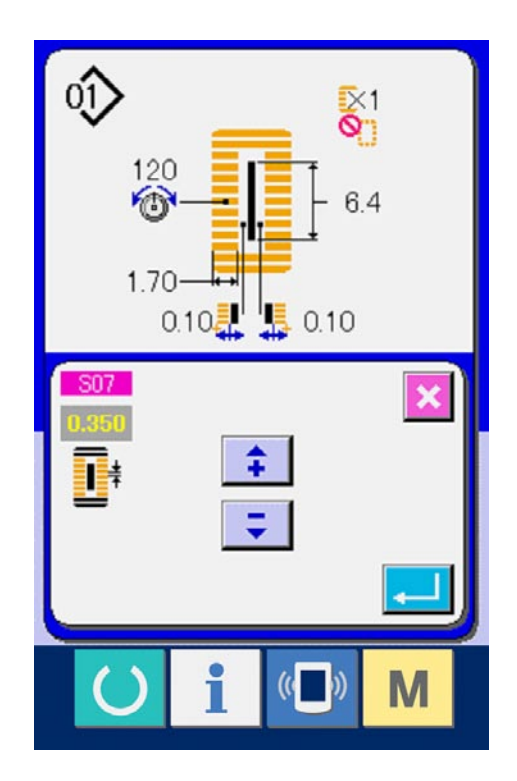

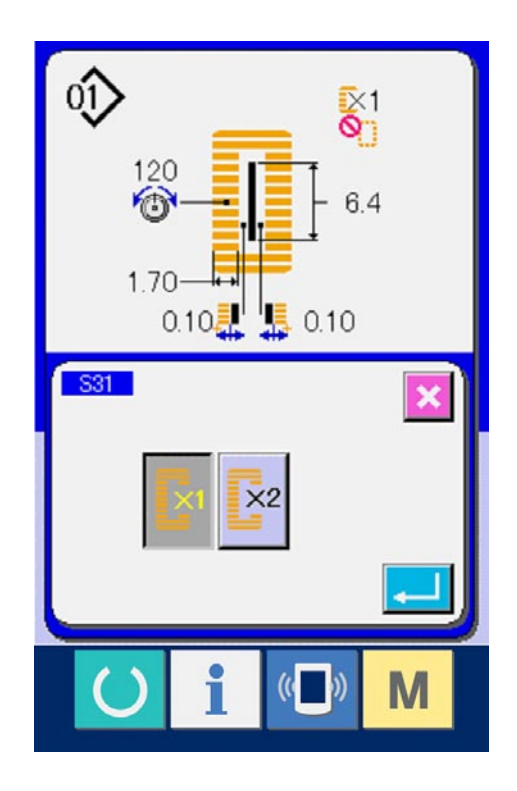

### <span id="page-40-0"></span>**15-3 Liste des données de couture**

Les données de couture peuvent être saisies dans chacune de 99 configurations allant de la configuration 1 à la configuration 99.

Cette machine a été programmée en usine pour que les données pour lesquelles il est nécessaire de spécifier une "autorisation/interdiction de modification" ne puissent pas être sélectionnées. Pour pouvoir les utiliser, il est nécessaire de les placer à l'état "Modification autorisée".

## → Voir **[16. PROCEDURE D'AUTORISATION/INTERDICTION DE MODIFICATION DES DONNEES DE](#page-50-0)  COUTURE, p.50**.

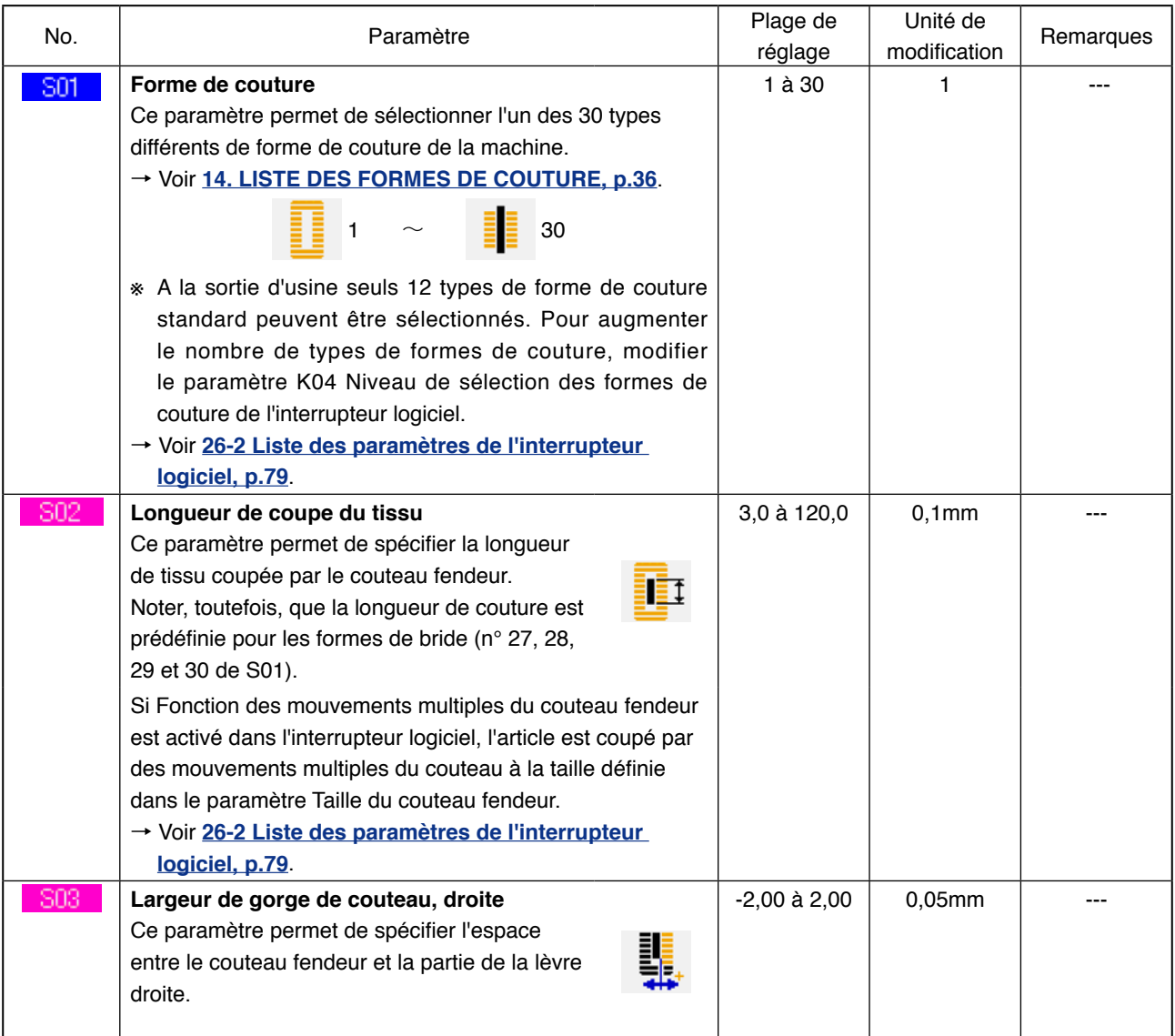

(Remarques)

- ※ 1 : S'affiche selon la forme.
- ※ 2 : S'affiche pour l'état modification autorisée. Voir **16. PROCEDURE D'AUTORISATION/INTERDICTION [DE MODIFICATION DES DONNEES DE COUTURE, p.50](#page-50-0)**.
- ※ 3 : S'affiche lorsque la fonction est sélectionnée.

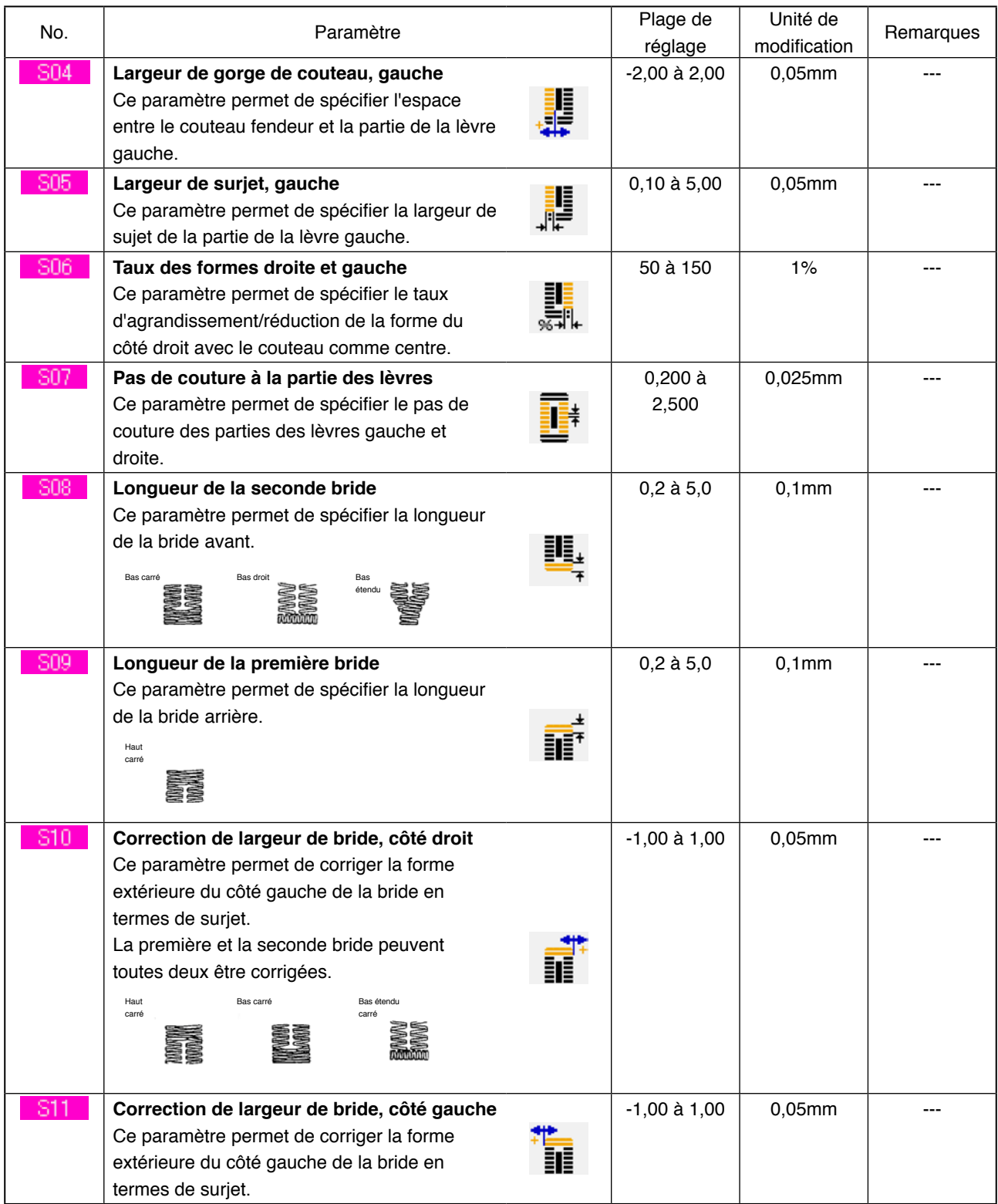

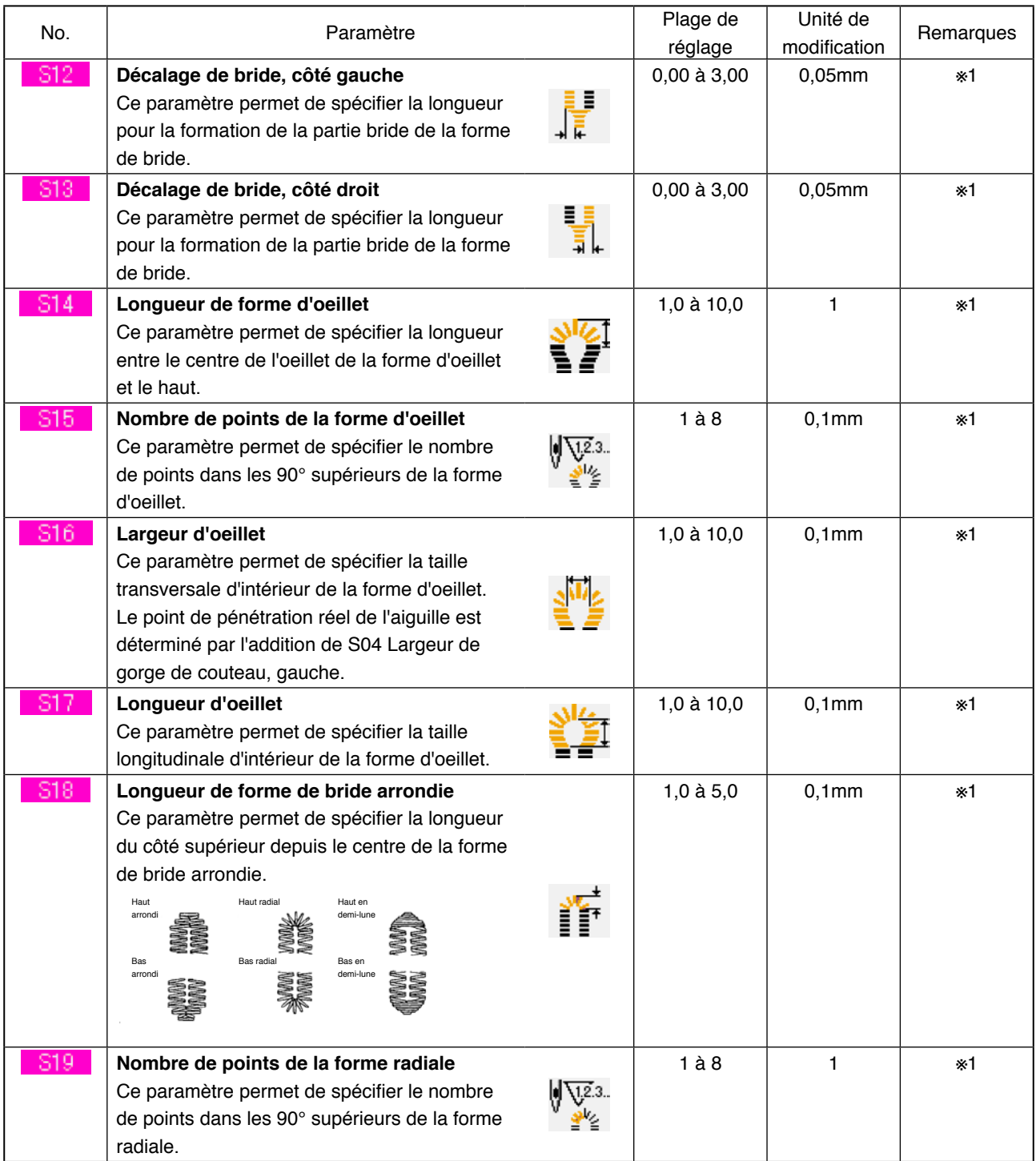

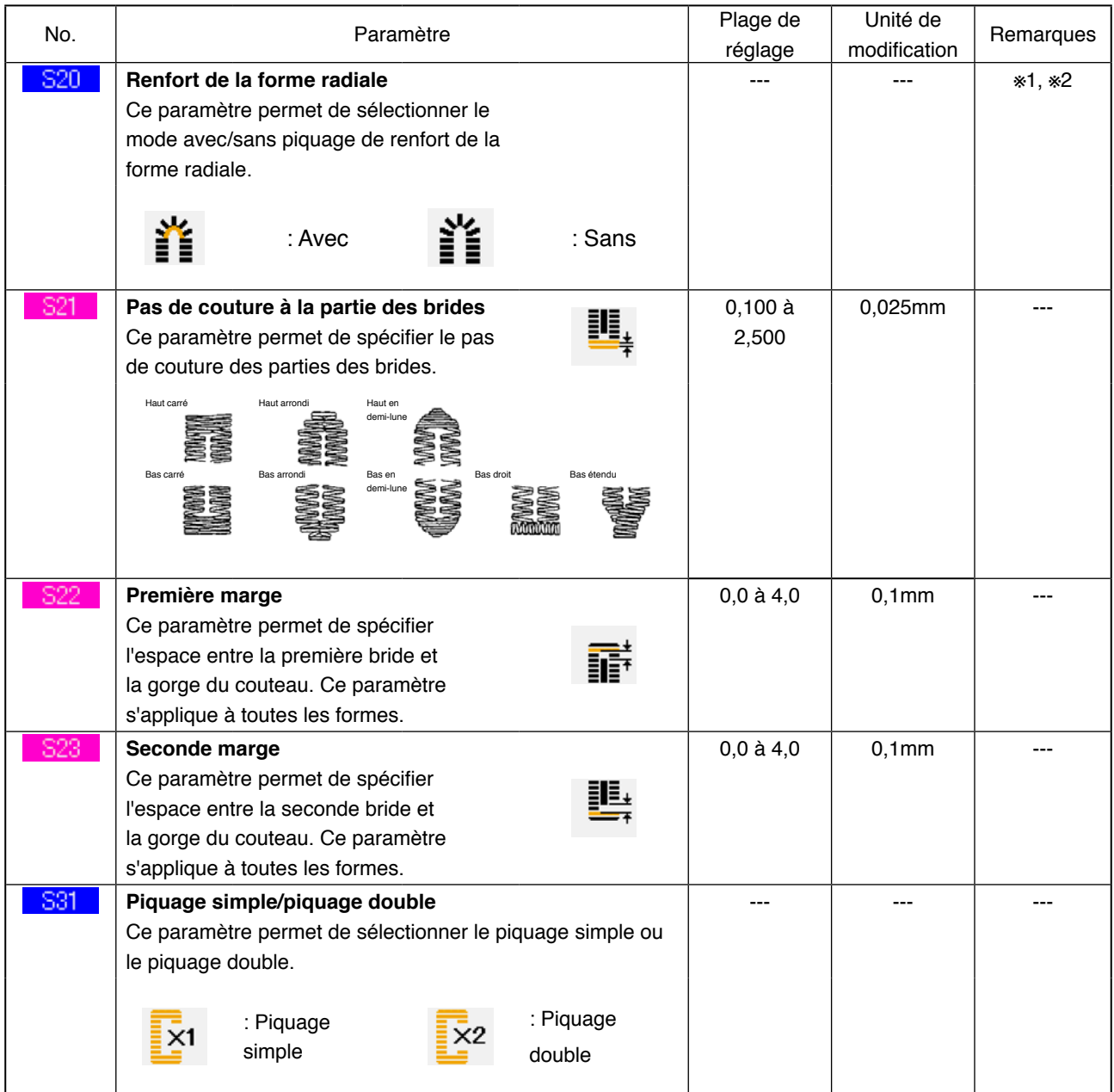

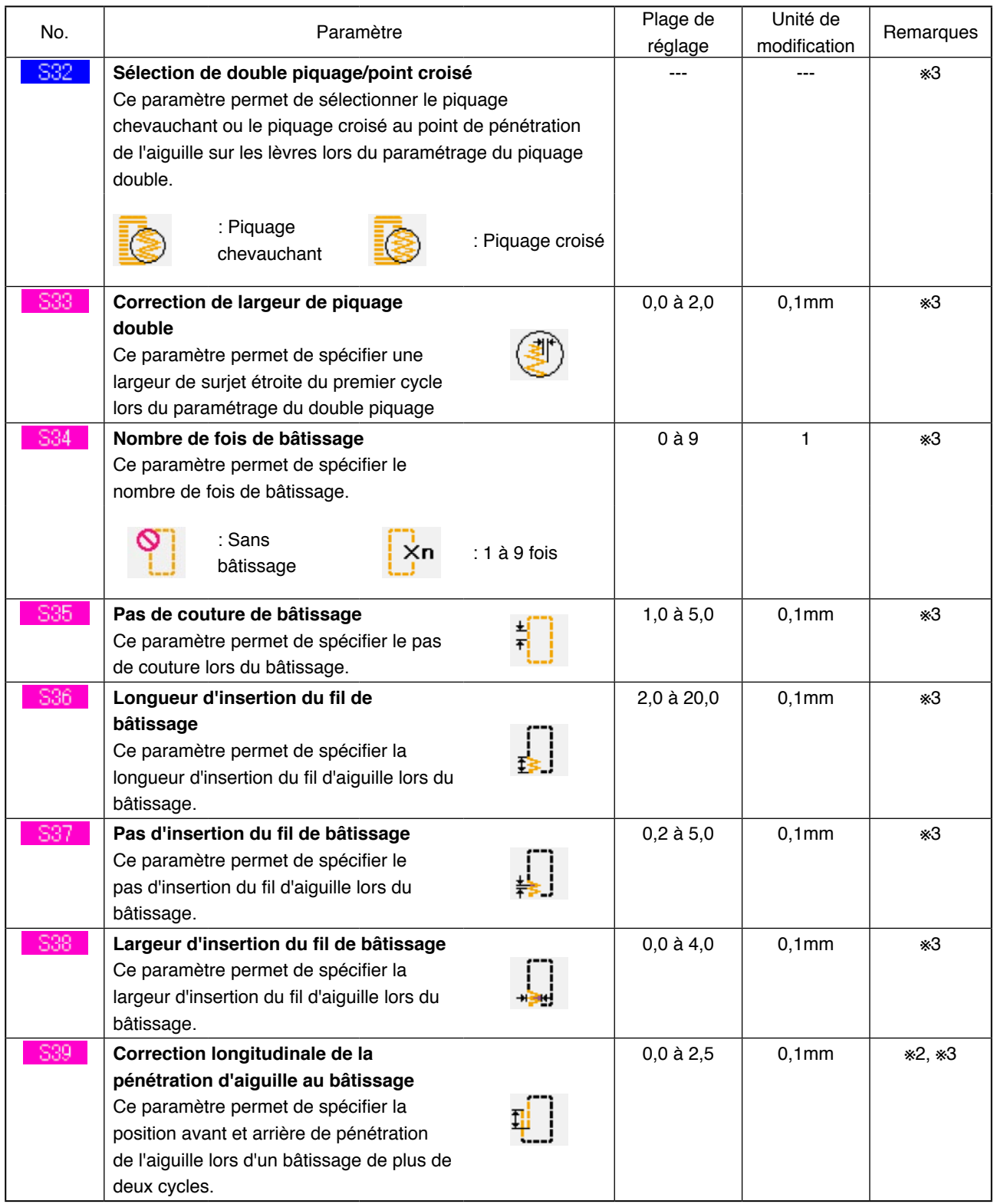

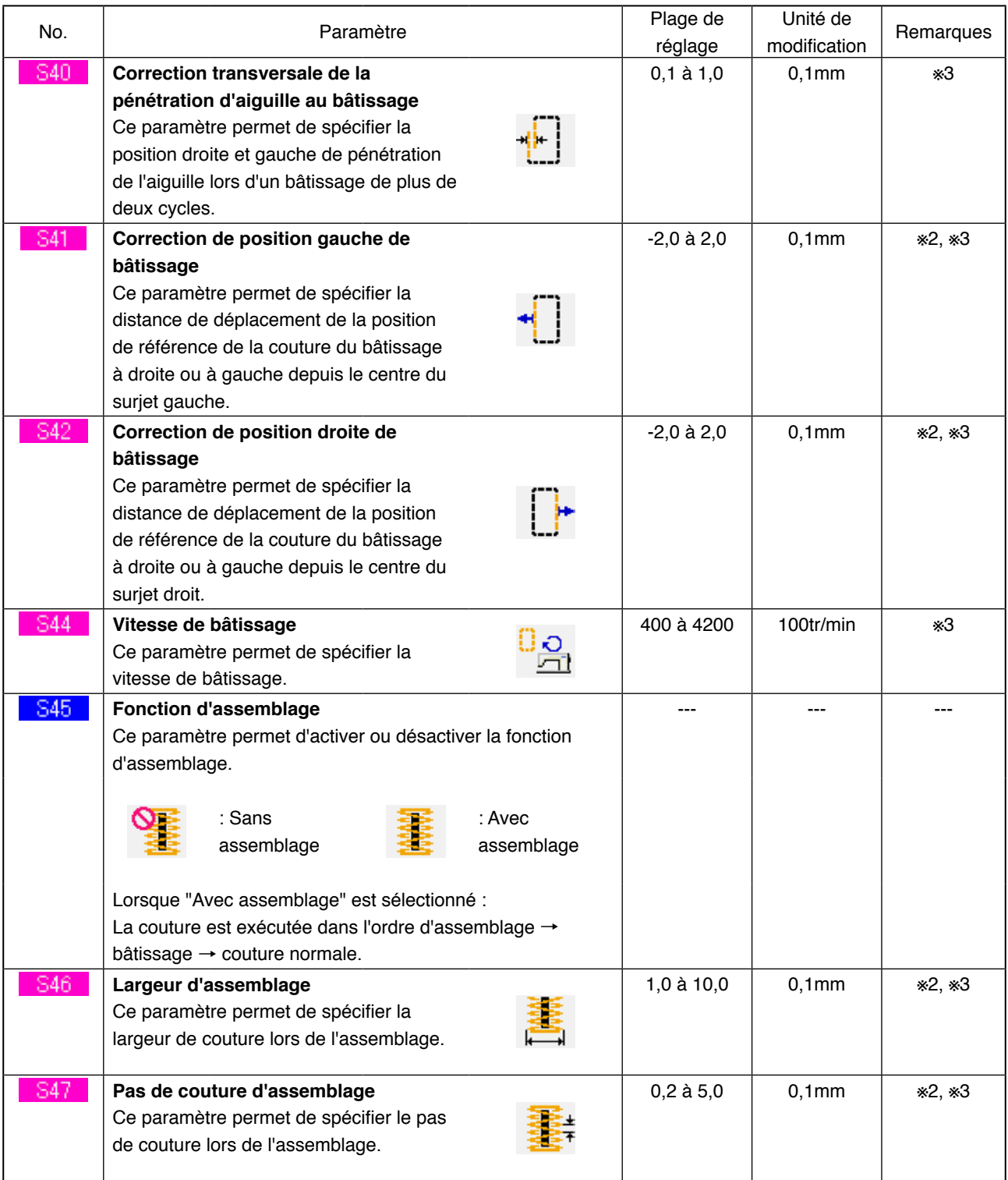

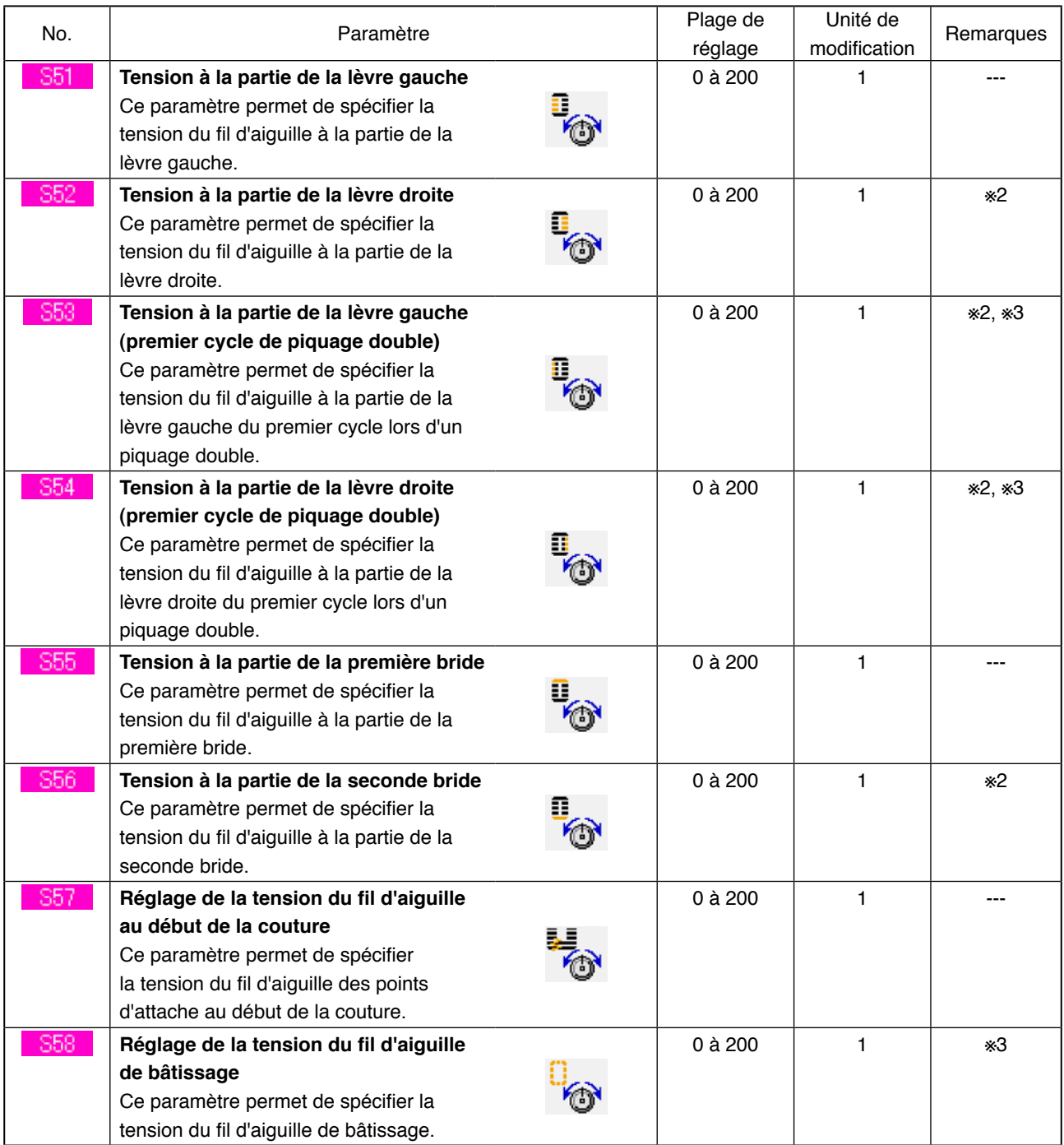

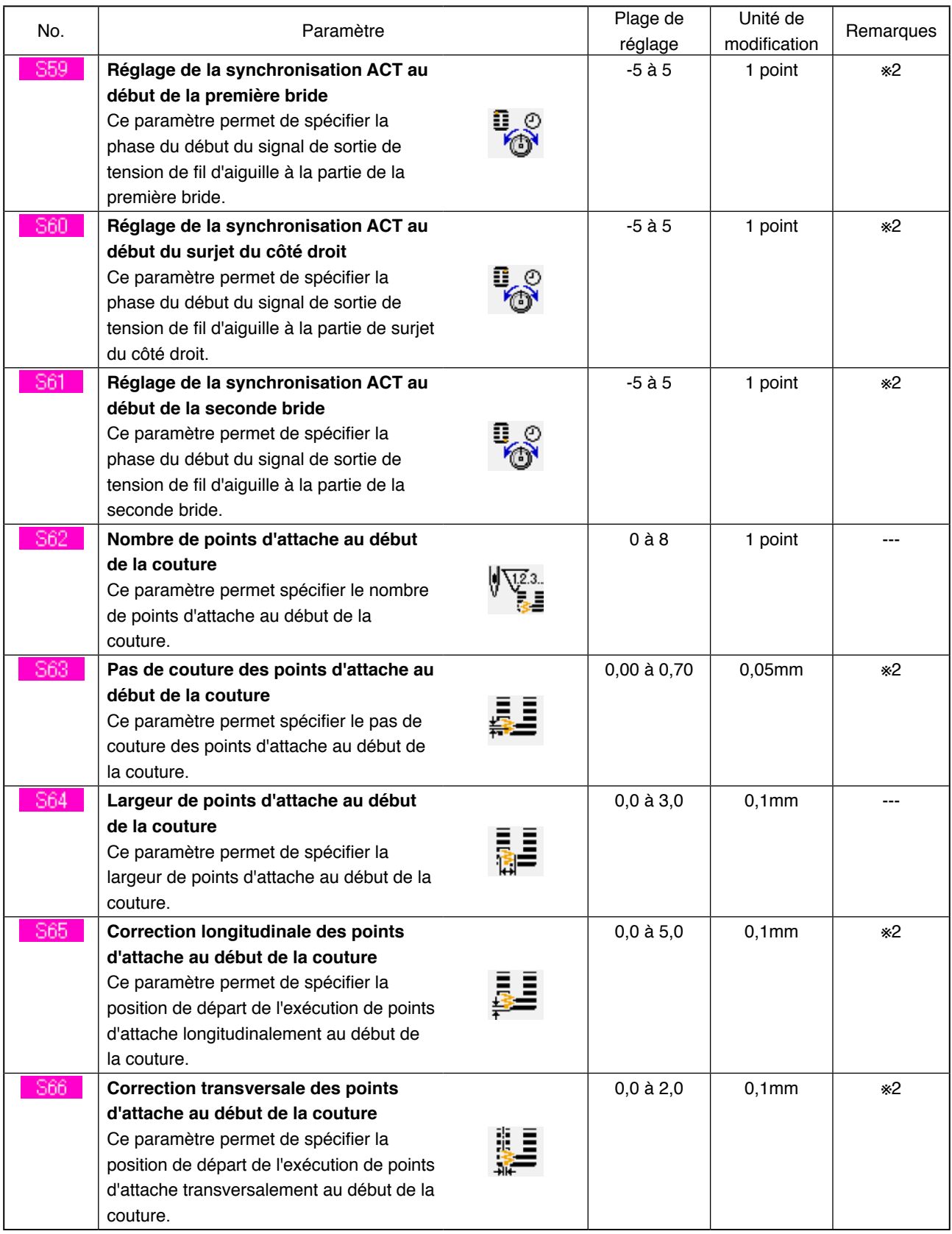

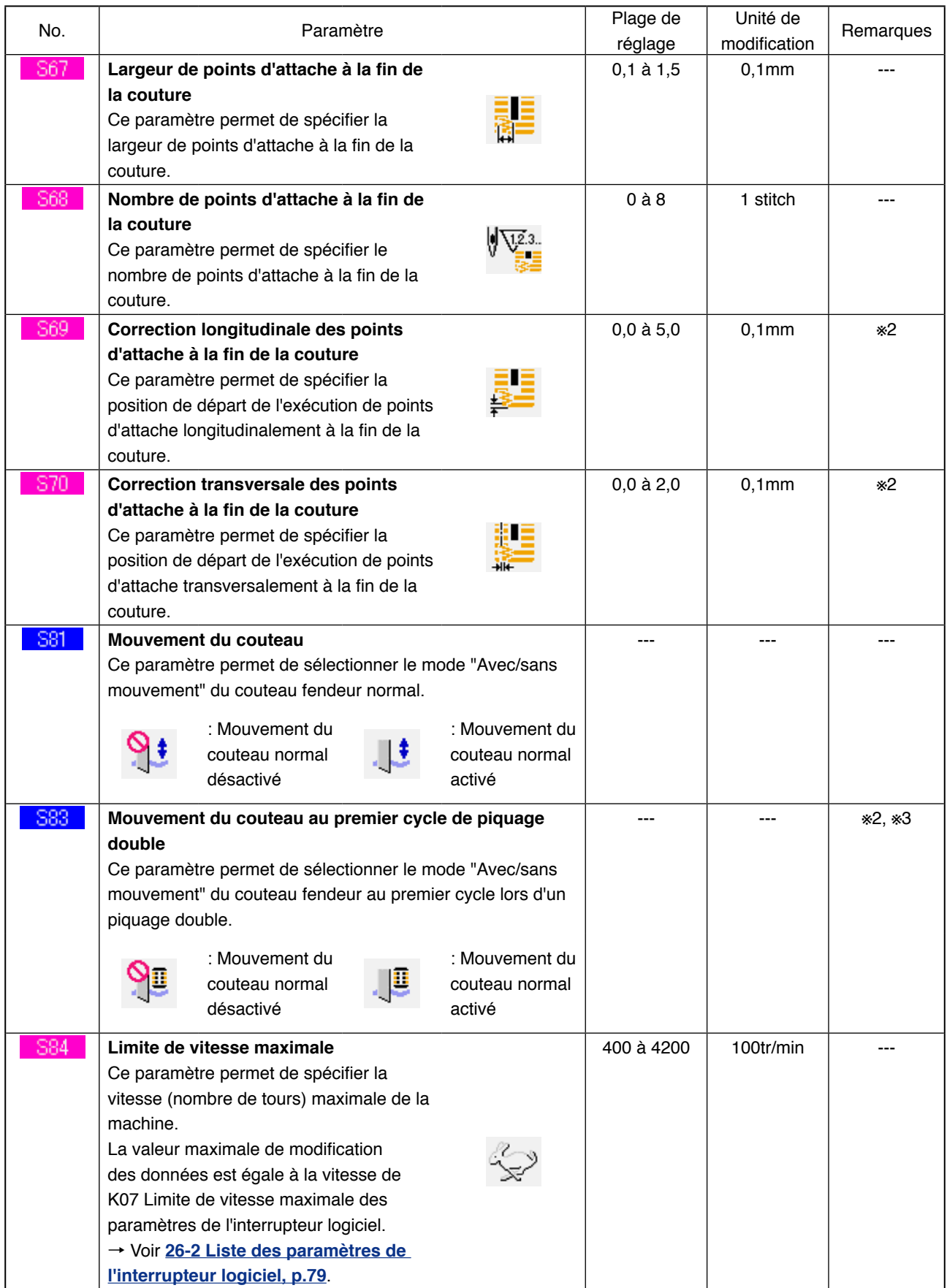

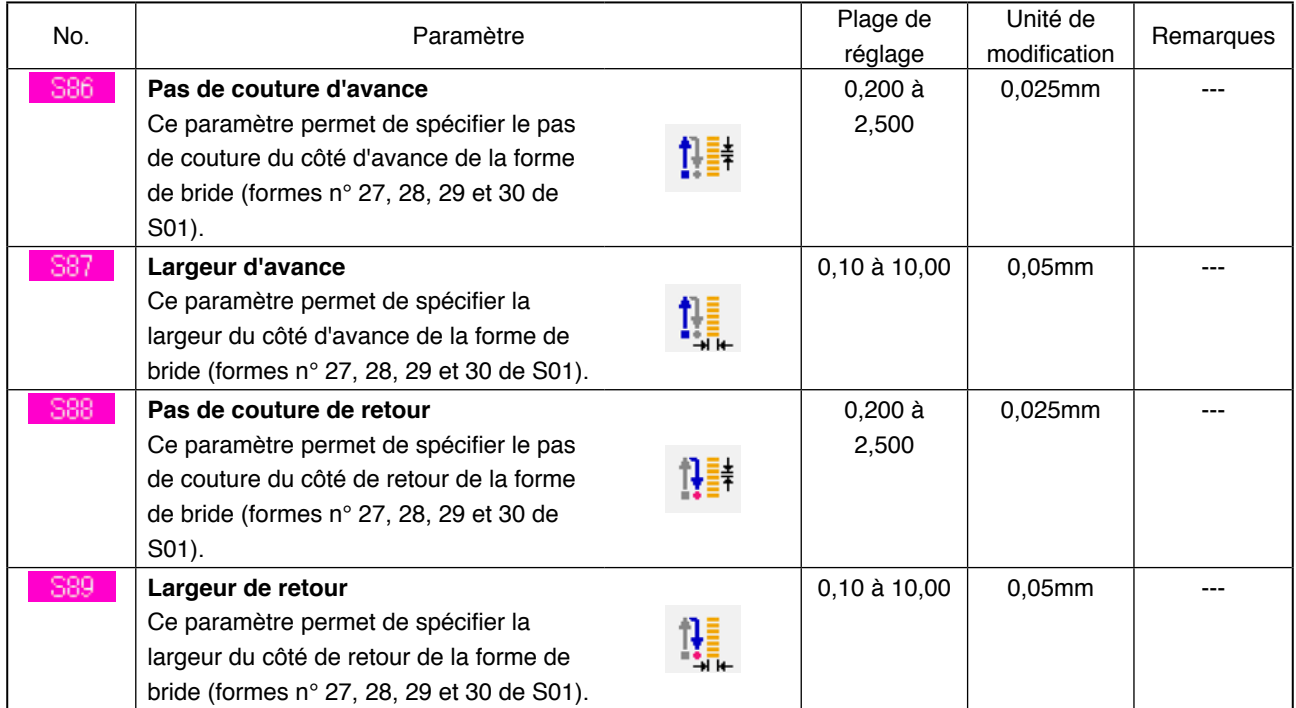

# <span id="page-50-0"></span>**16. PROCEDURE D'AUTORISATION/INTERDICTION DE MODIFICATION DES DONNEES DE COUTURE**

1 **Afficher l'écran d'autorisation/interdiction de modification des données de couture.** Lorsqu'on appuie continuellement sur la touche

 pendant trois secondes, le bouton M d'autorisation/interdiction de modification des données de couture  $\frac{1}{2}$  (A) s'affiche. Lorsqu'on appuie sur ce bouton, l'écran d'autorisation/ interdiction de modification des données de

2 **Sélectionner l'autorisation/interdiction de modification des données de couture.**

couture s'affiche.

La liste des boutons d'éléments de données (B) pour lesquels il est possible de spécifier l'autorisation/interdiction de modification des données de couture s'affiche. Lorsqu'on appuie sur ce bouton, l'écran passe alternativement en mode d'affichage inversé/normal.

Pour spécifier l'état "Modification autorisée", sélectionner l'affichage inversé. Pour spécifier l'état "Modification interdite", sélectionner l'affichage normal.

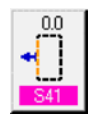

: Modification interdite

- : Modification autorisée
- 3 **Valider l'autorisation/interdiction de modification des données de couture.** Lorsqu'on appuie sur le bouton ENTREE

(C), ceci valide l'état d'autorisation/interdiction de modification des données de couture spécifié.

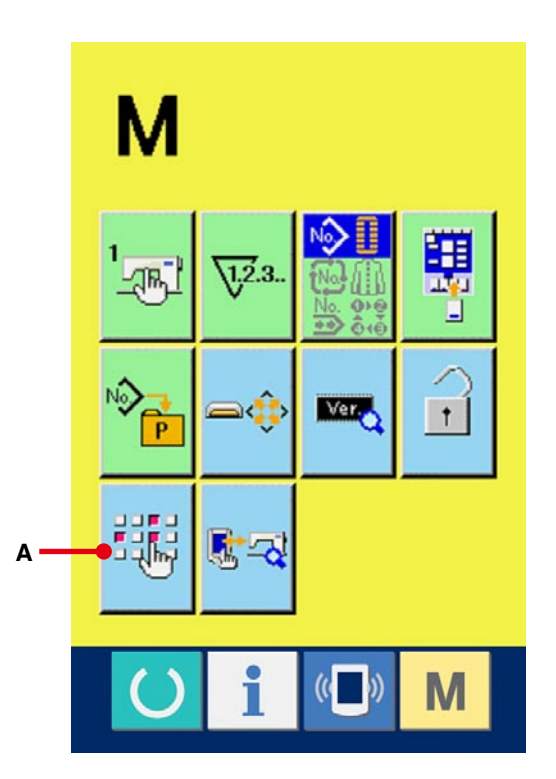

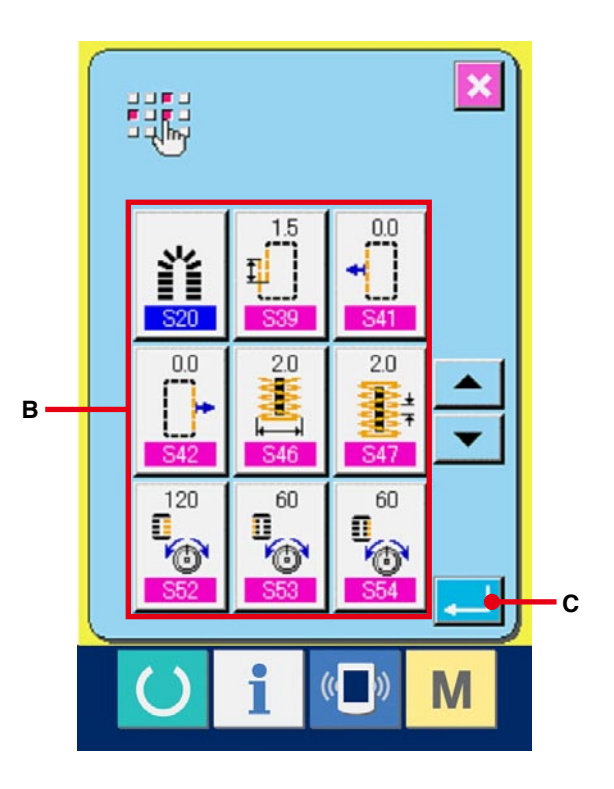

# <span id="page-51-0"></span>**17. COPIE DE CONFIGURATION DE COUTURE**

Il est possible de copier les données de couture d'un numéro de configuration déjà mémorisé sur un numéro de configuration non mémorisé. La copie par écrasement de la configuration est interdite. Pour écraser une configuration, l'effacer avant la copie.

## → Voir **[6. EXECUTION DE LA SELECTION DE](#page-20-0) NUMERO DE CONFIGURATION, p.20**.

#### 1 **Afficher l'écran de saisie.**

La copie n'est possible que sur l'écran de saisie (bleu). Si l'écran de couture (vert) est affiché, appuyer sur la touche READY  $\left( \begin{array}{c} \bullet \\ \bullet \end{array} \right)$  pour afficher l'écran de saisie (bleu).

## 2 **Afficher l'écran de copie de configuration.**

Lorsqu'on appuie sur le bouton de copie de configuration  $\sqrt{\frac{N}{2}}$  (A), l'écran de copie de configuration (sélection de source de copie) s'affiche.

## 3 **Sélectionner le numéro de configuration de la source de copie.**

Sélectionner le numéro de configuration de la source de copie sur la liste des boutons de configuration (B).

Appuyer sur le bouton de saisie de destination de copie  $\left|\mathbf{N}\mathbf{a}_{\mathbf{w}}\right|$  (C) pour afficher l'écran de saisie de destination de copie.

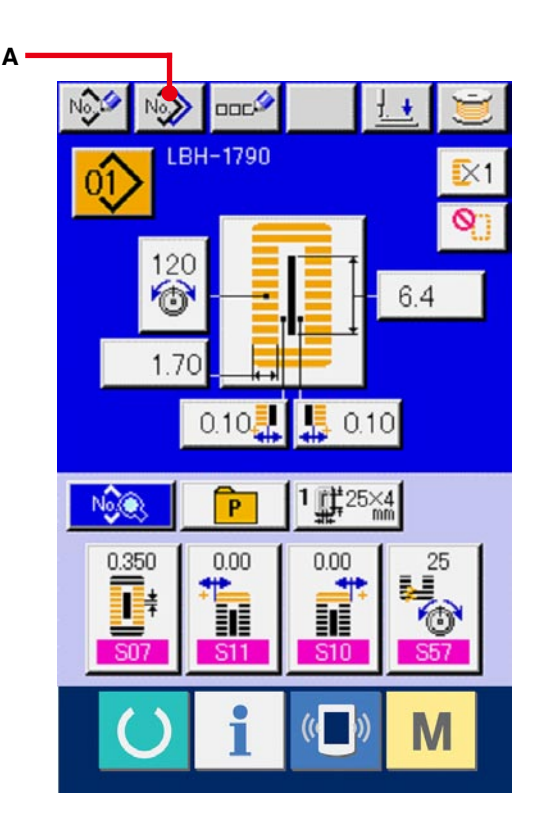

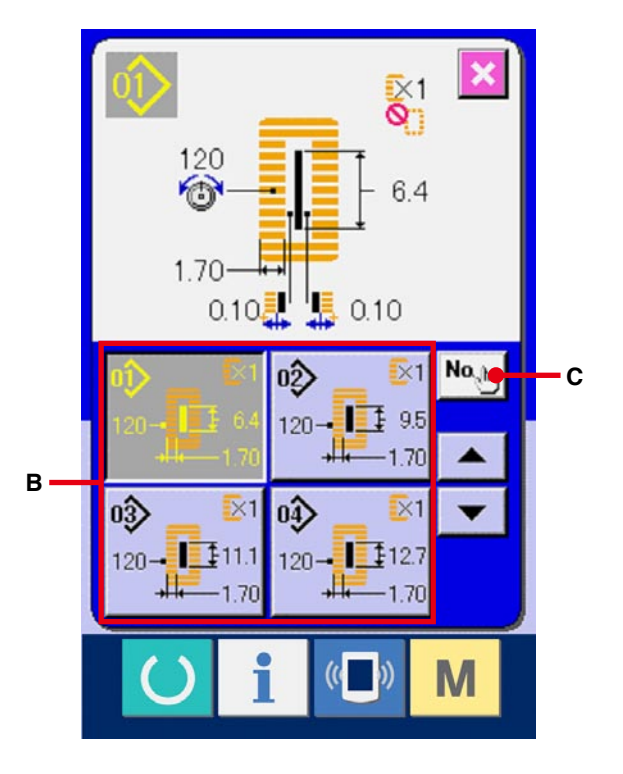

## 4 **Saisir le numéro de configuration de la destination de copie.**

Saisir le numéro de configuration de la destination de copie avec le pavé numérique (D). On peut rappeler un numéro de configuration inutilisé avec les boutons - et +  $\rightarrow \rightarrow \rightarrow$  (E et F).

#### 5 **Commencer la copie.**

Appuyer sur le bouton ENTREE (G) pour démarrer la copie. Deux secondes après environ, le numéro de configuration ayant été copié à l'état sélectionné est remplacé par l'écran de copie de configuration (sélection de source de copie).

- **※1 Après avoir copié le numéro de configuration, appuyer sur la touche READY. Si l'on coupe l'alimentation sans avoir appuyé sur la touche READY, la copie ne s'effectue pas.**
- **※2 Lors d'une tentative de suppression alors que le nombre de configurations restantes mémorisées n'est plus que de 1, l'erreur de suppression de configuration (code d'erreur 402) s'affiche.**
- **※3 Lors d'une tentative de copie sur un numéro de configuration déjà mémorisé, l'erreur de refus de copie (code d'erreur 401) s'affiche.**

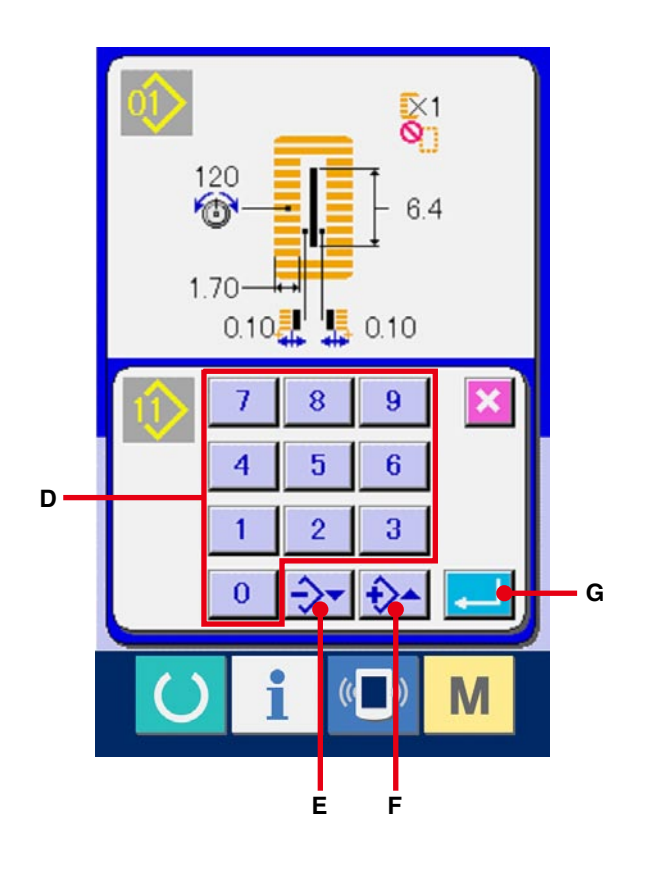

# **18. MEMORISATION D'UNE CONFIGURATION SUR UN BOUTON DIRECT**

Mémoriser les numéros de configuration fréquemment utilisés sur le boutons directs avant de les utiliser. Une fois une configuration mémorisée sur un bouton, elle peut être rappelée facilement par une pression sur ce bouton.

## **18-1 Procédure de mémorisation**

1 **Afficher l'écran de mémorisation directe de configuration.**

Lorsqu'on appuie sur la touche  $\mathbf{M}$ , le bouton

de mémorisation de configuration directe  $\frac{1}{2}$  (A)

s'affiche.

Lorsqu'on appuie sur ce bouton, l'écran de mémorisation de configuration directe s'affiche.

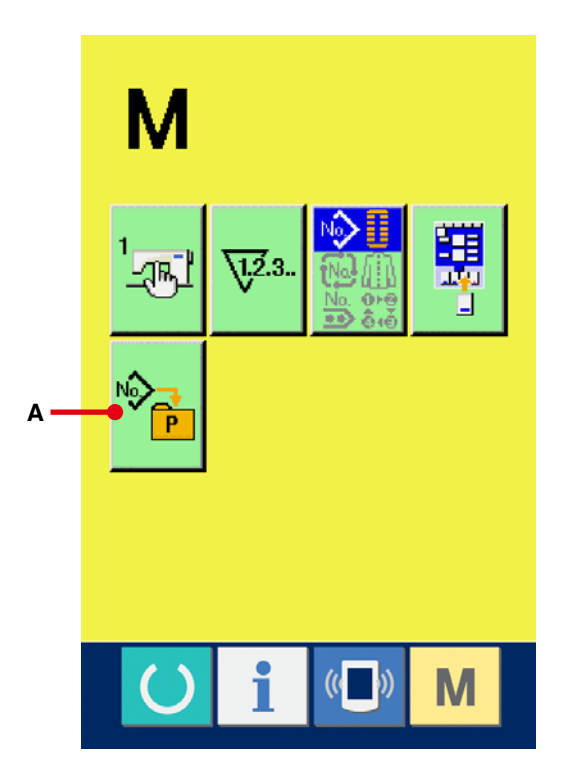

#### 2 **Sélectionner le bouton à mémoriser.**

Jusqu'à 10 configurations directes peuvent être mémorisées.

10 boutons directs (B) sont affichés à l'écran. Lorsqu'on appuie sur le bouton situé sur la position que l'on désire mémoriser, l'écran de la liste des numéros de configuration s'affiche.

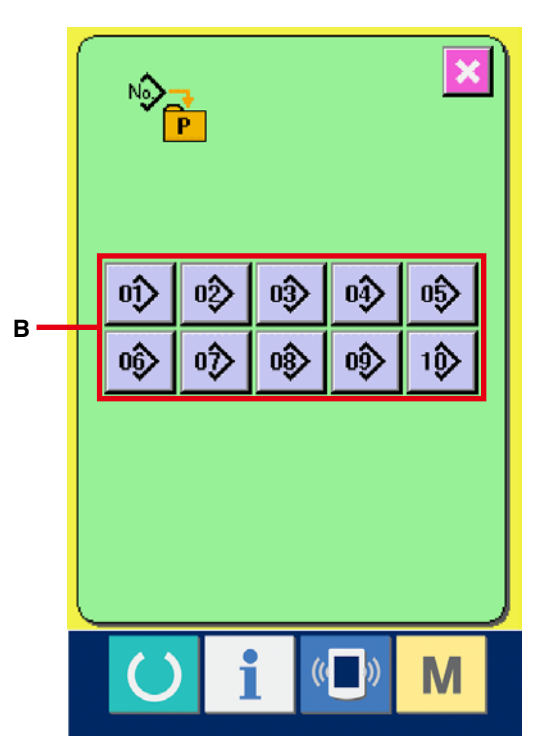

3 **Sélectionner le numéro de configuration à mémoriser.**

Sélectionner le numéro de configuration à mémoriser parmi les boutons de numéro de configuration (C). Lorsqu'on appuie deux fois sur le bouton sélectionné, le numéro est désélectionné.

4 **Mémoriser la configuration directe.**

Lorsqu'on appuie sur le bouton ENTREE (D), ceci valide la mémorisation de la configuration directe et l'écran de mémorisation de numéro de configuration directe s'affiche. Le numéro de configuration mémorisé s'affiche sur le bouton direct.

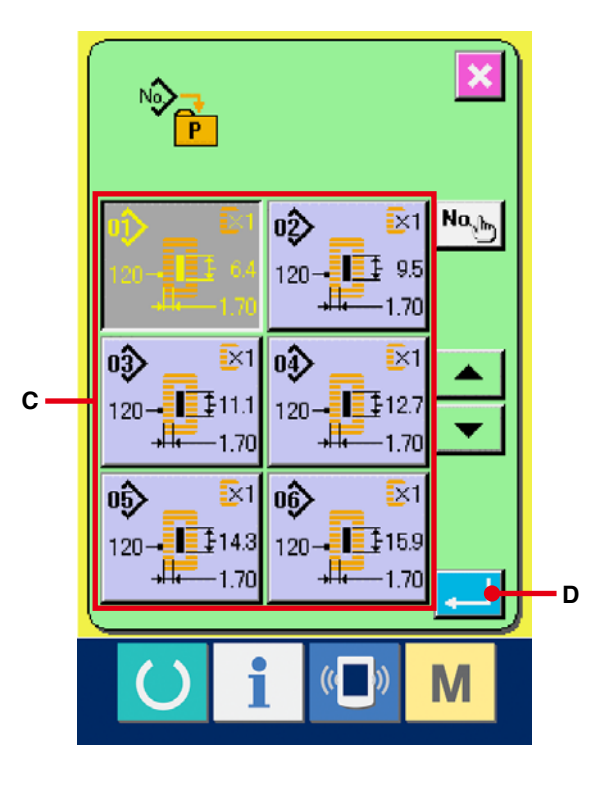

### **18-2 Etat de mémorisation à la sortie d'usine**

Les numéros de configuration 1 à 10 ont été préprogrammés en usine.

## **19. MEMORISATION DE DONNEES DE COUTURE SUR UN BOUTON DE PERSONNALISATION**

Mémoriser les paramètres fréquemment utilisés sur un bouton PERSONNALISATION avant de les utiliser. Les paramètres mémorisés peuvent être sélectionnés par simple pression sur la touche de personnalisation à l'écran de saisie.

## **19-1 Comment mémoriser**

1 **Afficher l'écran de mémorisation de configuration personnalisée.**

Lorsqu'on appuie sur la touche  $\mathbf{M}$ , le bouton

de mémorisation de configuration personnalisée

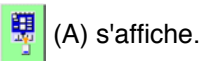

Lorsqu'on appuie sur ce bouton, l'écran de mémorisation de configuration personnalisée s'affiche.

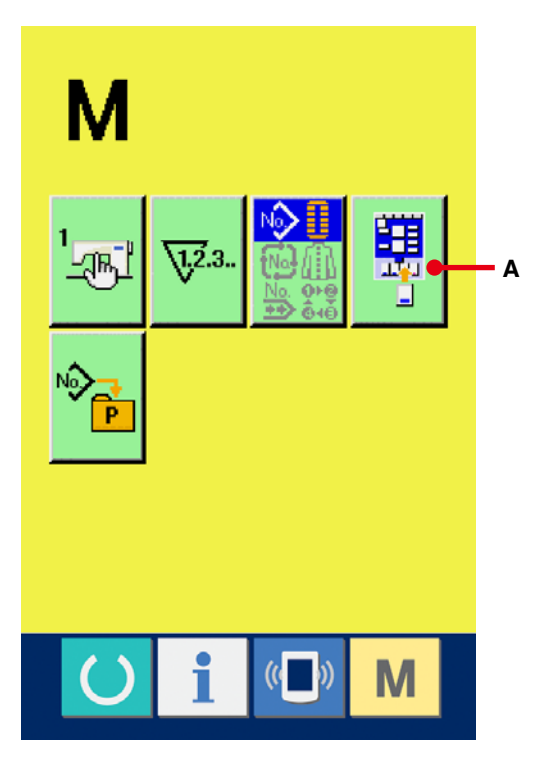

# 2 **Sélectionner le bouton à mémoriser.** Jusqu'à quatre boutons de personnalisation peuvent être mémorisés. Quatre boutons de mémorisation personnalisée (B) sont affichés. Lorsqu'on appuie sur le bouton situé sur la position que l'on désire mémoriser, l'écran de la liste des données de couture s'affiche.

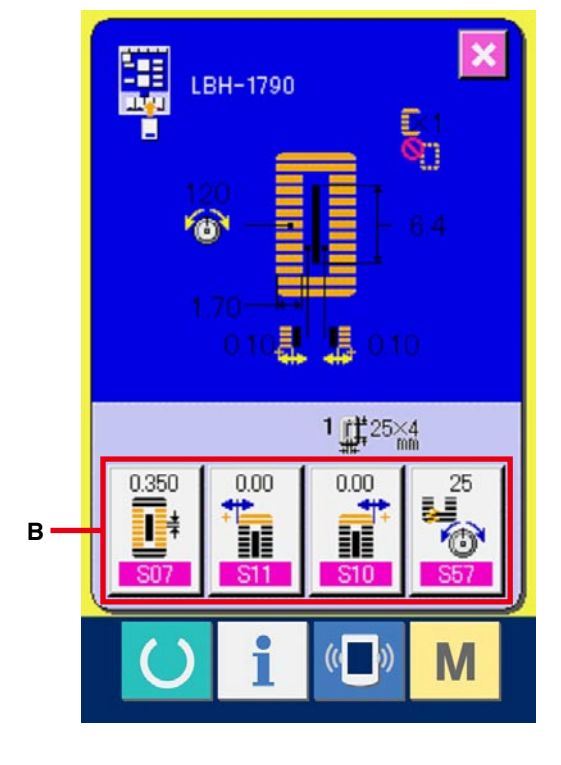

3 **Sélectionner la donnée de couture à mémoriser.**

Sélectionner la donnée de couture à mémoriser avec les boutons de données de couture (C). Lorsqu'on appuie deux fois sur le bouton sélectionné, le numéro est désélectionné.

#### 4 **Mémoriser le bouton de personnalisation.**

Lorsqu'on appuie sur le bouton ENTREE (D), ceci valide la mémorisation du bouton de personnalisation et l'écran de mémorisation de bouton de personnalisation s'affiche. La donnée de couture mémorisée est affichée sur le bouton de personnalisation.

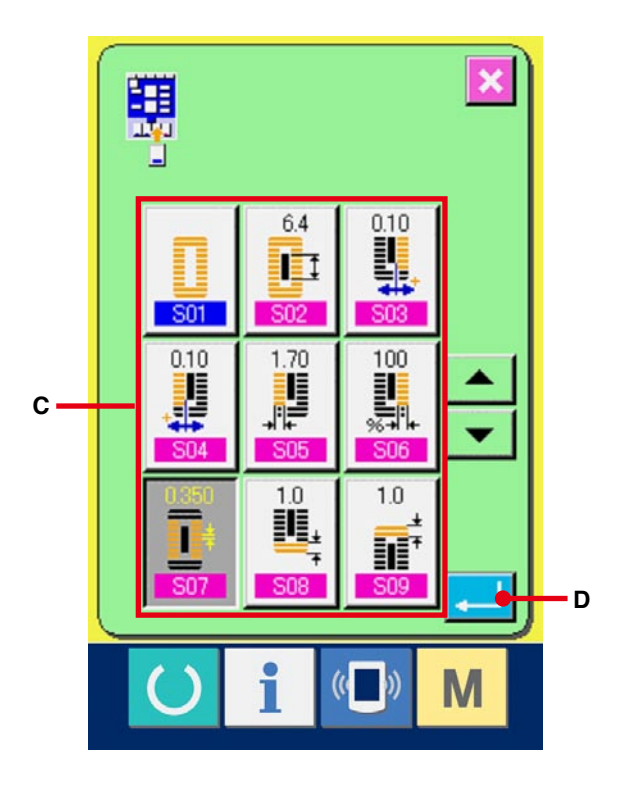

### **19-2 Etat de mémorisation à la sortie d'usine**

Les paramétrages suivants ont été mémorisés dans l'ordre en usine.

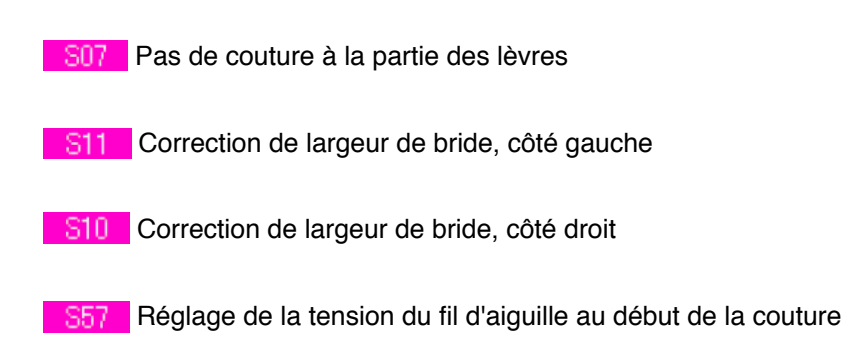

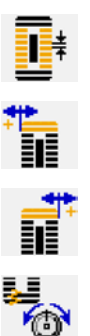

# <span id="page-57-0"></span>**20. CHANGEMENT DE MODE DE COUTURE**

1 **Afficher l'écran de sélection de mode de couture.**

WLorsqu'on appuie sur la touche  $\blacksquare$ , le

bouton de sélection de mode de couture (A)

s'affiche. Lorsqu'on appuie sur ce bouton, l'écran de sélection de mode de couture s'affiche.

※ L'image du bouton de sélection de mode de couture change en fonction du mode de couture actuellement sélectionné.

Lorsque la couture indépendante est sélectionnée :

Lorsque la couture par cycles est sélectionnée :

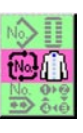

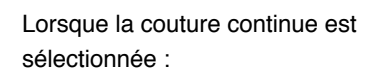

#### 2 **Sélectionner le mode de couture.**

Sélectionner le mode de couture que l'on désire utiliser.

Bouton de couture indépendante (B) :

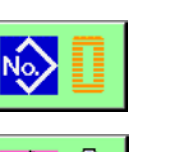

Bouton de couture par cycles (C) :

Bouton de couture continue (D) :

#### 3 **Valider le mode de couture.**

Lorsqu'on appuie sur le bouton ENTREE

(E) ceci valide le changement de mode de

couture. Lorsqu'on appuie sur la touche  $\blacksquare$ 

l'écran de saisie de données du mode de couture sélectionné s'affiche.

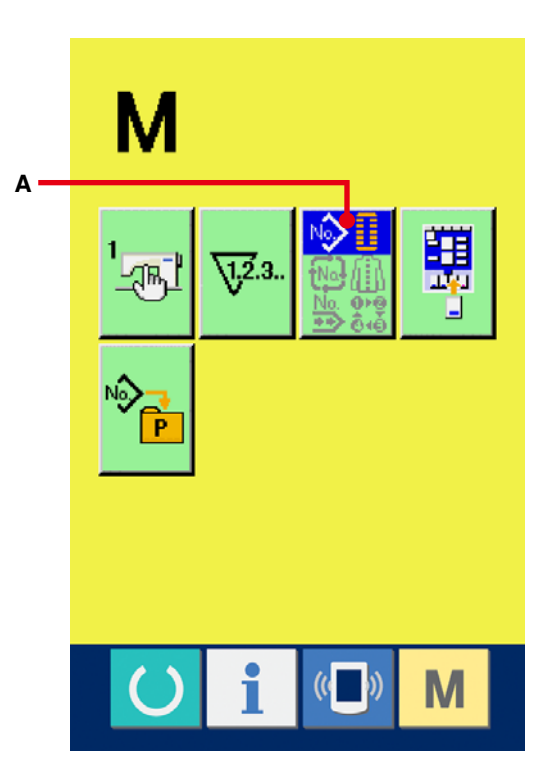

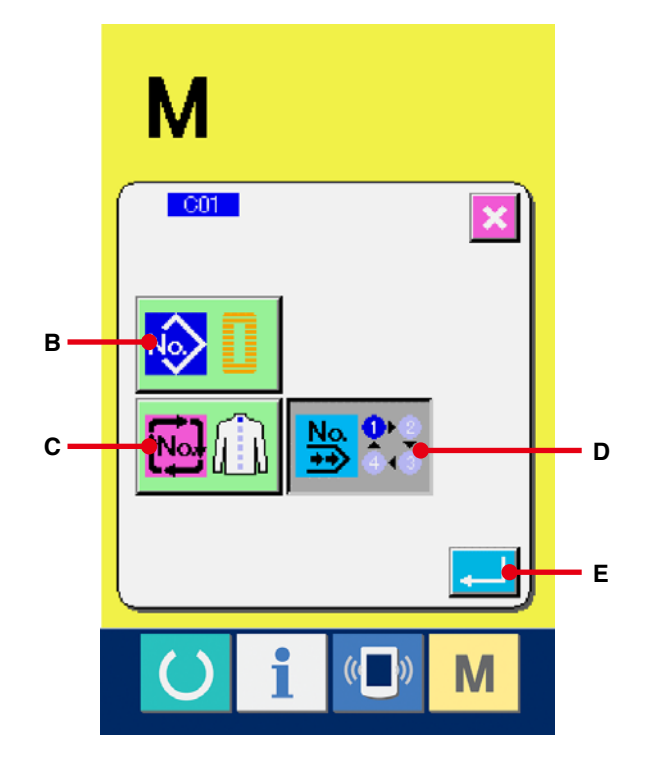

## **21. SECTION D'AFFICHAGE A CRISTAUX LIQUIDES (LCD) LORS D'UNE COUTURE CONTINUE**

Cette machine permet d'effectuer une couture continue au cours de laquelle plusieurs configurations de couture peuvent être exécutées d'un trait sans relevage du presseur.

En posant un presseur long de 120 mm au maximum, il est possible de coudre automatiquement jusqu'à 6 formes.

De plus, il est possible de mémoriser jusqu'à 20 données. Mémoriser ou copier les données selon les besoins.

→ Voir **[13. MEMORISATION DE NOUVELLE CONFIGURATION DE COUTURE, p.34](#page-34-0)** et **[17. COPIE DE CONFIGURATION DE COUTURE, p.51](#page-51-0)**.

**※ Il est nécessaire de changer les pièces d'origine en fonction des conditions de paramétrage.**

### **21-1 Ecran de saisie**

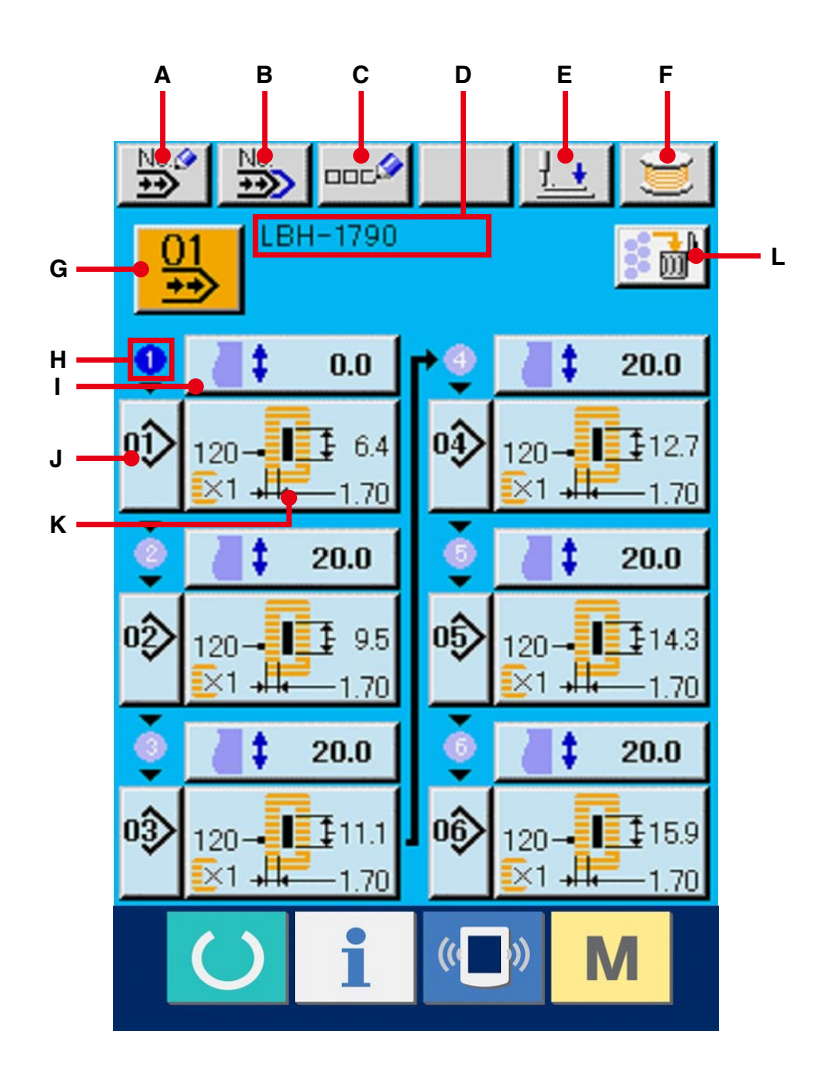

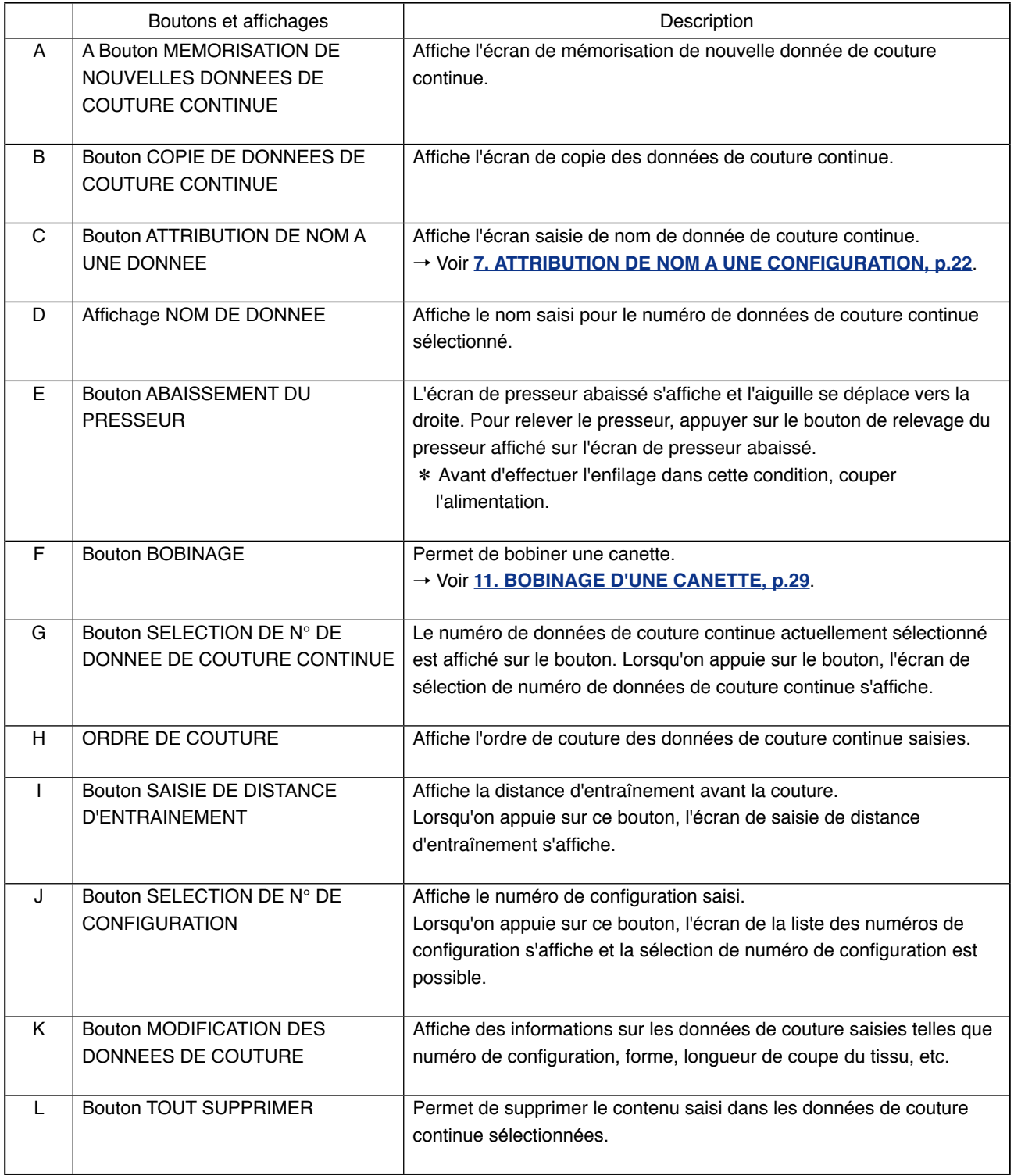

※ N'affiche que le nombre de configurations saisies pour les boutons G à K.

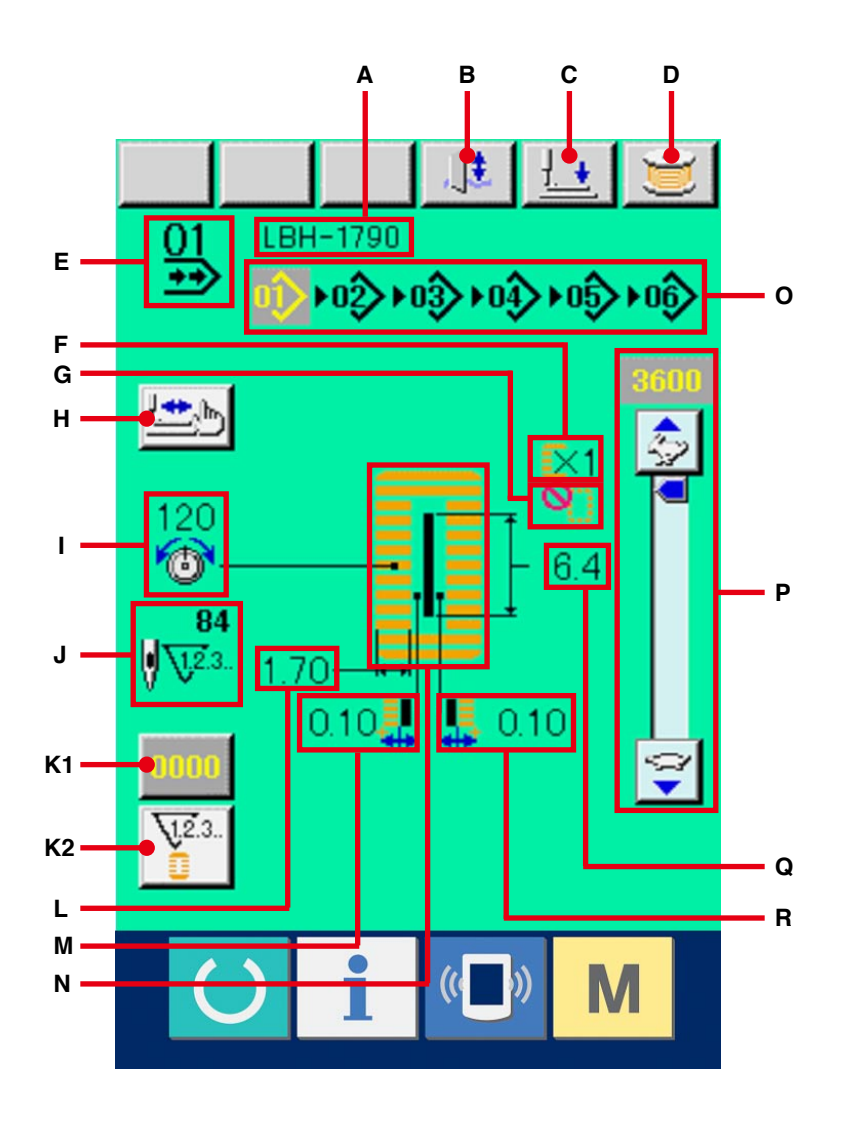

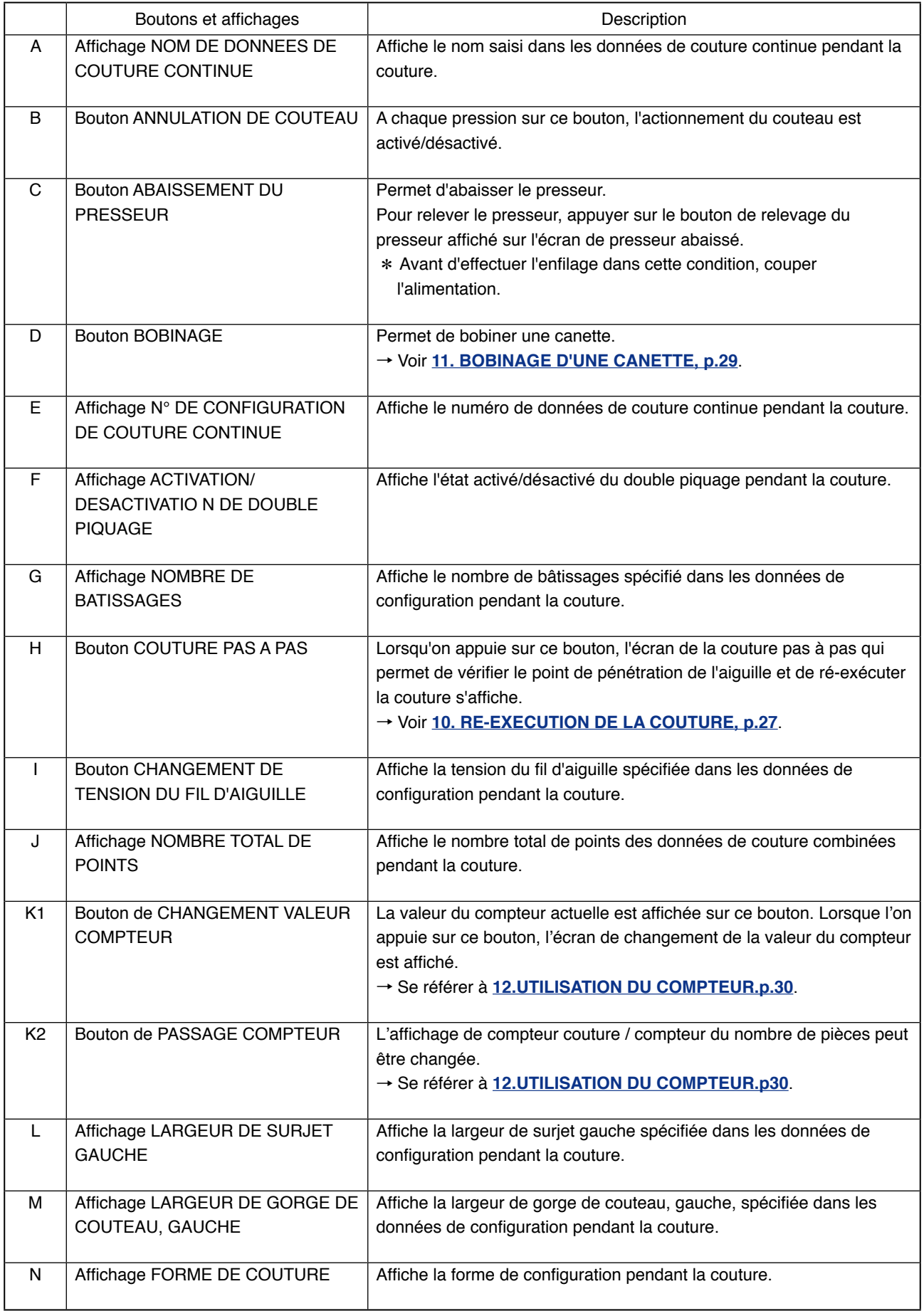

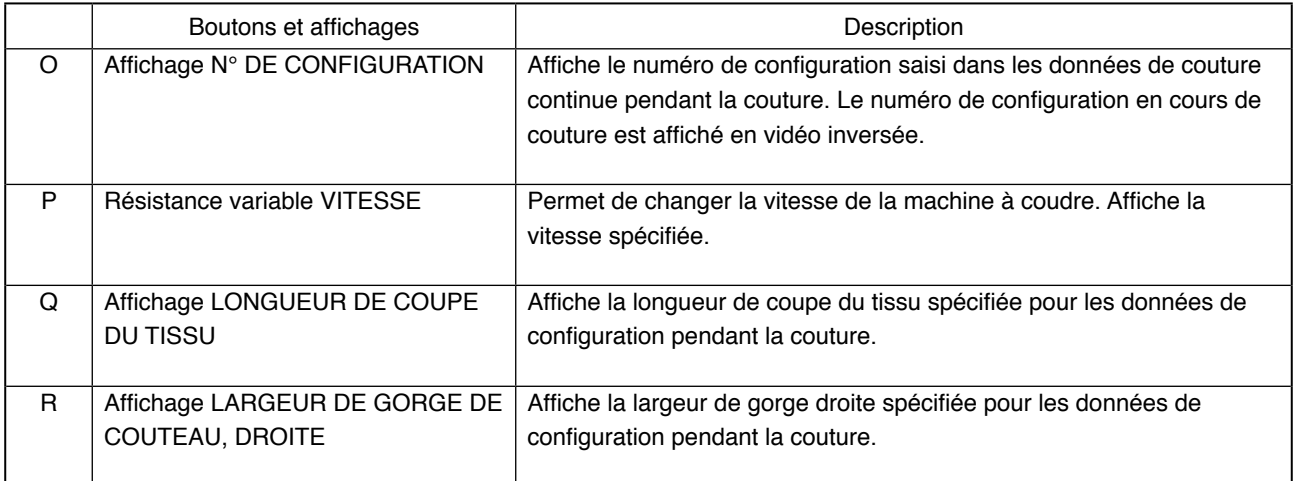

# <span id="page-63-0"></span>**22. EXECUTION D'UNE COUTURE CONTINUE**

Passer en mode de couture continue avant le paramétrage. → Voir **[20. CHANGEMENT DE MODE DE COUTURE, p.57](#page-57-0)**.

## **22-1 Sélection des données de couture continue**

#### 1 **Afficher l'écran de saisie.**

La sélection du numéro de données de couture continue n'est possible que sur l'écran de saisie (bleu clair). Si l'écran de couture (vert) est affiché,

appuyer sur la touche READY (b) pour afficher

l'écran de saisie (bleu clair).

## 2 **Afficher l'écran de sélection de numéro de données de couture continue.**

Lorsqu'on appuie sur le bouton de sélection de numéro de données de couture continue  $\left|\frac{01}{10}\right|$  (A), l'écran de sélection de numéro de données de couture continue s'affiche. Le numéro de données de couture continue actuellement sélectionné et le contenu s'affichent sur la partie supérieure de l'écran et les autres boutons de numéro de données de couture continue mémorisés s'affichent sur la partie inférieure de l'écran.

## 3 **Sélectionner le numéro de données de couture continue.**

Lorsqu'on appuie sur le bouton HAUT/BAS  $\blacktriangle$ 

 , les boutons de numéro de données de couture continue mémorisés changent dans l'ordre. Le contenu mémorisé dans les données de couture continue est affiché sur les boutons. Appuyer alors sur le bouton de données de couture continue (B) que l'on désire sélectionner.

#### 4 **Valider le numéro de données de couture continue.**

Lorsqu'on appuie sur le bouton ENTREE (C), l'écran de sélection de numéro de données de couture continue se ferme et la sélection est validée.

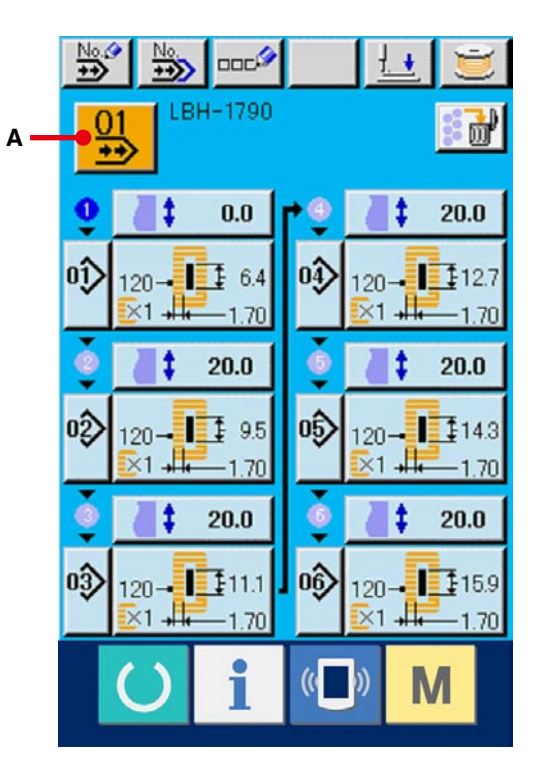

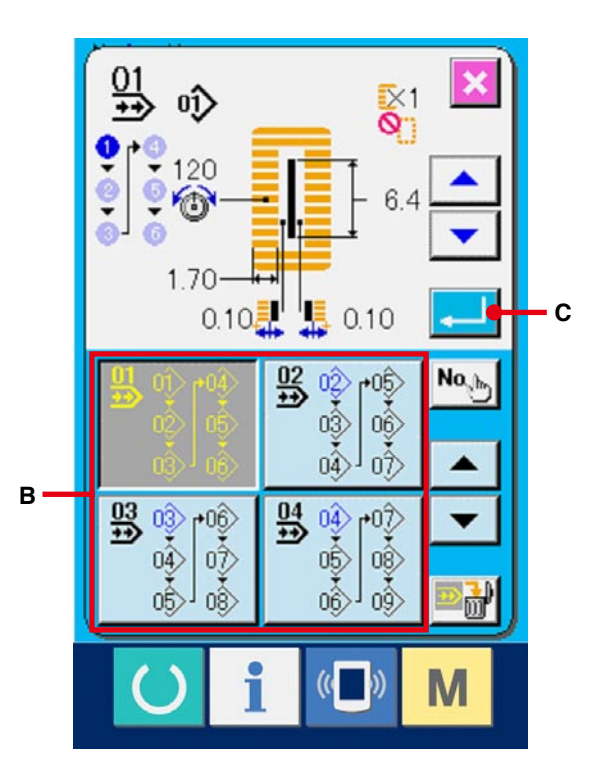

#### 1 **Afficher l'écran de saisie.**

La modification des données de couture continue n'est possible que sur l'écran de saisie (bleu clair). Si l'écran de couture (vert) est affiché,

appuyer sur la touche READY (b) pour afficher

l'écran de saisie (bleu clair).

Après avoir affiché l'écran, sélectionner le numéro de données de couture continue que l'on désire modifier comme il est indiqué sous

#### **[22-1 Sélection des données de couture](#page-63-0)**

**continue, p.63**. Seule la donnée de couture continue n° 1 a été mémorisée en usine. Le numéro de configuration n'a pas été saisi et l'écran affiché est tel qu'indiqué sur la figure cicontre.

2 **Afficher l'écran de saisie de distance d'entraînement.**

Lorsqu'on appuie sur le bouton DISTANCE D'ENTRAINEMENT  $\begin{array}{|c|c|c|c|c|}\n\hline\n\textbf{t} & \textbf{0.0} & \textbf{(A)}, \textbf{l}'\textbf{\'e}c\textbf{ran de} \\
\hline\n\end{array}$ saisie de distance d'entraînement s'affiche.

#### 3 **Saisir la distance d'entraînement.**

Saisir la distance d'entraînement avec les touches plus/moins  $\begin{array}{|c|c|c|c|c|}\n\hline\n\end{array}$   $\begin{array}{|c|c|c|c|}\n\hline\n\end{array}$  (B).

#### 4 **Valider la distance d'entraînement.**

Lorsqu'on appuie sur le bouton ENTREE

(C), l'écran de saisie de distance d'entraînement se ferme et la saisie est validée.

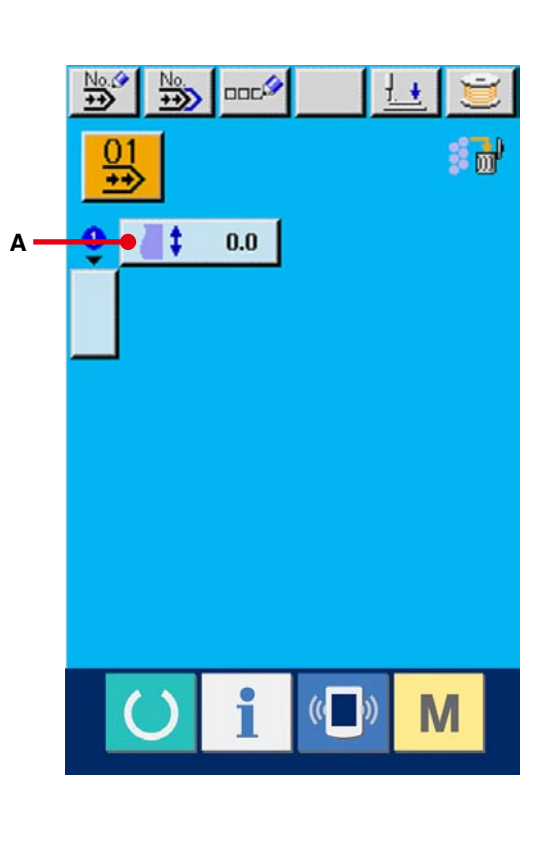

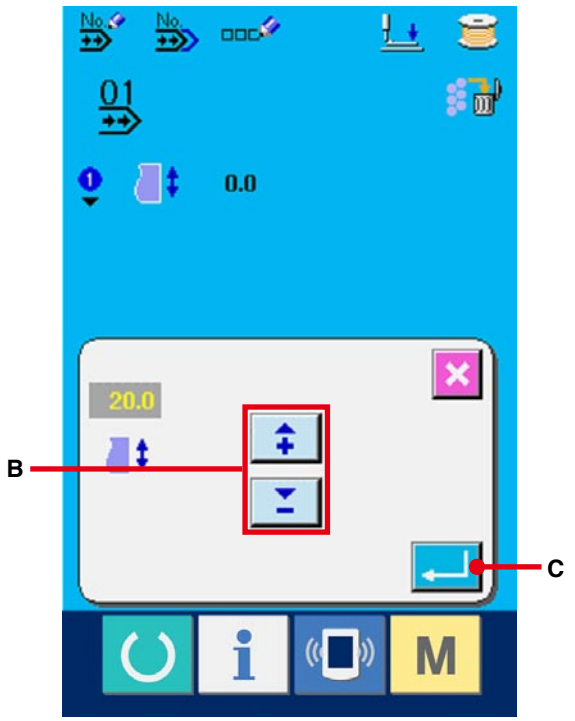

5 **Afficher l'écran de sélection de numéro de configuration.**

Appuyer sur la touche  $\Box$  (D) affiché sous

l'affichage de l'ordre de couture. L'écran de sélection du numéro de configuration à coudre en premier s'affiche.

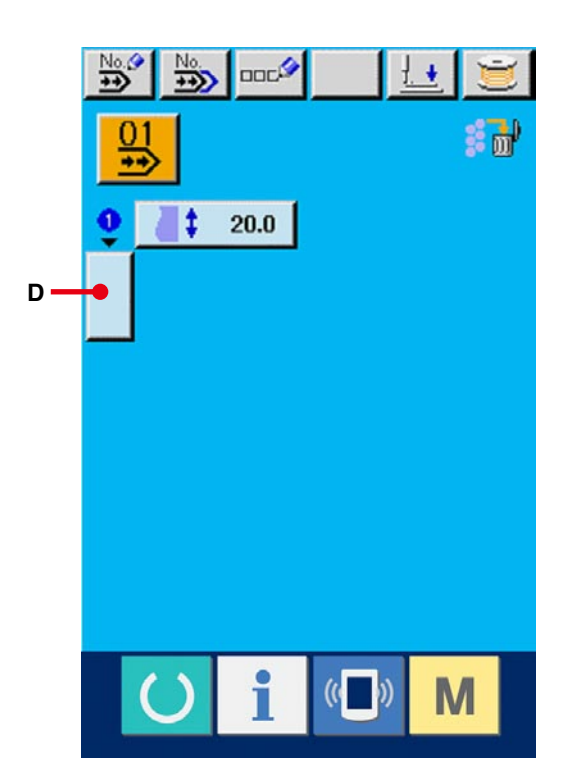

### 6 **Sélectionner le numéro de configuration.**

Lorsqu'on appuie sur le bouton HAUT/BAS  $\blacktriangle$ 

 , les boutons de numéro de configuration  $\overline{\mathbf{v}}$ mémorisés (E) changent dans l'ordre. Le contenu des données de couture est affiché sur les boutons. Appuyer alors sur le bouton de numéro de configuration que l'on désire sélectionner.

#### 7 **Valider le numéro de configuration.**

Lorsqu'on appuie sur le bouton ENTREE

(F), l'écran de sélection de numéro de données de couture continue se ferme et la sélection est validée.

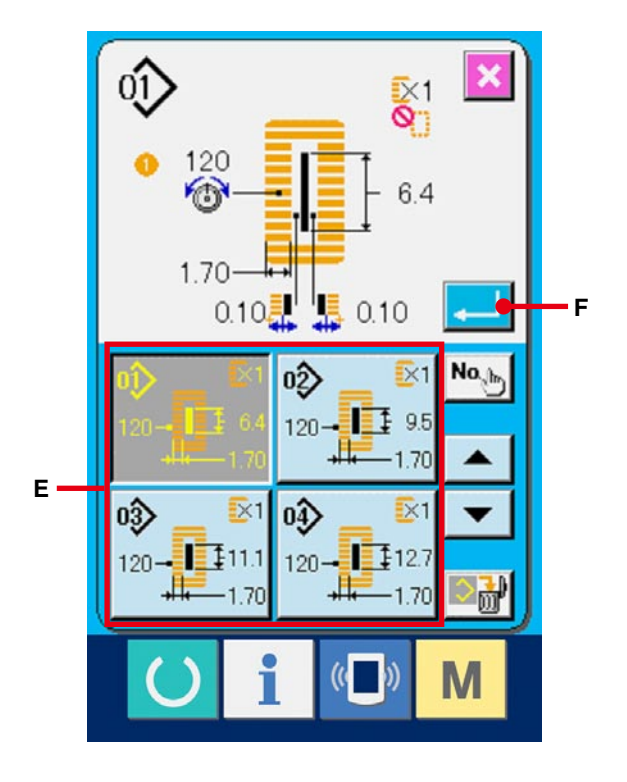

8 **Modifier les données de couture de la configuration saisie dans les données de couture continue.**

Lorsque le numéro de configuration est sélectionné, le bouton de données de couture  $\frac{120 - 12}{81 + 120}$  (G) affichant le contenu des données de couture saisies dans le numéro de configuration sélectionné s'affiche. Lorsqu'on appuie sur ce bouton, l'écran de saisie des données de couture s'affiche.

9 **Sélectionner la donnée de couture à modifier.** Appuyer sur le bouton de défilement vers le HAUT/  $\begin{array}{c|c|c|c|c} \text{BAS} & \blacktriangle & \blacktriangledown & \text{(H)} \text{ pour sélectionner l'élément de} \end{array}$ données à modifier (I). Les éléments de données qui ne sont pas utilisés pour la forme et ceux ayant été placés "Sans fonction" ne s'affichent pas. Faire attention.

#### !0**Modifier les données.**

Certains éléments des données de couture peuvent être modifiés par le changement d'une valeur numérique, d'autres par la sélection d'un pictogramme. Un numéro en rose tel que S02 sur un élément des données permet de changer la valeur numérique et l'on peut modifier la valeur de réglage avec les boutons +/- affichés sur l'écran de changement. Un numéro en bleu tel que **S20** sur un élément des données permet de sélectionner un pictogramme et l'on peut changer le pictogramme affiché sur l'écran de changement.

→ Pour plus d'informations sur les données de couture, voir **[15-3 Liste des données de](#page-40-0)  couture, p.37**.

Pour modifier les données, répéter les opérations des étapes  $(2)$  à  $(0)$ .

- ※ Ceci termine la saisie. Toutefois, pour la couture continue, saisir toutes les données dans les limites de taille du presseur. Si les données sont hors des limites, une erreur s'affiche. Saisir correctement la taille de presseur.
- → Voir **[5. SELECTION DU TYPE DE PRESSEUR,](#page-18-0) p.18**.

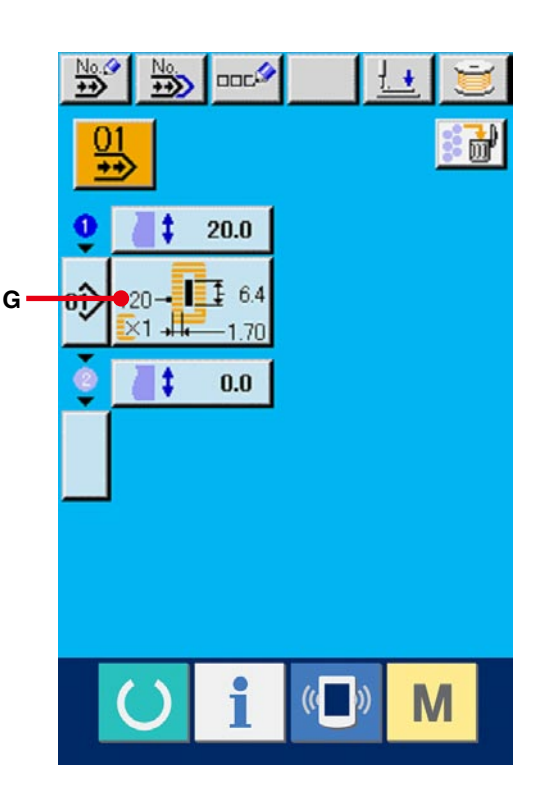

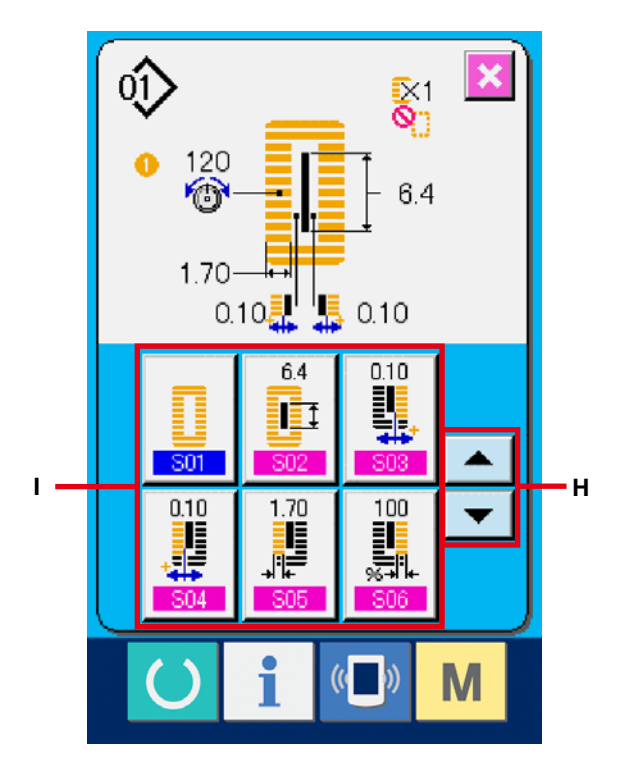

# **23. SECTION D'AFFICHAGE A CRISTAUX LIQUIDES (LCD) LORS D'UNE COUTURE PAR CYCLES**

Cette machine permet d'exécuter plusieurs configurations de couture dans l'ordre au cours d'un cycle.

Jusqu'à 30 configurations peuvent être saisies. Utiliser cette fonction pour coudre plusieurs boutonnières différentes sur un article. Jusqu'à 20 cycles peuvent en outre être mémorisés. Utiliser cette fonction pour une nouvelle création ou une copie.

→ Voir **[1](#page-51-0)[3. MEMORISATION DE NOUVELLE CONFIGURATION DE COUTURE, p.34](#page-34-0)** et **17. COPIE DE CONFIGURATION DE COUTURE, p.51**.

## **23-1 Ecran de saisie**

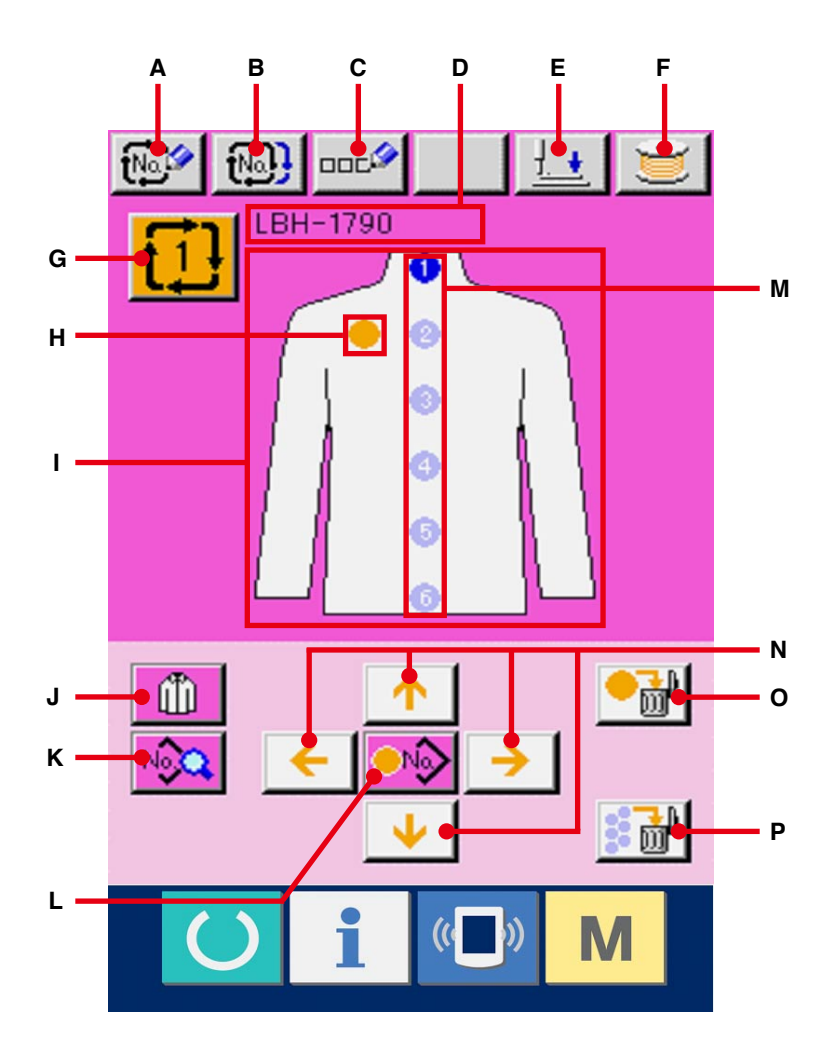

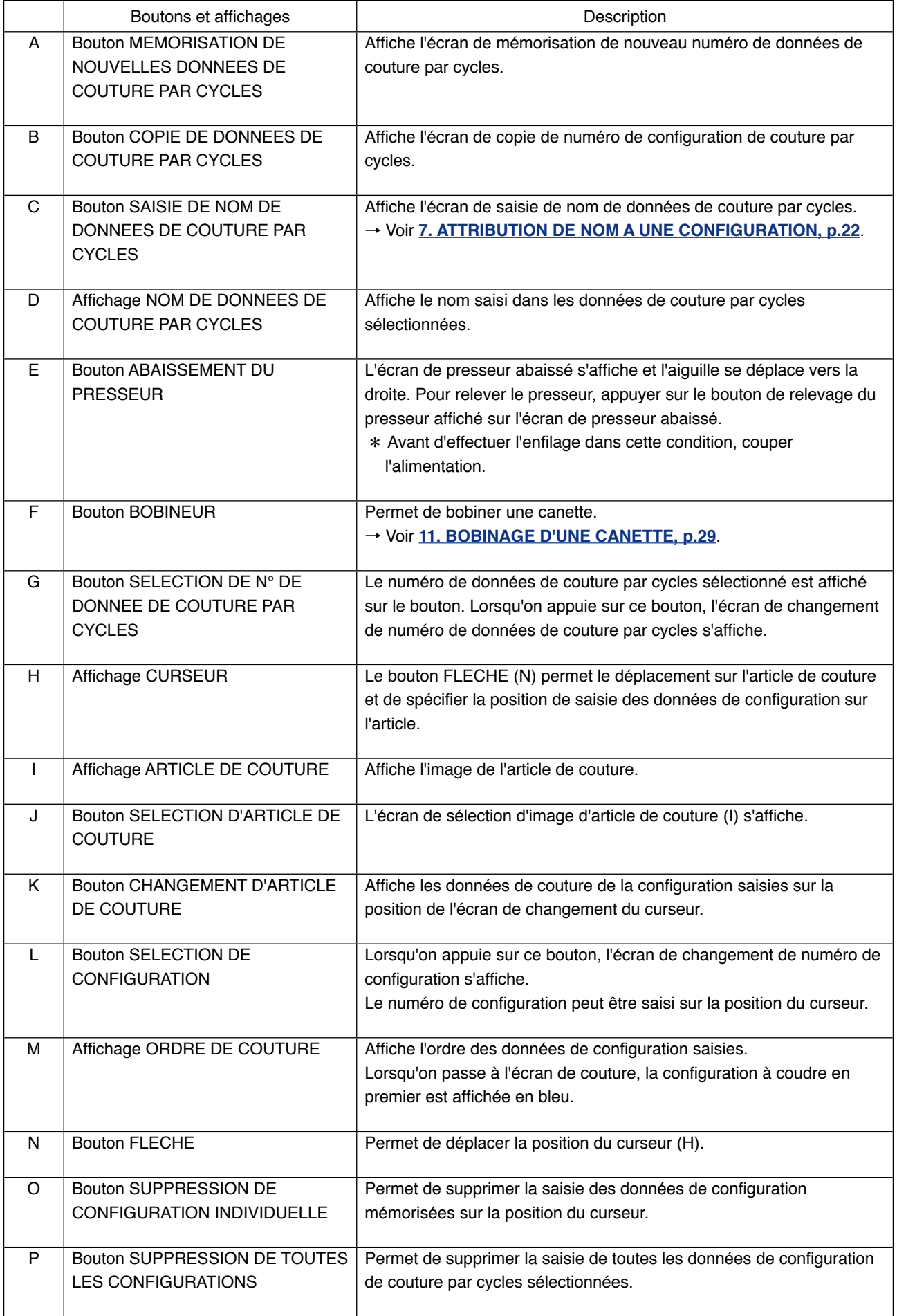

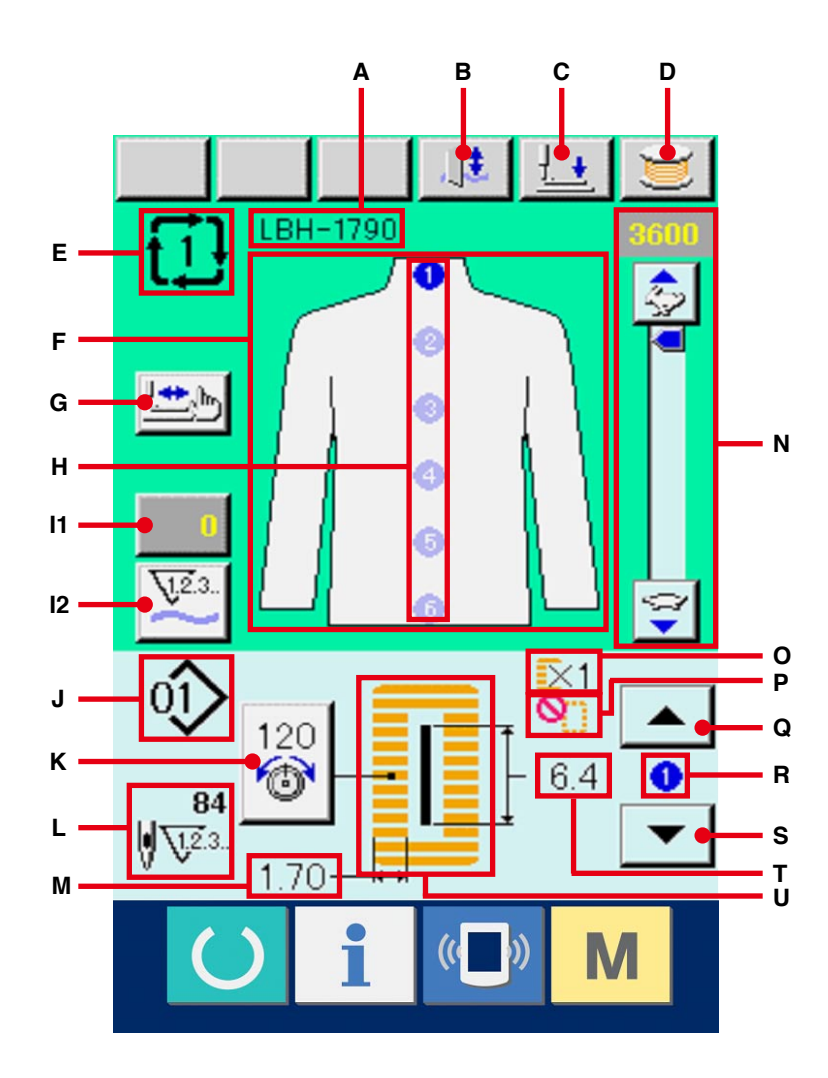

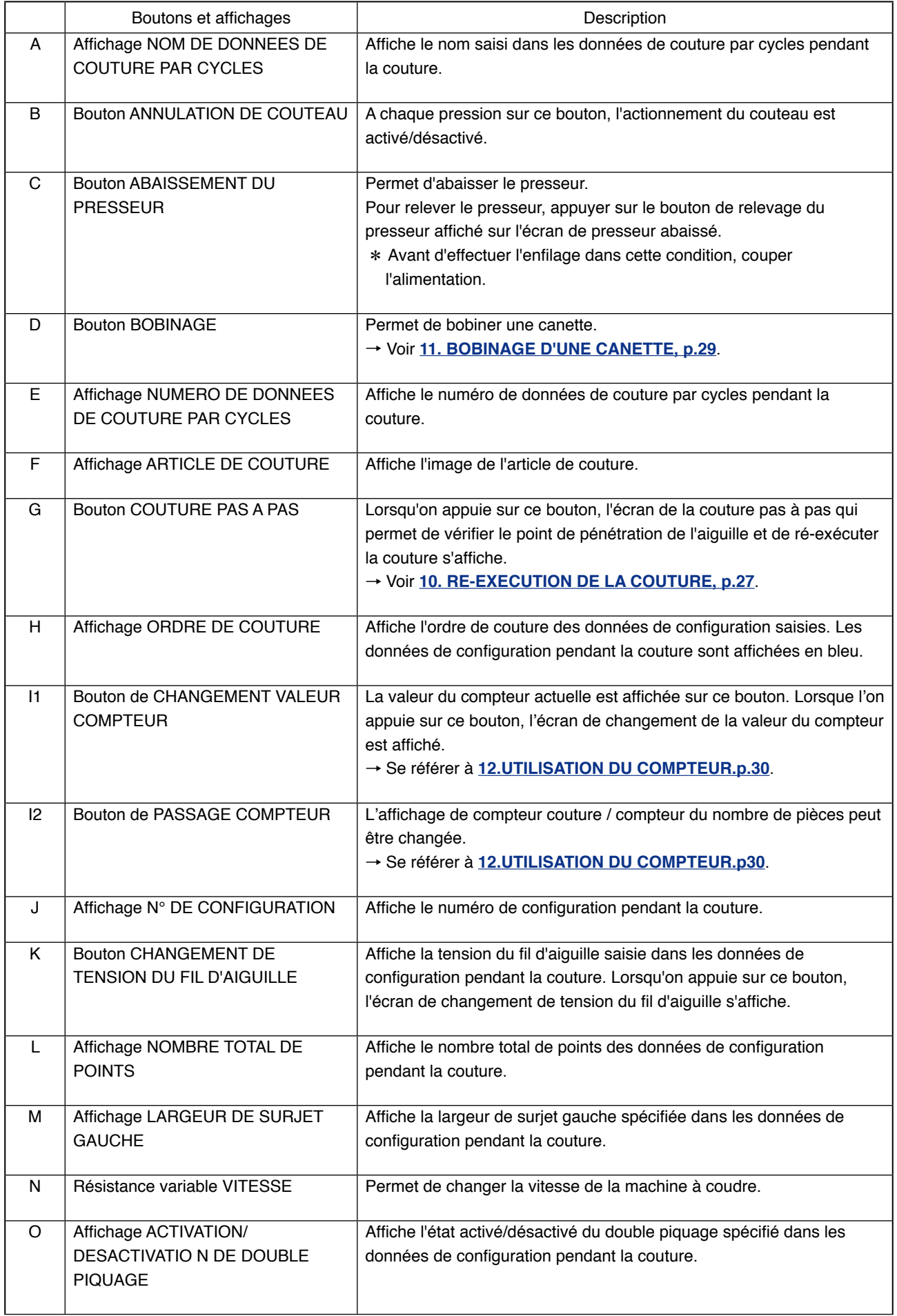

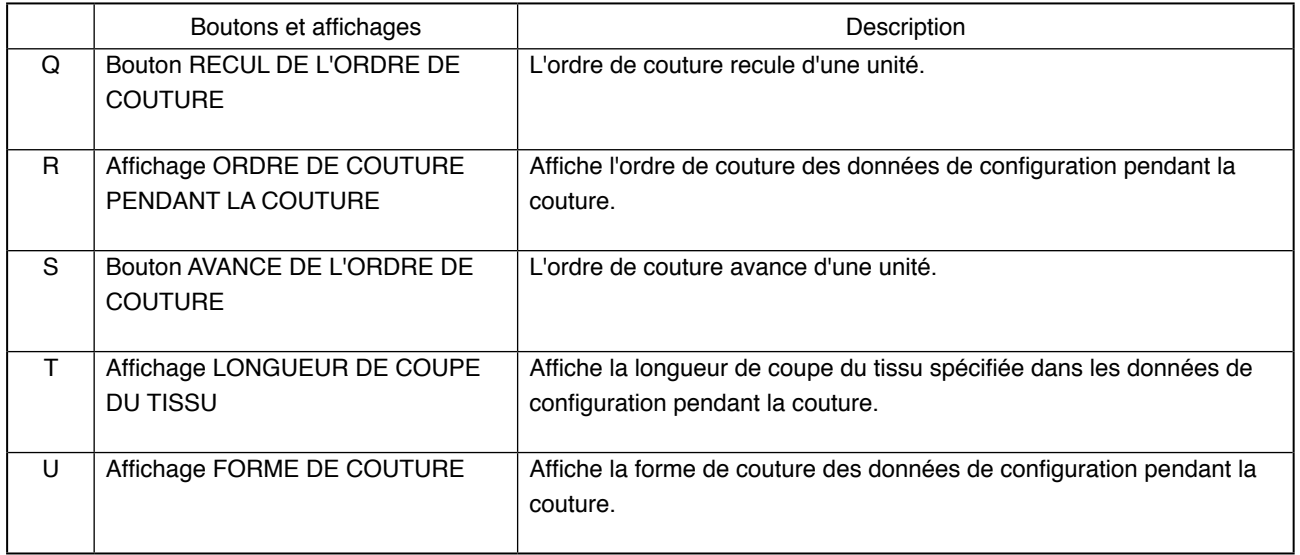
# **24. EXECUTION D'UNE COUTURE PAR CYCLES**

Passer en mode de couture par cycles avant le paramétrage. → Voir **[20. CHANGEMENT DE MODE DE COUTURE, p.57](#page-57-0)**.

### **24-1 Sélection des données de couture par cycles**

1 **Sélection des données de couture par cycles.** Afficher l'écran de saisie.

La sélection du numéro de données de couture par cycles n'est possible que sur l'écran de saisie (rose). Si l'écran de couture (vert) est affiché,

appuyer sur la touche READY  $\bigcirc$  pour afficher l'écran de saisie (rose).

2 **Afficher l'écran de sélection de numéro de données de couture par cycles.**

Lorsqu'on appuie sur le bouton de numéro de données de couture par cycles  $\mathbf{A}$  (A), l'écran de sélection de données de couture par cycles s'affiche. Le numéro de données de couture par cycles actuellement sélectionné et le contenu s'affichent sur la partie supérieure de l'écran et les autres boutons de numéro de données de couture par cycles mémorisés s'affichent sur la partie inférieure de l'écran.

# 3 **Sélectionner le numéro de données de couture par cycles.**

Lorsqu'on appuie sur le bouton HAUT/BAS, les boutons de numéro de données de couture par cycles (B) mémorisés changent dans l'ordre. Le contenu des données de couture par cycles est affiché sur les boutons. Appuyer alors sur le bouton de données de couture par cycles (B) que l'on désire sélectionner.

4 **Valider le numéro de données de couture par cycles.**

Lorsqu'on appuie sur le bouton ENTREE (C), l'écran de sélection de numéro de données de couture par cycles se ferme et la sélection est validée.

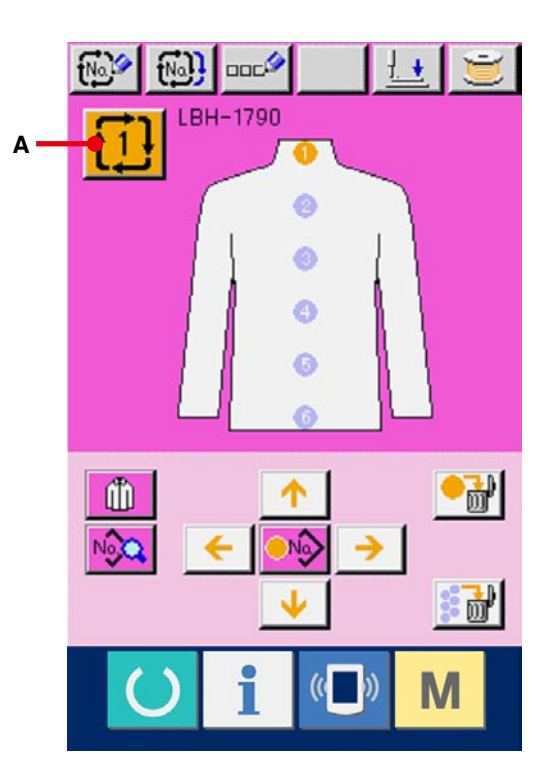

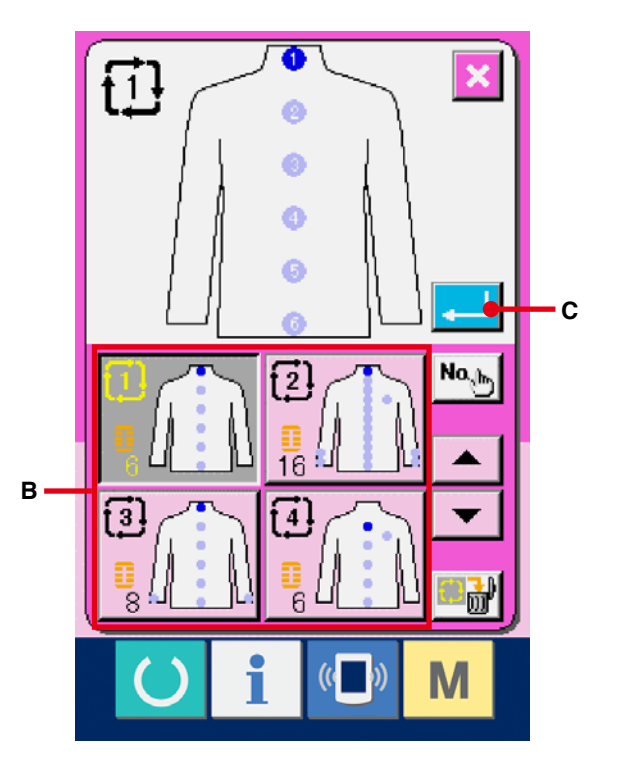

# **24-2 Procédure de modification des données de couture par cycles**

#### 1 **Afficher l'écran de saisie.**

La saisie des données de couture par cycles n'est possible que sur l'écran de saisie (rose). Si l'écran de couture (vert) est affiché, appuyer

sur la touche READY ( ) pour afficher l'écran de saisie (rose).

2 **Déplacer le curseur sur la position désirée.** Déplacer le curseur (B) sur la position désirée avec le bouton fléché (A), appuyer sur le bouton de sélection de numéro de configuration (C) et afficher l'écran de sélection de numéro de configuration.

#### 3 **Sélectionner le numéro de configuration.**

Lorsqu'on appuie sur le bouton HAUT/BAS  $\blacktriangle$ 

 (D), les boutons de numéro de configuration mémorisés (E) changent dans l'ordre. Le contenu des données de configuration est affiché sur les boutons.

Appuyer alors sur le bouton de numéro de configuration que l'on désire sélectionner.

#### 4 **Valider le numéro de configuration.**

Lorsqu'on appuie sur le bouton ENTREE  $\left| \cdot \right|$  (F)

, l'écran de sélection de numéro de configuration se ferme et la sélection est validée.

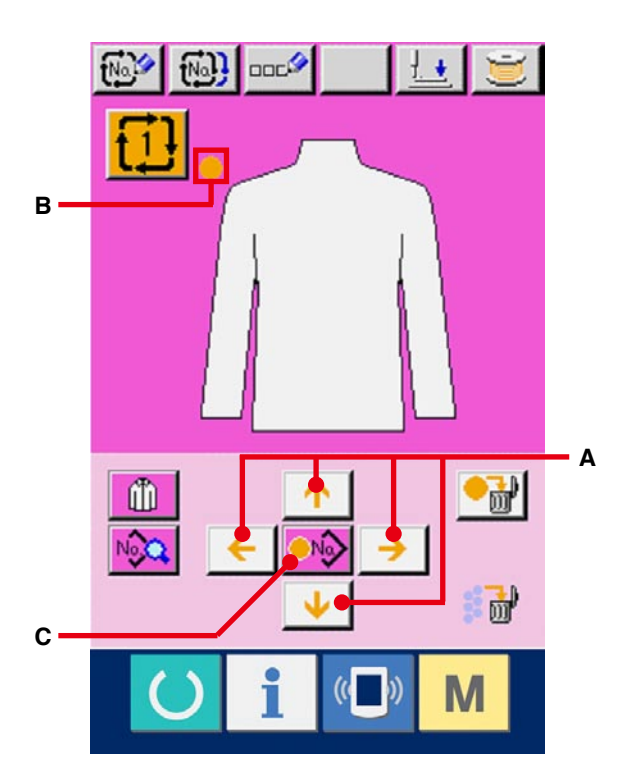

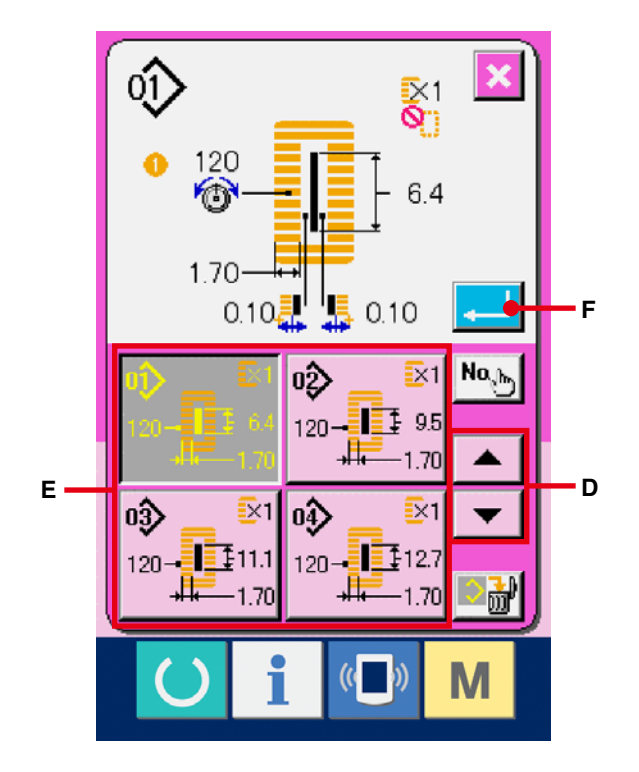

5 **Modifier les données de couture de la configuration saisie dans les données de couture par cycles.**

Lorsque les données de configuration sont saisies sur la position spécifiée, l'ordre saisi est affiché à l'écran dans l'ordre de couture. Placer le curseur sur la position où est affiché l'ordre de couture et appuyer sur le bouton des données de couture No. (G). L'écran de saisie des données de couture s'affiche alors.

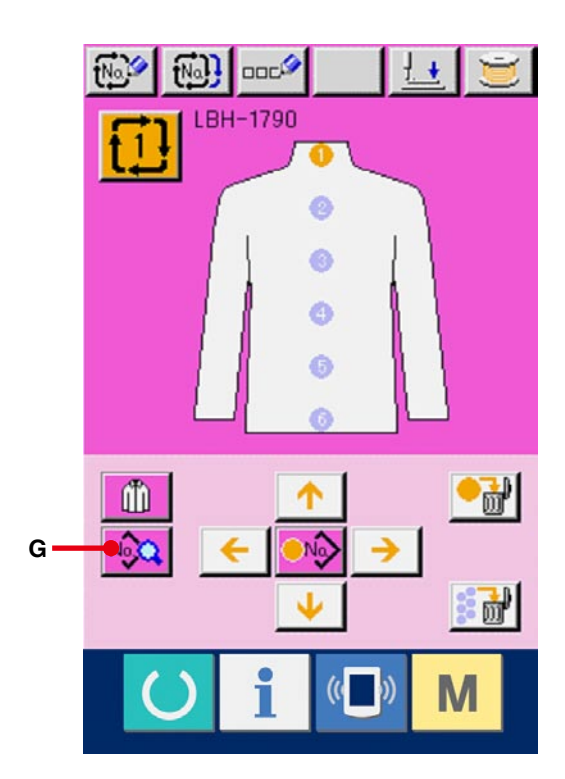

6 **Sélectionner la donnée de couture à modifier.** Appuyer sur le bouton de défilement vers le HAUT/BAS  $\rightarrow$   $\rightarrow$  (H) pour sélectionner l'élément de données à modifier (I). Les éléments de données qui ne sont pas utilisés pour la forme et ceux ayant été placés "Sans fonction" ne s'affichent pas. Faire attention.

#### 7 **Modifier les données.**

Certains éléments des données peuvent être modifiés par le changement d'une valeur numérique, d'autres par la sélection d'un pictogramme dans les données de couture. Un numéro en rose tel que S02 sur un élément des données permet de changer la valeur numérique et l'on peut modifier la valeur de réglage avec les boutons +/- affichés sur l'écran de changement. Un numéro en bleu tel que **S20** sur un élément des données permet de sélectionner un pictogramme et l'on peut changer le pictogramme affiché sur l'écran de changement.

→ Pour plus d'informations sur les données de couture, voir **[15-3 Liste des données de](#page-40-0)  couture, p.40**.

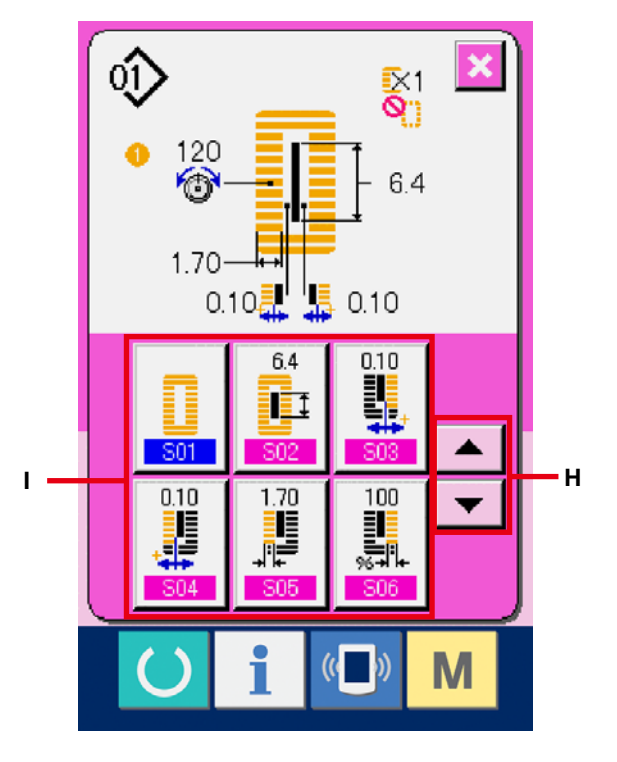

# **25. CHANGEMENT D'AFFICHAGE D'ARTICLE DE COUTURE**

Il est possible de changer l'image affiché au centre de l'écran.

#### 1 **Afficher l'écran de saisie.**

Le changement de l'article de couture n'est possible que sur l'écran de saisie (rose). Si l'écran de couture (vert) est affiché, appuyer sur la touche READY ( ) pour afficher l'écran de saisie.

2 **Afficher l'écran de sélection d'article de couture.**

Lorsqu'on appuie sur le bouton de sélection d'article de couture  $\left|\begin{matrix} \ln \\ \ln \end{matrix}\right|$  (A), l'écran de sélection d'article de couture s'affiche.

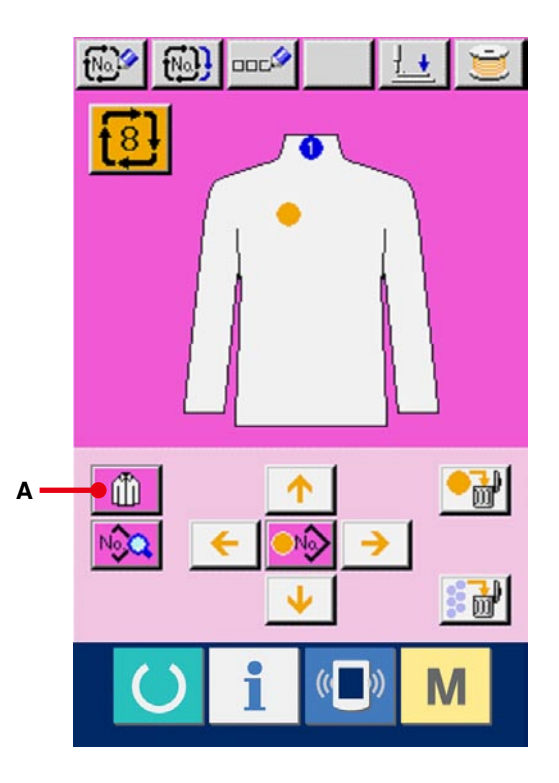

3 **Sélectionner l'image de l'article de couture à afficher.**

Sélectionner le bouton d'article de couture (B) à afficher.

4 **Valider le numéro de données de couture par cycles.**

Lorsqu'on appuie sur le bouton ENTREE

(C), l'écran de sélection de numéro de données de couture par cycles se ferme et la sélection est validée.

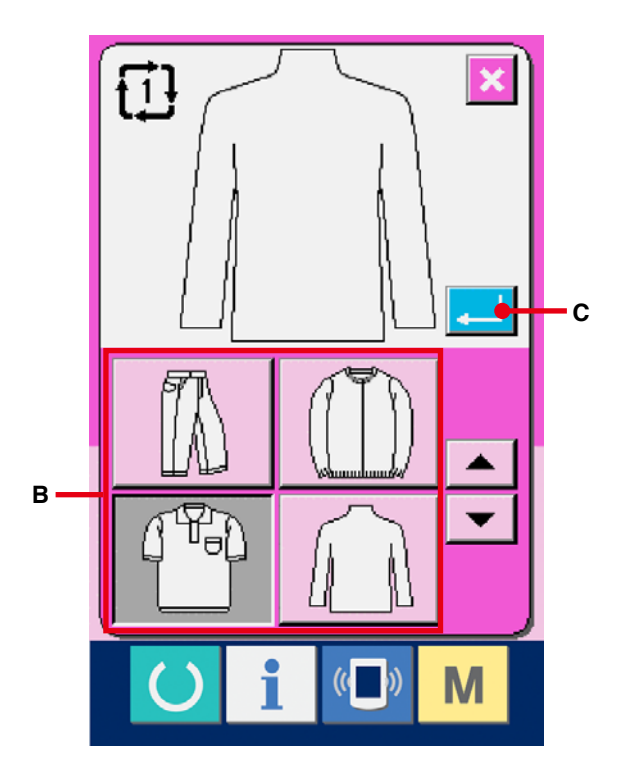

5 **L'image de l'article de couture sélectionné est affichée.**

L'image de l'article de couture sélectionné s'affiche à l'écran de saisie des données. La position et le nombre d'articles pour lesquels des données de configuration sont saisies ne sont pas remplacés par ceux avant le changement de l'image de l'article de couture.

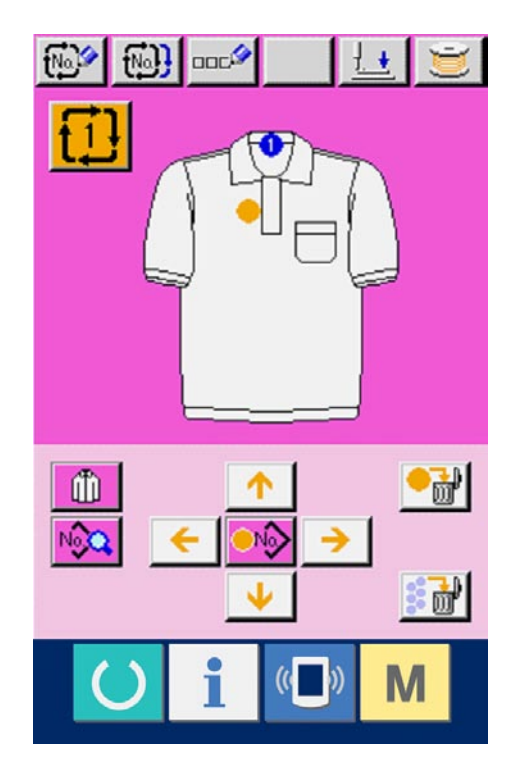

# **26. CHANGEMENT DES DONNEES DE L'INTERRUPTEUR LOGICIEL**

# **26-1 Procédure de changement des paramètres de l'interrupteur logiciel**

# 1 **Afficher l'écran de la liste des paramètres de l'interrupteur logiciel.**

Lorsqu'on appuie sur la touche  $\mathbf{M}$ , le bouton

de l'interrupteur logiciel  $\frac{1}{2}$ [A] s'affiche.

Lorsqu'on appuie sur ce bouton, l'écran de la liste des paramètres de l'interrupteur logiciel s'affiche.

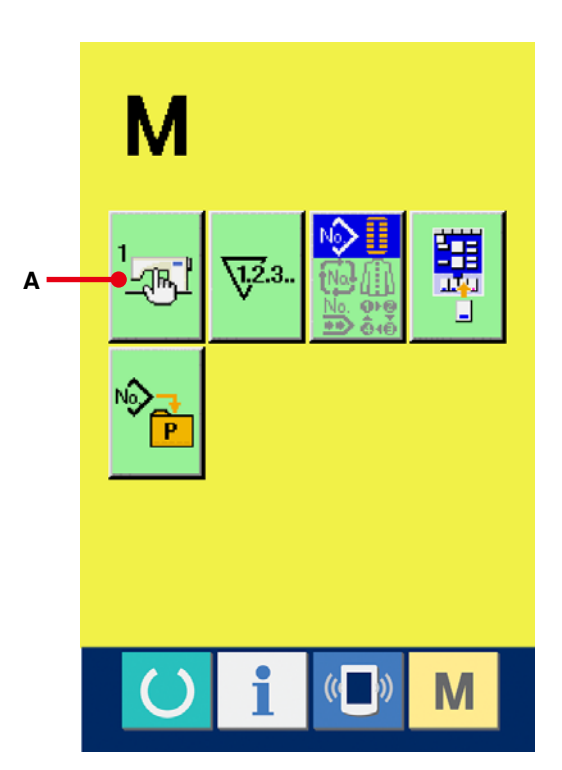

**C B**

 $6.0$ 

80

 $U04$ 

35

1106

 $\bullet$ 

**TIR** 

14.0

U03

50

**LIO5** 

 $\frac{96}{1}$ 

**MAX U0**  $0.0$ 

2 **Sélectionner le bouton de l'interrupteur logiciel à modifier.**

Appuyer sur le bouton de défilement vers le

HAUT/BAS  $\bullet$   $\bullet$  (B) et sélectionnez le

bouton de données (C) que vous désirez modifier.

3 **Modifier les paramètres de l'interrupteur logiciel.**

Certains éléments des données peuvent être modifiés par le changement d'une valeur numérique, d'autres par la sélection d'un pictogramme dans les données de l'interrupteur logiciel. Un numéro en rose tel que U01 sur un élément des données permet de changer la valeur numérique et l'on peut modifier la valeur de réglage avec les boutons +/- affichés sur l'écran de changement. Un numéro en bleu tel que U19 sur un élément des données permet de sélectionner un pictogramme et l'on peut changer le pictogramme affiché sur l'écran de changement.

→ Pour plus d'informations sur les paramètres de l'interrupteur logiciel, voir **26-2 Liste des [paramètres de l'interrupteur logiciel, p.79](#page-79-0)**.

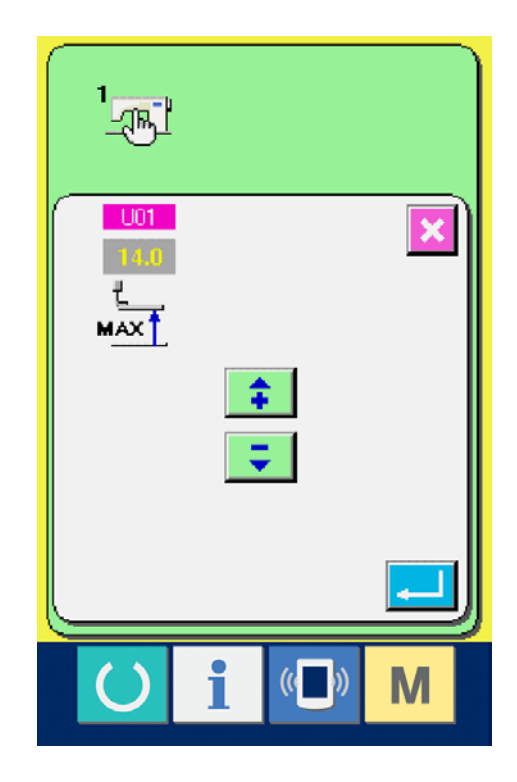

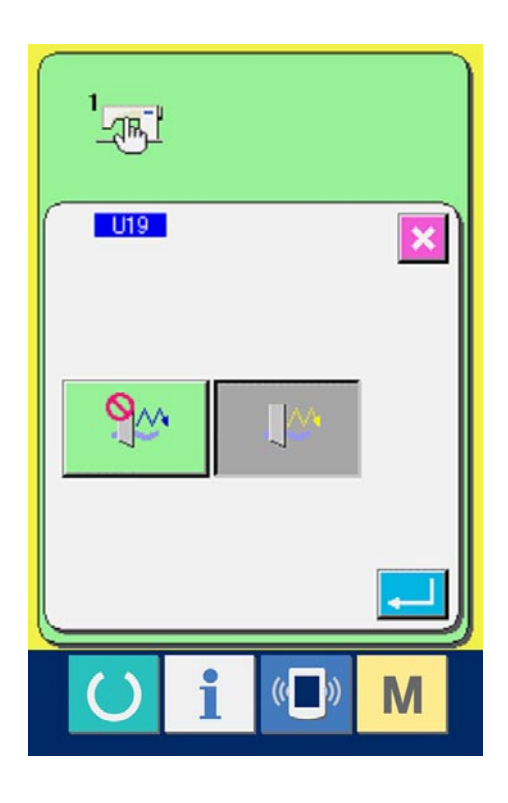

# <span id="page-79-0"></span>**26-2 Liste des paramètres de l'interrupteur logiciel**

### 1 **Niveau 1**

Les données de l'interrupteur logiciel (niveau 1) sont des données de mouvement communes de la machine et des données utilisées en commun pour toutes les configurations.

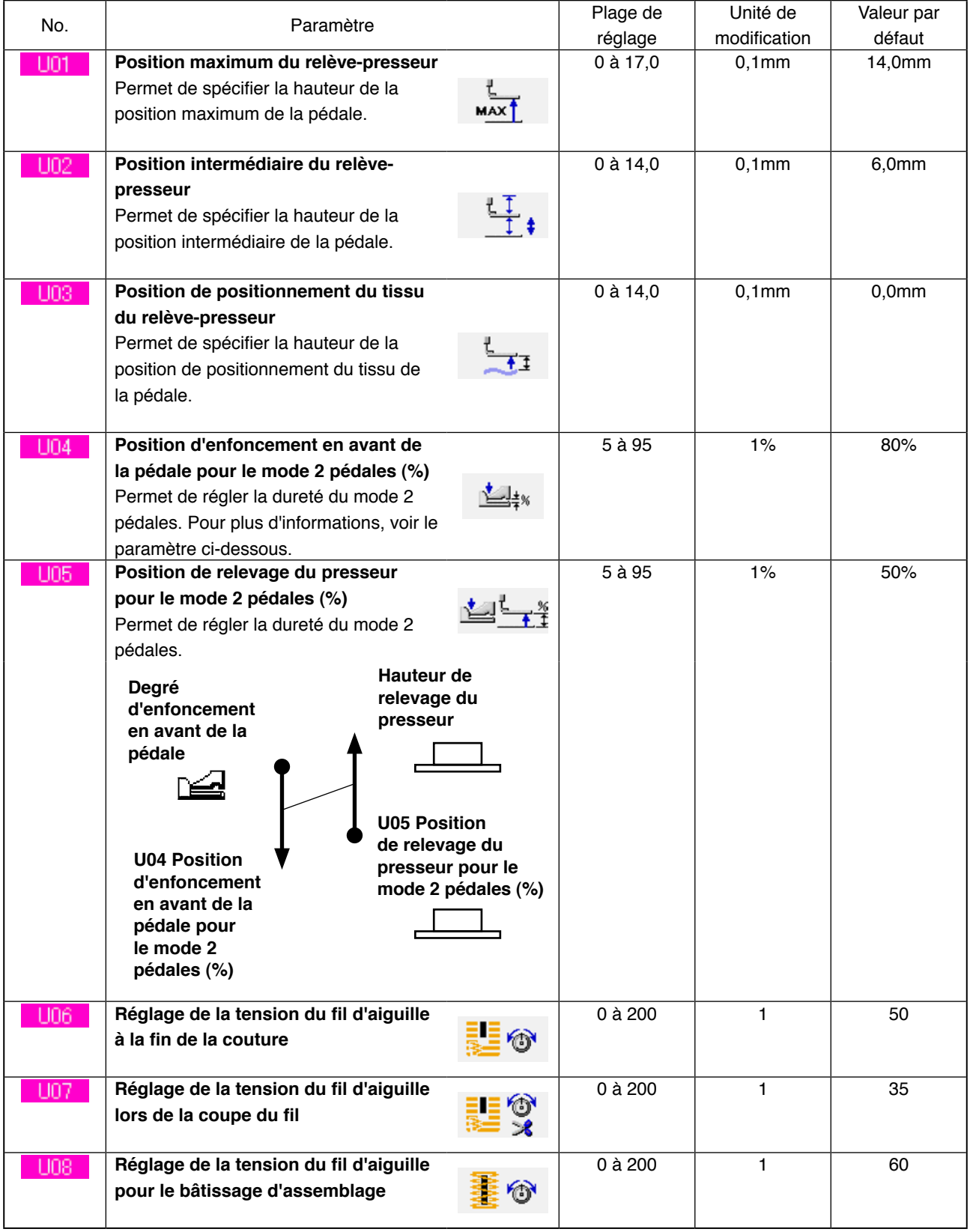

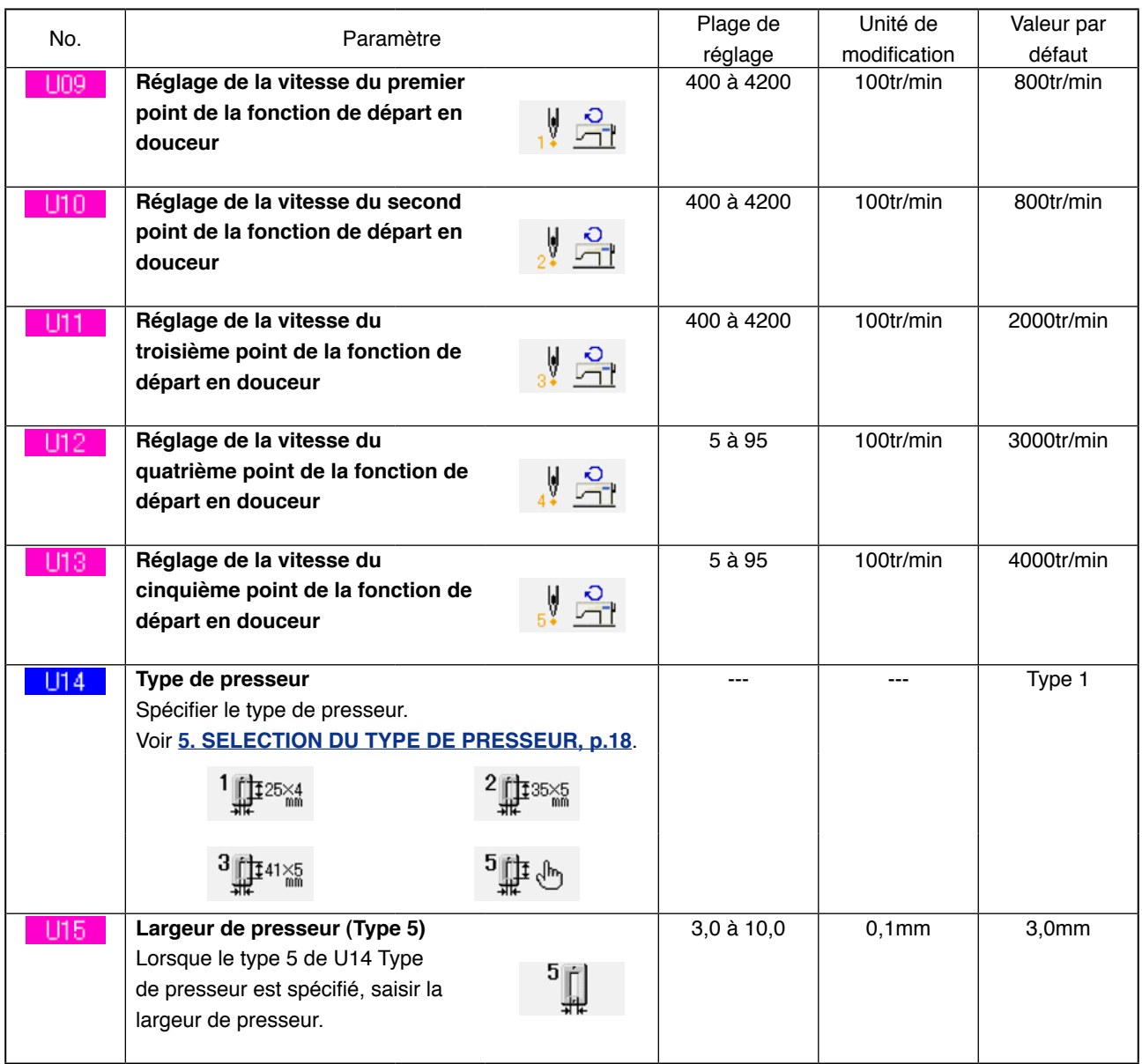

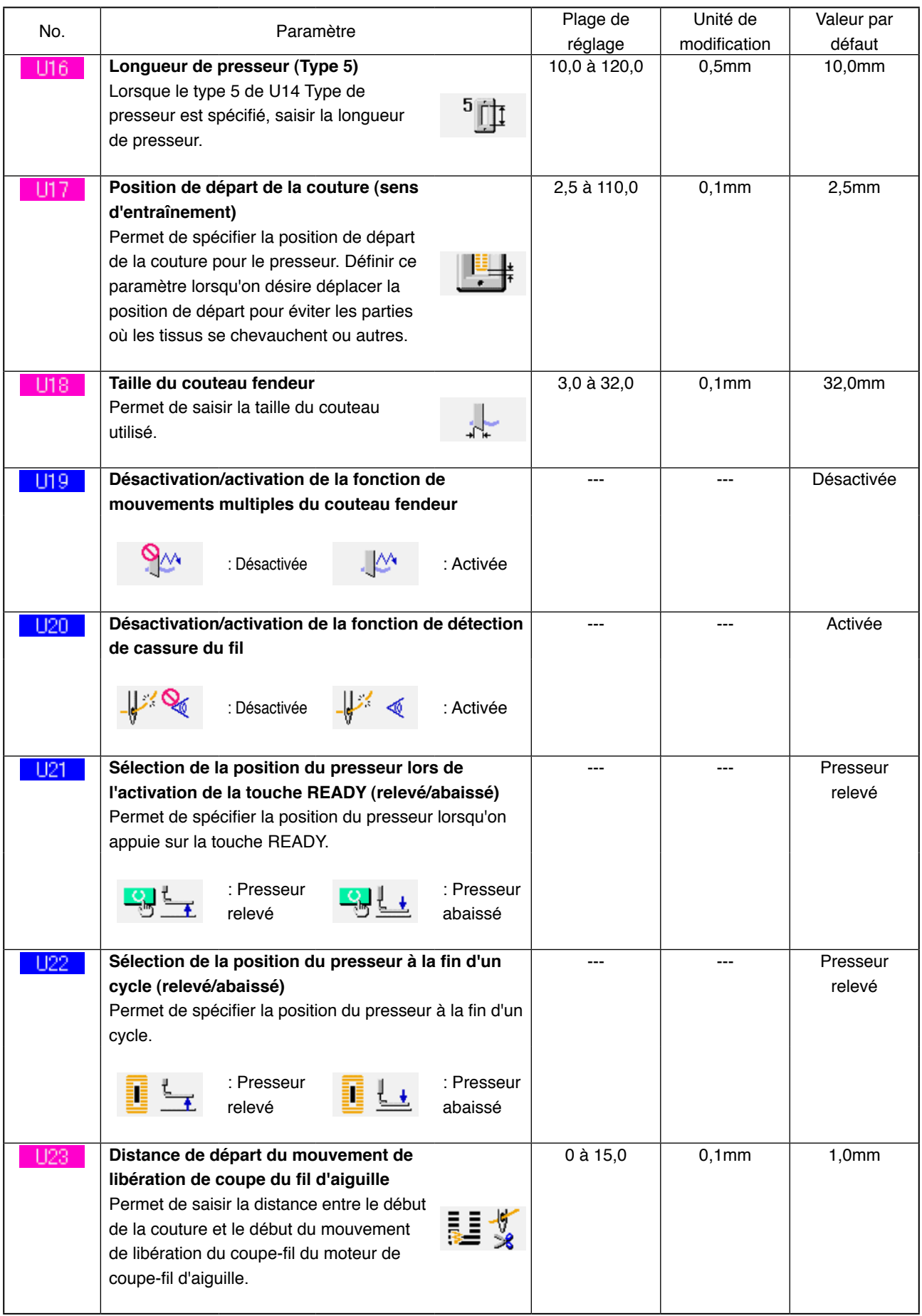

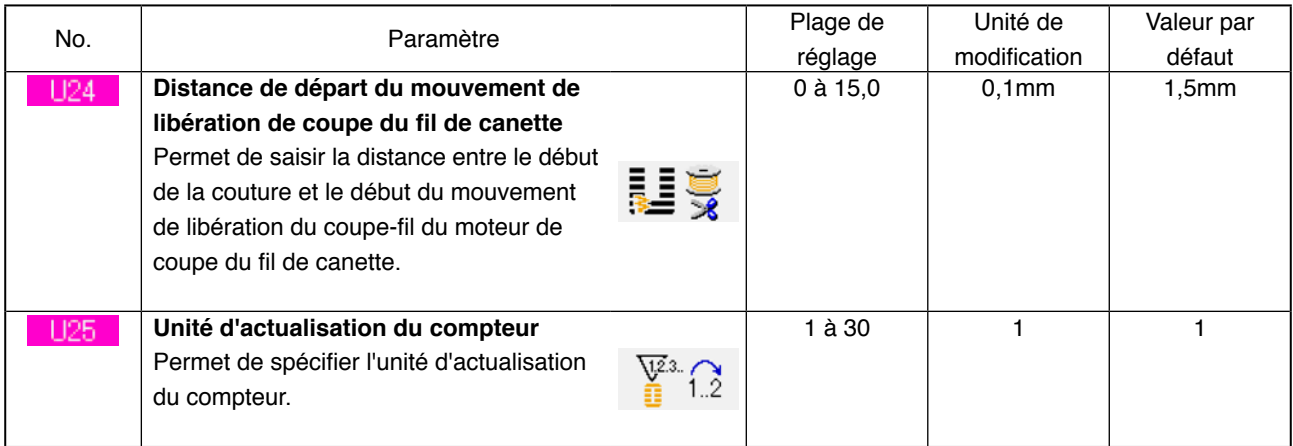

# 2 **Niveau 2**

Pour pouvoir modifier les données de l'interrupteur logiciel (niveau 2), appuyer sur la touche MODE pendant 6 secondes.

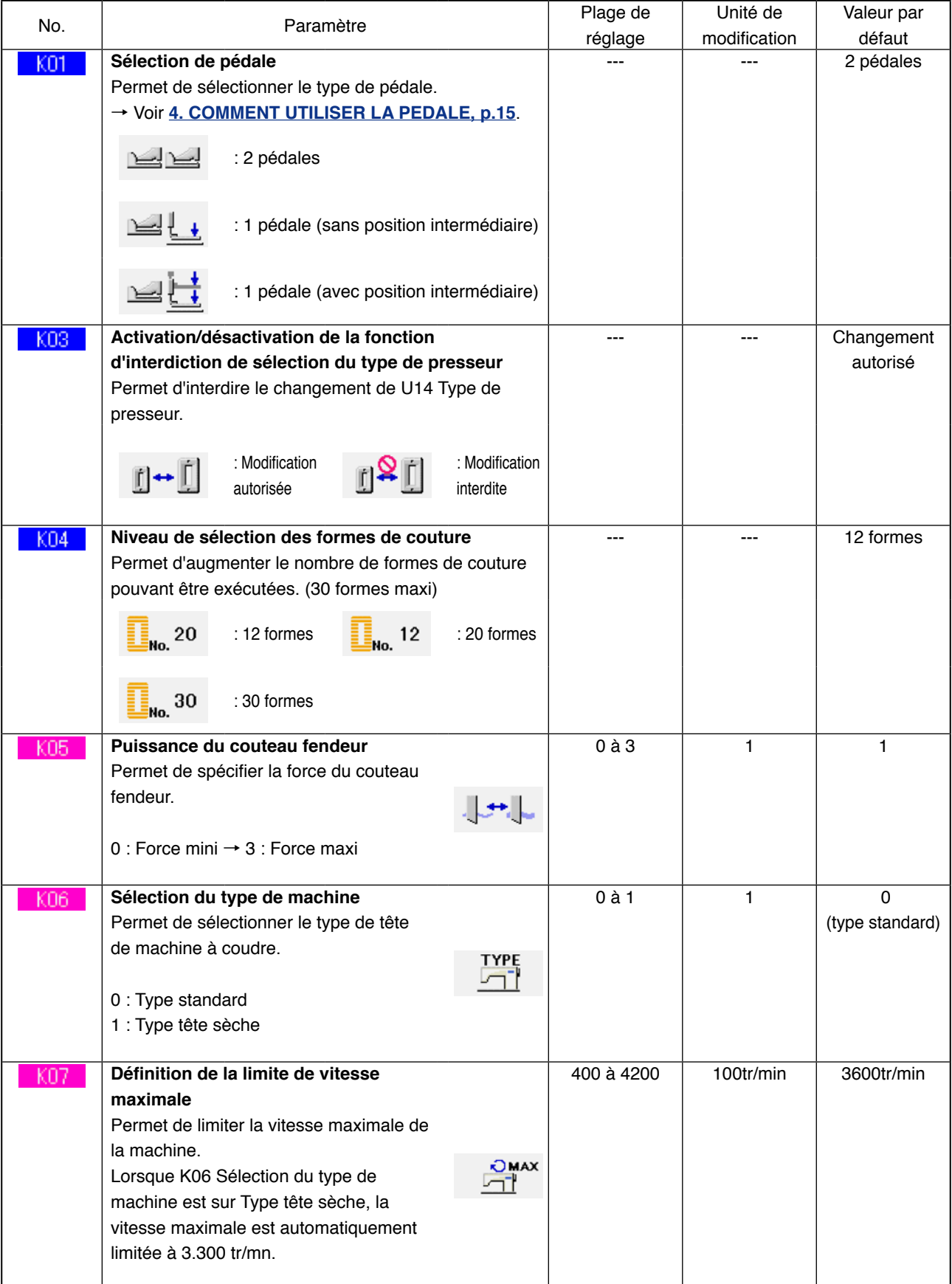

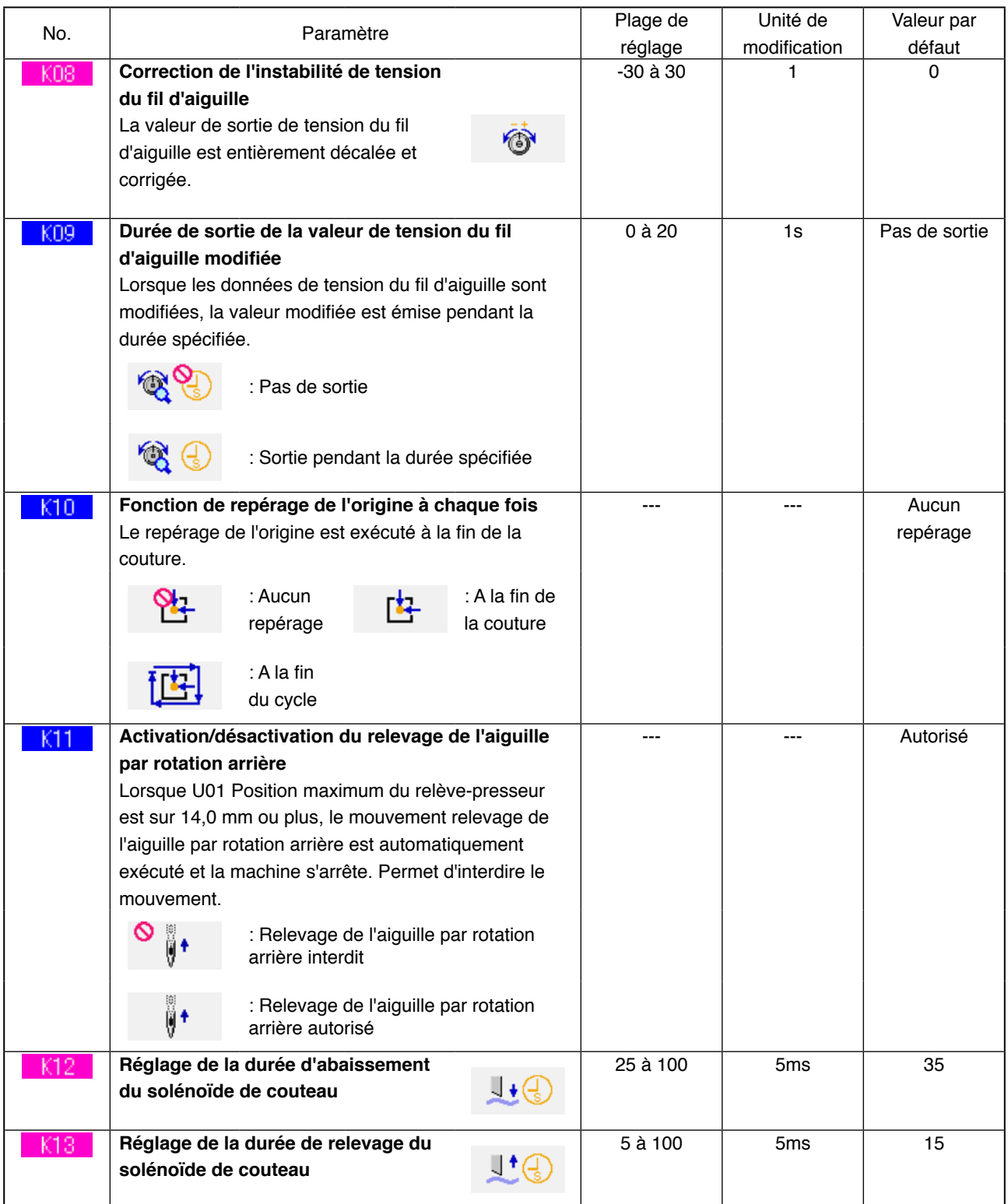

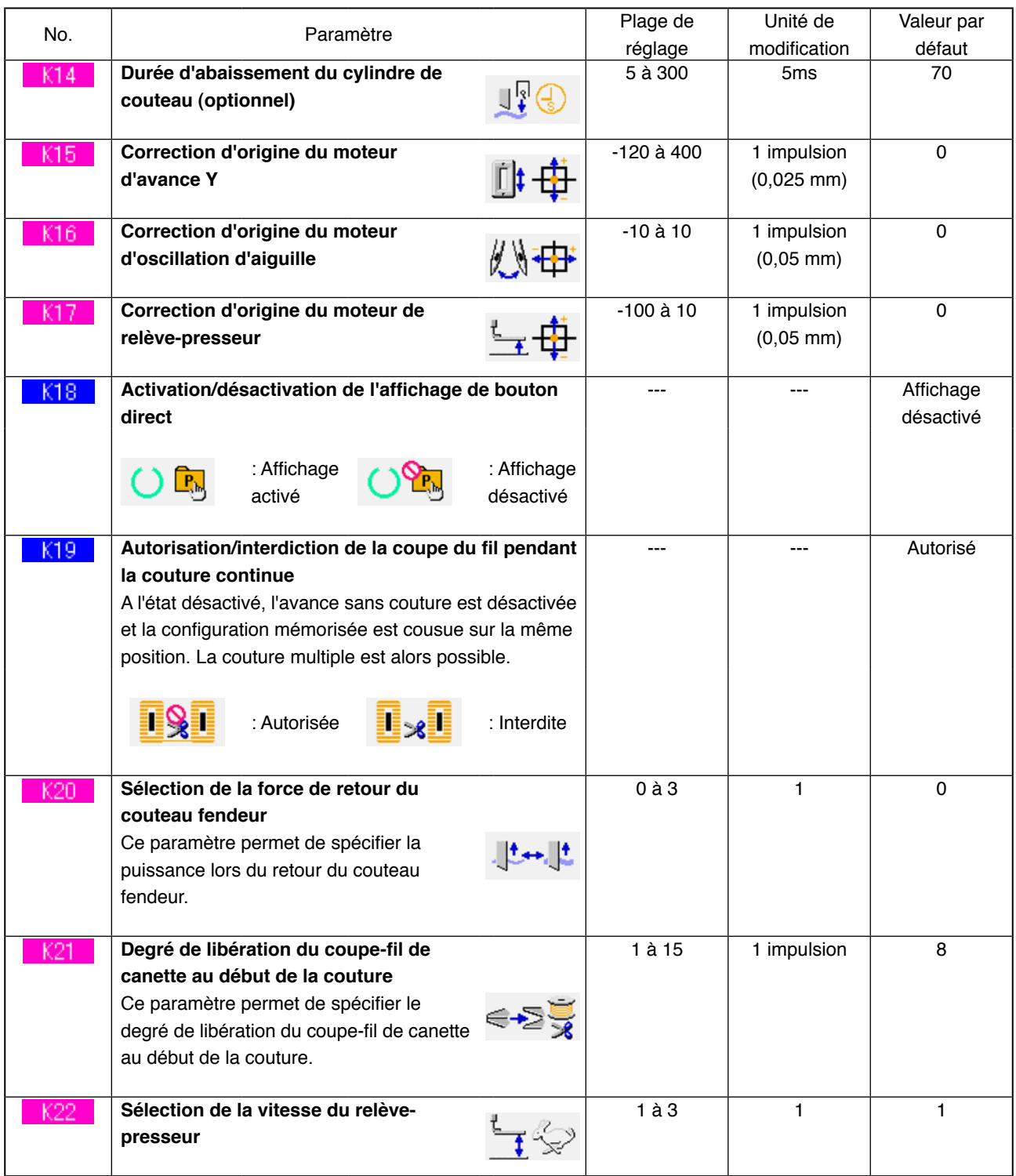

# **27. EXPLICATION DES MOUVEMENTS MULTIPLES DU COUTEAU**

Cette machine peut actionner le couteau plusieurs fois automatiquement lorsque la taille des boutonnières est supérieure à celle du couteau. On spécifie la taille du couteau utilisé sur le panneau de commande. Paramétrer et utiliser cette fonction pour exécuter diverses formes de couture sans remplacer le couteau.

# 1 **Afficher l'écran de la liste de l'interrupteur logiciel.**

Lorsqu'on appuie sur la touche  $\mathbf{M}$ , le bouton

de l'interrupteur logiciel  $\frac{1}{2}$ [A] s'affiche.

Lorsqu'on appuie sur ce bouton, l'écran de la liste de l'interrupteur logiciel s'affiche.

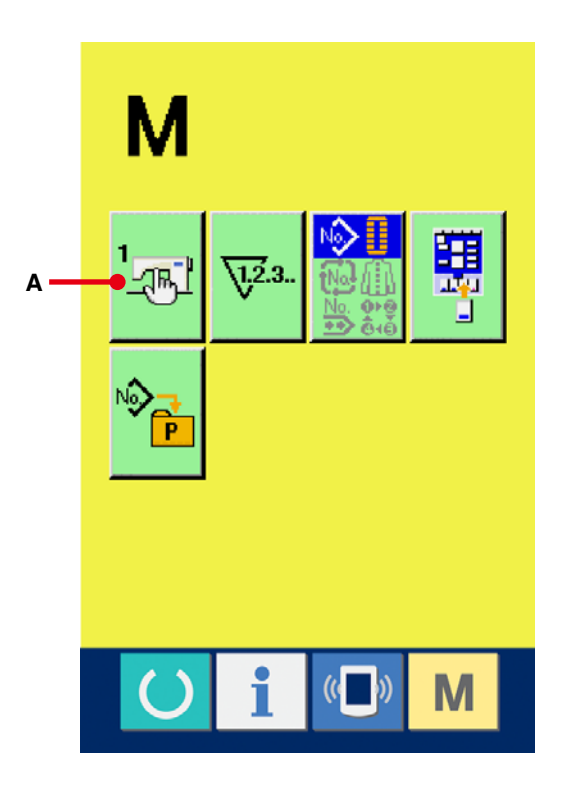

# 2 **Sélectionner Bouton de taille du**

**couteau fendeur.**

Appuyer sur le bouton de défilement vers le

 $HAUT/BAS \ \blacktriangle \ \ \blacktriangleright$  (B) et sélectionner U18

Bouton de taille du couteau fendeur  $\left| \cdot \right|$  (C).

L'écran de saisie de la taille du couteau fendeur s'affiche.

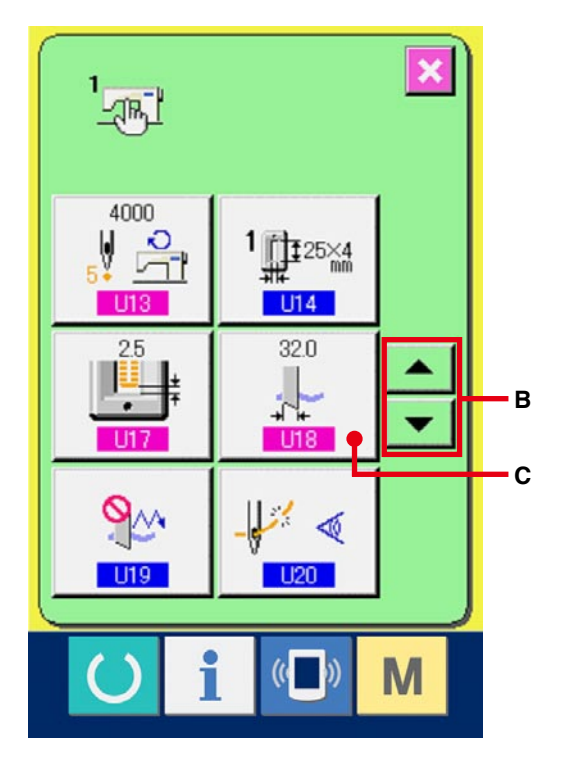

#### 3 **Saisir la taille du couteau fendeur.**

Appuyer sur les boutons plus/moins  $\left| \right. \uparrow$ ÷

(D) pour saisir la taille du couteau utilisé.

#### 4 **Valider la taille du couteau fendeur.**

Lorsqu'on appuie sur le bouton ENTREE

(E), l'écran de saisie de la taille du couteau fendeur se ferme et la saisie est validée. L'écran de la liste de l'interrupteur logiciel réapparaît alors.

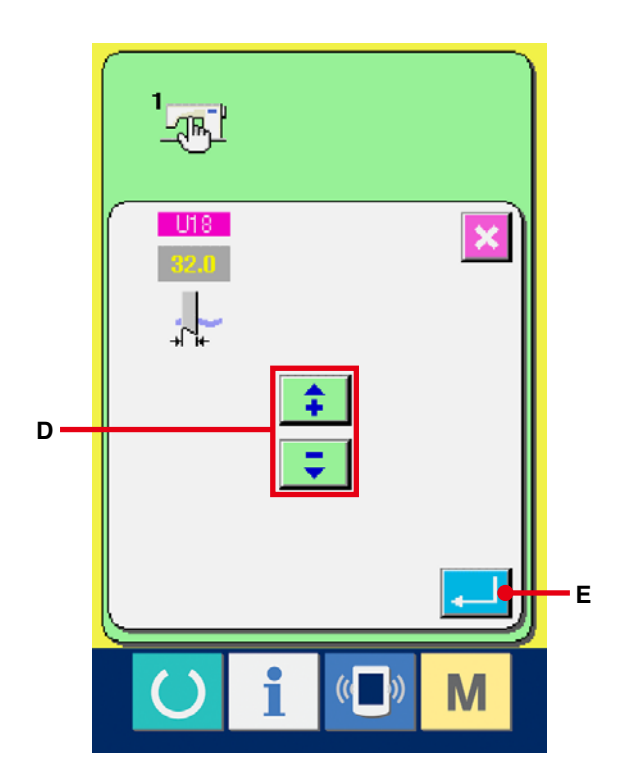

5 **Sélectionner Bouton de la fonction de mouvements multiples du couteau fendeur.** Appuyer sur les boutons de défilement vers le HAUT/BAS pour sélectionner | 119 Bouton de la fonction de mouvements multiples du couteau fendeur  $\left|\bigotimes_{i=1}^{\infty}$  (F). L'écran de la fonction de

mouvements multiples du couteau fendeur s'affiche.

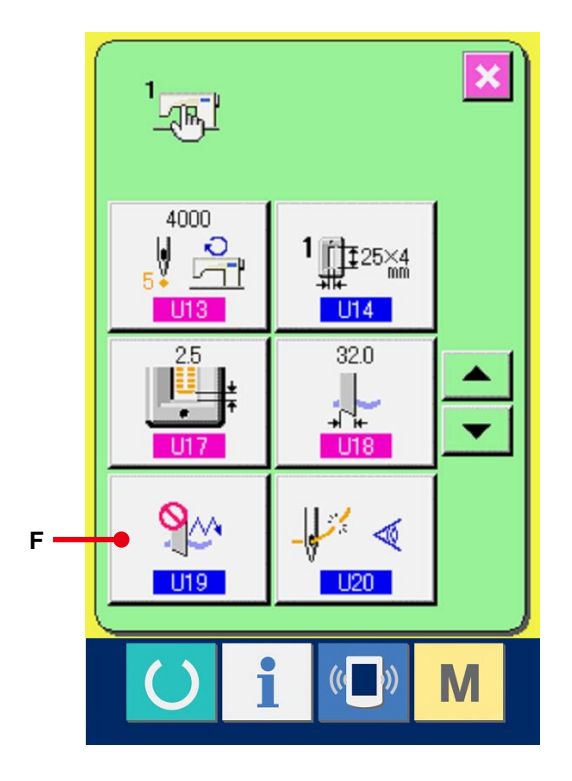

6 **Activer la fonction de mouvements multiples du couteau fendeur.**

Sélectionner le bouton d'activation (G).

7 **Valider la fonction de mouvements multiples du couteau fendeur.**

Lorsqu'on appuie sur le bouton ENTREE  $\Box$  (H) l'écran de la fonction de mouvements multiples du couteau fendeur se ferme et la sélection est validée.

L'écran de la liste de l'interrupteur logiciel réapparaît alors.

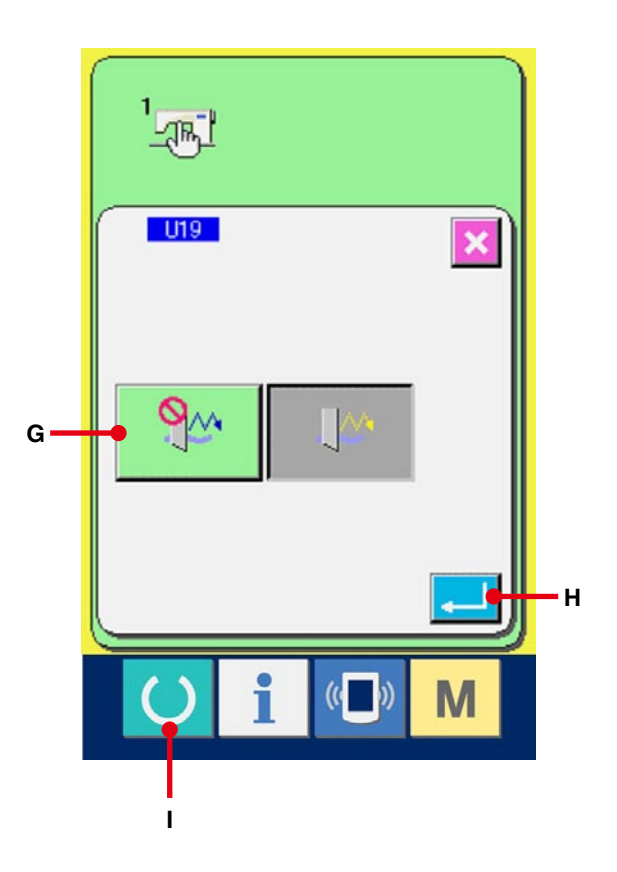

#### 8 **Exécuter la couture.**

Lorsqu'on appuie sur la touche READY (ii), l'écran de couture (vert) s'affiche. Si l'on spécifie une valeur de Longueur de S02 coupe du tissu supérieure à celle de U18 Taille du couteau fendeur spécifiée à l'étape 3, la machine commande automatiquement des mouvements multiples du couteau et exécute la couture.

※ L'erreur 489 s'affiche si l'on essaie de confectionner une boutonnière dont la taille est inférieure à celle du couteau utilisé.

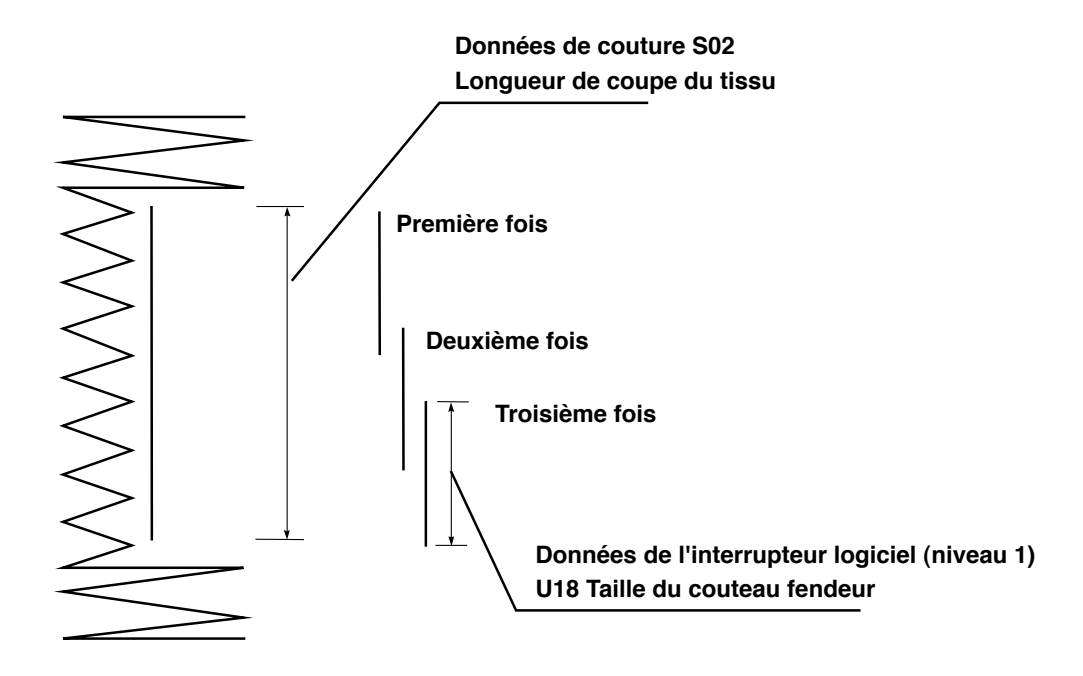

# **28. LISTE DES CODES D'ERREUR**

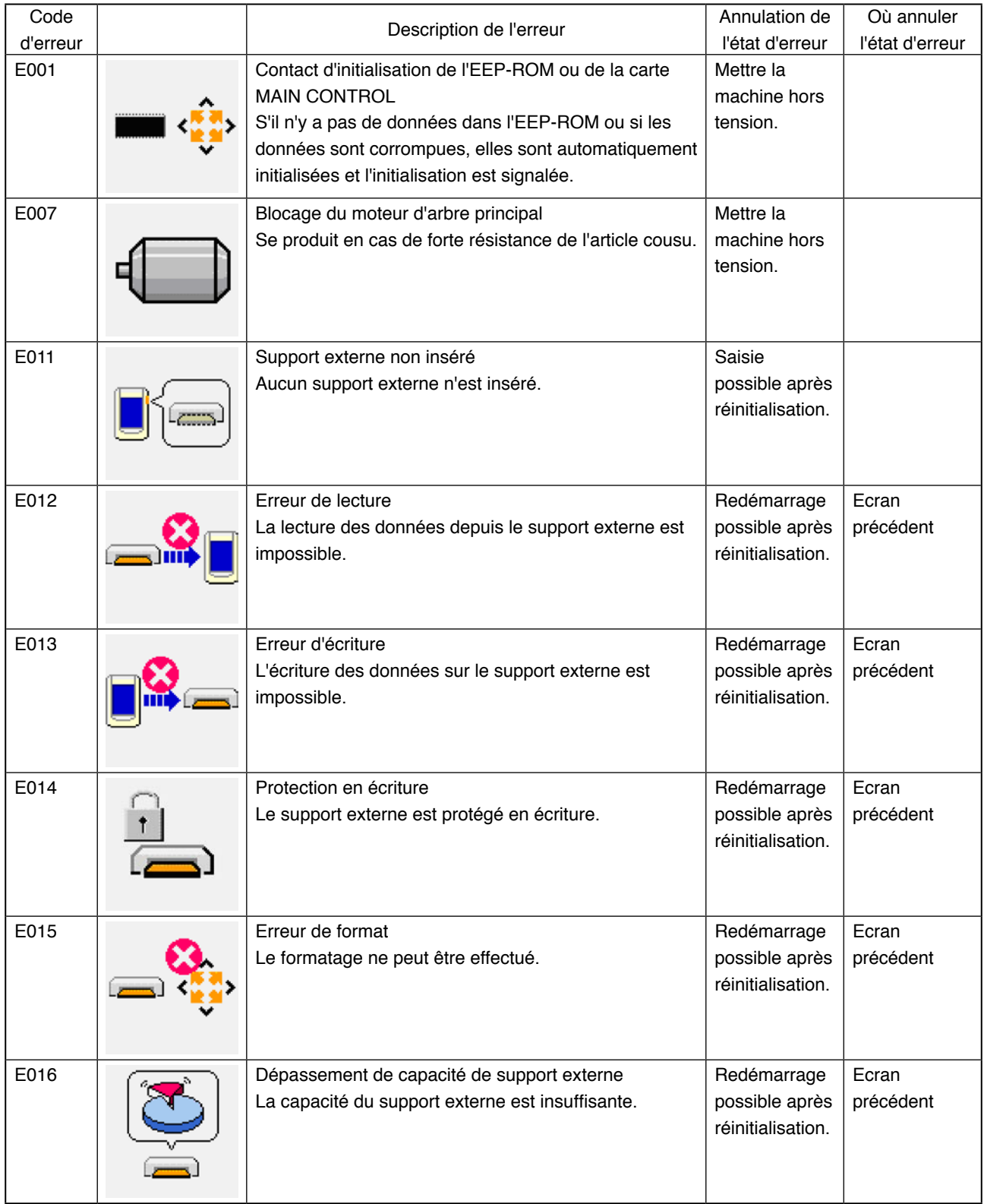

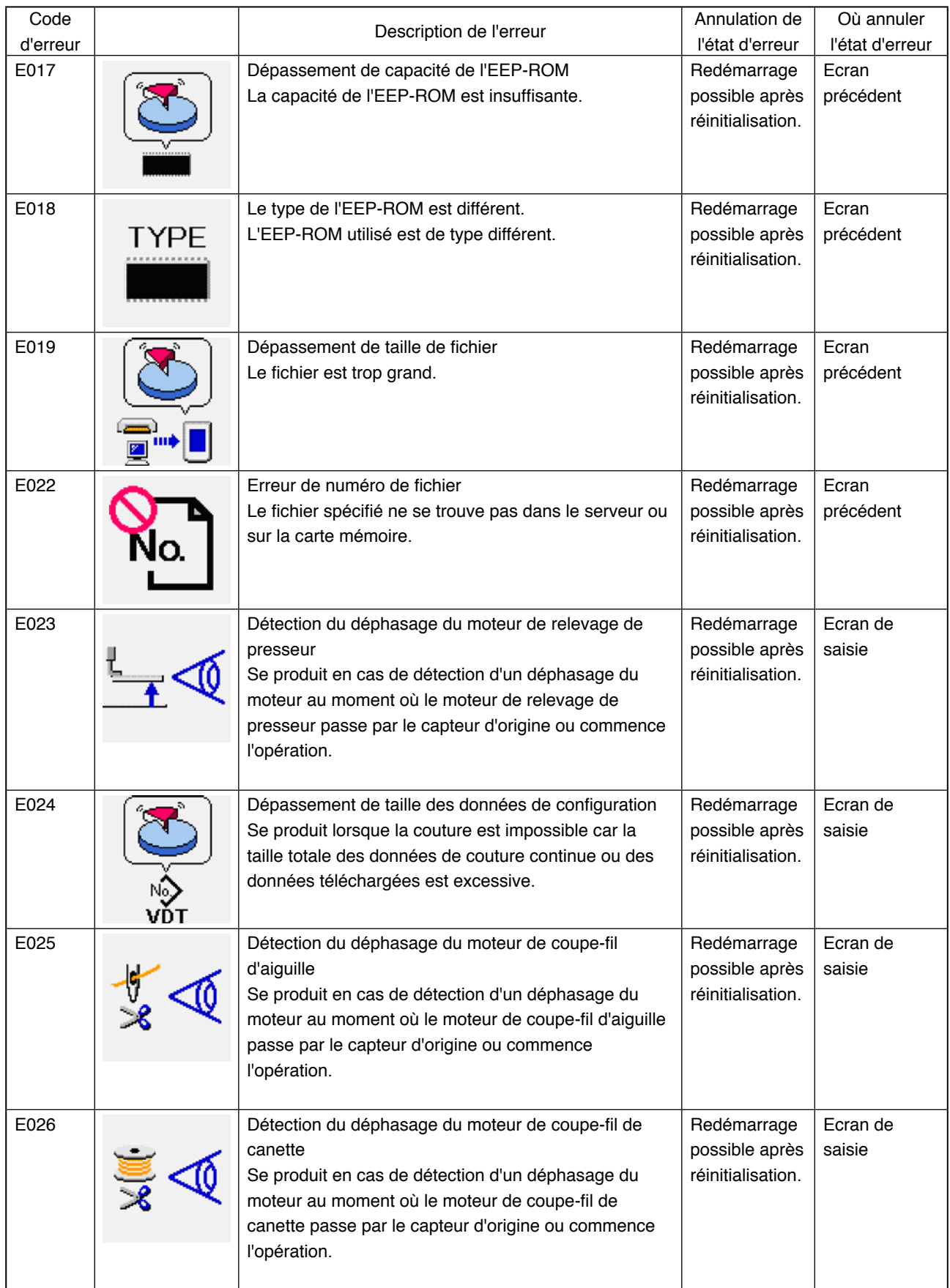

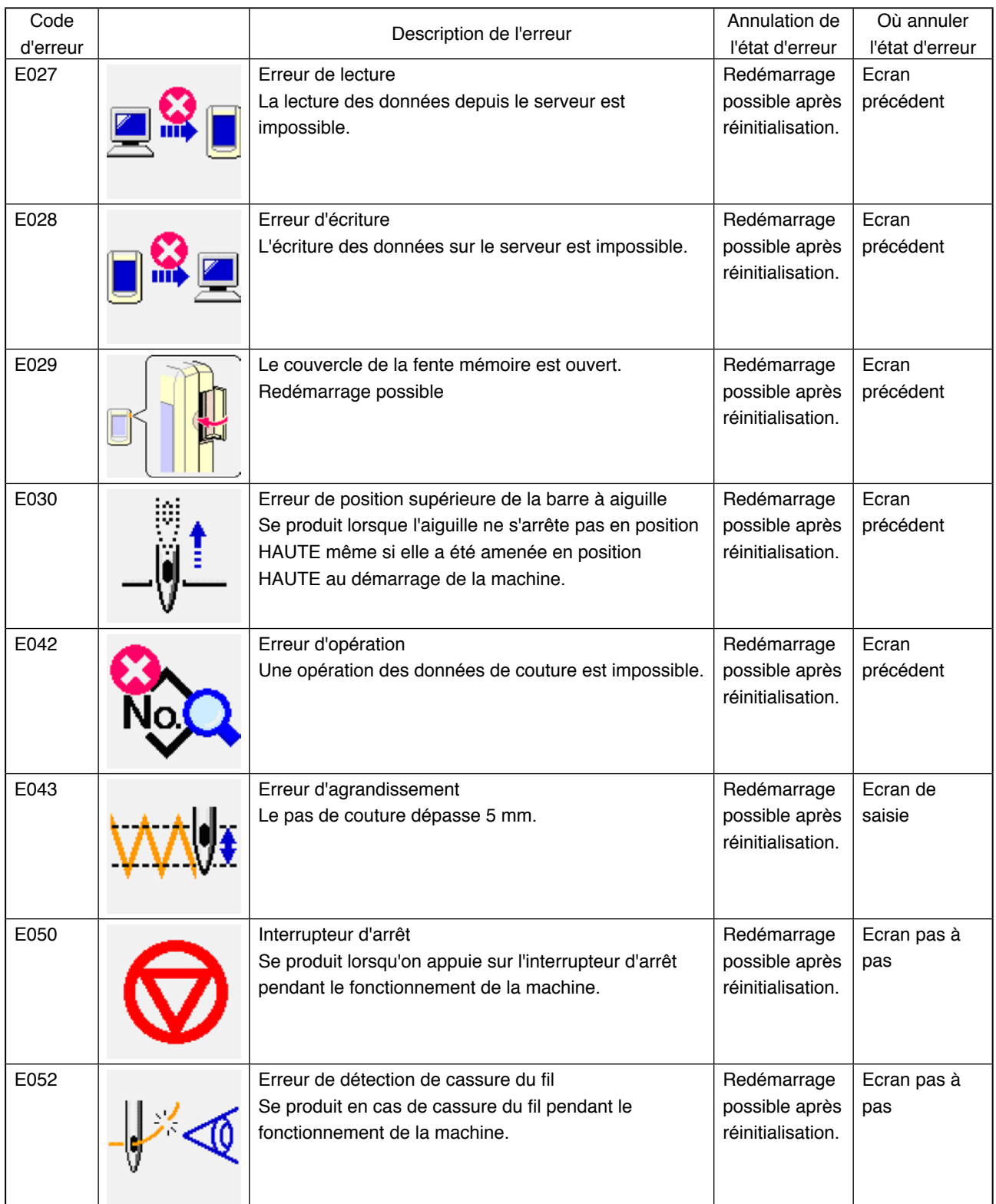

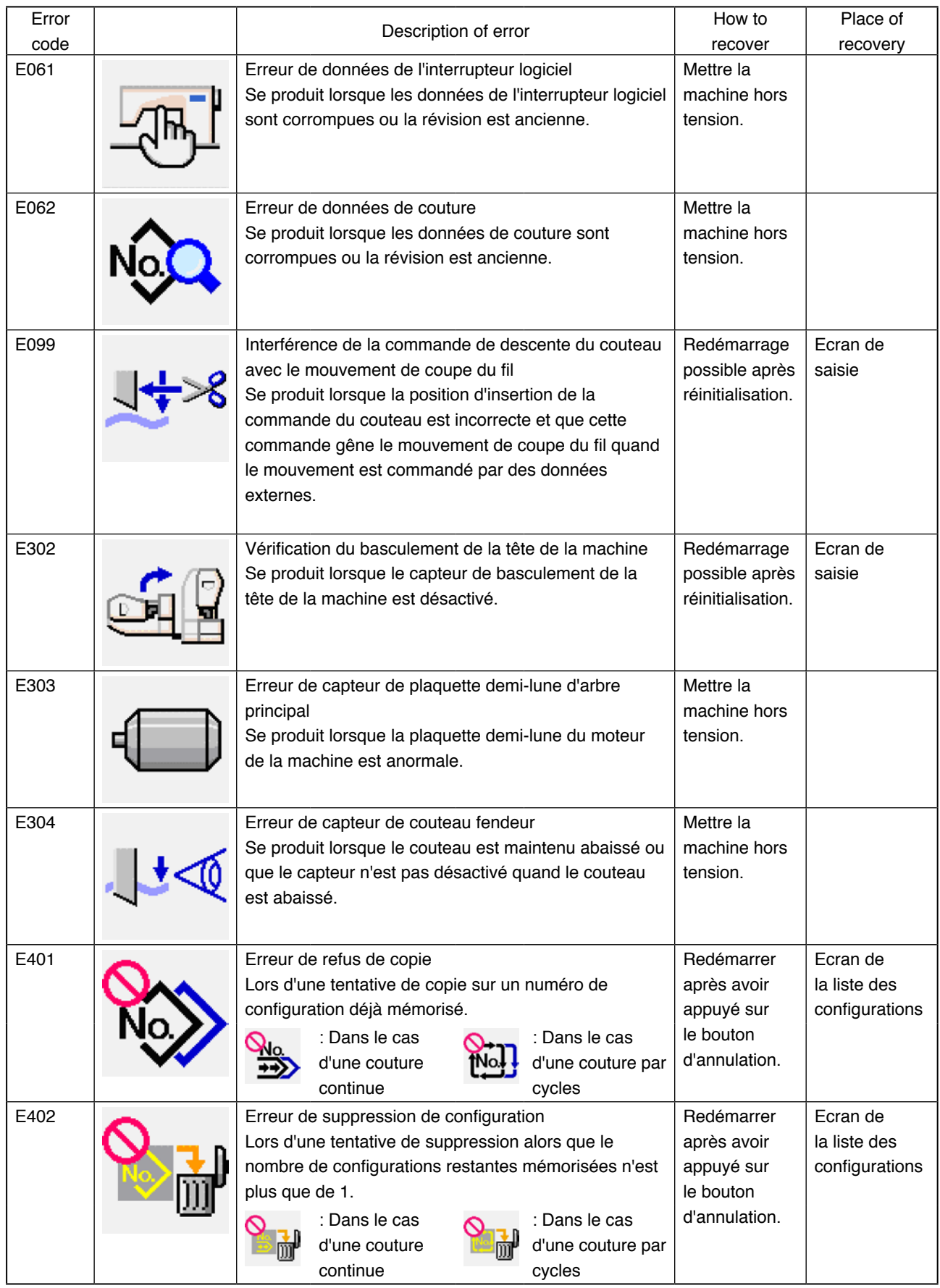

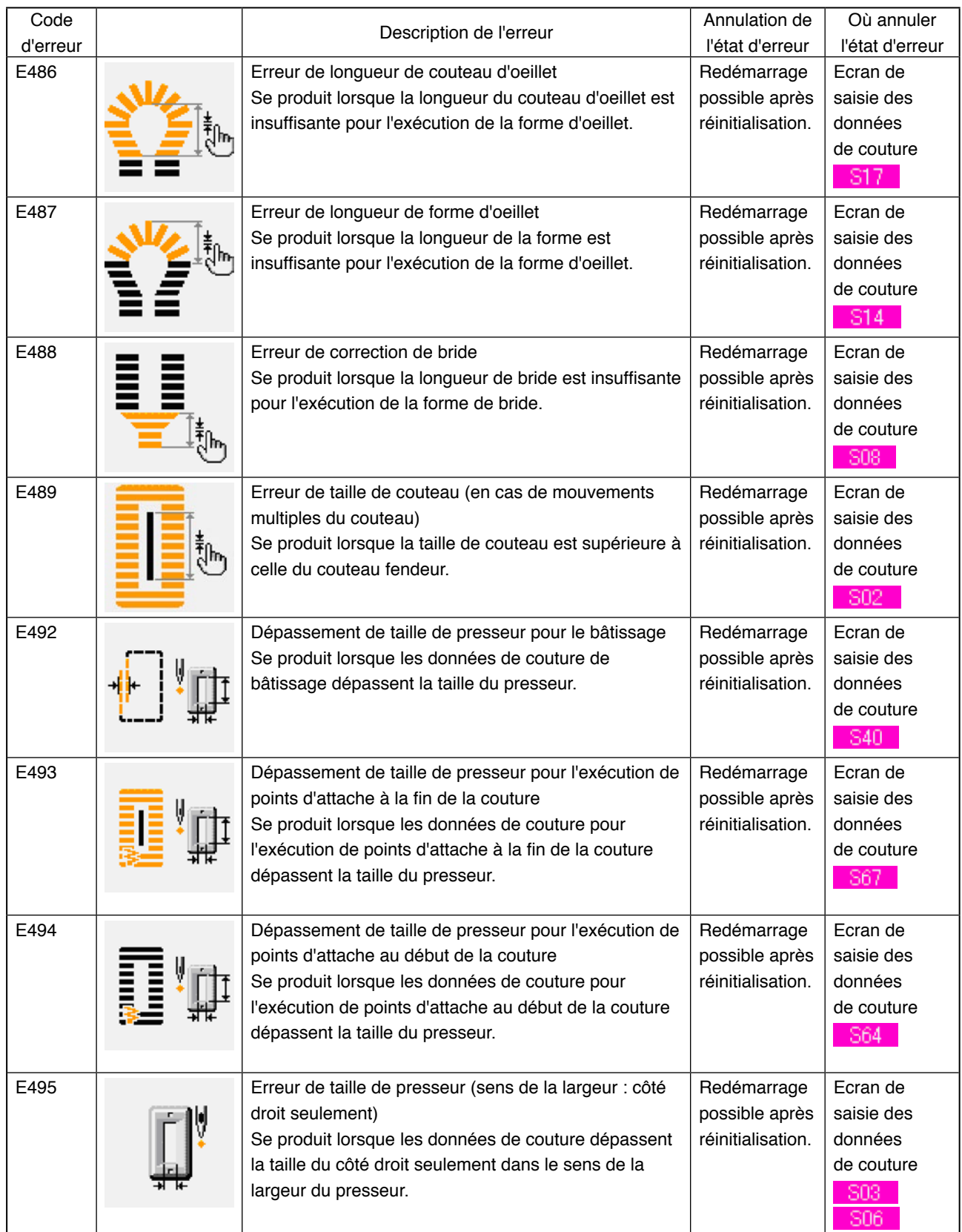

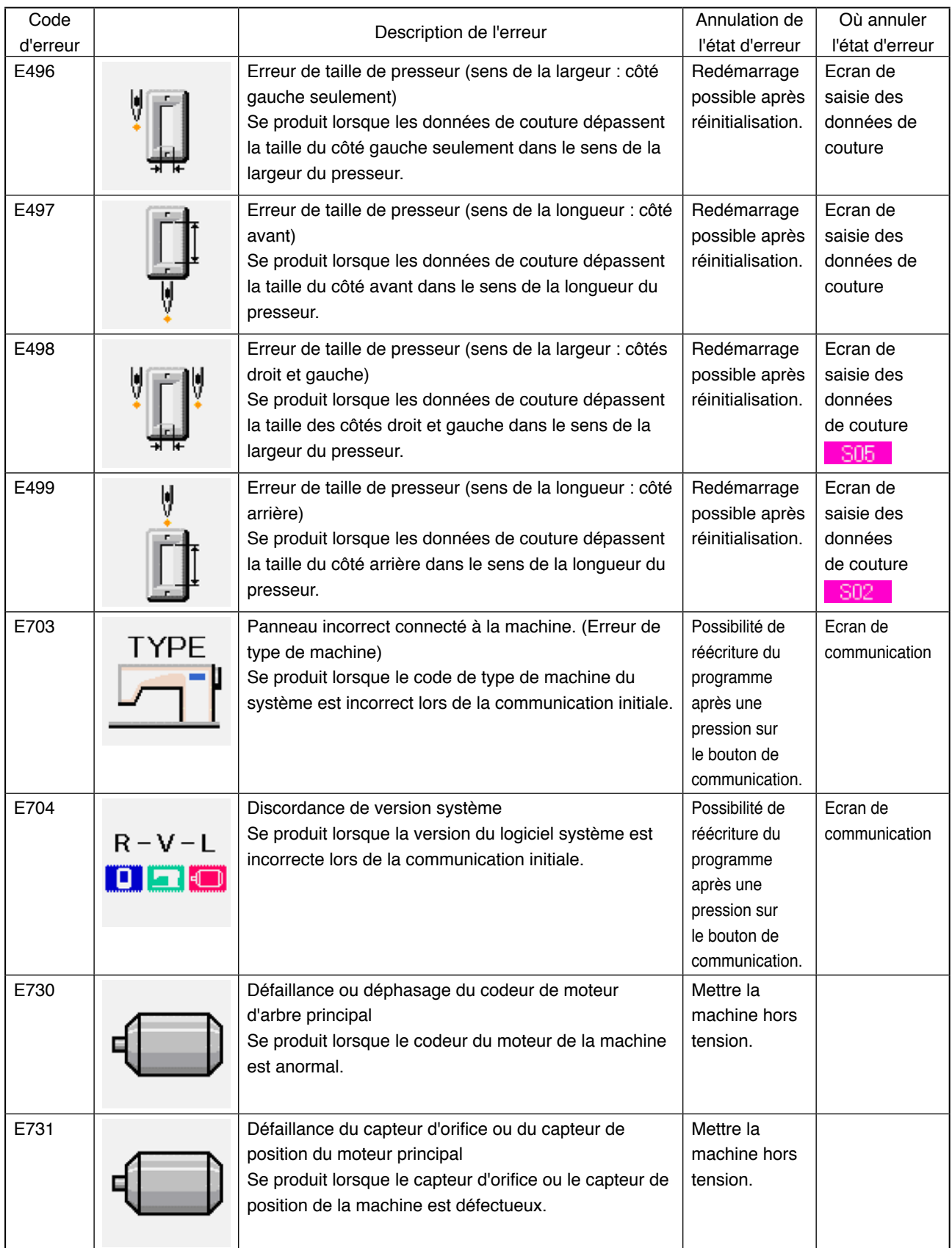

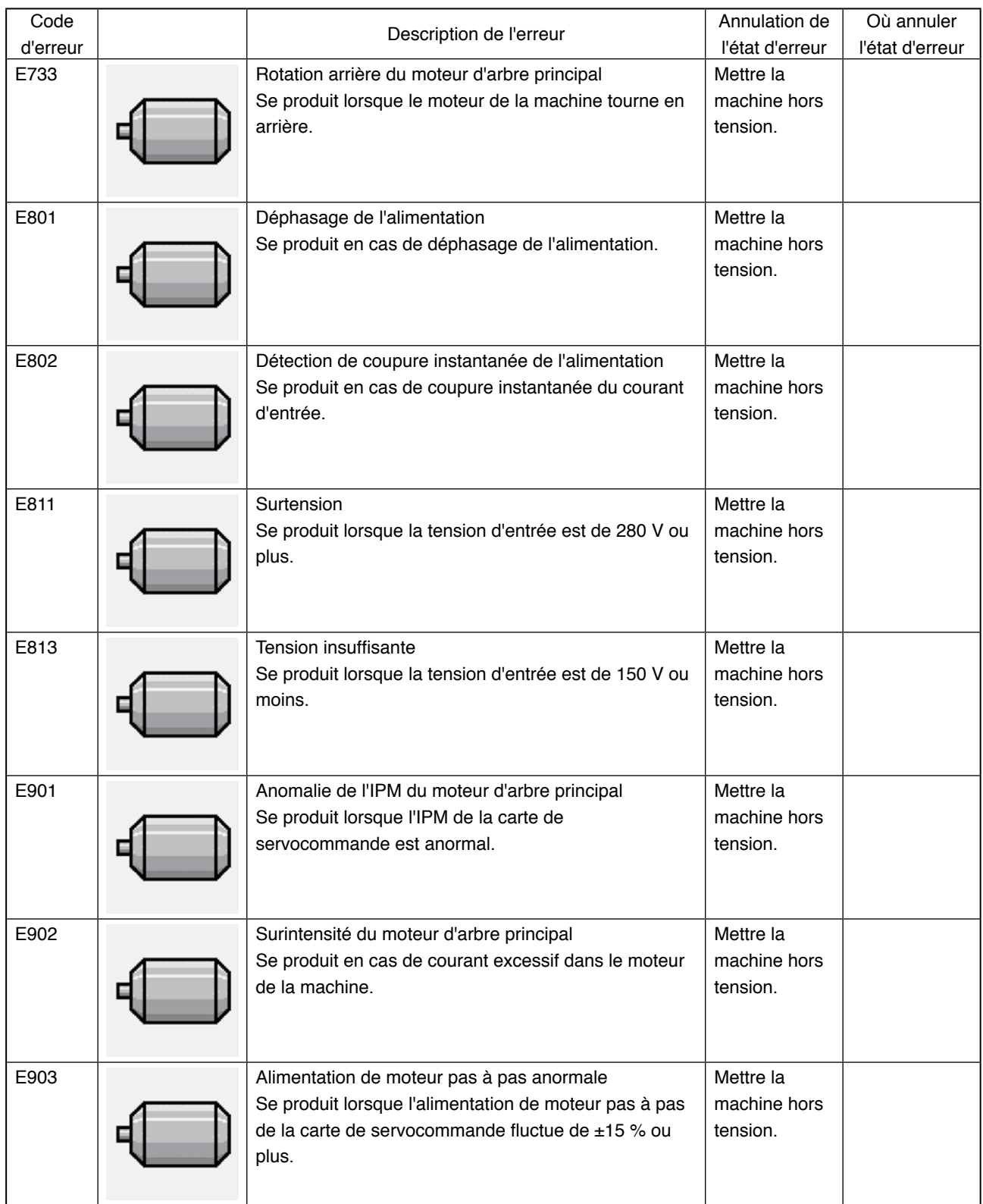

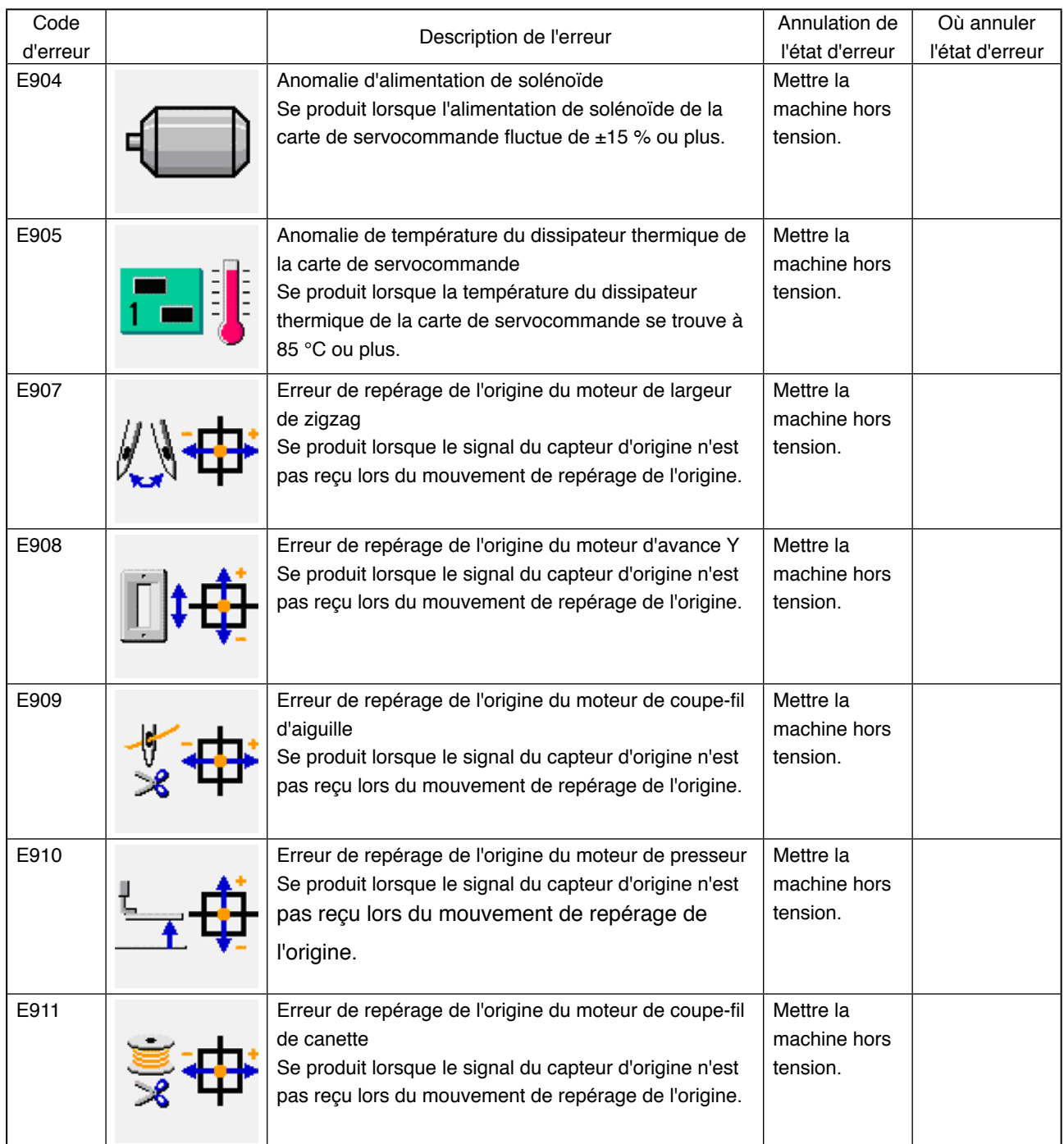

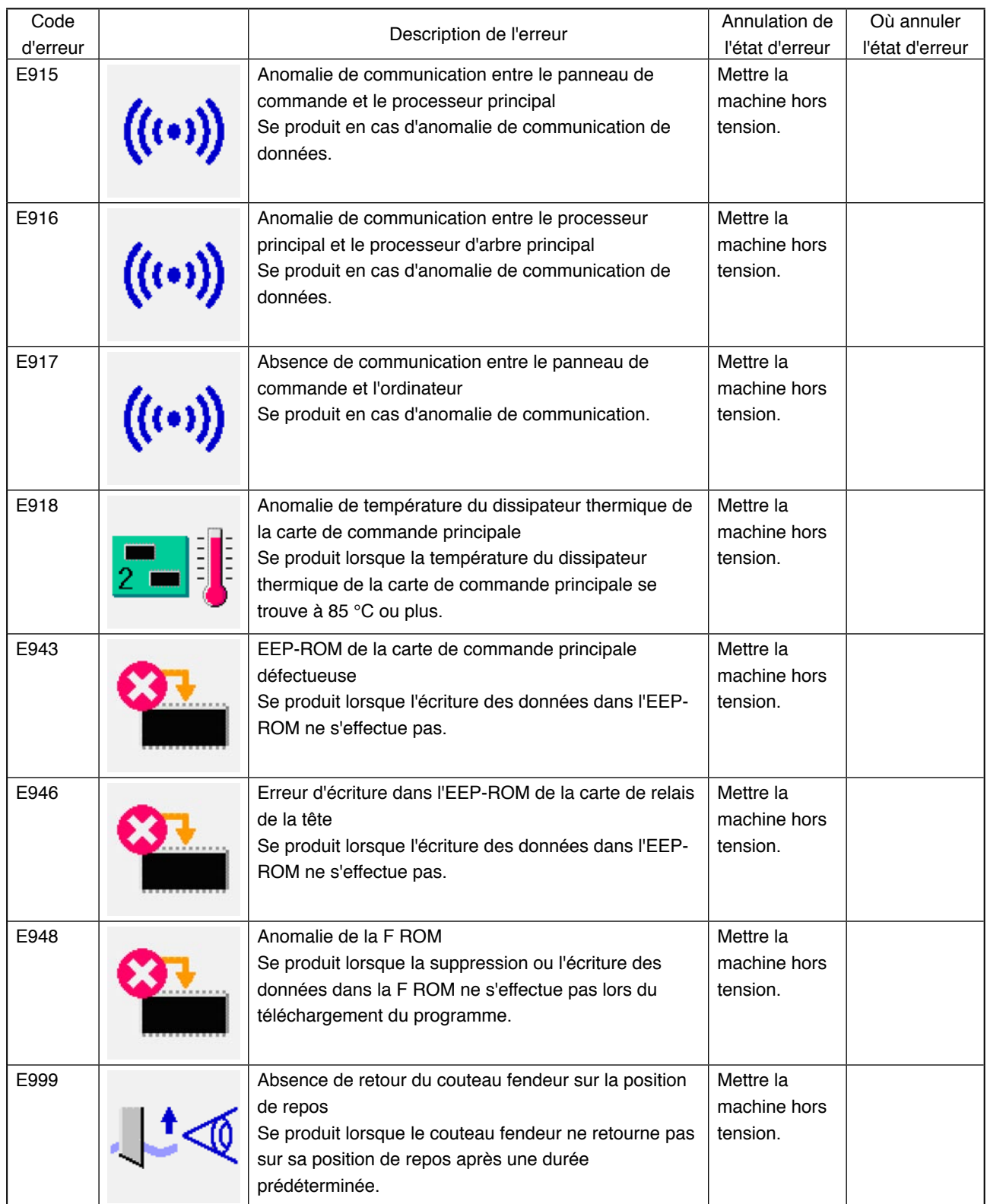

# **29. UTILISATION DE LA FONCTION DE COMMUNICATION**

La fonction de communication permet de transférer des données de couture créées par d'autres machines et des données de couture créées avec le dispositif de saisie des données PM-1 vers la machine. Elle permet également de transférer de telles données vers un support d'enregistrement ou un ordinateur. Un support d'enregistrement et le port RS-232C sont utilisés pour les communications.

※ Le SU-1 (utilitaire de serveur de données) est nécessaire pour le transfert des données depuis/vers l'ordinateur.

### **29-1 Données pouvant être traitées**

Les deux types de données pouvant être traités sont indiqués ci-dessous. Les formats de données respectifs sont indiqués ci-dessous.

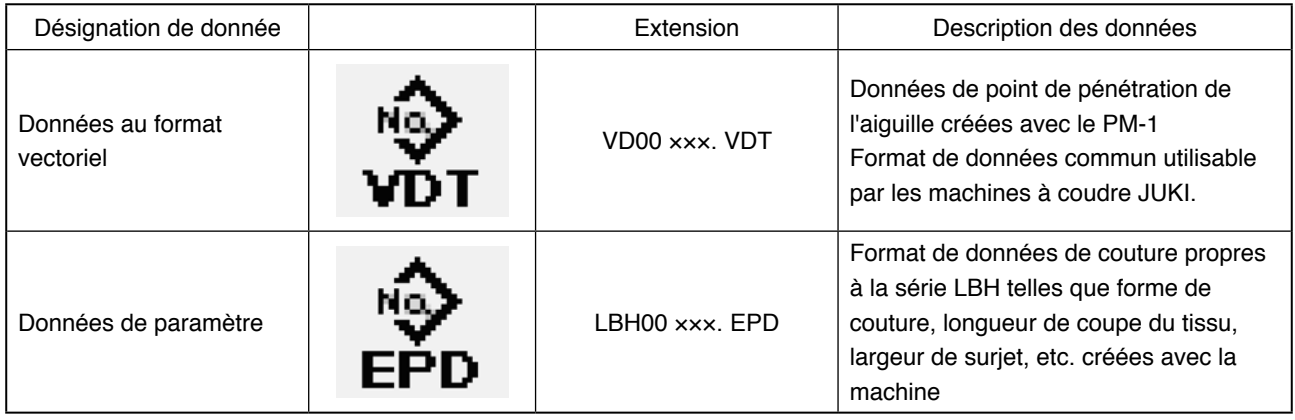

××× : N° de fichier

Les données de couture doivent être enregistrées sur la carte support d'enregistrement avec la structure de répertoires ci-dessous. Si les données ne sont pas enregistrées dans le dossier correct, la lecture des fichiers n'est pas possible.

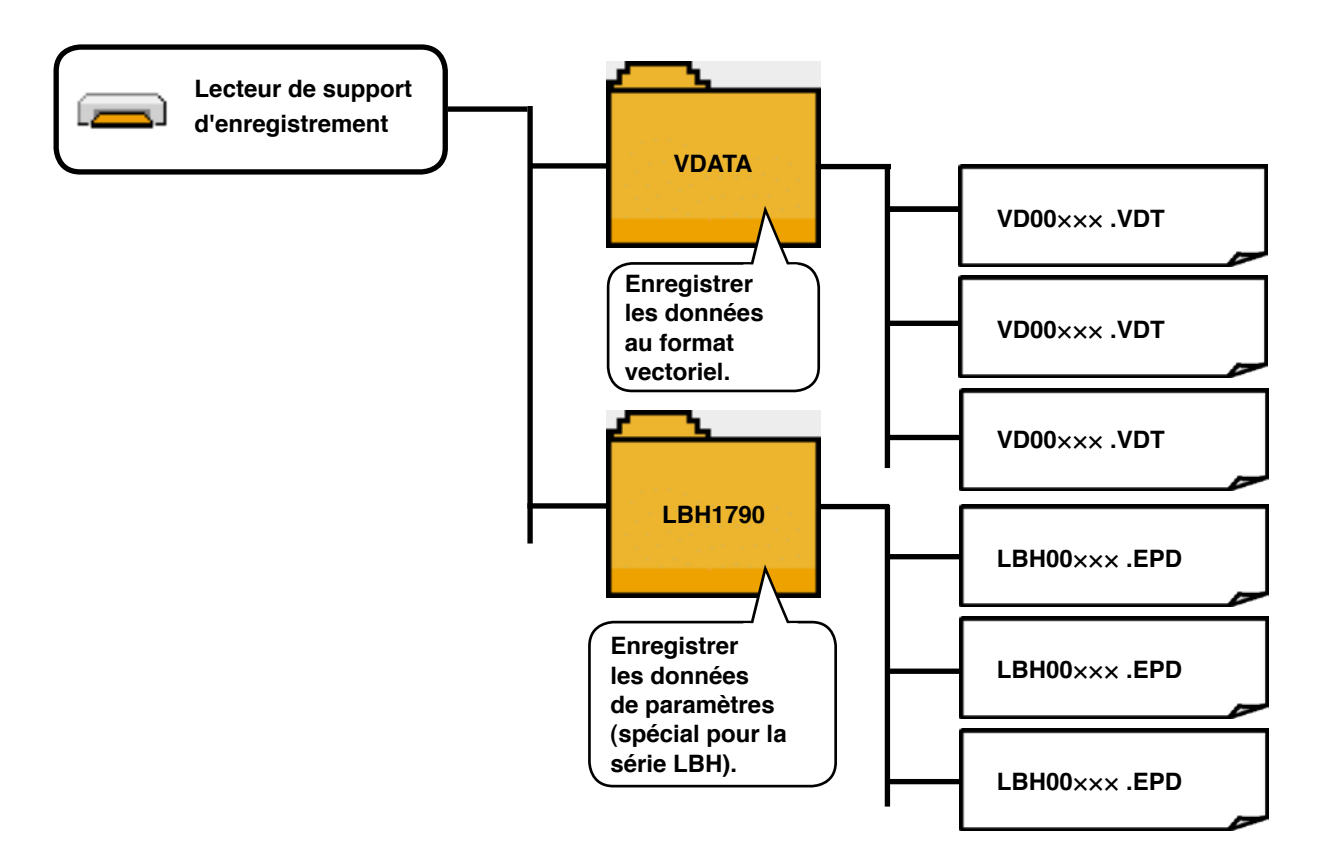

※ Les cartes support d'enregistrement vendues par nous comportent un dossier PROG. Ne pas le supprimer.

# **29-2 Communications à l'aide du support d'enregistrement**

### **1) Sens d'insertion du support d'enregistrement**

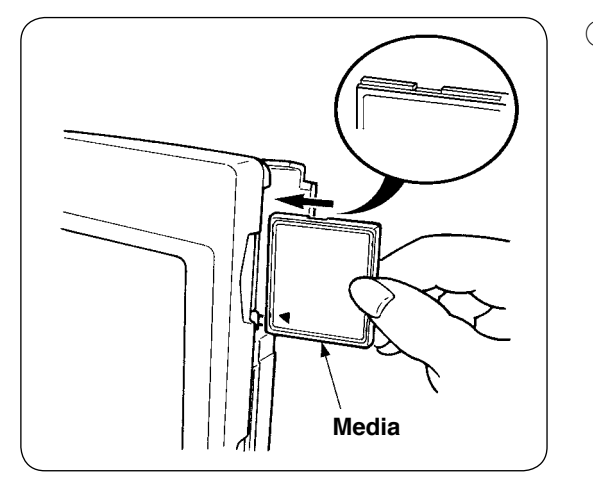

 $(1)$  Tourner la face avec l'étiquette de la carte CompactFlash (TM) du côté opérateur (encoche du bord vers l'arrière) et insérer la partie avec le petit orifice dans le panneau.

- **1. Ne pas insérer le support d'enregistrement dans la mauvaise direction car il risquerait d'être endommagé ou d'endommager le panneau.**
- **2 Ne rien insérer d'autre qu'une carte CompactFlash (TM).**
- **3. L'IP-310 accepte des cartes CompactFlash (TM) jusqu'à 2 Go.**
- **4. L'IP-310 reconnaît une carte CompactFlash (TM) formatée en FAT16. Il ne reconnaît pas une carte formatée en FAT32.**
- **5. Utiliser impérativement une carte CompactFlash (TM) ayant été formatée sur l'IP-310. Pour la procédure de formatage de la carte CompactFlash (TM), voir ["29-2-3\) Exécution du formatage", p.101.](#page-101-0)**
- 2 Après avoir mis le support d'enregistrement en place, refermer le couvercle. Lorsque le couvercle est fermé, le lecteur peut accéder au support d'enregistrement.
	- Si le couvercle ne se ferme pas car il touche le support d'enregistrement, vérifier les points suivants :
	- Le support d'enregistrement est-il correctement poussé vers l'arrière ?
	- La direction d'insertion du support d'enregistrement est-elle correcte ?

#### **2) Procédure de retrait du support d'enregistrement**

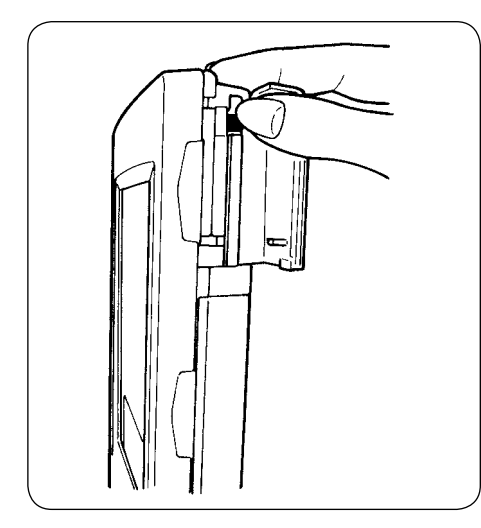

1 Tenir le panneau avec la main, ouvrir le couvercle et pousser le levier d'éjection du support d'enregistrement. Le support d'enregistrement est éjecté.

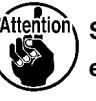

**Si l'on pousse trop fortement le levier, le support dépasse et tombe. Il risque alors d'être endommagé.**

2 Retirer le support d'enregistrement. Ceci termine la procédure de retrait.

### **Précautions d'utilisation de la carte CompactFlash (TM) :**

**• Ne pas mouiller la carte et ne pas la toucher avec des mains mouillées. Ceci pourrait provoquer un incendie ou une électrocution.**

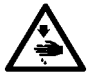

- **Ne pas plier la carte et ne pas la soumettre à des efforts ou chocs importants.**
- **Ne jamais essayer de démonter la carte ou de la remodeler.**
- **Ne pas toucher la partie de contact de la carte avec un objet métallique. Ceci pourrait détruire les données. • Eviter de ranger la carte ou de l'utiliser dans les endroits suivants :**
- **Endroits soumis à de hautes températures et une forte humidité / Endroits soumis à la condensation / Endroits sales ou très poussiéreux / Endroits où de l'électricité statique ou des bruits électriques peuvent se produire**

#### <span id="page-101-0"></span>**3) Exécution du formatage**

Si un reformatage du support d'enregistrement est nécessaire, l'effectuer sur l'IP-310. Un support d'enregistrement ayant été formaté sur un ordinateur ne peut pas être lu par l'IP-310.

# 1 **Afficher l'écran de formatage de support d'enregistrement.**

Afficher l'écran de formatage de support

d'enregistrement  $\blacksquare$  pendant trois secondes.

Le bouton FORMATAGE DE SUPPORT

D'ENREGISTREMENT <sup>et</sup> (A) s'affiche.

Lorsqu'on appuie sur ce bouton, l'écran de formatage de support d'enregistrement s'affiche. **A**

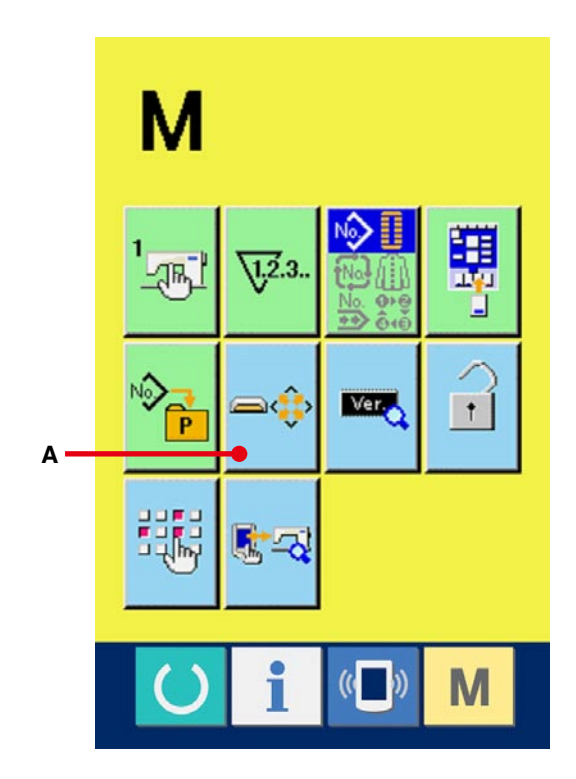

# 1 **Démarrer le formatage du support d'enregistrement.**

Insérer le support d'enregistrement à formater dans la fente de support d'enregistrement, fermer le couvercle et appuyer sur le bouton ENTREE

 $\Box$  (B). Le formatage démarre.

Avant le formatage, sauvegarder les données à conserverdu support d'enregistrement sur un autre support. Le formatage efface toutes les données sur le support d'enregistrement.

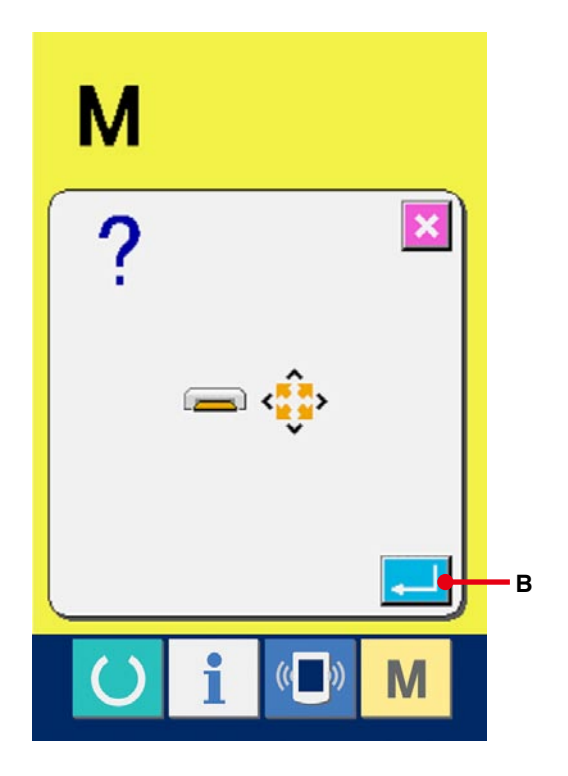

#### **[ A éviter lors de la manipulation de la carte mémoire ]**

- 1 La carte mémoire est un instrument électronique de précision. Ne pas la plier et ne pas la soumettre à des chocs.
- 2 Par mesure de précaution, il est recommandé de faire périodiquement une copie de sauvegarde des données de la carte mémoire sur un autre support.
- 3 Avant de réinitialiser (reformater) la carte, s'assurer qu'elle ne contient pas de données importantes.
- 4 L'initialisation (formatage) efface toutes les données sur la carte.
- 5 Eviter d'utiliser ou de stocker la carte mémoire dans un endroit soumis à de fortes températures ou à une humidité élevée.
- 6 Eviter d'utiliser la carte mémoire à proximité d'articles exothermiques ou combustibles. Des contacts sales de la carte peuvent provoquer un mauvais contact. Ne pas toucher les contacts avec les doigts et veiller à ce que la poussière, l'huile ou des substances étrangères n'y adhèrent pas. Les composants intérieurs peuvent être endommagés par l'électricité statique. Faire très attention lors de la manipulation.
- 7 La durée de service d'une carte mémoire est limitée. Après une certaine durée, il n'est plus possible d'effectuer des opérations d'écriture et de suppression sur la carte. Remplacer alors la carte par une neuve.

# **29-3 Communications par le port RS-232C**

#### **[ Procédure de préparation ]**

Il est possible d'envoyer des données à un ordinateur ou autre et d'en recevoir par un câble RS-232C. Raccorder un câble de connexion type croisé à 9 broches (femelle) du côté panneau de commande.

Attention : Des contacts sales peuvent provoquer un mauvais contact. Ne pas toucher les contacts avec les doigts et veiller à ce que la poussière, l'huile ou des substances étrangères n'y adhèrent pas. Les composants intérieurs peuvent être endommagés par l'électricité statique. Faire très attention lors de la manipulation.

#### ( Procédure de préparation )

Pour accéder au connecteur à 9 broches RS-232C, ouvrir le bas du couvercle situé sur le côté du panneau de commande. Raccorder le câble à ce connecteur. Si le connecteur comporte des vis de verrouillage, les serrer pour l'empêcher de se débrancher.

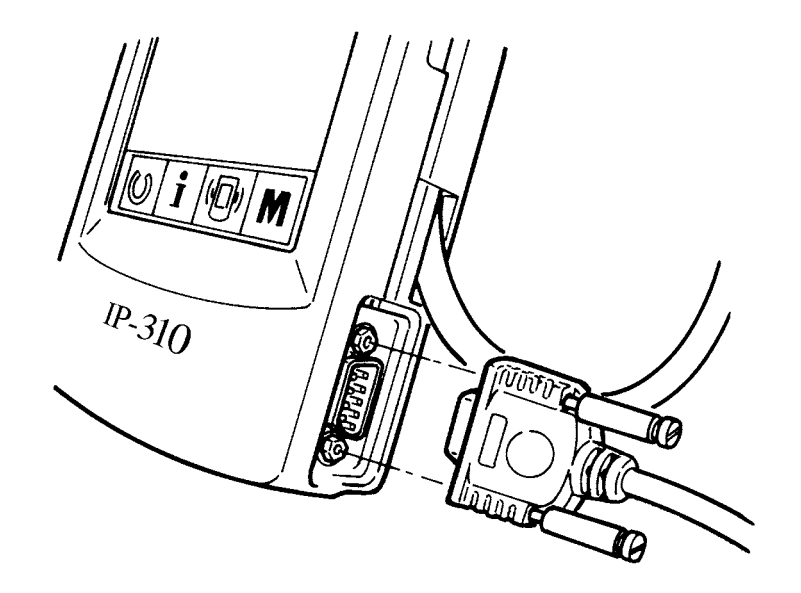

# **29-4 Réception de données**

#### 1 **Afficher l'écran de communication.**

Lorsqu'on appuie sur la touche de communication

 $(1)$ (A) de la section des touches sur l'écran

de saisie de données, l'écran de communication s'affiche.

### 2 **Sélectionner le type de données.**

Lorsqu'on appuie sur le bouton de sélection des données  $\mathcal{R}$  (B), l'écran de sélection de données s'affiche.

Sélectionner le bouton (C) du type de données à transmettre. Le bouton sélectionné s'affiche en vidéo inversée.

#### 3 **Valider le type de données.**

Lorsqu'on appuie sur le bouton ENTREE

(D) , l'écran de sélection de type de données se ferme et la sélection de type de données est validée.

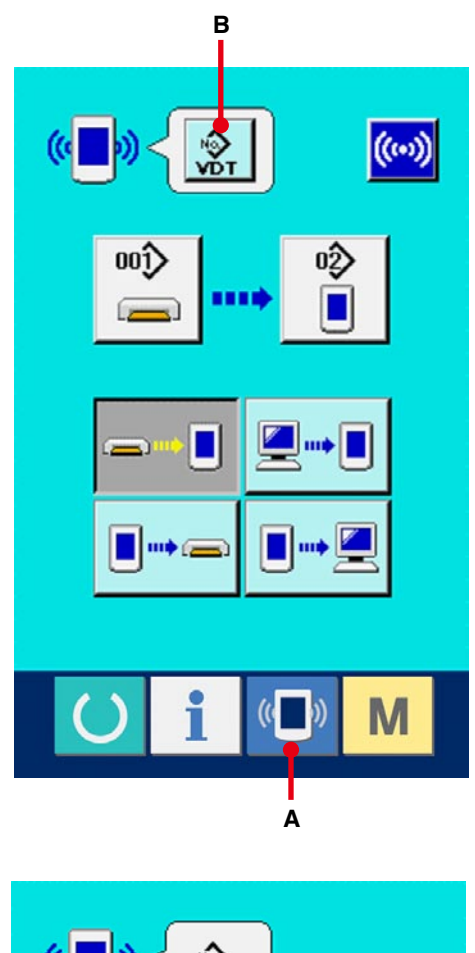

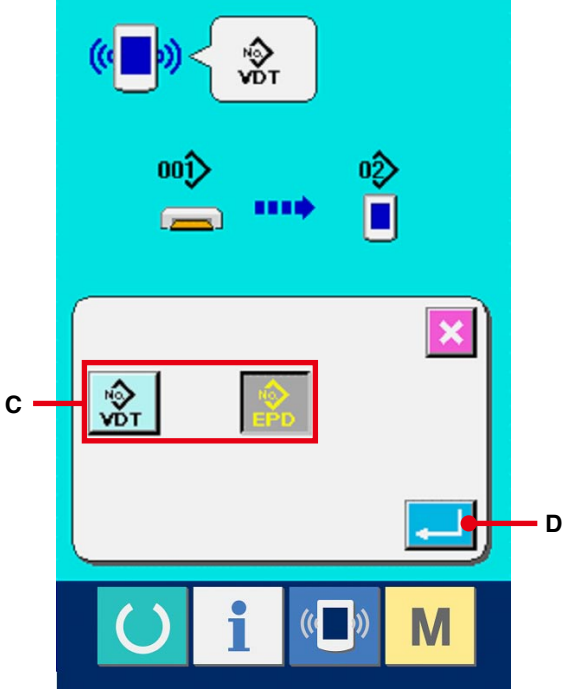

#### 4 **Sélectionner la communication.**

Les quatre procédures de communication disponibles sont décrites ci-dessous.

- (E) Ecriture de données depuis le support d'enregistrement sur le panneau
- (F) Ecriture de données depuis un ordinateur (serveur) sur le panneau
- (G) Ecriture de données depuis le panneau sur un support d'enregistrement
- (H) Ecriture de données depuis le panneau sur un ordinateur (serveur)

Sélectionner le bouton de la procédure de communication désirée.

#### 5 **Sélectionner le numéro de données.**

Lorsqu'on appuie sur  $\left| \begin{array}{cc} \overline{w\psi} & (l), \end{array} \right|$  (i), l'écran de sélection

de fichier d'écriture s'affiche.

Saisir le numéro de fichier des données que l'on désire écrire. Pour le numéro de fichier, saisir des chiffres sur la partie ××× de VD00×××.vdt du nom de fichier.

La désignation du numéro de configuration de la destination d'écriture s'effectue de la même manière. Lorsque la destination d'écriture est le panneau, les numéros de configuration non mémorisés s'affichent.

### 6 **Valider le numéro de données.**

Lorsqu'on appuie sur le bouton ENTREE  $\Box$  (J)

, l'écran de sélection de numéro de données se ferme et la sélection de numéro de données est validée.

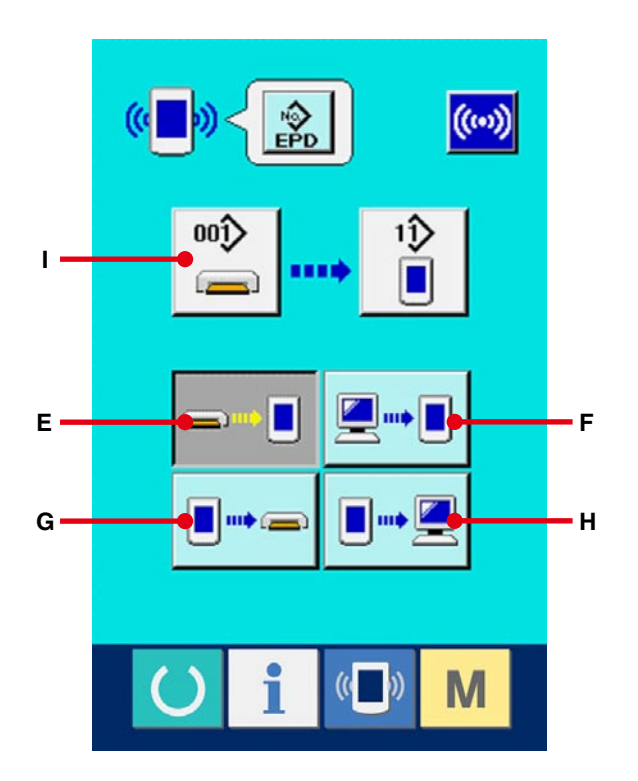

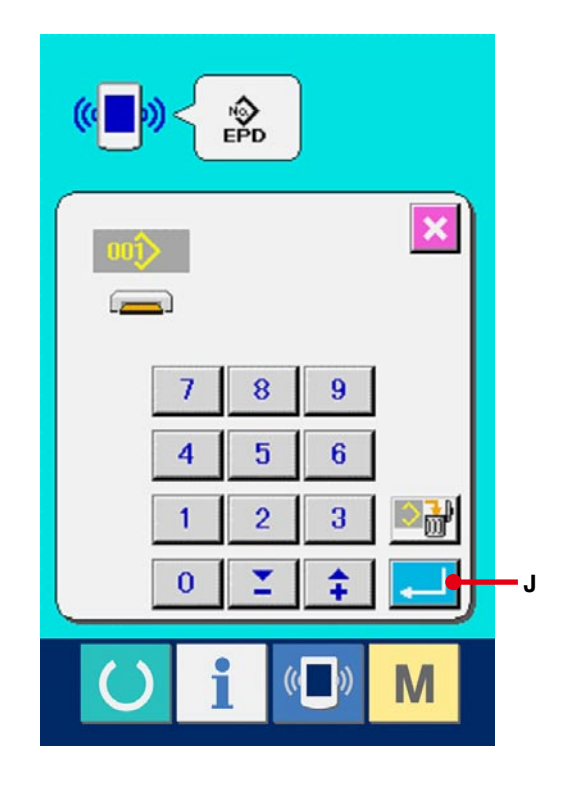

#### 7 **Commencer la communication.**

Lorsqu'on appuie sur le bouton de communication (K), la transmission des données commence. Pendant la transmission, l'écran de communication (sablier) s'affiche. Après la transmission, l'écran de communication réapparaît.

※ Ne pas ouvrir le couvercle pendant la lecture des données. Ceci pourrait empêcher la lecture des données.

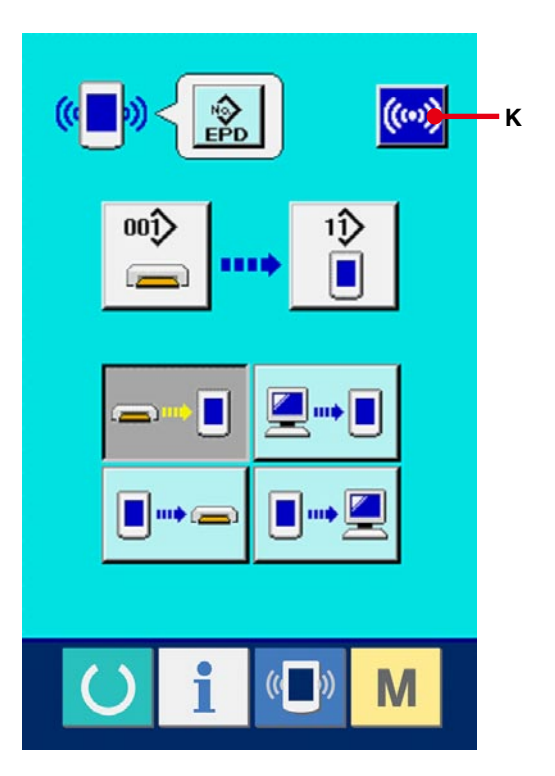

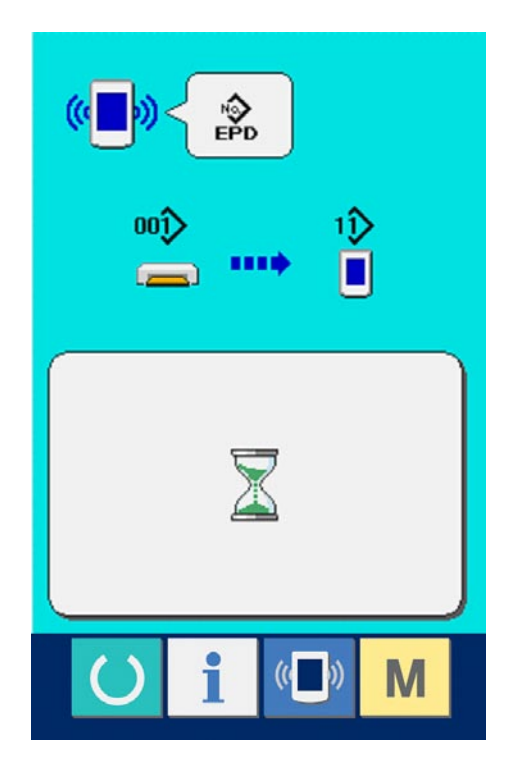

# **30. FONCTIONS D'INFORMATIONS**

Les trois fonctions d'informations sont les suivantes :

- 1) Une fois les délais de renouvellement d'huile, de remplacement de l'aiguille, de nettoyage, etc., spécifiés, un avertissement est donné lorsqu'ils sont dépassés.
- → Voir **[30-1 Visualisation des informati mainte ons de nance et de contrôle, p.108](#page-108-0)** et **[30-2 Saisie du délai de contrôle, p.111](#page-111-0)**.
- 2) La vitesse peut être vérifiée d'un simple coup d'oeil et la fonction d'affichage de la production visée et de la production effective permet de mieux suivre la réalisation des objectifs d'une ligne ou d'un groupe.
- → Voir **[30-4 Visualisation des informations de contrôle de production, p.114](#page-114-0)** et **[30-5 Paramétrage des informations de contrôle de production, p.117](#page-117-0)**.
- 3) l est possible d'afficher les informations sur le taux de travail de la machine, le temps d'opération, le temps machine et la vitesse de la machine en mode de couture.
- → Voir **[30-6 Visualisation des informations de mesure du travail, p.121](#page-121-0)**.

Lorsque cette fonction est utilisée, il est également possible de contrôler les informations de plusieurs machines depuis le serveur en raccordant le SU-1 (utilitaire de serveur de données de machine) aux machines.

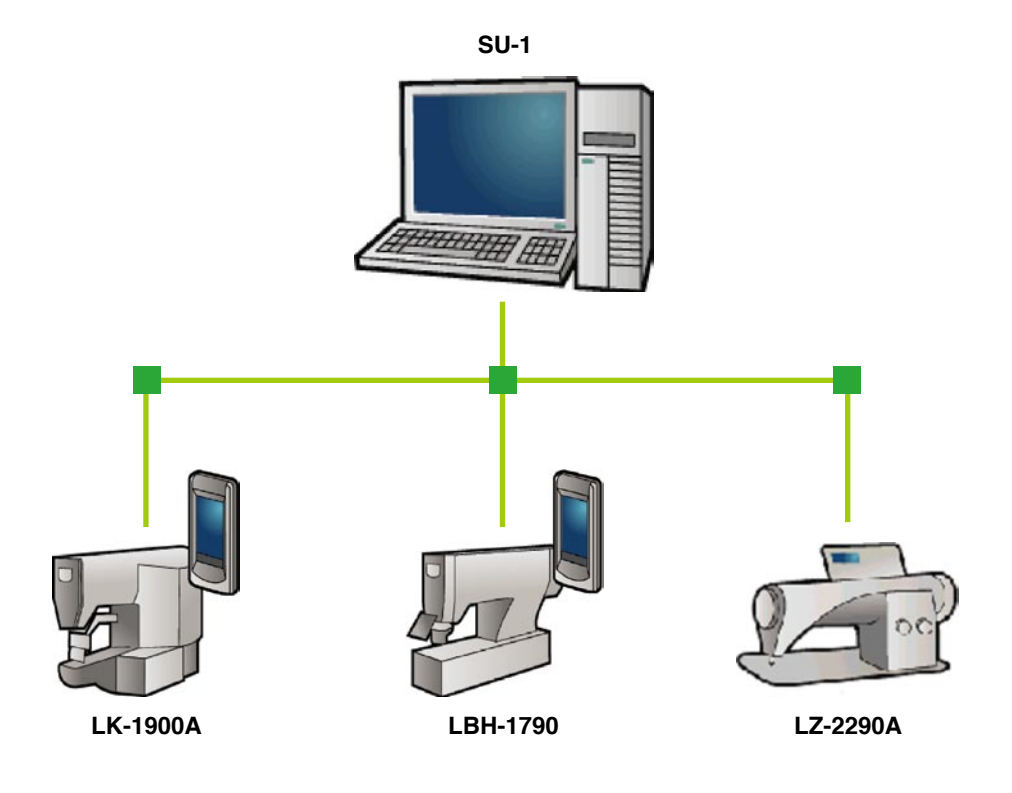
## **30-1 Visualisation des informations de maintenance et de contrôle**

#### 1 **Afficher l'écran d'informations.**

Lorsqu'on appuie sur la touche d'informations

i (A) de la section des touches sur l'écran

de saisie, l'écran d'informations s'affiche.

2 **Afficher l'écran d'informations de maintenance et de contrôle.**

Appuyer sur le bouton d'affichage de l'écran

d'informations de maintenance et de contrôle

(B) sur l'écran d'informations.

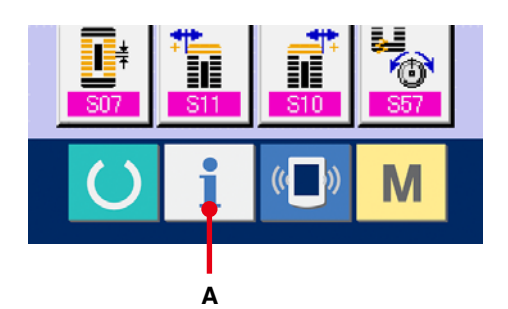

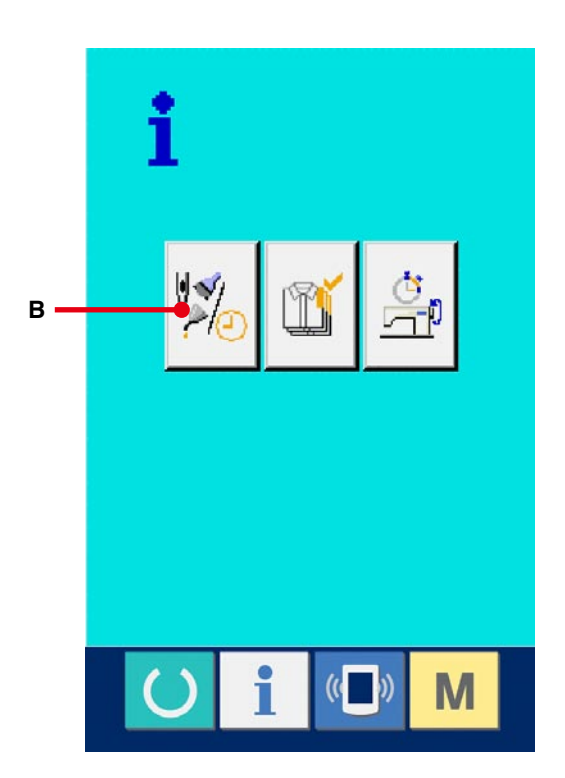

Des informations sur les trois éléments suivants s'affichent sur l'écran d'informations de maintenance et de contrôle.

- Remplacement de l'aiguille (1.000 points) :
- Délai de nettoyage (heure) :
- Délai de renouvellement de l'huile (heure) :

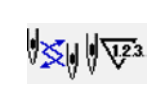

 $\epsilon$ 

L'intervalle des informations de contrôle pour chaque élément du bouton (C) est affiché en (D) et le délai restant avant le remplacement est affiché en (E). Le délai restant jusqu'au remplacement peut être réinitialisé.

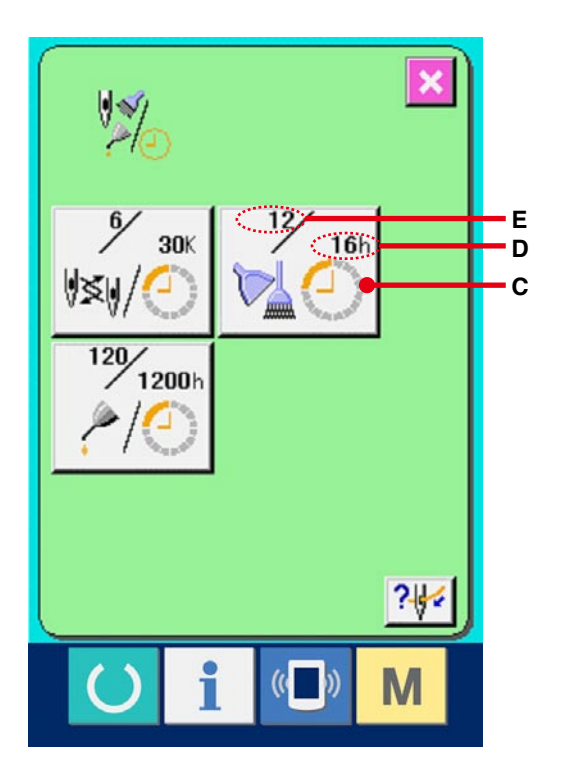

## 3 **Réinitialiser le délai restant jusqu'au remplacement.**

Lorsqu'on appuie sur le bouton (C) de l'élément que l'on désire réinitialiser, l'écran de réinitialisation du délai de remplacement s'affiche.

Lorsqu'on appuie sur le bouton EFFACER C

(F), le délai restant jusqu'au remplacement est réinitialisé.

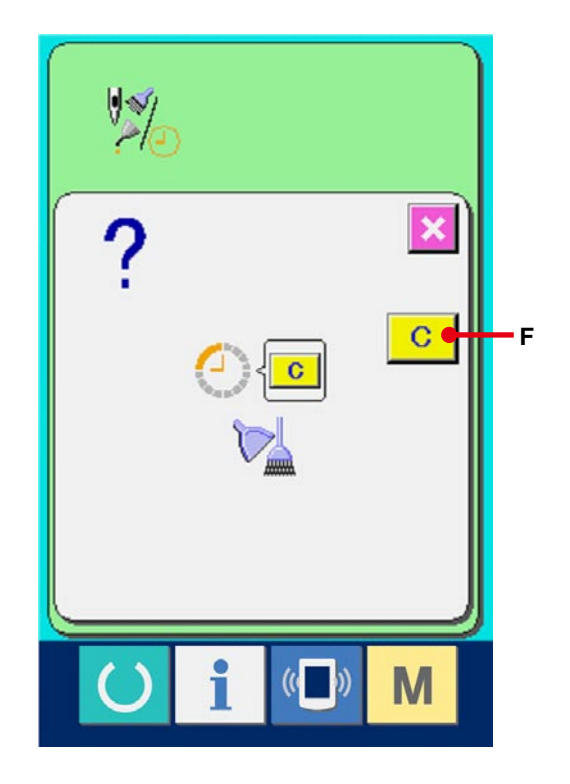

## 4 **Afficher le schéma d'enfilage.**

Lorsqu'on appuie sur le bouton d'enfilage 74 (G) affiché sur l'écran de maintenance et de contrôle, le schéma d'enfilage du fil d'aiguille s'affiche. Le consulter lors de l'enfilage.

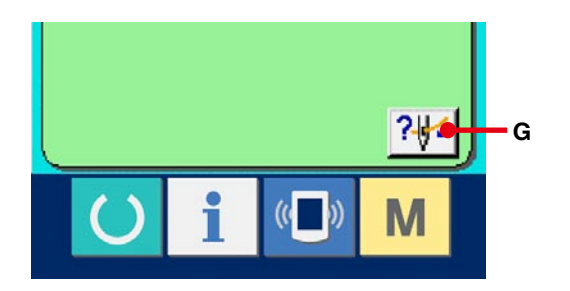

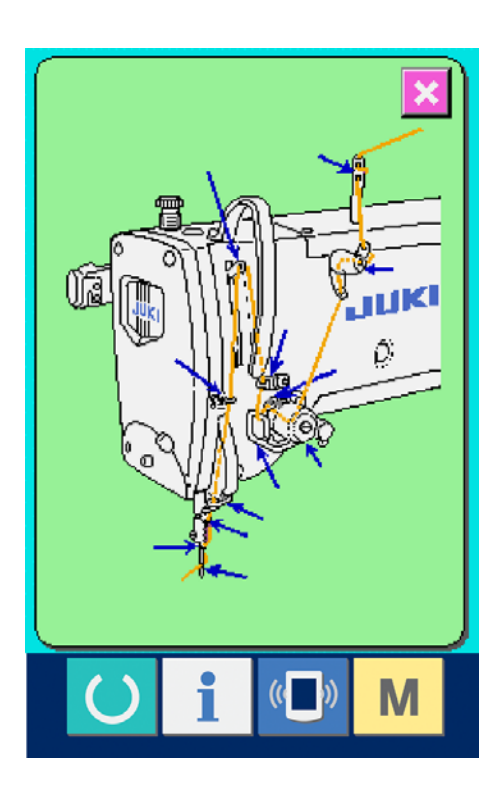

1 **Afficher l'écran d'informations (niveau du personnel de maintenance).**

Lorsqu'on appuie sur la touche d'informations

- (A) de la section des touches sur l'écran de saisie pendant trois secondes environ, l'écran d'informations (niveau de maintenance) s'affiche. Dans le cas du niveau du personnel de maintenance, le pictogramme situé en haut et à gauche passe du bleu à l'orange et cinq boutons s'affichent.
- 2 **Afficher l'écran d'informations de maintenance et de contrôle.**

Appuyer sur le bouton d'affichage de l'écran d'informations de maintenance et de contrôle (B) sur l'écran d'informations.

※ Pour les deux boutons affichés à l'étage inférieur du niveau du personnel de maintenance, voir **[36. ECRAN D'INFORMATIONS DU NIVEAU DU](#page-145-0)  PERSONNEL DE MAINTENANCE, p.145**.

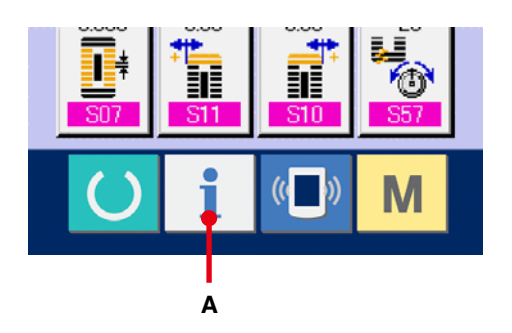

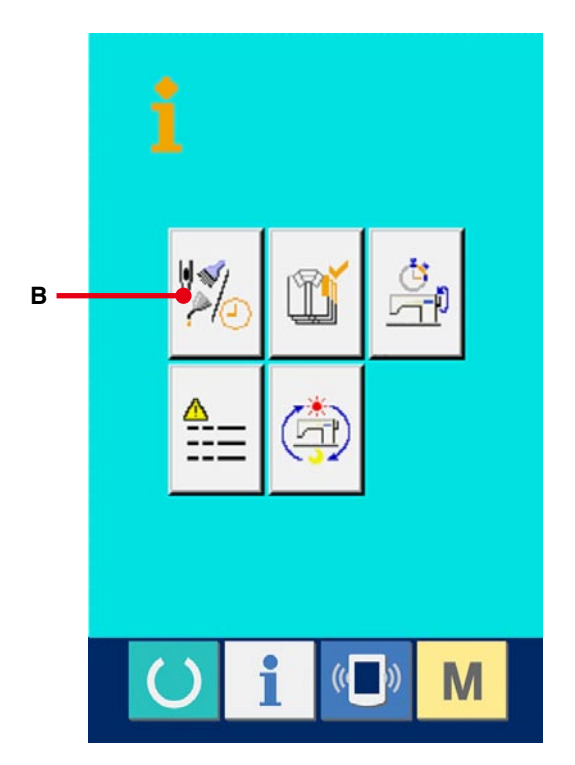

Les mêmes informations que celles de l'écran d'informations de maintenance et de contrôle normal s'affichent sur l'écran d'informations de maintenance et de contrôle.

Lorsqu'on appuie sur le bouton (C) de l'élément dont on désire changer le délai de contrôle, l'écran de saisie du délai de contrôle s'affiche.

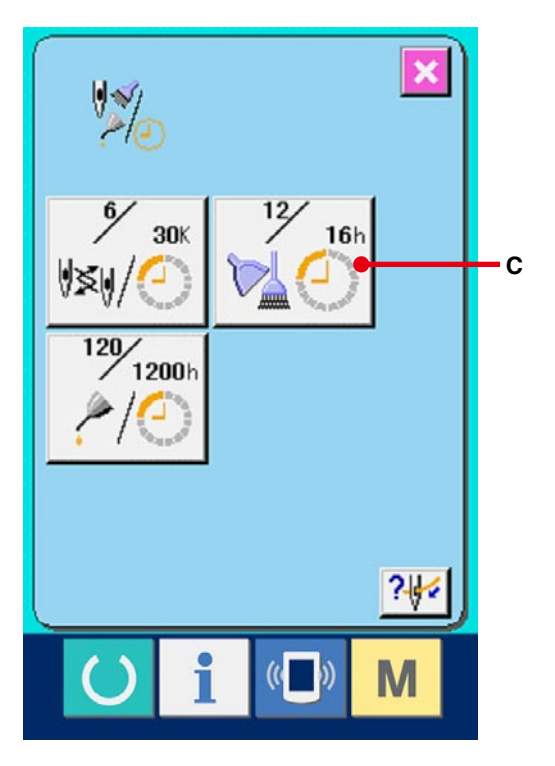

#### 3 **Saisir le délai de contrôle.**

Saisir le délai de contrôle.

Lorsque le délai de contrôle spécifié est "0", la fonction d'avertissement est désactivée.

Lorsqu'on appuie sur le bouton Effacer C

(D), l'affichage revient à la valeur spécifiée et le recomptage commence.

Les valeurs initiales du délai de contrôle des différents éléments sont les suivantes :

- Remplacement de l'aiguille : 0 (1.000 points)
- Délai de nettoyage : 0 (heures)
- Délai de renouvellement de l'huile : 200 (heures)

Lorsqu'on appuie sur le bouton ENTREE

(E), la valeur saisie est validée.

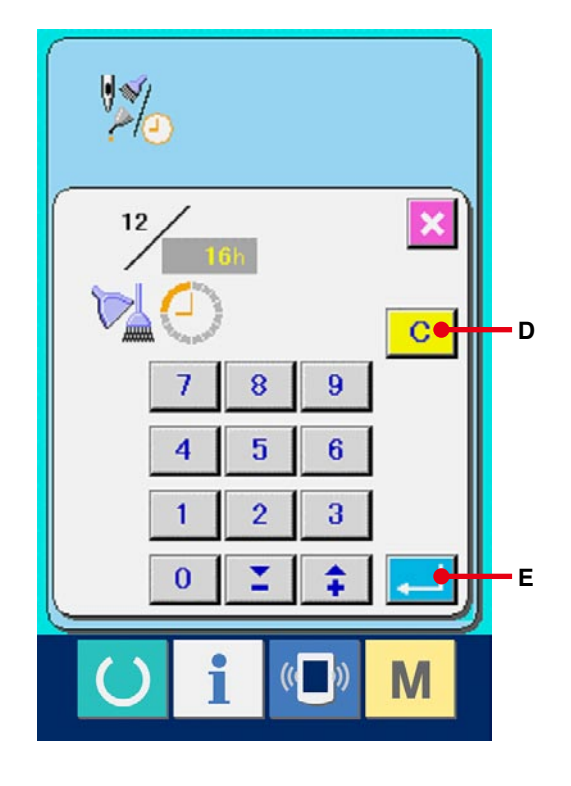

## **30-3 Procédure d'annulation de l'état d'avertissement**

Lorsque le délai de contrôle spécifié est écoulé, l'écran d'avertissement s'affiche. Pour réinitialiser le délai de contrôle, appuyer sur le bouton EFFACER  $\boxed{C}$  (F). Le délai de contrôle est réinitialisé et l'écran local se ferme. Pour ne pas réinitialiser le délai de contrôle, appuyer sur le bouton ANNULATION  $\mathbf{\mathbf{\times}}$  (G) et fermer l'écran local. A chaque fin de couture, l'écran d'avertissement s'affiche jusqu'à ce que le délai de contrôle soit réinitialisé.

Les numéros d'avertissement des différents éléments sont les suivants :

- Remplacement de l'aiguille : A201
- Délai de nettoyage : A202
- Délai de renouvellement de l'huile : A203

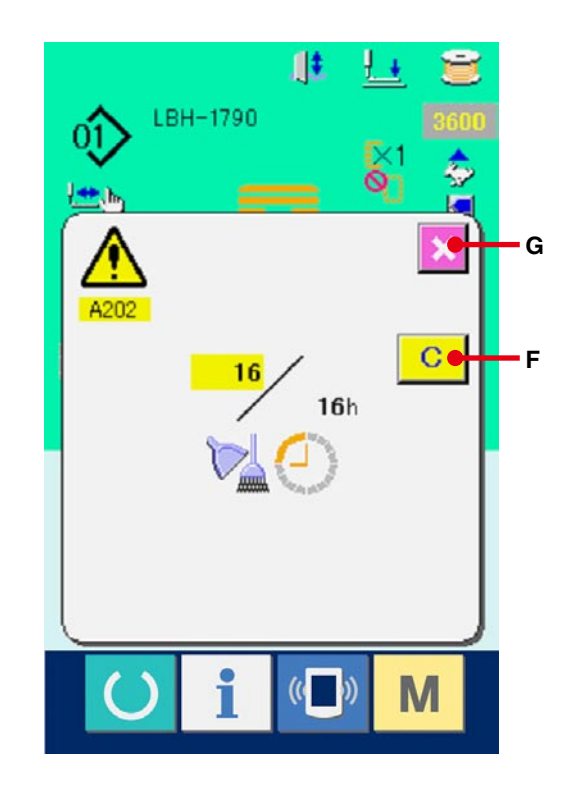

## <span id="page-114-0"></span>**30-4 Visualisation des informations de contrôle de production**

L'écran de contrôle de production permet de spécifier le début, d'afficher le nombre de pièces cousues depuis le début du délai existant, d'afficher le nombre de pièces de l'objectif de production, etc. L'écran de contrôle de production peut être affiché de deux manières différentes.

#### **30-4-1 Affichage depuis l'écran d'informations**

#### 1 **Afficher l'écran d'informations.**

Lorsqu'on appuie sur la touche d'informations

(A) de la section des touches sur l'écran

de saisie, l'écran d'informations s'affiche.

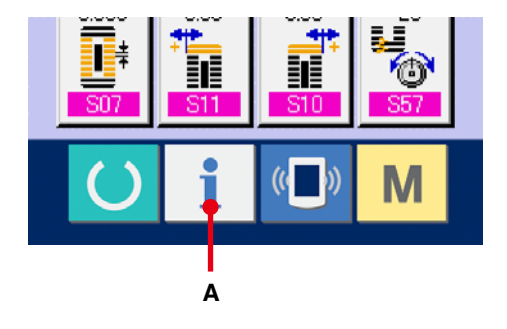

2 **Display the production control screen.** Afficher l'écran de contrôle de production. Appuyer sur le bouton d'affichage de l'écran de contrôle de production  $( B )$  (B) sur l'écran d'informations. L'écran de contrôle de production s'affiche.

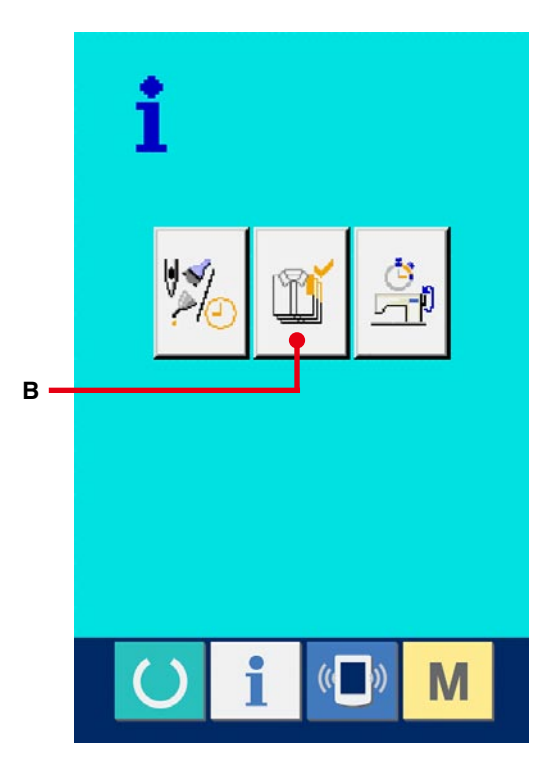

#### A : Valeur visée existante

Le nombre de pièces de l'objectif de production actuel est automatiquement affiché.

B : Valeur effective

Le nombre de pièces effectivement cousues est automatiquement affiché.

#### C :Valeur visée finale

Le nombre de pièces de l'objectif de production final est affiché.

Saisir le nombre de pièces comme il est indiqué sous **[30-5 Paramétrage des informations de](#page-117-0)  contrôle de production, p.117**.

D :Temps d'opération

Temps (seconde) nécessaire pour l'exécution d'une opération.

Saisir le temps (unité : seconde) comme il est indiqué sous **30-5 Paramétrage des [informations de contrôle de production, p.117](#page-117-0)**.

E : Nombre de coupes de fil

Le nombre de coupes de fil par opération est affiché.

Saisir le nombre de fois comme il est indiqué sous **[30-5 Paramétrage des informations de](#page-117-0)  contrôle de production, p.117**.

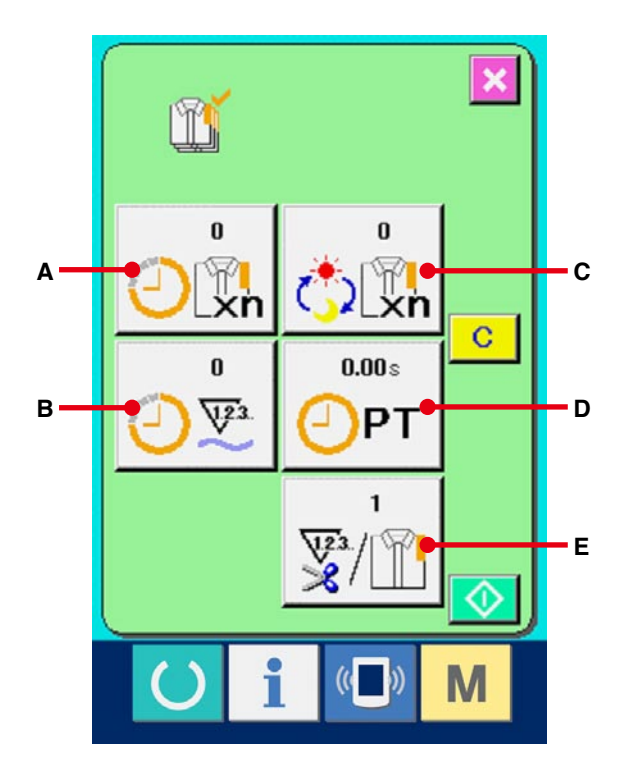

#### 1 **Afficher l'écran de couture.**

Lorsqu'on appuie sur la touche PRET  $\bigodot$   $(A)$ 

de la section des touches sur l'écran de saisie, l'écran de couture s'affiche.

2 **Afficher l'écran de contrôle de production.** Lorsqu'on appuie sur la touche d'informations

(B) de la section des touches sur l'écran

de couture, l'écran de contrôle de production s'affiche.

Le contenu de l'affichage et les fonctions sont les mêmes que pour **30-4-1 Affichage depuis [l'écran d'informations, p.114](#page-114-0)**.

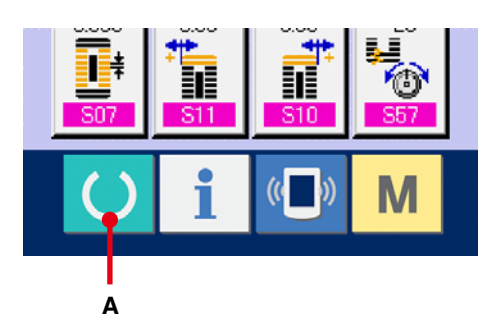

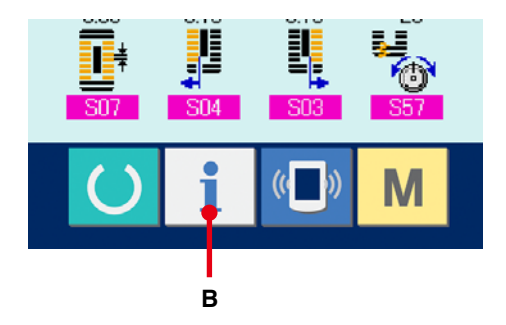

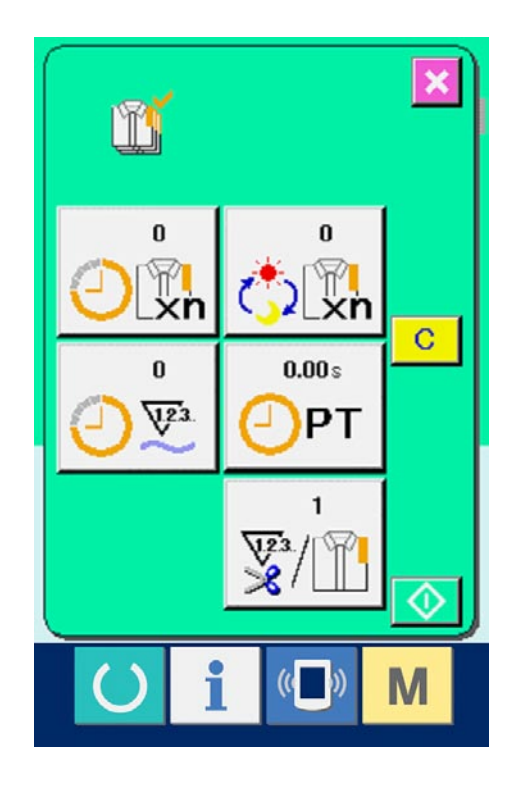

## <span id="page-117-0"></span>**30-5 Paramétrage des informations de contrôle de production**

1 **Afficher l'écran de contrôle de production.** Afficher l'écran de contrôle de production comme il est indiqué sous **30-4 Visualisation des [informations de contrôle de production, p.114](#page-114-0)**.

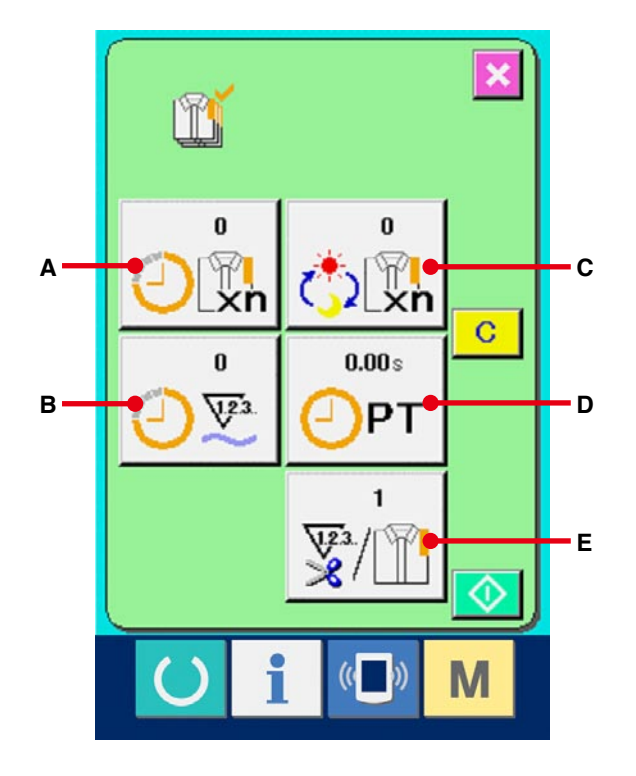

#### 2 **Saisir la valeur visée finale.**

Saisir d'abord le nombre de pièces de l'objectif de production visé à partir de maintenant. Lorsqu'on

appuie sur le bouton de valeur visée finale

(C), l'écran de saisie de valeur visée finale s'affiche.

Saisir la valeur désirée à l'aide du pavé numérique ou des boutons HAUT/BAS.

Après la saisie, appuyer sur le bouton ENTREE

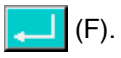

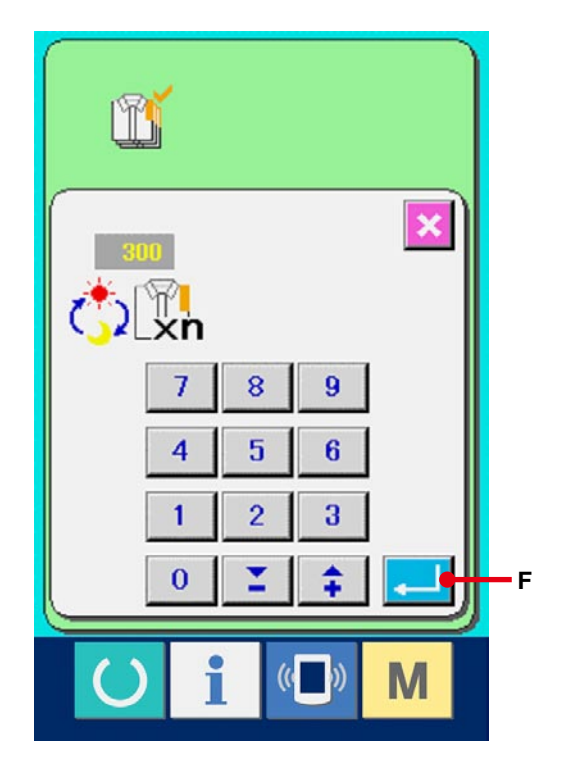

#### 3 **Saisissez le temps d'opération.**

Saisissez ensuite le temps d'opération nécessaire pour une opération. Lorsqu'on appuie sur le  $0.00<sub>5</sub>$ bouton de temps d'opération  $\sqrt{\frac{m}{PT}}$  (D) sur la page précédente, l'écran de saisie du temps d'opération s'affiche. Saisir la valeur désirée à l'aide du pavé numérique ou des boutons HAUT/BAS. Après la saisie, appuyer sur le bouton ENTREE

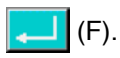

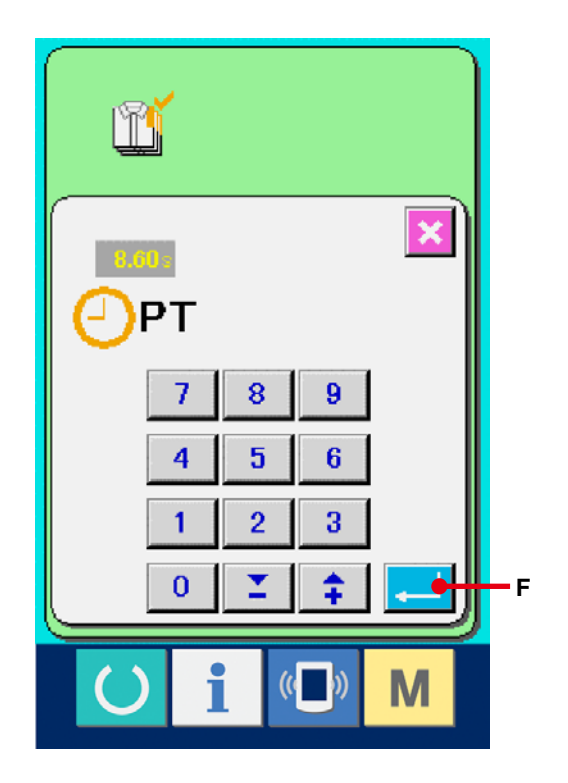

## ĭ٦  $\mathbf{x}$ 8 9 4 5 6  $\mathfrak{p}$  $\overline{1}$  $\overline{a}$  $\overline{0}$ **F**  $\overline{(\mathfrak{c})}$ M

#### 4 **Saisir le nombre de coupes de fil.**

Saisir ensuite le nombre de coupes de fil par opération.

Lorsqu'on appuie sur le bouton de nombre de

coupes de fil  $\sqrt{\frac{1}{2}|\mathbf{E}|}$  (E) sur la page précédente,

l'écran de saisie du nombre de coupes de fil s'affiche.

Saisir la valeur désirée à l'aide du pavé numérique ou des boutons HAUT/BAS. Après la saisie, appuyer sur le bouton ENTREE

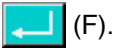

\* Si la valeur saisie est "0", le comptage du nombre de coupes du fil n'est pas exécuté. Utiliser cette fonction lors de l'utilisation d'un interrupteur externe.

5 **Commencer le comptage du nombre de pièces cousues.**

Lorsqu'on appuie sur le bouton DEPART

(I), le comptage du nombre de pièces cousues commence.

⊙

# m 300  $\mathbf{0}$ ∬<br>Xn  $\mathbf{C}$  $0.00s$  $\bf{0}$  $\sqrt{23}$ PT  $\overline{2}$ V **I**

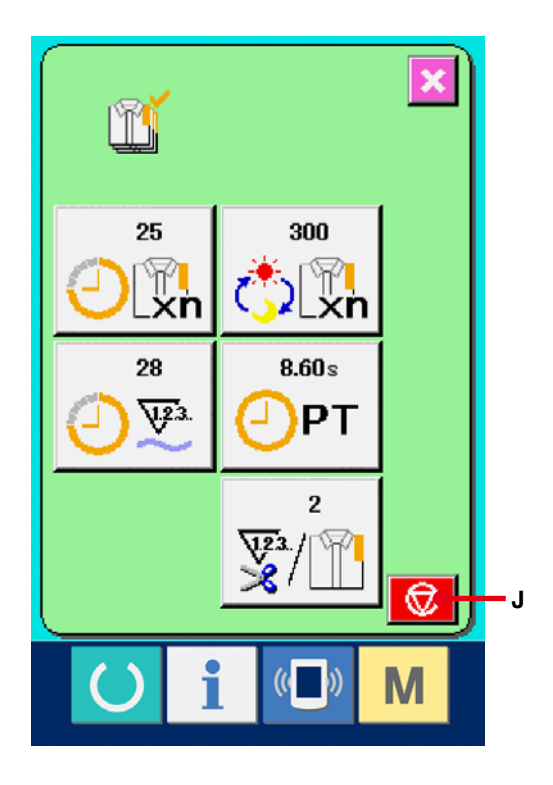

#### 6 **Arrêter le comptage.**

Afficher l'écran de contrôle de production comme il est indiqué sous **30-4 Visualisation des [informations de contrôle de production, p.114](#page-114-0)**. Pendant l'exécution du comptage, le bouton ARRET (J) s'affiche. Lorsqu'on appuie sur le bouton ARRET  $\bigcirc$  (J), le comptage s'arrête. Après l'arrêt, le bouton DEPART s'affiche sur la position du bouton ARRET. Pour continuer le comptage, appuyer à nouveau sur le bouton ARRET. La valeur comptée n'est pas réinitialisée tant que l'on n'appuie pas sur le bouton EFFACER.

#### 7 **Réinitialiser la valeur comptée.**

Pour réinitialiser la valeur comptée, placer le comptage à l'état d'arrêt et appuyer sur le bouton EFFACER  $\begin{bmatrix} \mathbf{C} \end{bmatrix}$  (K).

La valeur à réinitialiser est la valeur visée actuelle (L) et la valeur effective (M) seulement.

(Note : Le bouton EFFACER n'est affiché qu'à l'état d'arrêt.)

Lorsqu'on appuie sur le bouton EFFACER, l'écran de confirmation de réinitialisation s'affiche.

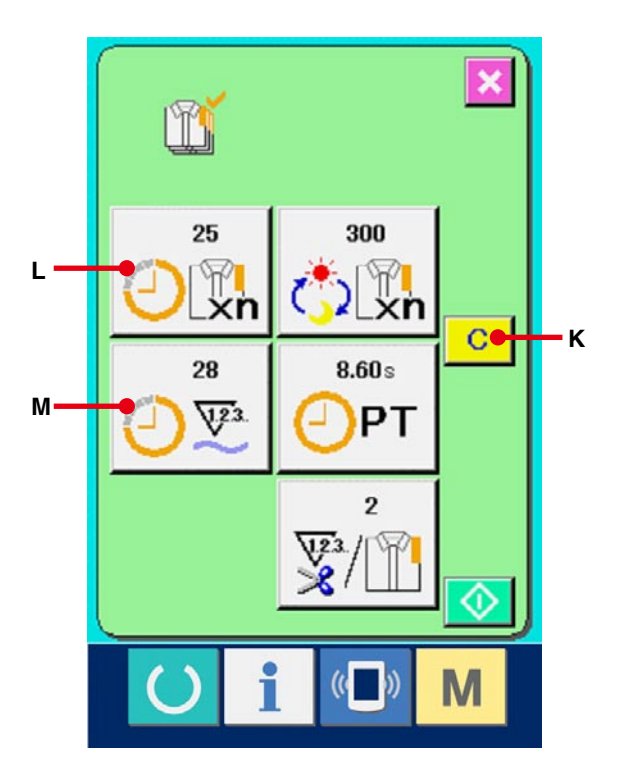

Lorsqu'on appuie sur le bouton EFFACER  $\overline{C}$ 

(N) sur l'écran de confirmation de réinitialisation, la valeur comptée est réinitialisée.

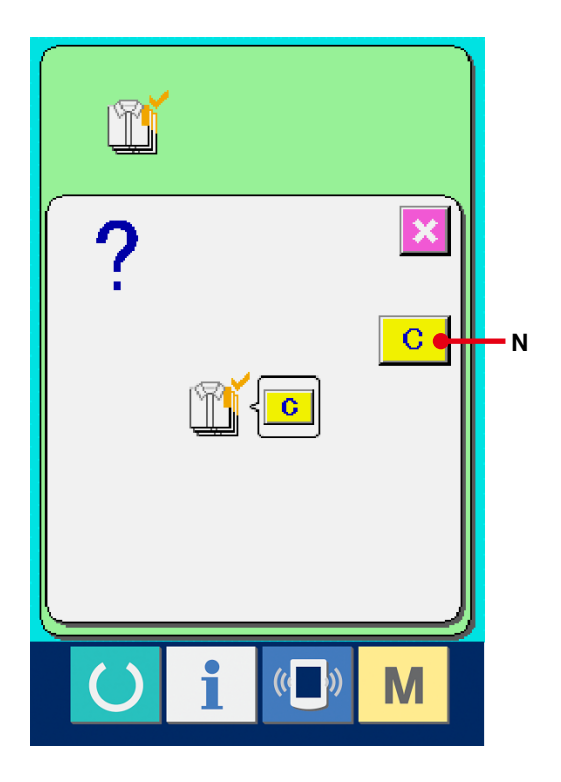

## <span id="page-121-0"></span>**30-6 Visualisation des informations de mesure du travail**

#### 1 **Afficher l'écran d'informations.**

Lorsqu'on appuie sur la touche d'informations

i (A) de la section des touches sur l'écran

de saisie, l'écran d'informations s'affiche.

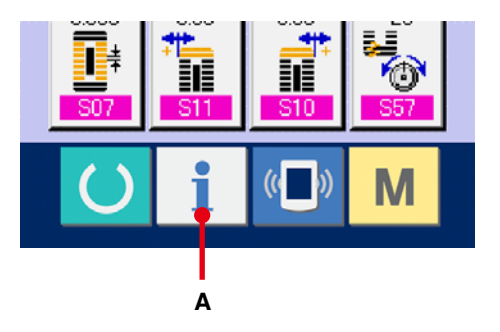

### 2 **Afficher l'écran de mesure du travail.**

Appuyer sur le bouton d'affichage de l'écran

de mesure du travail (B) sur l'écran

d'informations. L'écran de mesure du travail s'affiche.

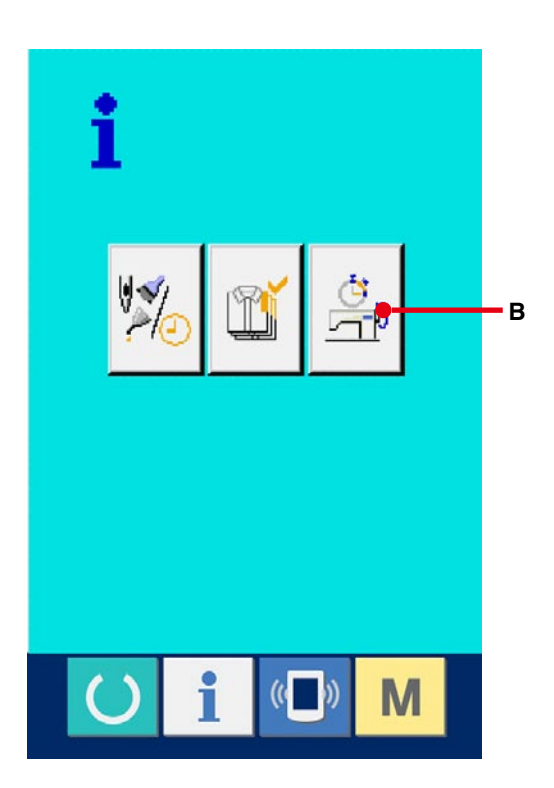

Des informations sur les 5 éléments suivants s'affichent sur l'écran de mesure du travail.

- A : Les informations sont automatiquement affichées depuis le début de la mesure du taux de travail.
- B : Les informations sont automatiquement affichées depuis le début de la mesure de la vitesse de la machine.
- C :Les informations sont automatiquement affichées depuis le début de la mesure du temps d'opération.
- D :Les informations sont automatiquement affichées depuis le début de la mesure du temps machine.
- E : Le nombre de coupes de fil est affiché. Saisir le nombre de fois comme il est indiqué au point 3 ci-dessous.
- 3 **Saisir le nombre de coupes de fil.** Saisir ensuite le nombre de coupes de fil par opération. Lorsqu'on appuie sur le bouton de nombre de coupes de fil  $\frac{1}{2}$  (E) sur la page précédente, l'écran de saisie du nombre de coupes de fil s'affiche. Saisir la valeur désirée à l'aide du pavé numérique ou des boutons HAUT/BAS. Après la saisie, appuyer sur le bouton ENTREE (F).
- ※ Si la valeur saisie est 0, le comptage du nombre de coupes du fil n'est pas exécuté. Utiliser cette fonction lors de l'utilisation d'un interrupteur externe.

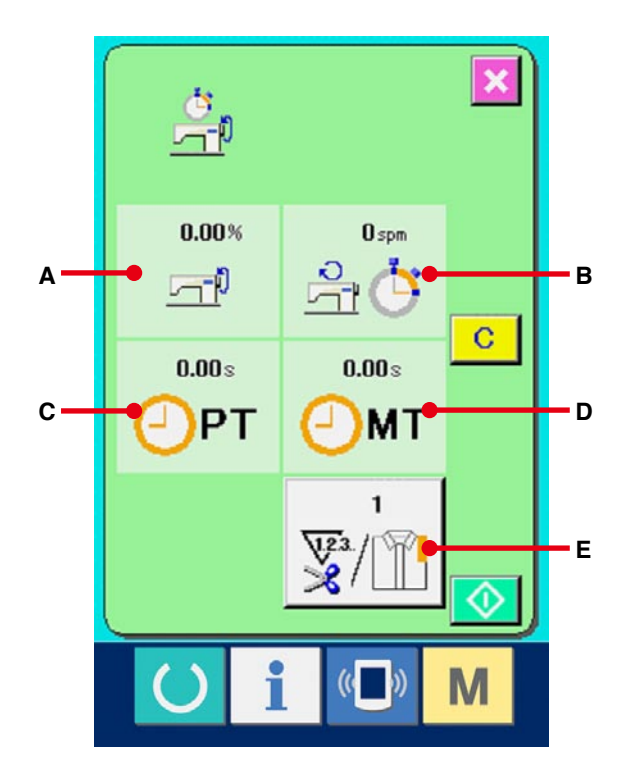

![](_page_122_Picture_9.jpeg)

#### 4 **Commencer la mesure.**

Lorsqu'on appuie sur le bouton DEPART

(G), la mesure de chaque donnée commence.

![](_page_123_Picture_3.jpeg)

![](_page_123_Figure_4.jpeg)

#### 5 **Arrêter le comptage.**

Afficher l'écran de mesure du travail comme il est indiqué en 1 et 2 30-6 Visualisation des **[informations de mesure du travail, p.121](#page-121-0)**. Pendant l'exécution de la mesure, le bouton ARRET  $\bigcirc$  (H) s'affiche. Lorsqu'on appuie sur le bouton ARRET  $\bigcirc$  (H), la mesure s'arrête. Après l'arrêt, le bouton DEPART s'affiche sur la position du bouton ARRET. Pour continuer la mesure, appuyer à nouveau sur le bouton DEPART. La valeur mesurée n'est pas réinitialisée tant que l'on n'appuie pas sur le bouton EFFACER.

#### 6 **Réinitialiser la valeur comptée.**

Pour réinitialiser la valeur comptée, placer le comptage à l'état d'arrêt et appuyer sur le bouton EFFACER  $\boxed{C}$  (I).

( Note : Le bouton EFFACER n'est affiché qu'à l'état d'arrêt. )

Lorsqu'on appuie sur le bouton EFFACER, l'écran de confirmation de réinitialisation s'affiche.

![](_page_124_Figure_4.jpeg)

Lorsqu'on appuie sur le bouton EFFACER C

(J) sur l'écran de confirmation de réinitialisation, la valeur comptée est réinitialisée.

![](_page_124_Figure_7.jpeg)

## **31. FONCTION DE COUTURE D'ESSAI**

Il est possible d'effectuer un essai de couture avec les données créées avec le PM-1 (logiciel de création et modification de données de couture) par la liaison directe de l'ordinateur et de la machine.

![](_page_125_Figure_2.jpeg)

Raccorder l'ordinateur à l'IP-310 et transmettre les données créées avec le PM-1 à la machine à coudre. Lorsque l'IP-310 devient l'écran de saisie, l'écran de couture d'essai s'affiche automatiquement. Pour la procédure d'utilisation du PM-1, voir l'AIDE du PM-1 ou autre.

### **31-1 Exécution d'une couture d'essai**

## 1 **Recevoir les données de couture d'essai depuis le PM-1.**

Lors de la transmission des données de couture d'essai (données au format vectoriel) depuis le PM-1, l'écran ci-contre s'affiche et le schéma de pénétration de l'aiguille des données transmises apparaît au centre de l'écran. La couleur d'affichage du schéma de pénétration de l'aiguille diffère selon la valeur de tension du fil. Si le nombre de points des données transmises est excessif, le schéma de pénétration de l'aiguille n'est pas affiché.

#### 2 **Modifier les paramètres vectoriels.**

La couture peut être effectuée en ajoutant les paramètres vectoriels définis avec la machine aux données au format vectoriel transmises depuis le PM-1.

Lorsqu'on appuie sur le bouton de définition des données de couture (人品 (A), l'écran de modification des paramètres vectoriels s'affiche. En cas d'absence de définition, les paramètres vectoriels prennent la valeur initiale.

![](_page_125_Picture_10.jpeg)

#### 3 **Sélectionner le paramètre vectoriel à modifier.**

Appuyer sur le bouton de défilement vers le HAUT/BAS pour sélectionner l'élément de paramètre à modifier

#### 4 **Changer la donnée.**

Certains éléments des données de couture peuvent être modifiés par le changement d'une valeur numérique, d'autres par la sélection d'un pictogramme.

Un numéro en rose tel que S03 sur un élément des données permet de changer de chiffre et l'on peut modifier la valeur de réglage avec les boutons affichés sur l'écran de changement. Un numéro en bleu tel que S81 sur un élément des données permet de sélectionner un pictogramme et l'on peut changer le pictogramme affiché sur l'écran de changement. Pour plus d'informations sur les données de couture, voir **[31-2 Liste des paramètres vectoriels, p.128](#page-128-0)**.

#### 5 **Exécuter une couture d'essai.**

Lorsqu'on appuie sur la touche READY ()

l'écran de couture d'essai s'affiche. La couture d'essai peut alors être exécutée.

![](_page_126_Picture_9.jpeg)

![](_page_126_Picture_10.jpeg)

#### 6 **Mémoriser les données dans la configuration.**

Lorsque les données utilisées pour la couture d'essai sont mémorisées sur le panneau, appuyer sur le bouton MEMORISATION (B) affiché à l'écran de couture d'essai. L'écran de mémorisation s'affiche. Saisir le numéro de configuration que l'on désire mémoriser avec le pavé numérique (E).

#### 7 **Valider la mémorisation des données.**

Lorsqu'on appuie sur le bouton ENTREE

(F), l'écran de mémorisation se ferme et la mémorisation est terminée.

![](_page_127_Figure_5.jpeg)

![](_page_127_Picture_6.jpeg)

#### 8 **Afficher l'écran de saisie.**

Après la mémorisation, l'écran de saisie s'affiche automatiquement.

![](_page_127_Picture_9.jpeg)

## <span id="page-128-0"></span>**31-2 Liste des paramètres vectoriels**

![](_page_128_Picture_119.jpeg)

## **31-3 Liste des couleurs d'affichage des valeurs de tension du fil**

Le schéma de pénétration de l'aiguille affiché diffère selon la valeur de tension du fil spécifiée pour le point de pénétration de l'aiguille. La couleur affichée pour la tension du fil est indiquée ci-dessous.

![](_page_129_Picture_70.jpeg)

## **32. EXECUTION DU VERROUILLAGE DES TOUCHES**

![](_page_130_Picture_106.jpeg)

![](_page_130_Picture_2.jpeg)

: Etat verrouillage des touches désactivé

 $\boxed{\mathbf{r}}$ 

: Etat verrouillage des touches activé

## 2 **Sélectionner et valider l'état de verrouillage des touches.**

Sélectionner le bouton d'état de verrouillage des

![](_page_130_Picture_107.jpeg)

 $\begin{bmatrix} 1 \\ 1 \end{bmatrix}$  (B) sur l'écran de paramétrage

du verrouillage des touches et appuyer sur

L'écran de paramétrage du verrouillage des touches se ferme et l'état de verrouillage des touches est activé.

![](_page_130_Figure_12.jpeg)

![](_page_130_Picture_13.jpeg)

3 **Fermer l'écran de mode et afficher l'écran de saisie.**

Lorsque l'écran de mode est fermé et l'écran de saisie affiché, le pictogramme (C) indiquant l'état de verrouillage des touches s'affiche sur le côté droit de l'affichage de numéro de configuration. Seules les touches utilisables même à l'état de verrouillage des touches sont affichées.

![](_page_131_Figure_2.jpeg)

## **33. AFFICHAGE DES INFORMATIONS DE VERSION**

1 **Afficher l'écran d'informations de version.**

Appuyer sur la touche  $\mathbf{M}$  pendant trois secondes. Le bouton INFORMATIONS DE

VERSION  $\left| \frac{\partial u}{\partial x} \right|$  (A) s'affiche à l'écran. Lorsqu'on

appuie sur ce bouton, l'écran d'informations de version s'affiche.

Les informations de version de la machine utilisée sont affichées sur l'écran d'informations de version et il est possible de les vérifier.

- B : Informations de version du programme du panneau
- C : Informations de version du programme principal
- D : Informations de version du programme d'asservissement

Lorsqu'on appuie sur le bouton ANNULER  $\mathbf x$ 

(E), l'écran d'informations de version se ferme et l'écran de mode s'affiche.

![](_page_132_Picture_11.jpeg)

![](_page_132_Figure_12.jpeg)

## **34. UTILISATION DU PROGRAMME DE VERIFICATION**

## **34-1 Affichage de l'écran du programme de vérification**

Appuyer sur la touche  $\mathbf{M}$  pendant trois secondes.

Le bouton PROGRAMME DE VERIFICATION

(A) s'affiche à l'écran.

Lorsqu'on appuie sur ce bouton, l'écran du programme de vérification s'affiche.

![](_page_133_Figure_7.jpeg)

Le programme de vérification couvre les 5 points cidessous.

- **Réglage de l'origine du coupe-fil d'aiguille**
- → Voir **[34-2 Exécution du réglage de l'origine du](#page-135-0) coupe-fil d'aiguille,p.135**.
- **Réglage de l'origine du coupe-fil de canette**
- → Voir **[34-3 Exécution du réglage de l'origine du](#page-136-0) coupe-fil de canette.,p.p136**.
- **103** Vérification des capteurs
- → Voir **[34-4 Exécution de la vérification des](#page-137-0)  capteurs,p.137**.
- **104** Vérification de l'afficheur LCD
- → Voir **[34-5 Performing LCD check,p.139](#page-139-0)**.
- **Compensation du panneau tactile**
- → Voir **[34-6 Exécution de la compensation du](#page-140-0) panneau tactile,p.140**.

![](_page_134_Figure_11.jpeg)

## <span id="page-135-0"></span>**34-2 Exécution du réglage de l'origine du coupe-fil d'aiguille**

1 **Afficher l'écran de réglage de l'origine du coupe-fil d'aiguille.**

Lorsqu'on appuie sur le bouton REGLAGE DE

L'ORIGINE DU COUPE-FIL D'AIGUILLE **【**等

(A) sur l'écran du programme de vérification, l'écran de réglage de l'origine du coupe-fil d'aiguille s'affiche.

2 **Effectuer le réglage de l'origine du coupe-fil d'aiguille.**

Lorsqu'on appuie sur le bouton OPERATION  $\leq$  (B), le coupe-fil d'aiguille est actionné sur les positions ci-dessous et le pictogramme indiquant la position s'affiche en gris.

- C : Position de maintien du fil (Valeur par défaut : 0 impulsion)
- D : Position de libération (Valeur par défaut : -86 impulsions)
- E : Position d'attente (Valeur par défaut : 10 impulsions)
- F : Position de coupe du fil (Valeur par défaut : 40 impulsions)

Les données des positions respectives peuvent être changées à l'aide du bouton - ou +  $\frac{1}{2}$  ou

 $\uparrow$   $\lvert$  (G ou H).

Lorsqu'on appuie sur le bouton REPERAGE DE L'ORIGINE  $\begin{bmatrix} \cdot \cdot \cdot \\ \cdot \cdot \cdot \cdot \end{bmatrix}$  (I), le repérage de l'origine est possible depuis n'importe quelle position. Lorsqu'on appuie sur le bouton ANNULER  $\| \mathbf{x} \|$  (J), le contenu du changement est mémorisé dans l'EEPROM de la tête de la machine et l'écran du programme de vérification réapparaît.

Pour plus d'informations sur le réglage, voir le manuel du technicien de la LBH-1790.

![](_page_135_Figure_15.jpeg)

![](_page_135_Figure_16.jpeg)

<span id="page-136-0"></span>1 **Afficher l'écran de réglage de l'origine du coupe-fil de canette.**

Lorsqu'on appuie sur le bouton REGLAGE DE

L'ORIGINE DU COUPE-FIL DE CANETTE = 受

(A) sur l'écran du programme de vérification, l'écran de réglage de l'origine du coupe-fil de canette s'affiche.

2 **Effectuer le réglage de l'origine du coupe-fil de canette.**

Lorsqu'on appuie sur le bouton OPERATION  $\left(\bigotimes \right)$  (B), le coupe-fil de canette est actionné sur les positions ci-dessous et le pictogramme indiquant la position s'affiche en gris.

- C : Position de libération (Valeur par défaut : -22 impulsions)
- D : Position d'attente (Valeur par défaut : 0 impulsion)
- E : Position de coupe du fil (Valeur par défaut : 50 impulsions)
- F : Position de maintien du fil (Valeur par défaut : 0 impulsion)

Les données des positions respectives peuvent être changées à l'aide du bouton - ou +  $\frac{1}{2}$  ou

 $\uparrow$  (G ou H).

Lorsqu'on appuie sur le bouton REPERAGE DE L'ORIGINE (I), le repérage de l'origine est possible depuis n'importe quelle position. Lorsqu'on appuie sur le bouton ANNULER  $\| \mathbf{x} \|_{(J)}$ , le contenu du changement est mémorisé dans l'EEPROM de la tête de la machine et l'écran du programme de vérification réapparaît.

Pour plus d'informations sur le réglage, voir le manuel du technicien de la LBH-1790.

![](_page_136_Picture_16.jpeg)

![](_page_136_Figure_17.jpeg)

<span id="page-137-0"></span>1 **Afficher l'écran de vérification des capteurs.** Lorsqu'on appuie sur le bouton VERIFICATION DES CAPTEURS  $\left| \frac{\sqrt{8}}{4} \right|$  (A) sur l'écran du

programme de vérification, l'écran de vérification des capteurs s'affiche.

![](_page_137_Picture_3.jpeg)

2 **Exécuter la vérification des capteurs.** L'état d'entrée des divers capteurs peut être vérifié sur l'écran de vérification des capteurs. L'état d'entrée de chaque capteur est affiché comme (B). L'affichage de l'état activé/état désactivé est affiché comme suit.

![](_page_137_Picture_5.jpeg)

Appuyer sur la touche HAUT ou BAS  $\left| \right\rangle$  ou

![](_page_137_Picture_7.jpeg)

(C) pour afficher le capteur vérifié.

![](_page_137_Picture_9.jpeg)

Les 8 types de capteurs ci-dessous peuvent être affichés.

![](_page_138_Picture_39.jpeg)

<span id="page-139-0"></span>1 **Exécution de la vérification de l'afficheur LCD.** Lorsqu'on appuie sur le bouton VERIFICATION

DE L'AFFICHEUR LCD (A) sur l'écran du

programme de vérification, l'écran de vérification de l'afficheur LCD s'affiche.

![](_page_139_Picture_4.jpeg)

## 2 **Vérifier si l'afficheur LCD ne comporte pas de points manquants.**

L'écran de vérification de l'afficheur LCD n'est affiché qu'en une seule couleur. Vérifier si l'afficheur LCD ne comporte pas de points manquants dans cette condition. Après la vérification, appuyer sur un endroit approprié de l'écran. L'écran de vérification de

l'afficheur LCD se ferme et l'écran du programme de vérification s'affiche.

![](_page_139_Picture_8.jpeg)

## <span id="page-140-0"></span>**34-6 Exécution de la compensation du panneau tactile**

1 **Afficher l'écran de compensation du panneau tactile.**

Lorsqu'on appuie sur le bouton COMPENSATION

DU PANNEAU TACTILE | | (A) sur l'écran

du programme de vérification, l'écran de compensation du panneau tactile s'affiche.

![](_page_140_Picture_5.jpeg)

#### 2 **Appuyer en bas et à gauche.**

Appuyer sur le rond rouge (C) situé en bas et à gauche de l'écran.

Après avoir terminé la compensation, appuyer

sur le bouton ANNULER  $\overline{\mathbf{X}}$  (B).

![](_page_140_Figure_10.jpeg)

## 3 **Appuyer en bas et à droite.**

Appuyer sur le rond rouge  $\blacklozenge$  (D) situé en bas et à droite de l'écran.

Après avoir terminé la compensation, appuyer

sur le bouton ANNULER  $\overline{\mathbf{X}}$  (B).

![](_page_141_Figure_4.jpeg)

#### 4 **Appuyer en haut et à gauche.**

Appuyer sur le rond rouge (E) situé en haut et à gauche de l'écran.

Après avoir terminé la compensation, appuyer

sur le bouton ANNULER  $\overline{\mathbf{X}}$  (B).

![](_page_141_Figure_9.jpeg)

#### 5 **Appuyer en haut et à droite.**

Appuyer sur le rond rouge (F) situé en haut et à droite de l'écran.

Après avoir terminé la compensation, appuyer

sur le bouton ANNULER  $\overline{\mathbf{X}}$  (B).

![](_page_142_Figure_4.jpeg)

#### 6 **Mémoriser les données.**

Après que l'on a appuyé sur les 4 points, l'écran d'interdiction de mise hors tension s'affiche car les données de compensation doivent être mémorisées.

Ne pas couper l'alimentation lorsque cet écran est affiché.

Si l'on coupe l'alimentation, les données compensées ne seront pas mémorisées. Lorsque la mémorisation est terminée, l'écran du programme de vérification s'affiche automatiquement.

![](_page_142_Picture_9.jpeg)

## **35. ECRAN DE COMMUNICATION DU NIVEAU DU PERSONNEL DE MAINTENANCE**

Pour l'écran de communication, les types de données traitées du niveau habituel et du niveau du personnel de maintenance sont différents.

## **35-1 Données pouvant être traitées**

Dans le cas du niveau du personnel de maintenance, il est possible d'utiliser 5 types de données différentes outre les deux types habituels.

Les formats de données respectifs sont indiqués ci-dessous.

![](_page_143_Picture_128.jpeg)

×××: N° de fichier

**\* Pour les données du programme de panneau, les données du programme principal et les données du programme d'asservissement, voir le manuel d'installation de l'IP-310.**
- 1 **Afficher l'écran de communication du niveau du personnel de maintenance.** Lorsqu'on appuie pendant trois secondes sur la touche  $(\sqrt[m]{\bullet})$  (A), l'image en haut et à gauche devient orange (B) et l'écran de communication du niveau du personnel de maintenance s'affiche. [Pour la procédure d'utilisation, voir](#page-104-0) **29-4 Réception de données,p.104**.
- \* Lorsqu'on sélectionne les données de réglage ou toutes les données de la machine, l'affichage est comme celui de droite et il n'est pas nécessaire de spécifier le numéro du côté panneau.

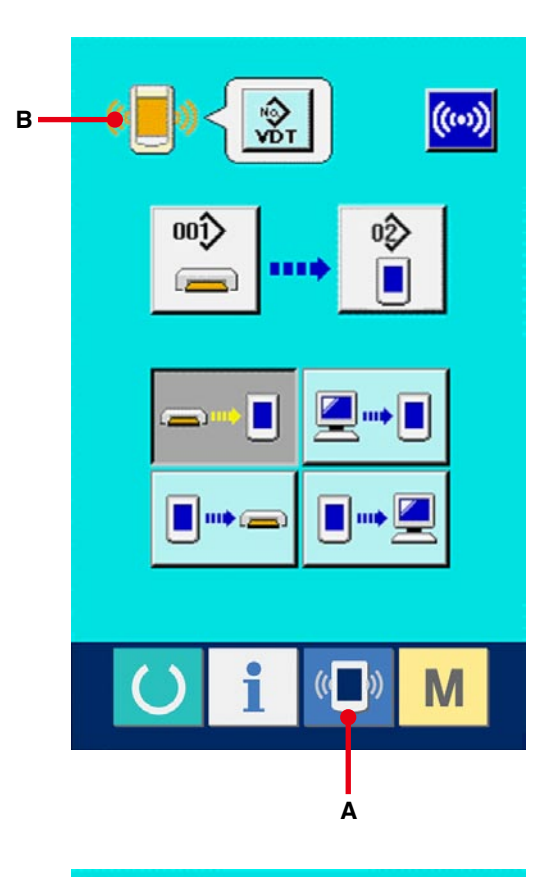

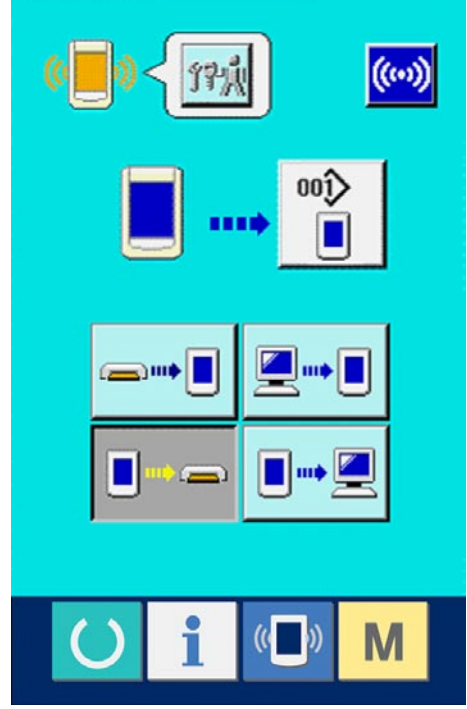

## **36. ECRAN D'INFORMATIONS DU NIVEAU DU PERSONNEL DE MAINTENANCE**

## **36-1 Affichage du relevé d'erreur**

1 **Afficher l'écran d'informations du niveau du personnel de maintenance.**

Lorsqu'on appuie sur le bouton INFORMATION

i (A) de la section des boutons pendant trois secondes environ sur l'écran de saisie, l'écran d'informations du niveau du personnel de maintenance s'affiche. Dans le cas du niveau du personnel de maintenance, le pictogramme situé en haut et à gauche passe du bleu à l'orange et 5 boutons s'affichent.

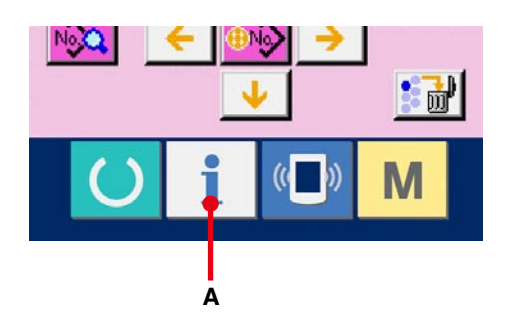

## 2 **Afficher l'écran de relevé d'erreur.**

Appuyer sur le bouton AFFICHAGE DE L'ECRAN DE RELEVE D'ERREUR  $\frac{4}{10}$ (B) sur l'écran d'informations. L'écran de relevé d'erreur s'affiche.

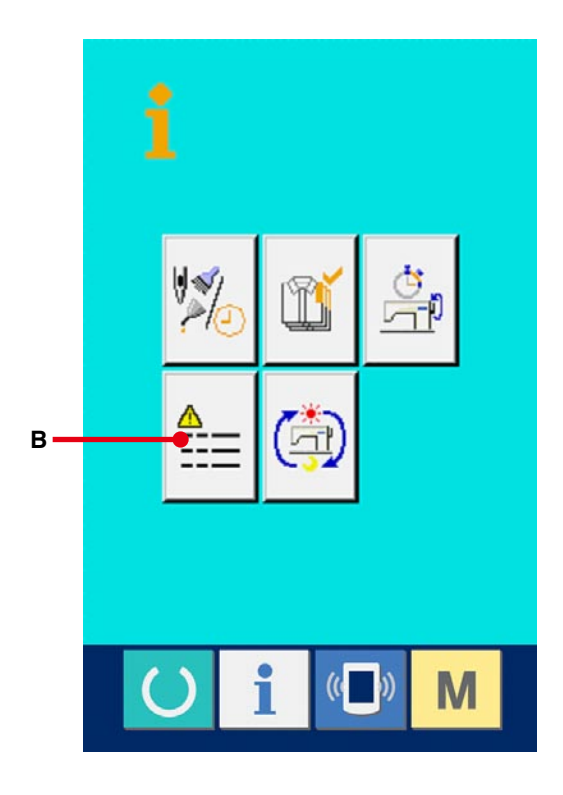

Le relevé d'erreur de la machine utilisée est affiché sur l'écran de relevé d'erreur. Il permet de vérifier l'erreur.

- C :Ordre dans lequel l'erreur s'est produite.
- D :Code d'erreur
- E : Temps d'exécution actuel cumulé (heure) lors de la production de l'erreur.

Lorsqu'on appuie sur le bouton ANNULER

(G), l'écran de relevé d'erreur se ferme et l'écran d'informations s'affiche.

## 3 **Afficher les détails de l'erreur.**

Pour connaître les détails de l'erreur, appuyer

sur le bouton ERREUR  $\begin{bmatrix} 3 & 7 & 6 \end{bmatrix}$   $\begin{bmatrix} 6 & 7 \end{bmatrix}$   $\begin{bmatrix} 6 & 7 \end{bmatrix}$ 

pour l'erreur désirée. L'écran de détails d'erreur s'affiche.

Le pictogramme (H) correspondant au code d'erreur s'affiche sur l'écran de détails d'erreur.

→ [Pour le code d'erreur, voir](#page-89-0) **28. LISTE DES CODES D'ERREUR,p.89**.

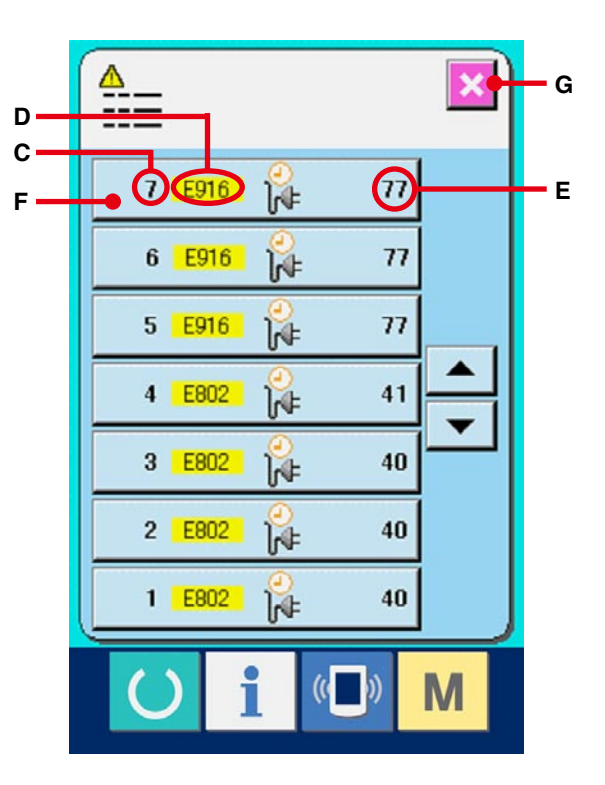

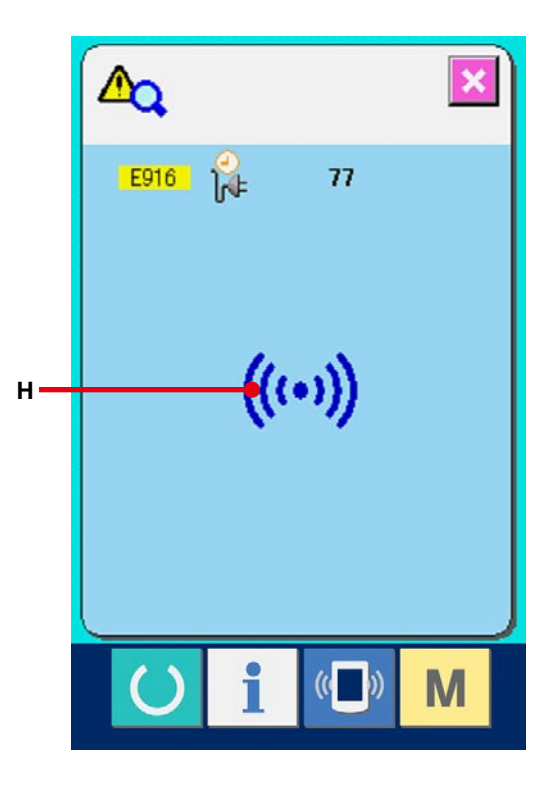

1 **Affichage de l'écran d'informations de travail cumulées.**

Lorsqu'on appuie sur le bouton INFORMATION

 de la section des boutons pendant trois secondes environ sur l'écran de saisie, l'écran d'informations du niveau du personnel de maintenance s'affiche.

Dans le cas du niveau du personnel de maintenance, le pictogramme situé en haut et à gauche passe du bleu à l'orange et 5 boutons s'affichent.

2 **Affichage de l'écran d'informations de travail cumulées.**

Appuyer sur le bouton AFFICHAGE DE L'ECRAN D'INFORMATIONS DE TRAVAIL CUMULEES

(奇) (A) sur l'écran d'informations. L'écran

d'informations de travail cumulées s'affiche. Les informations sur les 4 fois suivantes s'affichent sur l'écran d'informations de travail cumulées.

- B : Le temps de travail cumulé (heure) de la machine s'affiche.
- C :Le nombre de coupes de fil cumulé s'affiche.
- D :Le temps d'exécution actuel cumulé (heure) de la machine s'affiche.
- E : Le nombre de points cumulé s'affiche. (Unité : ×1.000 points)

Lorsqu'on appuie sur le bouton ANNULER  $\overline{\mathbf{x}}$ 

(F), l'écran d'informations de travail cumulées se ferme et l'écran d'informations s'affiche.

**A**

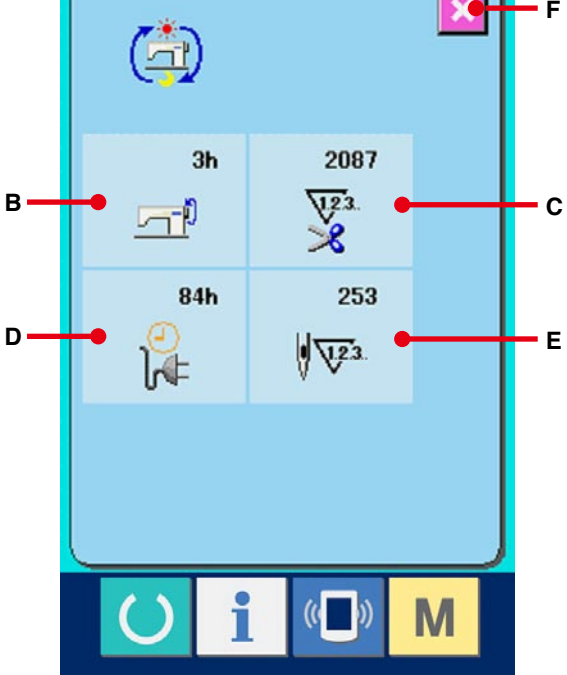

**"CompactFlash(TM)" est une marque déposée de SanDisk Corporation, Etats-Unis.**